# Hướng dẫn sử dụng

43PUS6501 49PUS6501 55PUS6501

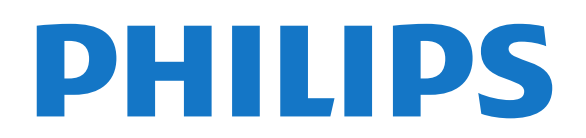

# **Nội dung**

#### **[1 Tin mới](#page-3-0)***[4](#page-3-0)*

[1.1 Màn hình chính và các kênh](#page-3-1)*[4](#page-3-1)* [1.2 Ứng dụng và Bộ sưu tập Philips TV](#page-3-2)*[4](#page-3-2)*

#### **[2 Thiết lập](#page-4-0)***[5](#page-4-0)*

[2.1 Tìm hiểu về an toàn](#page-4-1)*[5](#page-4-1)*

[2.2 Chân đế TV và giá treo tường](#page-4-2)*[5](#page-4-2)*

- [2.3 Mẹo đặt TV](#page-4-3)*[5](#page-4-3)*
- [2.4 Cáp nguồn](#page-4-4)*[5](#page-4-4)*
- [2.5 Cáp ăng-ten](#page-4-5)*[5](#page-4-5)*
- [2.6 Chảo thu vệ tinh](#page-5-0)*[6](#page-5-0)*

#### **[3 Điều khiển từ xa](#page-6-0)***[7](#page-6-0)*

[3.1 Tổng quan về phím](#page-6-1)*[7](#page-6-1)* [3.2 Tìm kiếm bằng giọng nói](#page-7-0)*[8](#page-7-0)* [3.3 Bàn phím](#page-7-1)*[8](#page-7-1)* [3.4 Cảm biến IR](#page-8-0)*[9](#page-8-0)* [3.5 Pin](#page-8-1)*[9](#page-8-1)* [3.6 Làm sạch](#page-8-2)*[9](#page-8-2)*

#### **[4 Bật và tắt](#page-10-0)***[11](#page-10-0)*

[4.1 Bật hoặc Chế độ chờ](#page-10-1)*[11](#page-10-1)* [4.2 Các phím trên TV](#page-10-2)*[11](#page-10-2)*

#### **[5 Các kênh](#page-11-0)***[12](#page-11-0)*

[5.1 Cài đặt vệ tinh](#page-11-1)*[12](#page-11-1)* [5.2 Cài đặt ăng-ten/cáp](#page-13-0)*[14](#page-13-0)* [5.3 Bản sao danh sách kênh](#page-15-0)*[16](#page-15-0)* [5.4 Giới thiệu về kênh](#page-16-0)*[17](#page-16-0)*

[5.5 Lọc danh sách kênh](#page-21-0)*[22](#page-21-0)*

**[6 Kết nối các thiết bị](#page-22-0)***[23](#page-22-0)* [6.1 Giới thiệu về kết nối](#page-22-1)*[23](#page-22-1)* [6.2 Cổng HDMI](#page-22-2)*[23](#page-22-2)* [6.3 Y Pb Pr - Thành phần](#page-23-0)*[24](#page-23-0)* [6.4 Scart](#page-24-0)*[25](#page-24-0)* [6.5 Âm thanh đầu ra - Quang học](#page-24-1)*[25](#page-24-1)* [6.6 CAM có Thẻ thông minh - CI+](#page-24-2)*[25](#page-24-2)* [6.7 Đầu thu - Hộp cài đặt](#page-25-0)*[26](#page-25-0)* [6.8 Hệ thống rạp hát tại gia - HTS](#page-26-0)*[27](#page-26-0)* [6.9 Điện thoại thông minh và máy tính bảng](#page-26-1)*[27](#page-26-1)* [6.10 Đầu đĩa Blu-ray](#page-27-0)*[28](#page-27-0)* [6.11 Đầu phát DVD](#page-27-1)*[28](#page-27-1)* [6.12 Bluetooth - Loa và Tay cầm trò chơi](#page-27-2)*[28](#page-27-2)* [6.13 Tai nghe](#page-28-0)*[29](#page-28-0)* [6.14 Bộ điều khiển trò chơi](#page-28-1)*[29](#page-28-1)* [6.15 Tay cầm trò chơi](#page-29-0)*[30](#page-29-0)* [6.16 Ổ đĩa cứng USB](#page-29-1)*[30](#page-29-1)* [6.17 Bàn phím USB](#page-30-0)*[31](#page-30-0)* [6.18 Ổ đĩa Flash USB](#page-31-0)*[32](#page-31-0)* [6.19 Camera chụp ảnh](#page-31-1)*[32](#page-31-1)* [6.20 Máy quay](#page-31-2)*[32](#page-31-2)* [6.21 Máy vi tính](#page-32-0)*[33](#page-32-0)*

#### **[7 Kết nối Android TV của bạn](#page-33-0)***[34](#page-33-0)*

[7.1 Mạng và Internet](#page-33-1)*[34](#page-33-1)* [7.2 Tài khoản Google](#page-35-0)*[36](#page-35-0)* [7.3 Ứng dụng Bộ sưu tập Philips TV](#page-36-0)*[37](#page-36-0)* [7.4 Cài đặt Android](#page-36-1)*[37](#page-36-1)* [7.5 Màn hình chính](#page-36-2)*[37](#page-36-2)*

#### **[8 Ứng dụng](#page-38-0)***[39](#page-38-0)*

- [8.1 Giới thiệu về Ứng dụng](#page-38-1)*[39](#page-38-1)*
- [8.2 Google play](#page-38-2)*[39](#page-38-2)*
- [8.3 Bắt đầu hoặc ngừng ứng dụng](#page-39-0)*[40](#page-39-0)*
- [8.4 Khóa ứng dụng](#page-39-1)*[40](#page-39-1)*
- [8.5 Quản lý ứng dụng](#page-40-0)*[41](#page-40-0)*
- [8.6 Bộ nhớ](#page-41-0)*[42](#page-41-0)*

#### **[9 Internet](#page-42-0)***[43](#page-42-0)*

[9.1 Khởi động Internet](#page-42-1)*[43](#page-42-1)* 9.2Tùy chon cho Internet [43](#page-42-2)

#### **[10 Menu TV](#page-43-0)***[44](#page-43-0)*

[10.1 Giới thiệu về menu TV](#page-43-1)*[44](#page-43-1)* [10.2 Mở Menu TV](#page-43-2)*[44](#page-43-2)*

#### **[11 Nguồn](#page-44-0)***[45](#page-44-0)*

- [11.1 Chuyển sang một thiết bị](#page-44-1)*[45](#page-44-1)*
- [11.2 Tùy chọn cho đầu vào TV](#page-44-2)*[45](#page-44-2)*
- [11.3 Tên và loại thiết bị](#page-44-3)*[45](#page-44-3)*
- [11.4 Máy vi tính](#page-44-4)*[45](#page-44-4)*

#### **[12 Cài đặt](#page-45-0)***[46](#page-45-0)*

- [12.1 Cài đặt thường xuyên](#page-45-1)*[46](#page-45-1)*
- [12.2 Hình ảnh](#page-45-2)*[46](#page-45-2)*
- [12.3 Âm thanh](#page-49-0)*[50](#page-49-0)*
- [12.4 Cài đặt Ambilight](#page-51-0)*[52](#page-51-0)*
- [12.5 Cài đặt tiết kiệm](#page-53-0)*[54](#page-53-0)*
- [12.6 Cài đặt chung](#page-54-0)*[55](#page-54-0)*
- [12.7 Đồng hồ, Khu vực và Ngôn ngữ](#page-56-0)*[57](#page-56-0)*
- [12.8 Truy cập phổ biến](#page-58-0)*[59](#page-58-0)* [12.9 Khóa trẻ em](#page-59-0)*[60](#page-59-0)*

#### **[13 Video, hình ảnh và nhạc](#page-60-0)***[61](#page-60-0)*

- [13.1 Từ kết nối USB](#page-60-1)*[61](#page-60-1)*
- [13.2 Từ máy tính hoặc NAS](#page-60-2)*[61](#page-60-2)*
- [13.3 Từ dịch vụ lưu trữ đám mây](#page-60-3)*[61](#page-60-3)*
- [13.4 Menu Mục ưa thích, Phổ biến nhất, Đã phát gần đây](#page-60-4)*[61](#page-60-4)*
- [13.5 Phát video của bạn](#page-60-5)*[61](#page-60-5)*
- [13.6 Xem hình ảnh của bạn](#page-61-0)*[62](#page-61-0)*
- [13.7 Phát nhạc của bạn](#page-61-1)*[62](#page-61-1)*

#### **[14 Hướng dẫn TV](#page-62-0)***[63](#page-62-0)*

- [14.1 Những thứ bạn cần](#page-62-1)*[63](#page-62-1)*
- [14.2 Dữ liệu Hướng dẫn TV](#page-62-2)*[63](#page-62-2)*
- [14.3 Sử dụng Hướng dẫn TV](#page-62-3)*[63](#page-62-3)*

#### **[15 Ghi hình và tạm dừng TV](#page-64-0)***[65](#page-64-0)*

- [15.1 Ghi dữ liệu](#page-64-1)*[65](#page-64-1)*
- [15.2 Tạm dừng TV](#page-65-0)*[66](#page-65-0)*

#### **[16 Điện thoại thông minh và máy tính bảng](#page-66-0)***[67](#page-66-0)*

[16.1 Philips TV Remote App](#page-66-1)*[67](#page-66-1)* [16.2 Google Cast](#page-66-2)*[67](#page-66-2)* [16.3 AirPlay](#page-66-3)*[67](#page-66-3)* [16.4 MHL](#page-66-4)*[67](#page-66-4)*

#### **[17 Trò chơi](#page-67-0)***[68](#page-67-0)*

[17.1 Những thứ bạn cần](#page-67-1)*[68](#page-67-1)* [17.2 Chơi trò chơi](#page-67-2)*[68](#page-67-2)*

#### **[18 Ambilight](#page-68-0)***[69](#page-68-0)*

[18.1 Kiểu Ambilight](#page-68-1)*[69](#page-68-1)* [18.2 Tắt Ambilight](#page-68-2)*[69](#page-68-2)*

[18.3 Cài đặt Ambilight](#page-68-3)*[69](#page-68-3)* [18.4 Chế độ Ánh sáng phòng chờ](#page-69-0)*[70](#page-69-0)*

#### **[19 Các lựa chọn hàng đầu](#page-70-0)***[71](#page-70-0)*

[19.1 Giới thiệu về Các lựa chọn hàng đầu](#page-70-1)*[71](#page-70-1)* [19.2 Hiện có trên TV](#page-70-2)*[71](#page-70-2)* [19.3 TV theo yêu cầu](#page-70-3)*[71](#page-70-3)* [19.4 Video theo yêu cầu](#page-70-4)*[71](#page-70-4)*

#### **[20 Netflix](#page-72-0)***[73](#page-72-0)*

#### **[21 Nhiều dạng xem](#page-73-0)***[74](#page-73-0)*

[21.1 Văn bản và TV](#page-73-1)*[74](#page-73-1)* [21.2 HDMI và TV](#page-73-2)*[74](#page-73-2)* [21.3 Nettv và TV](#page-73-3)*[74](#page-73-3)* [21.4 Nettv và HDMI](#page-73-4)*[74](#page-73-4)*

#### **[22 Phần mềm](#page-74-0)***[75](#page-74-0)*

[22.1 Cập nhật phần mềm](#page-74-1)*[75](#page-74-1)* [22.2 Phiên bản phần mềm](#page-74-2)*[75](#page-74-2)* [22.3 Tự động cập nhật phần mềm](#page-74-3)*[75](#page-74-3)* [22.4 Phần mềm mã nguồn mở](#page-74-4)*[75](#page-74-4)* [22.5 Giấy phép nguồn mở](#page-75-0)*[76](#page-75-0)* [22.6 Thông báo](#page-75-1)*[76](#page-75-1)*

#### **[23 Đặc tính kỹ thuật](#page-76-0)***[77](#page-76-0)*

[23.1 Môi trường](#page-76-1)*[77](#page-76-1)* [23.2 Điện năng](#page-76-2)*[77](#page-76-2)* [23.3 Hệ điều hành](#page-77-0)*[78](#page-77-0)* [23.4 Thu nhận](#page-77-1)*[78](#page-77-1)* [23.5 Dạng màn hình](#page-77-2)*[78](#page-77-2)* [23.6 Độ phân giải đầu vào màn hình](#page-77-3)*[78](#page-77-3)* [23.7 Kích thước và trọng lượng](#page-77-4)*[78](#page-77-4)* [23.8 Tính kết nối](#page-77-5)*[78](#page-77-5)* [23.9 Âm thanh](#page-78-0)*[79](#page-78-0)* [23.10 Đa phương tiện](#page-78-1)*[79](#page-78-1)*

#### **[24 Trợ giúp và hỗ trợ](#page-79-0)***[80](#page-79-0)*

[24.1 Đăng ký TV của bạn](#page-79-1)*[80](#page-79-1)* [24.2 Sử dụng Trợ giúp](#page-79-2)*[80](#page-79-2)* [24.3 Khắc phục sự cố](#page-79-3)*[80](#page-79-3)* [24.4 Trợ giúp trực tuyến](#page-81-0)*[82](#page-81-0)* [24.5 Hỗ trợ và sửa chữa](#page-81-1)*[82](#page-81-1)*

#### **[25 An toàn và chăm sóc](#page-82-0)***[83](#page-82-0)*

[25.1 An toàn](#page-82-1)*[83](#page-82-1)* [25.2 Chăm sóc màn hình](#page-82-2)*[83](#page-82-2)*

#### **[26 Điều khoản sử dụng](#page-84-0)***[85](#page-84-0)*

[26.1 Điều khoản sử dụng - TV](#page-84-1)*[85](#page-84-1)* [26.2 Điều khoản sử dụng - Bộ sưu tập Philips TV](#page-84-2)*[85](#page-84-2)*

#### **[27 Bản quyền](#page-85-0)***[86](#page-85-0)*

[27.1 MHL](#page-85-1)*[86](#page-85-1)* [27.2 HDMI](#page-85-2)*[86](#page-85-2)* [27.3 Dolby Digital Plus](#page-85-3)*[86](#page-85-3)* [27.4 DTS Premium Sound ™](#page-85-4)*[86](#page-85-4)* [27.5 Microsoft](#page-85-5)*[86](#page-85-5)* [27.6 Liên minh Wi-Fi](#page-85-6)*[86](#page-85-6)* [27.7 Kensington](#page-85-7)*[86](#page-85-7)* [27.8 Thương hiệu khác](#page-86-0)*[87](#page-86-0)*

#### **[28 Tuyên bố miễn trừ trách nhiệm đối với các dịch vụ](#page-87-0) [và/hoặc phần mềm do bên thứ ba cung cấp](#page-87-0)***88*

**[Mục lục](#page-88-0)***[89](#page-88-0)*

# <span id="page-3-0"></span>1 **Tin mới**

#### <span id="page-3-1"></span>1.1

# **Màn hình chính và các kênh**

#### **Trình khởi chạy màn hình chính mới**

Nhấn **HOME** trên điều khiển từ xa để đến Màn hình chính Android mới. Từ đây bạn có thể quyết định sẽ xem gì bằng cách duyệt qua các tùy chọn giải trí từ ứng dụng và chương trình TV trực tiếp. Màn hình chính của bạn có các kênh để bạn khám phá các nội dung tuyệt vời từ các ứng dụng ưa thích của bạn. Bạn cũng có thể thêm các kênh bổ sung hoặc tìm các ứng dụng mới để nhận được nhiều nội dung hơn.

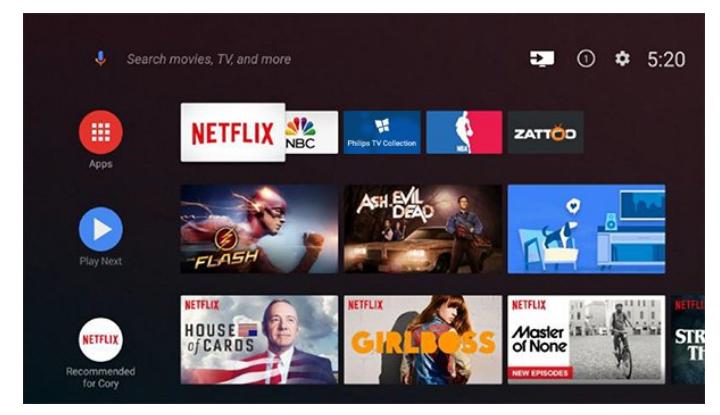

#### **Kênh "Phát tiếp theo"**

Bạn luôn có thể biết được sẽ xem nội dung gì tiếp theo từ kênh **Phát tiếp theo** trên Màn hình chính. Bắt đầu xem từ nơi bạn đã xem dang dở và nhận thông báo về các tập mới trong kênh **Phát tiếp theo**. Nhấn và giữ Chọn trên một bộ phim hoặc chương trình TV để ngay lập tức thêm bộ phim/chương trình TV vào kênh **Phát tiếp theo**.

#### **Truy cập cài đặt từ Màn hình chính**

Bạn có thể truy cập menu Tất cả cài đặt qua biểu tượng ở góc trên bên phải. Bạn cũng có thể tìm thấy menu Cài đặt thường xuyên và các mục menu chung trong Menu Philips TV. Bạn có thể mở menu này trực tiếp bằng điều khiển từ xa.

#### **Thanh hệ thống trên Màn hình chính**

Thanh hệ thống nằm ở phía trên cùng của Màn hình chính chứa các tính năng sau đây.

 - Nút Tìm kiếm: để bật tính năng tìm kiếm với Google bằng giọng nói hoặc văn bản.

 - Nguồn vào: để khởi động danh sách nguồn vào và chuyển sang một trong các thiết bị đã kết nối.

 - Thông báo: để cung cấp cho bạn các thông báo về hệ thống Smart TV của ban.

 - Cài đặt: để truy cập menu Tất cả cài đặt và điều chỉnh các cài đặt TV.

<span id="page-3-2"></span>- Đồng hồ: cho biết đồng hồ hệ thống.

# 1.2 **Ứng dụng và Bộ sưu tập Philips TV**

#### **Ứng dụng ưa thích trên hàng đầu tiên**

Bạn có thể tìm thấy các ứng dụng khác trên trang Ứng dụng. Bạn có thể mở trang này bằng cách nhấp vào biểu tượng Ứng dụng ở phía ngoài cùng bên trái của hàng Ứng dụng ưa thích. Bạn cũng có thể thêm các ứng dụng khác làm ứng dụng ưa thích từ trang Ứng dụng.

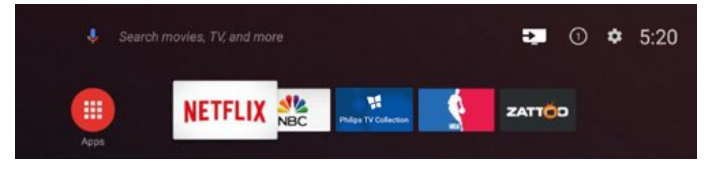

#### **Bộ sưu tập Philips TV**

Tất cả các ứng dụng cao cấp có sẵn trong ứng dụng Bộ sưu tập Philips TV. Khởi chạy ứng dụng này bằng cách sử dụng biểu ngữ trên hàng Ứng dụng ưa thích. Ứng dụng Bộ sưu tập Philips TV cũng cung cấp các đề xuất Ứng dụng mới và nhiều hơn nữa.

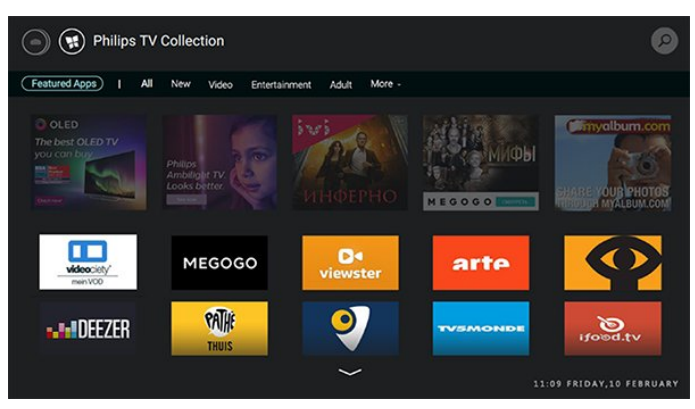

# <span id="page-4-0"></span>2 **Thiết lập**

#### <span id="page-4-1"></span>2.1

# **Tìm hiểu về an toàn**

Trước tiên, hãy đọc hưỡng dẫn an toàn trước khi sử dụng TV.

Để biết thêm thông tin, trong **Trợ giúp**, chọn **Từ khóa** và tra cứu **Hướng dẫn an toàn**.

#### <span id="page-4-2"></span> $2.2$

# **Chân đế TV và giá treo tường**

# **Chân đế TV**

<span id="page-4-3"></span>Bạn có thể tìm hướng dẫn gắn chân đế TV trong Hướng dẫn bắt đầu nhanh đi kèm TV. Trong trường hợp bạn đánh mất hướng dẫn này, bạn có thể tải hướng dẫn xuống từ [www.philips.com](http://www.philips.com).

Dùng mã kiểu sản phẩm của TV để tìm **Hướng dẫn khởi động nhanh** để tải xuống.

## **Giá treo tường**

TV của bạn còn được thiết kế để phù hợp với giá đỡ gắn tường tuân thủ VESA (bán riêng).

Sử dụng mã VESA sau đây khi mua giá treo tường. . .

<span id="page-4-4"></span>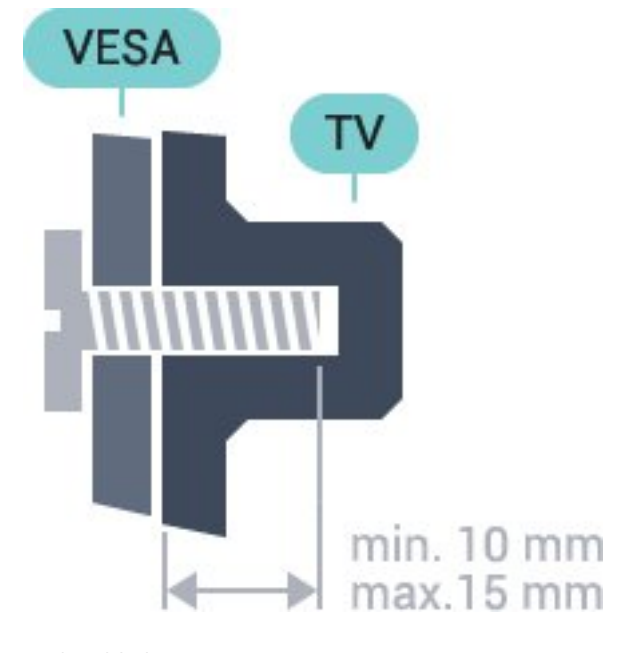

• 43PUS6501

**VESA MIS-F 200x200, M6** • 49PUS6501, 49PUS6551, 49PUS6561

**VESA MIS-F 400x200, M6**

• 55PUS6501, 55PUS6551, 55PUS6561, 55PUS6581

**VESA MIS-F 400x200, M6**

<span id="page-4-5"></span>• 65PUS6521

#### **VESA MIS-F 400x200, M6**

#### **Chuẩn bị**

Trước tiên, hãy tháo 4 nắp ốc vít nhựa ra khỏi ra khỏi ống lót có ren ở mặt sau TV.

Hãy đảm bảo rằng các ốc vít kim loại dùng để gắn TV với giá đỡ tuân thủ VESA cắm sâu 10mm vào bên trong ống lót có ren của TV.

#### **Chú ý**

Việc lắp TV lên tường yêu cầu phải có các kỹ năng đặc biệt và chỉ được thực hiện bởi nhân viên có đủ khả năng. Việc lắp TV lên tường phải đáp ứng các tiêu chuẩn an toàn theo trọng lượng của TV. Hãy đọc về các biện pháp an toàn trong tờ rơi về sự an toàn trước khi lắp đặt TV.

TP Vision Europe B.V. không chịu trách nhiệm về việc lắp đặt không đúng cách hoặc bất kỳ việc lắp đặt nào gây ra tai nạn hoặc tổn thương.

# 2.3 **Mẹo đặt TV**

- Đặt TV ở nơi ánh sáng không chiếu trực tiếp lên màn hình.
- Đặt TV cách tường tối đa 15 cm.

• Khoảng cách lý tưởng để xem TV là bằng 3 lần kích cỡ màn hình theo đường chéo. Khi ngồi, mắt của bạn nên ngang tầm với phần giữa màn hình.

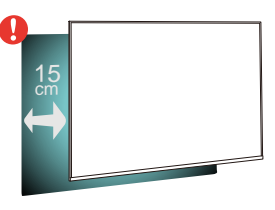

# $\overline{24}$ **Cáp nguồn**

- Lắp cáp nguồn vào đầu nối **POWER** ở mặt sau của TV.
- Đảm bảo cáp nguồn được lắp chặt với đầu nối.
- Đảm bảo phích cắm trong ổ điện luôn có thể tiếp cận được.

• Khi bạn rút phích cắm của cáp nguồn, hãy luôn kéo phích, không được kéo dây cáp.

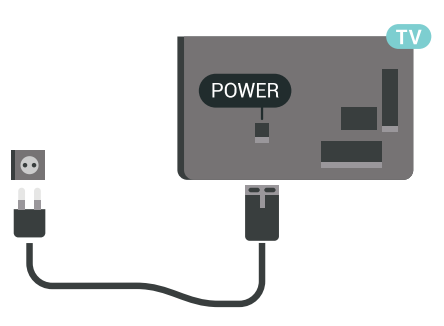

Mặc dù TV này tiêu thụ nguồn điện chờ rất ít nhưng hãy rút phích cắm của cáp nguồn để tiết kiệm điện nếu bạn không sử dụng TV trong thời gian dài.

# $\overline{2.5}$ **Cáp ăng-ten**

Cắm phích cắm ăng-ten thật chặt vào ổ cắm **Ăng-ten** ở mặt sau của TV.

Bạn có thể kết nối với ăng-ten của chính bạn hoặc tín hiệu ăngten từ hệ thống phân phối ăng-ten. Sử dụng đầu nối ăng-ten IEC Coax 75 Ohm RF.

Sử dụng đầu nối ăng-ten này cho tín hiệu đầu vào DVB-T và DVB-C.

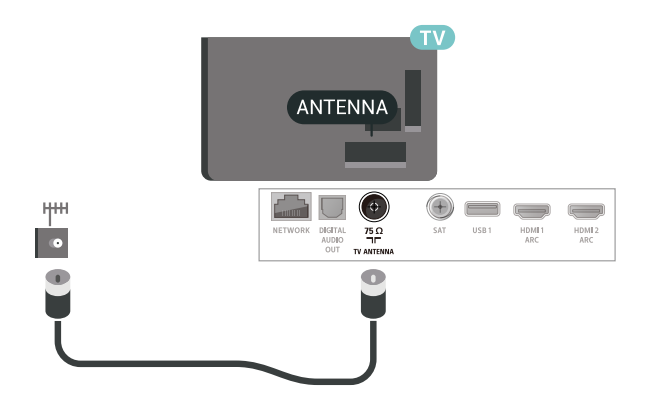

# <span id="page-5-0"></span> $\frac{1}{2.6}$ **Chảo thu vệ tinh**

Gắn đầu nối F-type của vệ tinh với **SAT** kết nối vệ tinh ở phía sau TV.

6

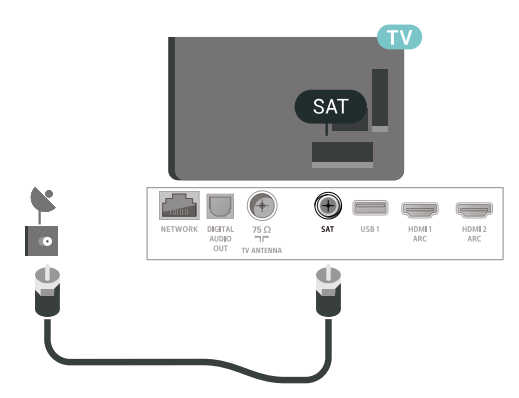

# <span id="page-6-0"></span>3 **Điều khiển từ xa**

### <span id="page-6-1"></span>3.1

# **Tổng quan về phím**

### **Trên cùng**

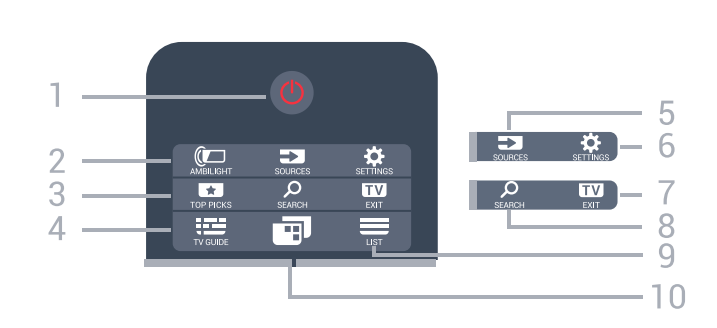

#### **1** - **Ch.độ chờ** / **Bật**

Để bật TV hoặc trở lại Chế độ chờ.

#### **2** - **AMBILIGHT**

Để chọn một trong các kiểu Ambilight.

#### **3** -  **TOP PICKS**

Để mở menu chứa các chương trình được đề xuất, Video theo yêu cầu (Video cho thuê) hoặc Online TV (Catch Up TV). Nếu sẵn có.

#### **4** -  **TV GUIDE**

Để mở hoặc đóng Hướng dẫn TV.

#### **5** - **SOURCES**

Để mở hoặc đóng menu Nguồn.

#### **6** - **SETTINGS**

Để mở **Cài đặt thường xuyên**.

#### **7 - EXIT**

Để chuyển trở lại xem TV. Để rời khỏi ứng dụng TV tương tác.

#### **8** -  **SEARCH**

Để mở trang tìm kiếm.

#### $9 - \equiv LIST$

Để mở hoặc đóng danh sách kênh.

#### **10** - **Menu TV**

Để mở Menu TV có các chức năng TV điển hình.

# **Ở giữa**

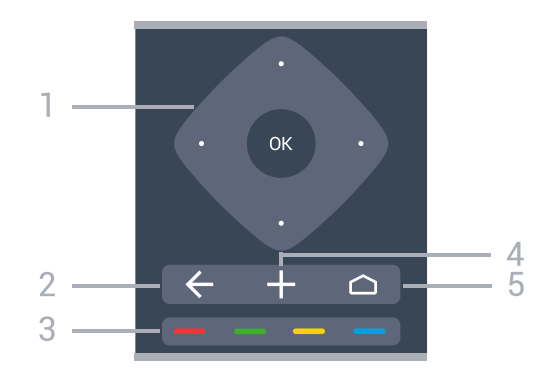

**1** - Phím **OK** / Phím **Mũi tên** / **điều hướng** Để xác nhận lựa chọn hoặc cài đặt. Để điều hướng lên, xuống, trái hoặc phải.

#### $2 - \leftarrow$  **BACK**

Để trở lại kênh trước mà bạn đã chọn. Để quay lại menu trước đó. Để trở lại trang Ứng dụng/Internet trước đó.

 $3 - \bullet \bullet \bullet$  Phím màu

Trực tiếp lựa chọn các tùy chọn.

**4** -  **OPTIONS** Để mở hoặc đóng menu Tùy chọn.

 $5 - \bigcirc$  HOME Để mở Menu chính.

## **Mặt dưới**

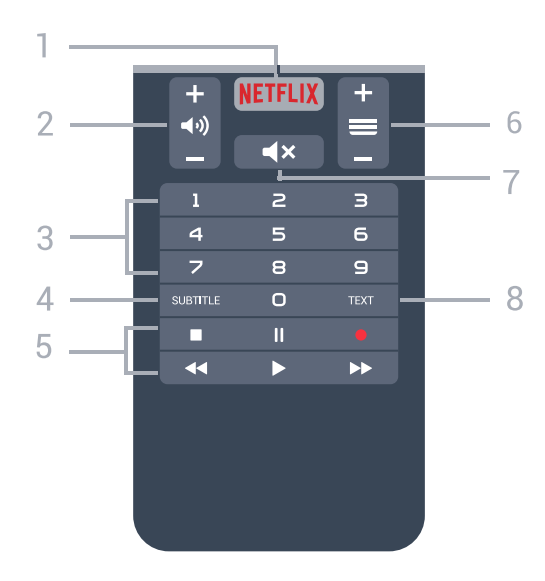

#### **1 -**

Để trực tiếp mở Ứng dụng Netflix. Khi TV đang bật hoặc từ chế độ chờ.

#### **2 - Âm lượng**

Để điều chỉnh mức âm lượng.

**3** - Phím số

Để chon kênh trực tiếp.

#### **4** - **SUBTITLE**

Để bật, tắt hoặc bật Phụ đề khi đang tắt tiếng.

#### **5** - **Phát lại và ghi**

- Phát  $\blacktriangleright$ , để phát lại.
- Tạm dừng II, để tạm dừng phát lại
- Ngừng , để ngừng phát lại
- Tua lại <<, để tua lại
- Chuyển tiếp nhanh >>, để tua nhanh về phía trước
- Ghi •, để bắt đầu ghi

#### **6** -  **Kênh**

Để chuyển sang kênh tiếp theo hoặc kênh trước trong danh sách kênh. Để mở trang tiếp theo hoặc trang trước ở dạng Văn bản/Teletext. Để bắt đầu chương tiếp theo hoặc chương trước trên đĩa.

#### **7** -  **Tắt âm thanh**

Để tắt âm thanh hoặc khôi phục âm thanh.

#### **8** - **TEXT**

Để mở hoặc đóng Văn bản/Teletext.

<span id="page-7-0"></span>3.2

# **Tìm kiếm bằng giọng nói**

# **Tải xuống ứng dụng từ Google play**

Sử dụng điện thoại thông minh hoặc máy tính bảng Android làm điều khiển từ xa cho Android TV của bạn. Dễ dàng chuyển đổi giữa chế độ bàn phím điều khiển, bàn phím cảm ứng và tay cầm trò chơi để điều hướng nội dung và chơi trò chơi trên thiết bị Android TV của bạn. Gõ nhẹ vào micrô để bắt đầu tìm kiếm bằng giọng nói, hoặc sử dụng bàn phím để nhập văn bản trên Android TV.

Để bắt đầu, hãy kết nối điện thoại hoặc máy tính bảng Android với cùng một mạng của thiết bị Android TV hoặc tìm Android TV của bạn thông qua bluetooth.

Hoạt động với tất cả thiết bị Android TV.

\*Bạn cần có điện thoại hoặc máy tính bảng Android chạy Android 4.3 trở lên để sử dụng ứng dụng Android TV Remote Control.

# **Ghép nối với TV của bạn**

Không có micrô trên điều khiển từ xa của bạn, nếu bạn muốn sử dụng tìm kiếm bằng giọng nói, trước tiên bạn phải cài đặt **Ứng dụng Android TV Remote Control** trên điện thoại thông minh hoặc máy tính bảng Android của bạn.

<span id="page-7-1"></span>**1 -** Trên điện thoại thông minh hoặc máy tính bảng Android của bạn, hãy tìm kiếm "Android TV Remote Control" trên **Cửa hàng Google Play™**.

**2 -** Tải xuống và cài đặt **ứng dụng Android TV Remote Control\*** trên điện thoại thông minh hoặc máy tính bảng Android của bạn.

.

**3 -** Kết nối điện thoại thông minh hoặc máy tính bảng Android với cùng một mạng như thiết bị Android TV của bạn.

**4 -** Chọn "PhilipsTv"\*\* trên điện thoại thông minh hoặc máy tính bảng Android của bạn, sau đó Android TV của bạn sẽ hiển thị một đoạn mã trên màn hình.

**5 -** Nhập mã này vào điện thoại thông minh hoặc máy tính bảng Android để ghép nối với Android TV của bạn.

\*Bạn cần có điện thoại hoặc máy tính bảng Android chạy Android 4.3 trở lên để sử dụng ứng dụng Android TV Remote Control.

\*\*Tên của Android TV của bạn phụ thuộc vào tên mà bạn đặt trong Tên mạng TV. Tên đặt sẵn là tên kiểu của TV này.

# **Dùng Tìm kiếm bằng giọng nói**

Bạn có thể tìm kiếm video, nhạc hoặc bất cứ điều gì khác trên mạng Internet với biểu tượng ↓ ở phía trên cùng của Menu chính. Bạn có thể bắt đầu sử dụng Tìm kiếm bằng giọng nói bất cứ lúc nào. Hoặc, bạn có thể dùng bàn phím điều khiển từ xa để nhập văn bản.

Để sử dụng Tìm kiếm bằng giọng nói…

**1 - Gõ nhe vào biểu tượng**  $\oint$  **trên điện thoại thông minh của** bạn để bắt đầu tìm kiếm bằng giọng nói.

**2** - Biểu tượng  $\psi$  có màu đỏ trên màn hình, micrô đang hoạt động.

**3 -** Nói rõ điều bạn đang tìm kiếm. Có thể mất một lúc để kết quả xuất hiện.

**4 -** Trong màn hình có kết quả tìm kiếm, bạn có thể chọn mục mình muốn.

Xem thêm [www.support.google.com/androidtv](http://www.support.google.com/androidtv)

# **Cài đặt Tìm kiếm bằng giọng nói**

Bạn có thể đặt ngôn ngữ mà bạn muốn sử dụng với Tìm kiếm bằng giọng nói.

Để đặt ngôn ngữ cho Tìm kiếm bằng giọng nói…

- **1** Nhấn , chọn **Tất cả cài đặt** và nhấn **OK**.
- **2** Chọn **Cài đặt Android** và nhấn **OK**.
- **3** Chọn **Tùy chọn** >  **Lời nói** và nhấn **OK**.
- **4** Chọn ngôn ngữ bạn muốn sử dụng và nhấn **OK**.

**5 -** Nhấn **BACK** để quay lại một bước hoặc nhấn **EXIT** để đóng menu.

# 3.3 **Bàn phím**

# **Tổng quan**

#### **Qwerty và Azerty**

Tổng quan về bàn phím Qwerty/Azerty.\*

**1** - **Ký tự Azerty** Vị trí ký tự nếu bố cục bàn phím được đặt thành Azerty.

**2** -  **Shift** Để gõ ký tự viết hoa.

**3** - Phím **Fn** Để gõ số hoặc dấu câu.

**4** -  **Thanh dấu cách**

**5** - **Điều hướng** và **OK**

#### **6** - **Chia sẻ điều này**

<span id="page-8-0"></span>Để chia sẻ trực tuyến nội dung bạn đang xem.

\* Điều khiển từ xa của bạn có bàn phím Qwerty / Azerty hoặc Qwerty / Cyrillic, tùy theo khu vực.

#### **Qwerty và Cyrillic**

Tổng quan về bàn phím Qwerty/Cyrillic.\*

#### **1** - **Ký tự Cyrillic**

Các ký tự có sẵn khi bàn phím được chuyển thành Cyrillic.

#### **2** - **Chuyển bàn phím Cyrillic**

<span id="page-8-1"></span>Để chuyển bàn phím sang ký tự Cyrillic hoặc chuyển trở lại Qwerty.

#### **3** -  **Shift** Để gõ ký tự viết hoa.

**4** - Phím **Fn** Để gõ số hoặc dấu câu

#### **5** -  **Thanh dấu cách**

#### **6** - **Chia sẻ điều này**

Để chia sẻ trực tuyến nội dung bạn đang xem.

#### **7** - **Điều hướng** và **OK**

\* Điều khiển từ xa của bạn có bàn phím Qwerty/Azerty hoặc Qwerty/Cyrilli, tùy theo khu vực.

# **Ghi văn bản**

Với bàn phím ở mặt sau của điều khiển từ xa, bạn có thể ghi văn bản ở bất kỳ trường văn bản nào trên màn hình.

Để ghi văn bản…

<span id="page-8-2"></span>**1 -** Chọn một trường văn bản nếu trường này chưa được chọn. **2 -** Xoay bàn phím điều khiển từ xa hướng lên trên để kích hoạt các phím trên bàn phím. Cầm điều khiển từ xa bằng hai tay và gõ bằng hai ngón tay cái.

**3** - Để ẩn bàn phím trên màn hình, nhấn ← BACK. Nhấn **OK** để xác nhận văn bản.

#### **Bàn phím trên màn hình**

Nếu bạn sử dụng bàn phím trên màn hình để nhập văn bản, bạn có thể cấu hình bố cục bàn phím thành bố cục quen thuộc.

Để mở các cài đặt này…

Nhấn **HOME**, chọn **Tất cả cài đặt** và nhấn **OK**.

- **5** Chọn **Cài đặt Android** và nhấn **OK**.
- **6** Chọn **Tùy chọn** >  **Bàn phím** và nhấn **OK**.
- **7** Chọn **Cấu hình** > **Ngôn ngữ** và nhấn **OK**. Bạn có thể đặt bố cục bàn phím ngôn ngữ của mình ở đây.
- **8 Nhấn ← BACK** để đóng menu để quay lại một bước.
- Khoảng cách tốt nhất để vận hành điều khiển từ xa với TV là ngắn hơn 5 m.
- Khi sử dụng bàn phím điều khiển từ xa, cách tốt nhất là nên cầm điều khiển từ xa ở góc nhỏ hơn 50 độ.
- Không che khuất tia hồng ngoại của điều khiển từ xa.

# 3.4 **Cảm biến IR**

TV có thể nhận lệnh từ điều khiển từ xa sử dụng IR (đèn hồng ngoại) để gửi lệnh. Nếu bạn sử dụng loại điều khiển từ xa này, hãy luôn đảm bảo rằng bạn trỏ điều khiển từ xa vào cảm biến hồng ngoại ở phía trước TV.

#### **Cảnh báo**

Không đặt bất kỳ vật thể nào trước cảm biến hồng ngoại của TV vì vật thể này có thể chặn tín hiệu hồng ngoại.

# 3.5

# **Pin**

Nếu TV không phản ứng khi nhấn phím trên điều khiển từ xa, có thể pin đã hết điện.

Để thay pin, mở ngăn chứa pin ở phía trước mặt đáy của điều khiển từ xa.

**1 -** Trượt cửa pin theo hướng hiển thị bởi mũi tên.

**2 -** Thay thế pin cũ với 2 viên pin loại **AAA-R03-1.5V**. Hãy đảm bảo các đầu + và - của pin được đặt chính xác.

**3 -** Định vị lại cửa pin và trượt trở lại cho tới khi khớp.

Tháo bỏ pin nếu bạn không sử dụng điều khiển từ xa trong một thời gian dài.

Thải bỏ pin cũ một cách an toàn theo hướng dẫn ngưng sử dung.

Để biết thêm thông tin, trong **Trợ giúp**, chọn **Từ khóa** và tra cứu **Ngưng sử dụng**.

# $\overline{3.6}$ **Làm sạch**

Điều khiển từ xa của bạn được phủ một lớp chống xước.

Để làm sạch điều khiển từ xa, hãy dùng một miếng vải ẩm mềm. Không sử dụng các chất như cồn, hóa chất hoặc chất tẩy rửa gia dụng lên điều khiển từ xa.

# <span id="page-10-0"></span>4 **Bật và tắt**

#### <span id="page-10-1"></span>4.1

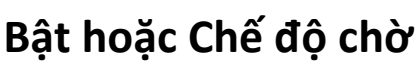

Đảm bảo TV đã kết nối với nguồn điện AC. Nối dây điện được cung cấp với đầu nối **AC in** ở mặt sau của TV. Đèn chỉ báo ở phía dưới cùng của TV phát sáng.

#### **Bật**

Nhấn <sup>U</sup> trên điều khiển từ xa để bật TV. Thay vào đó, nhấn **△ HOME**. Trong trường hợp bạn không thể tìm thấy điều khiển từ xa hoặc điều khiển từ xa bị hết pin, bạn cũng có thể nhấn phím cần điều khiển nhỏ ở mặt sau của TV để bật TV.

#### **Chuyển sang chế độ chờ**

Để chuyển TV sang chế đô chờ, nhấn  $\Phi$  trên điều khiển từ xa. Bạn cũng có thể nhấn phím cần điều khiển nhỏ ở mặt sau của TV để bật TV.

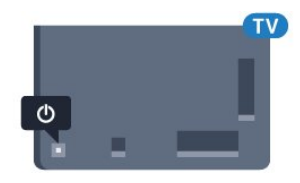

Ở chế độ chờ, TV vẫn được kết nối với nguồn điện chính nhưng tiêu thụ rất ít năng lượng.

Để tắt TV hoàn toàn, ngắt kết nối phích cắm điện. Khi ngắt kết nối nguồn, luôn kéo phích cắm, không được kéo dây điện. Đảm bảo bạn có thể tiếp cận phích cắm, dây điện và ổ cắm điện bất kỳ lúc nào.

# <span id="page-10-2"></span>4.2 **Các phím trên TV**

Nếu bạn bị mất điều khiển từ xa hoặc điều khiển từ xa bị hết pin, bạn vẫn có thể thực hiện một số thao tác cơ bản đối với TV.

Để mở menu cơ bản…

**1 -** Khi TV đang bật, nhấn vào phím cần điều khiển ở phía sau TV để hiển thị menu cơ bản.

**2 - Nhấn trái hoặc phải để chọn ◀•) Âm lượng, ≡ Kênh hoặc** Nguồn. Chọn <sup>va</sup> Minh họa, để bắt đầu bản minh họa.

**3 -** Nhấn lên hoặc xuống để điều chỉnh âm lượng hoặc dò sóng đến kênh tiếp theo hoặc kênh trước. Nhấn lên hoặc xuống để xem qua danh sách nguồn, bao gồm lựa chọn bộ dò sóng. Nhấn vào phím cần điều khiển để bắt đầu bản minh họa.

**4 -** Menu sẽ tự động biến mất.

Để bật TV ở chế độ chờ, chọn <sup>+</sup> và nhấn phím cần điều khiển.

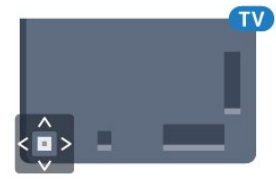

# <span id="page-11-0"></span>5 **Các kênh**

<span id="page-11-1"></span>5.1

# **Cài đặt vệ tinh**

# **Giới thiệu về Cài đặt vệ tinh**

#### Lên tới 4 vệ tinh

Bạn có thể cài đặt lên tới 4 vệ tinh (4 LNB) trên TV này. Chọn số lượng vệ tinh chính xác mà bạn muốn thiết lập lúc bắt đầu cài đặt. Thông tin này sẽ tăng tốc cài đặt.

#### **Unicable**

Bạn có thể dùng hệ thống Unicable để kết nối đĩa ăng-ten đến TV. Bạn có thể chọn Unicable cho 1 hoặc 2 vệ tinh lúc bắt đầu cài đặt.

# **Bắt đầu cài đặt**

Đảm bảo chảo thu vệ tinh của bạn được kết nối đúng cách và được căn chỉnh hoàn hảo trước khi bạn bắt đầu cài đặt.

Để bắt đầu cài đặt vệ tinh…

**1 -** Nhấn , chọn **Tất cả cài đặt** và nhấn **OK**.

**2 -** Chọn **Các kênh** > **Cài đặt vệ tinh**. Nhập mã PIN của bạn nếu cần.

- **3** Chọn **Tìm kiếm vệ tinh**.
- **4** Chọn **Tìm kiếm**. TV sẽ tìm kiếm các vệ tinh.

**5 -** Chọn **Cấu hình**. TV hiển thị thiết lập cài đặt vệ tinh hiện tại. Nếu bạn muốn thay đổi thiết lập này, chọn **Cài đặt**.

Nếu bạn không muốn thay đổi thiết lập, chọn **Tìm kiếm**. Đến bước **7**.

**6 -** Trong **Hệ thống cài đặt**, chọn số lượng vệ tinh mà bạn muốn cài đặt hoặc chọn một trong các hệ thống Unicable. Khi bạn chọn Unicable, bạn có thể chọn Số băng tần dành cho người dùng và nhập Tần số băng tần dành cho người dùng cho từng bộ dò sóng. Bạn có thể tìm băng tần dành cho người dùng trong bộ định tuyến unicable. Ở một số quốc gia, bạn có thể điều chỉnh một số cài đặt chuyên gia cho từng LNB trong **Cài đặt thêm**.

**7 -** TV sẽ tìm kiếm các vệ tinh có sẵn trên căn chỉnh đĩa ăng-ten của bạn. Quá trình này có thể mất ít phút. Nếu một vệ tinh được tìm thấy, tên và cường độ thu tín hiệu của vệ tinh đó được hiển thị trên màn hình.

**8 -** Khi TV tìm thấy các vệ tinh mà bạn cần, chọn **Cài đặt**.

**9 -** Nếu vệ tinh cung cấp **Gói dịch vụ kênh**, TV sẽ hiển thị các gói có sẵn cho vệ tinh đó. Chọn gói bạn cần.

**10 -** Để lưu thiết lập vệ tinh cũng như các kênh và kênh radio đã cài đặt, chọn **Xong**.

# **Cài đặt cho cài đặt vệ tinh**

Cài đặt cho cài đặt vệ tinh được đặt sẵn theo quốc gia của bạn. Các cài đặt này xác định cách TV tìm kiếm và cài đặt vệ tinh cũng như kênh của nó. Bạn luôn có thể thay đổi các cài đặt này.

Để thay đổi cài đặt cho cài đặt vệ tinh…

**1 -** Bắt đầu cài đặt vệ tinh.

**2 -** Trên màn hình mà bạn có thể bắt đầu tìm kiếm vệ tinh, chọn **Cài đặt** và nhấn **OK**.

**3 -** Chọn số lượng vệ tinh mà bạn muốn cài đặt hoặc chọn một trong các hệ thống Unicable. Khi bạn chọn Unicable, bạn có thể chọn Số băng tần dành cho người dùng và nhập Tần số băng tần dành cho người dùng cho từng bộ dò sóng.

**4 -** Khi bạn đã hoàn thành, chọn **Tiếp theo** và nhấn **OK**. **5 -** Trên menu Cài đặt, nhấn **OK** để quay lại màn hình để bắt đầu tìm kiếm vệ tinh.

#### **Bộ phát đáp dẫn đường và LNB**

Ở một số quốc gia, bạn có thể điều chỉnh các cài đặt chuyên gia cho bộ phát đáp dẫn đường và từng LNB. Chỉ sử dụng hoặc thay đổi các cài đặt này khi cài đặt bình thường không thành công. Nếu bạn có thiết bị vệ tinh không chuẩn, bạn có thể sử dụng các cài đặt này để ghi đè lên cài đặt chuẩn. Một số nhà cung cấp có thể cung cấp cho bạn một số giá trị bộ phát đáp hoặc LNB mà bạn có thể nhập vào đây.

# **CAM vệ tinh**

Nếu bạn dùng một CAM – Conditional Access Module có thẻ thông minh – để xem kênh vệ tinh, chúng tôi khuyên bạn nên cài đặt vệ tinh với CAM được cắm vào TV.

Hầu hết CAM được dùng để mã hóa kênh.

Các CAM thế hệ mới nhất (CI+ 1.3 với Cấu hình người vận hành), có thể tự cài đặt tất cả các kênh vệ tinh trên TV của bạn. CAM sẽ mời bạn cài đặt các vệ tinh và kênh của nó. Các CAM này không chỉ cài đặt và mã hóa kênh mà còn quản lý các cập nhật kênh thường xuyên.

# **Gói dịch vụ kênh**

Nhà khai thác dịch vụ vệ tinh có thể cung cấp các gói dịch vụ kênh bao gồm các kênh miễn phí (phát sóng miễn phí) và cung cấp một danh sách phân loại phù hợp cho từng quốc gia. Một số vệ tinh cung cấp các gói dịch vụ đăng ký - một tập hợp các kênh mà bạn phải trả tiền.

# **Thiết lập Unicable**

#### **Hệ thống Unicable**

Bạn có thể dùng hệ thống Cáp đơn, MDU hoặc hệ thống Unicable để kết nối đĩa ăng-ten đến TV. Hệ thống Cáp đơn sử dụng một cáp để kết nối chảo thu vệ tinh đến tất cả các bộ dò sóng vệ tinh trong hệ thống của nó. Hệ thống Cáp đơn thường được dùng trong các tòa nhà chung cư. Nếu bạn dùng hệ thống Unicable, TV sẽ yêu cầu bạn gán một số băng tần dành cho người dùng và tần số tương ứng trong khi cài đặt. Bạn có thể cài đặt 1 hoặc 2 vệ tinh với Unicable trên TV này.

Nếu bạn phát hiện có một số kênh bị thiếu sau khi cài đặt Unicable, có thể có một cài đặt khác đã được thực hiện cùng một thời điểm trên hệ thống Unicable. Thực hiện cài đặt lại để cài đặt các kênh bị thiếu.

#### **Số băng tần dành cho người dùng**

Trong hệ thống Unicable, mỗi bộ dò sóng vệ tinh đã kết nối phải được đánh số (ví dụ như 0, 1, 2 hoặc 3, v.v.).

Bạn có thể tìm thấy các băng tần dành cho người dùng và số của nó có sẵn trên hộp đổi số Unicable. Băng tần dành cho người dùng đôi khi được viết ngắn là UB. Có các hộp đổi số Unicable cung cấp 4 hoặc 8 băng tần dành cho người dùng. Nếu bạn chọn Unicable trong cài đặt này, TV sẽ yêu cầu bạn gán số băng tần duy nhất dành cho người dùng cho từng bộ dò sóng vệ tinh tích hợp. Một bộ dò sóng vệ tinh không thể có cùng số băng tần dành cho người dùng với bộ dò sóng vệ tinh khác trong hệ thống Unicable.

#### **Tần số băng tần dành cho người dùng**

Bên cạnh số băng tần duy nhất dành cho người dùng, đầu thu vệ tinh cần tần số của số băng tần đã chọn dành cho người dùng. Các tần số này thường được hiển thị kế bên số bằng tần dành cho người dùng trong hộp đổi số Unicable.

# **Cập nhật kênh thủ công**

Bạn luôn có thể bắt đầu cập nhật kênh theo cách thủ công.

Để bắt đầu cập nhật kênh theo cách thủ công…

- **1** Nhấn , chọn **Tất cả cài đặt** và nhấn **OK**.
- **2** Chọn **Các kênh** > **Cài đặt vệ tinh**.
- **3** Chọn **Tìm kênh**.

**4 -** Chọn **Cập nhật kênh**. TV sẽ bắt đầu cập nhật. Quá trình cập nhật có thể mất một vài phút.

**5 -** Làm theo hướng dẫn trên màn hình. Quá trình cập nhật có thể mất một vài phút.

**6 -** Chọn **Kết thúc** và nhấn **OK.**

# **Thêm vệ tinh**

Bạn có thể thêm một vệ tinh bổ sung vào cài đặt vệ tinh hiện tại của bạn. Các vệ tinh đã cài đặt và các kênh của chúng được giữ nguyên không đổi. Một số nhà khai thác dịch vụ vệ tinh không cho phép thêm vệ tinh.

Vệ tinh bổ sung sẽ được xem là phần phụ thêm, không phải là đăng ký vệ tinh chính của bạn hoặc vệ tinh chính mà bạn dùng gói dịch vụ kênh của nó. Thông thường, bạn có thể thêm vệ tinh thứ 4 khi bạn hiện đã cài đặt 3 vệ tinh. Nếu bạn đã cài đặt 4 vệ tinh, trước tiên bạn nên cân nhắc việc loại bỏ một vệ tinh để có thể thêm một vệ tinh mới.

#### **Thiết lập**

Nếu bạn hiện chỉ cài đặt 1 hoặc 2 vệ tinh, các cài đặt hiện tại không thể cho phép việc bổ sung thêm vệ tinh. Nếu bạn cần thay đổi các cài đặt, bạn phải làm lại toàn bộ quá trình cài đặt vệ tinh. Bạn không thể dùng **Thêm vệ tinh** nếu cần thay đổi cài đặt.

Để thêm vệ tinh…

- **1** Nhấn , chọn **Tất cả cài đặt** và nhấn **OK**.
- **2** Chọn **Các kênh** > **Cài đặt vệ tinh**.
- **3** Chọn **Tìm kiếm vệ tinh**.
- **4** Chọn **Thêm vệ tinh**. Các vệ tinh hiện tại được hiển thị.
- **5** Chọn **Tìm kiếm**. TV sẽ tìm kiếm các vệ tinh mới.
- **6** Nếu TV tìm thấy một hoặc nhiều vệ tinh, chọn **Cài đặt**. TV cài đặt các kênh của vệ tinh được tìm thấy.

**7 -** Chọn **Hoàn tất** và nhấn **OK** để lưu trữ các kênh và kênh radio.

# **Gỡ bỏ vệ tinh**

Bạn có thể gỡ bỏ một hoặc nhiều vệ tinh khỏi cài đặt vệ tinh hiện tại của bạn. Bạn gỡ bỏ vệ tinh và các kênh của nó. Một số nhà khai thác dịch vụ vệ tinh không cho phép gỡ bỏ vệ tinh.

Để gỡ bỏ vệ tinh…

- **1** Nhấn , chọn **Tất cả cài đặt** và nhấn **OK**.
- **2** Chọn **Các kênh** > **Cài đặt vệ tinh**.
- **3** Chọn **Tìm kiếm vệ tinh**.
- **4** Chọn **Gỡ bỏ vệ tinh**. Các vệ tinh hiện tại được hiển thị.

**5 -** Chọn vệ tinh và nhấn **OK** để đánh dấu hoặc bỏ đánh dấu vệ tinh để gỡ bỏ.

**6 -** Nhấn (trái) lặp lại nếu cần, để đóng menu.

# **Cài đặt thủ công**

Cài đặt thủ công là cài đặt dành cho người dùng chuyên nghiệp.

Bạn có thể dùng Cài đặt thủ công để thêm nhanh các kênh mới từ bộ phát đáp vệ tinh. Bạn cần biết tần số và phân cực của bộ phát đáp. TV sẽ cài đặt tất cả các kênh của bộ phát đáp đó. Nếu bộ phát đáp đã được cài đặt trước đó thì tất cả các kênh của nó - kênh trước đó và kênh mới - sẽ được di chuyển đến cuối danh sách kênh Tất cả.

Bạn không thể dùng Cài đặt thủ công nếu bạn cần thay đổi số lượng vệ tinh. Nếu việc này cần thiết, bạn phải thực hiện cài đặt đầy đủ bằng Cài đặt vệ tinh.

Để cài đặt bộ phát đáp…

**1 -** Nhấn , chọn **Tất cả cài đặt** và nhấn **OK**.

**2 -** Chọn **Các kênh** > **Cài đặt vệ tinh**.

**3 - Chọn Cài đặt thủ công** và nhấn  $\lambda$  (phải) để truy cập menu.

**4 -** Nếu bạn có nhiều hơn 1 vệ tinh được cài đặt, chọn **LNB** cho vệ tinh mà bạn muốn thêm kênh.

**5 -** Đặt **Phân cực** mà bạn cần. Nếu bạn đặt **C.độ t.độ nhập t.hiệu** thành **Thủ công**, bạn có thể nhập tốc độ nhập tín hiệu trong **Tốc độ nhập ký tự** theo cách thủ công.

**6 - Nhấn mũi tên ∧ (lên) hoặc V (xuống) để điều chỉnh tần số** và chọn **Xong**.

**7 -** Chọn **Tìm kiếm** và nhấn **OK**. Cường độ tín hiệu được hiển thị trên màn hình.

**8 -** Nếu bạn muốn lưu kênh cho bộ phát đáp mới, hãy chọn **Lưu** và nhấn **OK**.

**9 -** Nhấn (trái) lặp lại nếu cần, để đóng menu.

# **Bộ phát đáp dẫn đường và LNB**

Ở một số quốc gia, bạn có thể điều chỉnh các cài đặt chuyên gia cho bộ phát đáp dẫn đường và từng LNB. Chỉ sử dụng hoặc thay đổi các cài đặt này khi cài đặt bình thường không thành công. Nếu bạn có thiết bị vệ tinh không chuẩn, bạn có thể sử dụng các cài đặt này để ghi đè lên cài đặt chuẩn. Một số nhà cung cấp có thể cung cấp cho bạn một số giá trị bộ phát đáp hoặc LNB mà bạn có thể nhập vào đây.

#### <span id="page-13-0"></span>**Nguồn LNB**

Theo mặc định, Nguồn LNB được đặt thành Bật.

#### **Âm thanh 22 kHz**

Theo mặc định, Âm thanh được đặt thành Tự động.

#### **Tần số LO thấp / Tần số LO cao**

Các tần số dao động cục bộ được đặt thành các giá trị tiêu chuẩn. Chỉ điều chỉnh giá trị trong trường hợp thiết bị ngoại lệ cần các giá trị khác nhau.

## **Sự cố**

#### **TV không thể tìm thấy các vệ tinh mà bạn muốn hoặc TV cài đặt hai lần cùng một vệ tinh**

• Đảm bảo số lượng vệ tinh chính xác được đặt trong Cài đặt lúc bắt đầu cài đặt. Bạn có thể cài đặt TV tìm kiếm Một, Hai hoặc 3/4 vệ tinh.

#### **LNB đầu kép không thể tìm vệ tinh thứ hai**

• Nếu TV tìm thấy một vệ tinh nhưng không thể tìm thấy vệ tinh thứ hai, hãy xoay đĩa sang vài độ. Căn chỉnh đĩa để có được tín hiệu mạnh nhất trên vệ tinh thứ nhất. Kiểm tra chỉ báo cường độ tín hiệu của vệ tinh thứ nhất trên màn hình. Với vệ tinh thứ nhất được đặt tại tín hiệu mạnh nhất, chọn lại Tìm kiếm để tìm vệ tinh thứ hai.

• Đảm bảo cài đặt được đặt thành Hai vệ tinh.

#### **Thay đổi các cài đặt không giải quyết được sự cố của tôi**

• Tất cả cài đặt, vệ tinh và kênh chỉ được lưu vào cuối quá trình cài đặt khi bạn kết thúc.

#### **Tất cả các kênh vệ tinh đều biến mất**

• Nếu bạn dùng hệ thống Unicable, hãy đảm bảo bạn đã gán hai số băng tần duy nhất dành cho người dùng cho cả hai bộ dò sóng tích hợp trong cài đặt Unicable. Có thể có một đầu thu vệ tinh khác trong hệ thống Unicable đang dùng cùng số băng tần dành cho người dùng.

#### **Một số kênh vệ tinh dường như đã biến mất khỏi danh sách kênh**

• Nếu có một số kênh dường như đã biến mất hoặc bị đổi chỗ, có thể đài phát sóng đã thay đổi vị trí bộ phát đáp của các kênh này. Để khôi phục vị trí kênh trong danh sách kênh, bạn có thể thử bản cập nhật của gói dịch vụ kênh.

#### **Tôi không thể gỡ bỏ kênh**

• Các gói dịch vụ đăng ký không cho phép gỡ bỏ vệ tinh. Để gỡ bỏ vệ tinh, bạn phải làm lại toàn bộ quá trình cài đặt và chọn gói dịch vụ khác.

#### **Thỉnh thoảng việc thu tín hiệu kém**

• Kiểm tra xem chảo thu vệ tinh có được lắp chắc chắn không. Gió lớn có thể làm dịch chuyển chảo thu.

• Mưa và tuyết có thể làm giảm chất lượng thu tín hiệu.

# 5.2 **Cài đặt ăng-ten/cáp**

## **Cập nhật hoặc cài đặt lại**

#### **Cập nhật kênh kỹ thuật số**

Bạn luôn có thể bắt đầu cập nhật kênh theo cách thủ công.

Để bắt đầu cập nhật kênh theo cách thủ công…

- **1** Nhấn , chọn **Tất cả cài đặt** và nhấn **OK**.
- **2** Chọn **Các kênh** > **Cài đặt ăng-ten/cáp**.
- **3** Nhập mã PIN của bạn nếu cần.
- **4** Chọn **Tìm kênh**.
- **5** Chọn **Bắt đầu**.
- **6** Chọn **Cập nhật kênh kỹ thuật số**.
- **7** Nhấn **OK** để cập nhật kênh kỹ thuật số. Quá trình này có thể mất ít phút.
- **8 Nhấn ← BACK** để đóng menu.

#### **Cài đặt lại nhanh**

Chọn Cài đặt lại nhanh để cài đặt tất cả các kênh một lần nữa bằng các cài đặt mặc định.

Để bắt đầu Cài đặt lại nhanh…

- **1** Nhấn , chọn **Tất cả cài đặt** và nhấn **OK**.
- **2** Chọn **Các kênh** > **Cài đặt ăng-ten/cáp**.
- **3** Nhập mã PIN của bạn nếu cần.
- **4** Chọn **Tìm kênh**.
- **5** Chọn **Bắt đầu**.
- **6** Chọn **Cài đặt lại nhanh**.

**7 -** Nhấn **OK** để cập nhật kênh kỹ thuật số. Quá trình này có thể mất ít phút.

**8 - Nhấn ← BACK** để đóng menu.

#### **Cài đặt lại nâng cao**

Bạn có thể cài đặt lại tất cả các kênh đồng thời không chạm vào các cài đặt TV khác.

Nếu mã PIN được đặt, bạn cần nhập mã này trước khi có thể cài đặt lại kênh.

Để cài đặt lại kênh…

- **1** Nhấn , chọn **Tất cả cài đặt** và nhấn **OK**.
- **2** Chọn **Các kênh** > **Cài đặt ăng-ten/cáp**.
- **3** Nhập mã PIN của bạn nếu cần.
- **4** Chọn **Tìm kênh**.
- **5** Chọn **Bắt đầu** và nhấn **OK.**
- **6** Chọn **Cài đặt lại nâng cao** và nhấn **OK**.
- **7** Chọn quốc gia nơi bạn đang cư trú và nhấn **OK**.
- **8** Chọn loại cài đặt bạn muốn, **Antenna (DVB-T)** hoặc **Cable (DVB-C)** và nhấn **OK**.

**9 -** Chọn loại kênh bạn muốn, **Kênh kỹ thuật số và kênh analog** hoặc **Chỉ các kênh kỹ thuật số** và nhấn **OK**.

**10 -** Nhấn **OK** để cập nhật kênh kỹ thuật số. Quá trình này có thể mất ít phút.

11 - Nhấn ← BACK để đóng menu.

#### **Cập nhật kênh tự động**

Nếu bạn tiếp sóng được kênh kỹ thuật số, bạn có thể đặt TV tự động cập nhật các kênh này.

Sau một ngày, vào lúc 6 giờ sáng, TV sẽ cập nhật kênh và lưu kênh mới. Các kênh mới được lưu trong Danh sách kênh và được đánh dấu  $\bigstar$ . Các kênh không có tín hiệu bị xóa. TV phải ở chế độ chờ để tự động cập nhật kênh. Bạn có thể tắt Cập nhật kênh tự động.

Để tắt cập nhật tự động…

- **1** Nhấn , chọn **Tất cả cài đặt** và nhấn **OK**.
- **2** Chọn **Các kênh** > **Cài đặt ăng-ten/cáp**.
- **3** Nhập mã PIN của bạn nếu cần.
- **4** Chọn **Cập nhật kênh tự động**.
- **5** Chọn **Tắt**.

**6 - Nhấn ≤ (trái) để quay lại một bước hoặc nhấn ← BACK để** đóng menu.

Khi tìm thấy kênh mới hoặc nếu cập nhật hay xóa kênh, một thông báo sẽ hiển thị khi khởi động TV. Để không cho thông báo này xuất hiện sau mỗi lần cập nhật kênh, bạn có thể tắt nó.

Để tắt thông báo…

- **1** Nhấn , chọn **Tất cả cài đặt** và nhấn **OK**.
- **2** Chọn **Các kênh** > **Cài đặt ăng-ten/cáp**.
- **3** Nhập mã PIN của bạn nếu cần.
- **4** Chọn **Thông báo cập nhật kênh**.
- **5** Chọn **Tắt**.

**6 -** Nhấn (trái) để quay lại một bước hoặc nhấn BACK để đóng menu.

Ở một số quốc gia cụ thể, Cập nhật kênh tự động được thực hiện trong khi xem TV hoặc bất kỳ thời gian nào khi TV ở chế độ chờ.

### **DVB-T hoặc DVB-C**

#### **Cài đặt DVB**

#### **Chế độ tần số mạng**

Nếu bạn định sử dụng phương pháp nhanh **Quét nhanh** trong **Quét tần số** để tìm kiếm kênh, chọn **Tự động**. TV sẽ sử dụng 1 trong các tần số mạng đã xác định trước (hoặc HC - kênh chủ) như hầu hết các nhà khai thác dịch vụ cáp đã sử dụng trong quốc gia bạn.

Nếu bạn nhận được giá trị tần số mạng cụ thể để tìm kiếm kênh, hãy chọn **Thủ công**.

#### **Tần số mạng**

Với **Chế độ tần số mạng** được đặt thành **Thủ công**, bạn có thể nhập giá trị tần số mạng đã nhận được từ nhà khai thác dịch vụ cáp vào đây. Để nhập giá trị, dùng các phím số.

#### **Quét tần số**

Chọn phương pháp tìm kiếm kênh. Bạn có thể chọn phương pháp **Quét nhanh** nhanh hơn và sử dụng cài đặt đã xác định trước mà hầu hết các nhà khai thác dịch vụ cáp đã sử dụng.

Nếu phương pháp này dẫn đến không có kênh nào được cài đặt hoặc nếu một số kênh bị thiếu, bạn có thể chọn phương pháp **Quét toàn bộ**. Phương pháp này sẽ mất nhiều thời gian hơn để tìm kiếm và cài đặt kênh.

#### **Kích thước bước tần số**

TV tìm kiếm kênh theo bước gia **8MHz**.

Nếu phương pháp này dẫn đến không có kênh nào được cài đặt hoặc nếu một số kênh bị thiếu, bạn có thể tìm kiếm theo các bước gia nhỏ hơn là **1MHz**. Sử dụng các bước gia 1MHz sẽ mất nhiều thời gian hơn để tìm kiếm và cài đặt kênh.

#### **Kênh Kỹ thuật số**

Nếu bạn biết nhà khai thác dịch vụ cáp không cung cấp kênh kỹ thuật số, bạn có thể bỏ qua tìm kiếm kênh kỹ thuật số.

#### **Kênh Analog**

Nếu bạn biết nhà khai thác dịch vụ cáp không cung cấp kênh analog, bạn có thể bỏ qua tìm kiếm kênh analog.

#### <span id="page-15-0"></span>**Miễn phí/mã hóa**

Nếu bạn có một gói đăng ký và một CAM - Conditional Access Module cho các dịch vụ TV trả tiền, chọn **Miễn phí + mã hóa**. Nếu bạn không đăng ký các kênh hoặc dịch vụ TV trả tiền, bạn có thể chọn **Chỉ các kênh miễn phí**.

#### **Chất lượng thu tín hiệu**

Bạn có thể kiểm tra chất lượng và cường độ tín hiệu của kênh kỹ thuật số. Nếu bạn có ăng-ten riêng, bạn có thể định vị lại ăng-ten để thử và cải thiện việc thu tín hiệu.

Để kiểm tra chất lượng thu tín hiệu của kênh kỹ thuật số…

**1 -** Dò đến kênh.

**2 -** Nhấn , chọn **Tất cả cài đặt** và nhấn **OK**.

**3 -** Chọn **Các kênh** > **Cài đặt ăng-ten/cáp**. Nhập mã PIN của bạn nếu cần.

**4 -** Chọn **K.th.số: K.tra việc nhận**.

**5 -** Chọn **Tìm kiếm**. Tần số kỹ thuật số hiển thị cho kênh này.

**6 -** Chọn **Tìm kiếm** lần nữa và nhấn **OK** để kiểm tra chất lượng tín hiệu cho tần số này. Kết quả kiểm tra được hiển thị trên màn hình. Bạn có thể đặt lại vị trí ăng-ten hoặc kiểm tra kết nối để có thể cải thiện việc nhận.

**7 -** Bạn cũng có thể tự thay đổi tần số. Chọn lần lượt từng số tần số và dùng phím  $\bigwedge$  (lên) hoặc  $\bigvee$  (xuống) để thay đổi giá trị. Chọn **Tìm kiếm** và nhấn **OK** để kiểm tra lại việc nhận. **8 -** Nhấn (trái) lặp lại nếu cần, để đóng menu.

#### **Cài đặt thủ công**

Bạn có thể cài đặt kênh TV analog thủ công, theo từng kênh.

Để cài đặt kênh analog theo cách thủ công…

**1 -** Nhấn , chọn **Tất cả cài đặt** và nhấn **OK**.

**2 -** Chọn **Các kênh** > **Cài đặt ăng-ten/cáp**. Nhập mã PIN của bạn nếu cần.

**3 -** Chọn **Analog: Cài đặt thủ công**.

#### • **Hệ thống**

Để thiết lập hệ thống TV, hãy chọn **Hệ thống**. Chọn quốc gia hoặc khu vực bạn đang cư trú và nhấn **OK**.

#### • **Tìm kiếm kênh**

Để tìm kiếm kênh, hãy chọn **Tìm kiếm kênh**. Bạn có thể tự nhập tần số để tìm kênh hoặc cho phép TV tìm kiếm kênh. Nhấn (phải) để chọn **Tìm kiếm** để tìm kiếm kênh theo cách tự động. Kênh đã tìm thấy sẽ được hiển thị trên màn hình và nếu việc thu nhận tín hiệu kém, hãy nhấn **Tìm kiếm** lần nữa. Nếu bạn muốn lưu kênh, hãy chọn **Xong** và nhấn **OK**.

#### • **Lưu**

Bạn có thể lưu kênh vào số kênh hiện tại hoặc lưu làm số kênh mới.

Chọn **Lưu kênh hiện tại** hoặc **Lưu làm kênh mới**. Số kênh mới được hiển thị trong giây lát.

Bạn có thể làm lại những bước này cho đến khi tìm thấy tất cả các kênh TV analog khả dụng.

#### 5.3

# **Bản sao danh sách kênh**

#### **Sao chép danh sách kênh**

Để sao chép một danh sách kênh…

- **1** Bật TV. TV này phải có các kênh đã được cài đặt.
- **2** Cắm ổ đĩa USB flash.
- **3** Nhấn , chọn **Tất cả cài đặt** và nhấn **OK**.
- **4** Chọn **Các kênh** > **Bản sao danh sách kênh**.
- **5** Chọn **Sao chép vào USB**. Bạn có thể sẽ được yêu cầu nhập mã PIN Khóa trẻ em để sao chép danh sách kênh.
- **6** Khi sao chép xong, rút phích cắm ổ đĩa USB flash.
- **7** Nhấn (trái) lặp lại nếu cần, để đóng menu.

Giờ đây, bạn có thể tải danh sách kênh đã sao chép vào một TV Philips khác.

### **Phiên bản Danh sách kênh**

Kiểm tra phiên bản hiện tại của danh sách kênh...

- **1** Nhấn , chọn **Tất cả cài đặt** và nhấn **OK**.
- 2 Chọn **Các kênh** và nhấn > (phải) để truy cập menu.

**3 -** Chọn **Bản sao danh sách kênh** và chọn **Phiên bản hiện tại**, rồi nhấn **OK**.

**4 -** Nhấn (trái) lặp lại nếu cần, để đóng menu.

### **Tải lên danh sách kênh**

#### **Lên TV không được cài đặt**

Tùy theo việc TV của bạn đã được cài đặt hay chưa, bạn phải dùng cách khác để tải lên danh sách kênh.

#### **Lên TV chưa được cài đặt**

**1 -** Cắm phích vào ổ điện để bắt đầu cài đặt và chọn ngôn ngữ cũng như quốc gia. Bạn có thể bỏ qua tìm kiếm kênh. Kết thúc cài đặt.

**2 -** Cắm phích ổ đĩa USB flash có lưu danh sách kênh của TV khác.

**3 -** Để bắt đầu tải lên danh sách kênh, nhấn , rồi chọn **Tất cả cài đặt** và nhấn **OK**.

**4 -** Chọn **Các kênh** > **Bản sao danh sách kênh** > **Sao chép vào**

**TV**. Nhập mã PIN của bạn nếu cần.

**5 -** TV sẽ thông báo cho bạn nếu danh sách kênh được sao chép vào TV thành công. Rút phích cắm ổ đĩa USB flash.

#### **Lên TV được cài đặt**

Tùy theo việc TV của bạn đã được cài đặt hay chưa, bạn phải dùng cách khác để tải lên danh sách kênh.

#### **Lên TV vừa được cài đặt**

**1 -** Xác minh cài đặt quốc gia của TV. (Để xác nhận cài đặt này, hãy xem chương Cài đặt lại tất cả các kênh. Bắt đầu quy trình này cho đến khi bạn đến cài đặt quốc gia. Nhấn **BACK** để hủy cài đặt.)

Nếu đúng quốc gia, hãy tiếp tục với bước 2.

Nếu không đúng quốc gia, bạn cần bắt đầu cài đặt lại. Xem chương Cài đặt lại tất cả các kênh và bắt đầu cài đặt. Chọn đúng quốc gia và bỏ qua tìm kiếm kênh. Kết thúc cài đặt. Khi cài đặt xong, tiếp tục với bước 2.

**2 -** Cắm phích ổ đĩa USB flash có lưu danh sách kênh của TV khác.

**3 -** Để bắt đầu tải lên danh sách kênh, nhấn , rồi chọn **Tất cả cài đặt** và nhấn **OK**.

#### **4 -** Chọn **Các kênh** > **Bản sao danh sách kênh** > **Sao chép vào TV**. Nhập mã PIN của bạn nếu cần.

**5 -** TV sẽ thông báo cho bạn nếu danh sách kênh được sao chép vào TV thành công. Rút phích cắm ổ đĩa USB flash.

#### <span id="page-16-0"></span>5.4

# **Giới thiệu về kênh**

## **Danh sách kênh**

#### **Giới thiệu về Danh sách kênh**

Sau khi cài đặt kênh, tất cả các kênh sẽ xuất hiện trong danh sách kênh. Các kênh sẽ được hiển thị với tên và logo kênh nếu thông tin này có sẵn.

Đối với từng loại bộ dò sóng - Ăng-ten/Cáp (DVB-T/C) hoặc Vệ tinh (DVB-S) - có danh sách kênh chứa tất cả các kênh đã cài đặt. Bạn chỉ có thể lọc danh sách này để chỉ hiển thị các kênh Radio hoặc TV. Hoặc khi bạn đã cài đặt một số vệ tinh, bạn có thể lọc các kênh theo vệ tinh.

Với danh sách kênh đã chọn, nhấn các mũi tên  $\bigwedge$  (lên) hoặc (xuống) để chọn kênh, sau đó nhấn **OK** để xem kênh đã chọn. Bạn chỉ dò đến các kênh nằm trong danh sách đó khi dùng phím  $\equiv$  + hoặc  $\equiv$  -.

#### **Biểu tượng kênh**

Sau khi Cập nhật kênh tự động cho danh sách kênh, các kênh mới tìm thấy sẽ được đánh dấu  $\bigstar$  (ngôi sao).

Nếu bạn khóa một kênh, kênh đó sẽ được đánh dấu **û** (khóa). 3 kênh phổ biến nhất được nhiều người xem vào lúc này sẽ được đánh dấu **1**, **2** hoặc **3**.

#### **Kênh radio**

Nếu có sẵn phát sóng kỹ thuật số, các kênh radio kỹ thuật số sẽ được cài đặt trong quá trình lắp đặt. Chuyển sang kênh radio giống như bạn chuyển sang kênh TV. Một cài đặt kênh Cáp (DVB-C) thường đặt các kênh radio từ kênh số 1001 trở lên.

TV này có thể nhận chuẩn thu truyền hình kỹ thuật số DVB . TV có thể hoạt động không đúng cách với một số nhà khai thác dịch vụ truyền hình kỹ thuật số, không đúng với các yêu cầu của bộ chuẩn thu.

#### **Mở danh sách kênh**

Bên cạnh danh sách có tất cả các kênh cho từng bộ dò sóng, bộ dò sóng Ăng-ten/Cáp hoặc Vệ tinh, bạn có thể chọn một danh sách đã lọc hay bạn có thể chọn một trong các danh sách ưa thích mà bạn đã tạo.

Để mở danh sách kênh hiện tại…

- 1 Nhấn **V**, để chuyển sang TV.
- **2** Nhấn **LIST**\* hoặc **OK** để mở danh sách kênh hiện tại.
- **3** Nhấn ← BACK để đóng danh sách kênh.

Để chọn một trong các danh sách kênh...

- **1** Với danh sách kênh mở trên màn hình.
- **2** Chọn tên danh sách ở phía trên cùng của danh sách kênh và nhấn **OK** để mở menu danh sách.

**3 -** Trong menu danh sách, chọn một trong các danh sách kênh có sẵn và nhấn **OK**.

#### **Mẹo**

Bạn có thể dễ dàng chuyển đổi giữa hai bộ dò sóng trong menu **Nguồn**.

Nhấn **SOURCES** và chọn **Xem TV** để chuyển sang bộ dò sóng Ăng-ten / Cáp. Chọn **Xem vệ tinh** để chuyển sang bộ dò sóng vệ tinh.

TV sẽ luôn mở danh sách kênh được chọn gần đây nhất cho bộ dò sóng đã chọn.

\* Nếu có phím **LIST** trên điều khiển từ xa của bạn

#### **Tìm kiếm kênh**

Bạn có thể tìm kiếm một kênh để tìm nó trong một danh sách kênh dài.

TV có thể tìm kiếm kênh trong một trong 3 danh sách kênh chính - danh sách kênh Ăng-ten, Cáp hoặc Vệ tinh.

Để tìm kiếm kênh…

- **1** Nhấn .
- **2** Nhấn **OK** để mở danh sách kênh hiện tại.
- **3** Chọn ở góc trên bên phải và nhấn **OK**.

**4 -** Chọn **Tìm kiếm kênh** và nhấn **OK** để mở trường văn bản. Bạn có thể dùng bàn phím điều khiển từ xa (nếu sẵn có) hoặc bàn phím trên màn hình để nhập văn bản.

**5 -** Nhập số, tên hoặc một phần của tên và chọn **Áp dụng** và nhấn **OK**. TV sẽ tìm kiếm các tên kênh trùng khớp trong danh sách mà bạn đã chọn.

Các kết quả tìm kiếm được liệt kê dưới dạng danh sách kênh -

xem tên danh sách ở phía trên cùng. Các kết quả tìm kiếm biến mất ngay khi bạn chọn danh sách kênh khác hoặc đóng danh sách có các kết quả tìm kiếm.

#### **Xem kênh**

#### **Dò kênh**

Để bắt đầu xem kênh TV, nhấn **W**. TV sẽ tinh chỉnh tới kênh mà bạn đã xem gần đây nhất.

#### **Chuyển kênh**

Để chuyển kênh, nhấn  $\equiv$  + hoặc  $\equiv$  -. Nếu bạn biết số kênh, hãy gõ số kênh bằng phím số. Nhấn **OK** sau khi đã nhập số kênh để chuyển ngay lập tức.

Nếu thông tin có sẵn từ Internet, TV sẽ hiển thị tên và thông tin chi tiết của chương trình hiện tại, theo sau đó là tên và thông tin chi tiết của chương trình tiếp theo.

#### **Kênh trước**

Để chuyển lại kênh đã tinh chỉnh trước, nhấn ← **BACK**.

Bạn cũng có thể dò đến các kênh từ **Danh sách kênh**.

#### **Khóa kênh**

#### **Khóa và mở khóa kênh**

Để ngăn không cho trẻ em xem một kênh, bạn có thể khóa kênh đó. Để xem một kênh đã khóa, trước tiên bạn phải nhập mã PIN **Khóa trẻ em** gồm 4 chữ số. Bạn không thể khóa chương trình từ các thiết bị đã kết nối.

Để khóa kênh…

 $1 - Nh$ ấn  $\Psi$ .

**2 -** Nhấn **OK** để mở danh sách kênh. Thay đổi danh sách kênh nếu cần thiết.

**3 -** Chọn ở góc trên bên phải và nhấn **OK**.

**4 -** Chọn **Khóa/Mở khóa** và nhấn **OK**.

**5 -** Nhập mã PIN có 4 chữ số của bạn nếu TV yêu cầu.

**6 -** Chọn kênh bạn muốn khóa và nhấn **OK**. Kênh đã khóa sẽ được đánh dấu bằng khóa (hình khóa).

**7 -** Nhấn く (trái) để quay lại một bước hoặc nhấn ← BACK để đóng menu.

Để mở khóa kênh…

#### $1 - NhAn$  $W$ .

**2 -** Nhấn **OK** để mở danh sách kênh. Thay đổi danh sách kênh nếu cần thiết.

**3 -** Chọn ở góc trên bên phải và nhấn **OK**.

#### **4 -** Chọn **Khóa/Mở khóa** và nhấn **OK**.

**5 -** Nhập mã PIN có 4 chữ số của bạn nếu TV yêu cầu.

**6 -** Nhấn (trái) để quay lại một bước hoặc nhấn **BACK** để đóng menu.

Nếu bạn khóa hoặc mở khóa các kênh trong danh sách kênh, bạn chỉ phải nhập mã PIN một lần cho đến khi bạn đóng danh sách kênh.

#### **Đánh giá của phụ huynh**

Để ngăn không cho trẻ em xem chương trình không phù hợp với độ tuổi của trẻ, bạn có thể cài đặt đánh giá độ tuổi.

Kênh kỹ thuật số có thể được đánh giá độ tuổi các chương trình của chúng. Khi đánh giá độ tuổi của một chương trình bằng hoặc cao hơn độ tuổi bạn đã đặt làm đánh giá độ tuổi cho con bạn, chương trình đó sẽ bị khóa. Để xem một chương trình đã khóa, trước tiên bạn phải nhập mã **Đ.giá của p.huynh**.

Để đặt đánh giá độ tuổi…

- **1** Nhấn , chọn **Tất cả cài đặt** và nhấn **OK**.
- **2** Chọn **Khóa trẻ em** > **Đ.giá của p.huynh**.

**3 -** Nhập mã Khóa trẻ em gồm 4 chữ số. Nếu bạn chưa cài đặt mã, chọn **Đặt mã** trong **Khóa trẻ em**. Nhập mã Khóa trẻ em gồm 4 chữ số và xác nhận. Lúc này bạn có thể cài đặt đánh giá độ tuổi.

- **4** Trở lại trong **Đ.giá của p.huynh**, chọn tuổi.
- **5** Nhấn (trái) lặp lại nếu cần, để đóng menu.

Để tắt đánh giá độ tuổi của phụ huynh, chọn **Không**. Tuy nhiên, ở một số quốc gia bạn phải cài đặt đánh giá độ tuổi.

Đối với một số chương trình truyền hình/nhà khai thác dịch vụ, TV chỉ khóa các chương trình có đánh giá cao hơn. Đánh giá độ tuổi của phụ huynh sẽ được đặt cho tất cả các kênh.

#### **Tùy chọn kênh**

#### **Mở Tùy chọn**

Khi xem một kênh, bạn có thể cài đặt một số tùy chọn.

Tùy thuộc vào loại kênh bạn đang xem hoặc cài đặt TV bạn đã thực hiện, bạn sẽ có một số tùy chọn.

Để mở menu tùy chọn…

**1 -** Khi đang xem một kênh, nhấn **OPTIONS** > **Tùy chọn**. **2 -** Nhấn **OPTIONS** lần nữa để đóng.

#### **Đổi tên kênh**

Khi xem một kênh, bạn có thể đổi tên kênh.

Để đổi tên kênh…

- 1 Khi đang xem một kênh, nhấn**+ OPTIONS**.
- **2** Chọn **Tùy chọn** > **Đổi tên kênh.**

**3 -** Dùng bàn phím ở mặt sau của điều khiển từ xa để xóa tên hiện tại và nhập một tên mới.

#### **Giao diện thông dụng**

Nếu bạn đã cài đặt một CAM vào một trong các khe Giao diện thông dụng, bạn có thể xem thông tin CAM và nhà khai thác dịch vụ hoặc thực hiện một số cài đặt liên quan đến CAM.

Để xem thông tin CAM…

**1 -** Nhấn  **SOURCES**.

**2 -** Chọn loại kênh mà bạn đang sử dụng CAM, **Xem TV** hoặc **Xem vệ tinh**.

#### **3 -** Nhấn **OPTIONS** và chọn **Tùy chọn** > **Giao diện thông dụng**.

**4** - Chọn khe Giao diện thông dụng thích hợp và nhấn  $\lambda$  (phải). **5 -** Chọn nhà khai thác dịch vụ TV của CAM và nhấn **OK**. Các màn hình sau đây do nhà khai thác dịch vụ truyền hình cung cấp.

#### **HbbTV trên kênh này**

Nếu bạn muốn tránh truy cập trang HbbTV trên một kênh cụ thể, bạn có thể chặn trang HbbTV chỉ cho kênh này.

**1 -** Dò đến kênh mà bạn muốn chặn trang HbbTV.

#### **2 -** Nhấn **OPTIONS**, chọn **Tùy chọn** > **HbbTV trên kênh** này và nhấn > (phải).

**3 -** Chọn **Tắt** và nhấn **OK**.

**4 - Nhấn く (trái) để quay lại một bước hoặc nhấn ← BACK** để đóng menu.

Để chặn hoàn toàn HbbTV trên TV…

- **1** Nhấn , chọn **Tất cả cài đặt** và nhấn **OK**.
- **2** Chọn **Cài đặt chung** > **Nâng cao** > **HbbTV**.
- **3** Chọn **Tắt** và nhấn **OK**.

**4 - Nhấn ≤ (trái) để quay lại một bước hoặc nhấn ← BACK** để đóng menu.

#### **Thông tin kênh**

Bạn có thể xem các đặc tính kỹ thuật của một kênh cụ thể như kỹ thuật số hoặc loại âm thanh, v.v.

Để xem thông tin kỹ thuật trên một kênh…

- **1** Dò đến kênh.
- **2** Nhấn **OPTIONS**, chọn **Tùy chọn** và nhấn **OK**.
- **3** Chọn **Thông tin kênh** và nhấn **OK**.
- **4** Để đóng màn hình này, nhấn **OK**.

#### **Thông tin chương trình**

#### **Xem chi tiết chương trình**

Để xem chi tiết chương trình đã chon...

**1 -** Dò đến kênh.

**2 -** Nhấn **OPTIONS**, chọn **Tùy chọn** và nhấn **OK.**

**3 -** Chọn **Thông tin chương trình** và nhấn **OK**, bạn có thể xem thông tin chương trình.

**4 - Nhấn ← BACK** để đóng.

#### **Mono / Stereo**

Bạn có thể chuyển âm thanh của một kênh analog thành Mono hoặc Âm thanh nổi.

Để chuyển sang Mono hoặc Âm thanh nổi…

**1 -** Dò đến kênh analog.

**2 -** Nhấn **OPTIONS** và chọn **Tùy chọn** > **Mono/Stereo** và  $nh|in \gt(phi)$ .

**3 -** Chọn **Mono** hoặc **Âm thanh nổi** và nhấn **OK**.

**4 - Nhấn Ś (trái) để quay lại một bước hoặc nhấn ← BACK** để đóng menu.

#### **Chọn video**

Các kênh TV kỹ thuật số có thể cung cấp nhiều tín hiệu video (phát sóng đa nguồn cấp dữ liệu), điểm nhìn và góc nhìn camera khác nhau đối với cùng một sự kiện hoặc các chương trình khác nhau trên một kênh TV. TV sẽ hiển thị thông báo nếu có bất kỳ kênh TV nào như vậy.

#### **Kép I-II**

Sẽ có tùy chọn này nếu tín hiệu âm thanh có hai ngôn ngữ âm thanh nhưng một ngôn ngữ hoặc cả hai không có chỉ báo ngôn ngữ.

#### **Kênh bản đồ**

Nếu ban đầu không có thông tin chương trình, bạn có thể làm kênh bản đồ để lấy thêm thông tin chương trình.

**1 -** Nhấn **TV GUIDE** và sử dụng các phím điều hướng để chọn ở giữa và nhấn **OK**.

**2 -** Chọn **Hướng dẫn TV** > **Từ Internet** và nhấn **OK**.

**3 -** Chọn một trong các kênh trong Hướng dẫn TV, rồi nhấn **OK** để xem kênh đã chọn.

- 4 Khi đang xem một kênh, nhấn**+ OPTIONS**.
- **5** Chọn **Tùy chọn** > **Kênh bản đồ**.
- **6** Chọn một mục trong danh sách và nhấn **OK**.
- **7** Chọn **Kênh bản đồ**.

**8 -** Sau khi hoàn thành, bạn sẽ thấy được thông tin kênh đã lập bản đồ trong chương trình.

#### **Thay đổi logo**

Nếu ban đầu không có thông tin chương trình, bạn có thể lấy thêm thông tin chương trình bằng cách thực hiện các bước dưới đây.

**1 -** Nhấn **TV GUIDE** và sử dụng các phím điều hướng để chọn ở giữa và nhấn **OK**.

**2 -** Chọn **Hướng dẫn TV** > **Từ chương trình truyền hình** và nhấn **OK**.

**3 -** Chọn một trong các kênh trong Hướng dẫn TV, rồi nhấn **OK** để xem kênh đã chọn.

- **4** Khi đang xem một kênh, nhấn **OPTIONS**.
- **5** Chọn **Tùy chọn** > **Thay đổi logo**.
- **6** Chọn một mục trong danh sách và nhấn **OK**.
- **7** Chọn **Thay đổi logo**.

**8 -** Sau khi hoàn thành, bạn sẽ thấy được thông tin kênh đã lập bản đồ trong chương trình.

# **Các kênh ưa thích**

#### **Giới thiệu về Các kênh ưa thích**

Trong danh sách kênh ưa thích, bạn có thể tập hợp các kênh mà bạn thích.

Bạn có thể tạo 8 danh sách kênh ưa thích để dễ dàng xem lướt qua các kênh. Bạn có thể đặt tên từng Danh sách ưa thích riêng lẻ. Chỉ trong Danh sách ưa thích bạn mới có thể sắp xếp lại các kênh.

Với Danh sách ưa thích đã chọn, nhấn các mũi tên  $\sim$  (lên) hoặc (xuống) để chọn kênh, sau đó nhấn **OK** để xem kênh đã chọn. Bạn chỉ dò đến các kênh nằm trong danh sách đó khi dùng phím  $\equiv$  + hoặc  $\equiv$  -.

#### **Tạo danh sách ưa thích**

Để tạo một danh sách kênh ưa thích từ danh sách kênh...

1 - Nhấn **V**, để chuyển sang TV.

**2 -** Nhấn **LIST** (nếu có) hoặc **OK** để mở danh sách kênh hiện tại.

- **3** Chọn ở góc trên bên phải và nhấn **OK**.
- **4** Chọn **Tạo danh sách ưa thích** và nhấn **OK**.

**5 -** Trong danh sách ở bên trái, chọn kênh bạn muốn làm mục ưa thích và nhấn **OPTIONS**. Các kênh đi vào danh sách ở bên phải theo thứ tự mà bạn đã thêm chúng. Để hoàn tác, chọn kênh trong danh sách ở bên trái và nhấn **OPTIONS** lần nữa. Bạn cũng có thể chọn một dải kênh bằng cách nhấn  $\vee$  (xuống) để chọn kênh cuối cùng của dải mà bạn muốn thêm và nhấn **OK**.

**6** - Để hoàn tất thêm kênh, nhấn ← BACK.

**7 -** TV sẽ yêu cầu đổi tên **Danh sách ưa thích**. Bạn có thể sử dụng bàn phím trên màn hình hoặc nhấn **BACK** để ẩn bàn phím trên màn hình, sau đó sử dụng bàn phím ở mặt sau của điều khiển từ xa (nếu có) để nhập tên mới.

Nếu danh sách kênh dài, một cách thay thế là bạn có thể chọn một kênh bất kỳ, sau đó nhấn **OPTIONS** để mở menu tùy chọn, rồi chọn **Tạo danh sách ưa thích** và nhấn **OK**.

# **Để tạo một danh sách kênh ưa thích mới bằng cách sao chép**

**danh sách kênh ưa thích hiện có...**

1 - Nhấn **V**, để chuyển sang TV.

**2 -** Nhấn **LIST** (nếu có) hoặc **OK** để mở danh sách kênh hiện tại.

**3 -** Chọn ở góc trên bên phải và nhấn **OK**.

**4 -** Chọn **Nhân đôi danh sách ưa thích** và nhấn **OK**.

**5 -** Trong danh sách ở bên trái, chọn kênh bạn muốn làm mục ưa thích và nhấn **OPTIONS**. Các kênh đi vào danh sách ở bên phải theo thứ tự mà bạn đã thêm chúng. Để hoàn tác, chọn kênh trong danh sách ở bên trái và nhấn **OPTIONS** lần nữa. Bạn cũng có thể chọn một dải kênh bằng cách nhấn  $\vee$  (xuống) để chọn kênh cuối cùng của dải mà bạn muốn thêm và nhấn **OK**.

**6** - Để hoàn tất thêm kênh, nhấn ← BACK.

**7 -** TV sẽ yêu cầu đổi tên **Danh sách ưa thích**. Bạn có thể sử

dụng bàn phím trên màn hình hoặc nhấn **BACK** để ẩn bàn phím trên màn hình, sau đó sử dụng bàn phím ở mặt sau của điều khiển từ xa (nếu có) để nhập tên mới.

Bạn có thể thêm một dải kênh trong một lần thực hiện hoặc bắt đầu một **Danh sách ưa thích** bằng cách nhân đôi danh sách kênh chứa tất cả các kênh và loại bỏ các kênh mà bạn không muốn.

#### **Thêm dải kênh**

Để thêm một dải liên tiếp các kênh vào **Danh sách ưa thích** trong một lần thực hiện, bạn có thể sử dụng **Chọn dải**.

Để thêm một dải kênh…

- **1** Nhấn **SOURCE.**
- **2** Chọn **Mục ưa thích.**
- **3** Mở **Danh sách ưa thích** nơi bạn muốn thêm dải kênh.
- **4** Chọn ở góc trên bên phải và nhấn **OK**.
- **5** Chọn **Sửa danh sách ưa thích** và nhấn **OK**.

**6 -** Trong danh sách ở bên trái, chọn kênh đầu tiên của dải bạn muốn thêm và nhấn **OK**.

**7** - Nhấn **∨** (xuống) để chọn kênh cuối cùng của dải bạn muốn thêm và nhấn **OK**.

**8 -** Chọn Thêm và nhấn OK. Các kênh được đánh dấu ở bên trái.

#### **Đổi tên danh sách ưa thích**

Bạn chỉ có thể đổi tên **Danh sách ưa thích**.

Để đổi tên **Danh sách ưa thích**…

- **1** Nhấn **SOURCE**.
- **2** Chọn **Mục ưa thích**.
- **3** Chọn ở góc trên bên phải và nhấn **OK**.
- **4** Chọn **Đổi tên danh sách ưa thích** và nhấn **OK**.

**5** - Sử dụng bàn phím trên màn hình hoặc nhấn ← BACK để ẩn bàn phím trên màn hình, sau đó sử dụng bàn phím ở mặt sau của điều khiển từ xa (nếu có) để nhập tên mới.

**6 -** Khi đã xong, xoay điều khiển từ xa, chọn **Đóng** và nhấn **OK**.

**7** - Nhấn ← BACK để đóng danh sách kênh.

#### **Xóa danh sách ưa thích**

Bạn chỉ có thể xóa một **Danh sách ưa thích**.

#### Để xóa **Danh sách ưa thích**…

- **1** Nhấn **SOURCE**.
- **2** Chọn **Mục ưa thích**.
- **3** Chọn ở góc trên bên phải và nhấn **OK**.
- **4** Chọn **Xóa danh sách ưa thích** và nhấn **OK**.

#### **Sắp xếp lại kênh**

Chỉ trong **Danh sách ưa thích**, bạn mới có thể thay đổi trình tự các kênh (sắp xếp lại).

Để thay đổi trình tự các kênh…

- **1** Nhấn **SOURCES** và chọn **Mục ưa thích**.
- **2** Mở **Danh sách ưa thích** mà bạn muốn sắp xếp lại.
- **3** Chọn ở góc trên bên phải và nhấn **OK**.
- **4** Chọn **Sắp xếp lại kênh** và nhấn **OK**.

**5 -** Trong **Danh sách ưa thích**, chọn kênh bạn muốn sắp xếp lại và nhấn **OK**. (Kênh sẽ được đánh dấu bằng hộp màu xám)

**6** - Bằng phím ∧ (lên) hoặc ∨ (xuống), hãy di chuyển kênh đến nơi bạn muốn.

**7 -** Nhấn **OK** để xác nhận vị trí mới.

**8 -** Bạn có thể sắp xếp lại các kênh với cùng phương thức này cho đến khi bạn đóng **Danh sách ưa thích** bằng phím **BACK**.

# **Văn bản / Teletext**

#### **Trang văn bản**

Để mở Văn bản/Teletext khi bạn đang xem các kênh TV, nhấn **TEXT**.

Để đóng Văn bản, nhấn **TEXT** lần nữa.

#### **Chọn trang Văn bản**

Để chọn một trang . . .

**1 -** Nhập số trang bằng các phím số.

**2 -** Sử dụng các phím mũi tên để điều hướng.

**3 -** Bấm một phím màu để chọn đối tượng được gán mã theo màu ở cuối màn hình.

#### **Trang văn bản phụ**

Một số của trang Văn bản có thể chứa một vài trang phụ. Số của trang phụ được hiển thị trên thanh bên cạnh số của trang chính.

Để chọn trang phụ, nhấn  $\zeta$  hoặc  $\zeta$ .

#### **Trang văn bản T.O.P.**

Một số chương trình truyền hình cung cấp Văn bản T.O.P. Để mở trang Văn bản T.O.P. trong Văn bản, nhấn + OPTIONS và chọn **Tổng quan về T.O.P.**.

#### **Trang ưa thích**

TV lập một danh sách gồm 10 Trang văn bản cuối cùng mà bạn đã mở. Bạn có thể dễ dàng mở lại chúng lần nữa trong cột Trang văn bản Ưa thích.

1 - Trong Văn bản, chọn ♥ (trái tim) ở góc trên cùng bên trái của màn hình để hiện cột trang ưa thích.

**2** - Nhấn **∨** (xuống) hoặc ∧ (lên) để chọn số trang và nhấn OK để mở trang.

Bạn có thể xóa danh sách bằng tùy chọn **Xóa trang ưa thích**.

#### **Tìm kiếm văn bản**

Bạn có thể chọn một từ và quét Văn bản cho tất cả các sự xuất hiện của từ này.

**1 -** Mở một Trang văn bản và nhấn **OK**.

**2 -** Chọn từ hoặc số bằng các phím mũi tên.

**3 -** Nhấn **OK** một lần nữa để nhảy ngay lập tức đến sự xuất hiện kế tiếp của từ hoặc số đó.

**4 -** Nhấn **OK** một lần nữa để nhảy đến sự xuất hiện tiếp theo.

**5 -** Để ngừng tìm kiếm, nhấn (lên) cho đến khi không có thông tin gì được chon.

#### **Văn bản từ một thiết bị được kết nối**

Một số thiết bị nhận các kênh TV cũng có thể cung cấp Văn bản.

Để mở Văn bản từ một thiết bị được kết nối. . .

- **1** Nhấn **SOURCES** chọn thiết bị và nhấn **OK**.
- **2** Khi đang xem kênh trên thiết bị, nhấn **OPTIONS**,
- chọn **Hiện phím của thiết bị** rồi chọn phím và nhấn **OK**.
- **3** Nhấn **BACK** để ẩn các phím của thiết bị.

**4** - Để đóng Văn bản, nhấn ← BACK lần nữa.

#### **Văn bản kỹ thuật số (chỉ có ở Vương Quốc Anh)**

Một số chương trình phát sóng kỹ thuật số cung cấp Văn bản kỹ thuật số hoặc TV tương tác chuyên dụng trên các kênh TV kỹ thuật số của họ. Việc này bao gồm Văn bản thông thường bằng cách dùng các phím số, phím màu và phím mũi tên để chọn và điều hướng.

Để đóng Văn bản kỹ thuật số, nhấn **BACK**.

\* Bạn chỉ có thể sử dụng chức năng Teletext khi các kênh được cài đặt trực tiếp trên bộ dò sóng bên trong của TV và thiết bị đang ở chế độ TV. Nếu bạn đang sử dụng đầu thu kỹ thuật số (set-top box) thì chức năng Teletext sẽ không có sẵn qua TV. Trong trường hợp đó, bạn có thể sử dụng chức năng Teletext của đầu thu kỹ thuật số.

#### **Tùy chọn văn bản**

Trong Văn bản/Teletext, nhấn **OPTIONS** để chọn các tùy chon sau...

- **Kết đông trang**
- Để ngừng chế độ xoay tự động của các trang phụ.
- **Màn hình kép / Toàn màn hình**
- Để hiển thị kênh TV và Văn bản cùng nhau.
- **Tổng quan về T.O.P.**
- Để mở Văn bản T.O.P.
- **Phóng to**
- Để phóng to trang Văn bản cho dễ đọc.
- **Hiển thị**
- Để hiển thị thông tin ẩn trên một trang.
- **Xoay vòng trang phụ**
- Để xoay vòng qua các trang phụ khi sẵn có.
- **Ẩn/Hiển thị các trang ưa thích**
- Để ẩn hoặc hiển thị danh sách các trang ưa thích.
- **Xóa trang ưa thích**
- Để xóa danh sách các trang ưa thích.
- **Ngôn ngữ**

Để chuyển nhóm ký tự mà Văn bản sử dụng để hiển thị chính xác.

• **Văn bản 2.5**

Để kích hoạt Văn bản 2.5 để có thêm màu và đồ họa tốt hơn.

#### **Thiết lập văn bản**

#### **Ngôn ngữ văn bản**

Một số chương trình nghe nhìn TV kỹ thuật số có sẵn một vài ngôn ngữ Văn bản.

Để đặt Ngôn ngữ văn bản chính và phụ. . .

**1 -** Nhấn , chọn **Tất cả cài đặt** và nhấn **OK**.

2 - Chọn **Khu vực và ngôn ngữ** và nhấn  $\lambda$  (phải) để truy cập menu.

- **3** Chọn **Ngôn ngữ** > **Văn bản Chính** hoặc **Văn bản Phụ**.
- **4** Chọn ngôn ngữ Văn bản ưa thích của bạn.

**5 -** Nhấn (trái) lặp lại nếu cần, để đóng menu.

#### **Văn bản 2.5**

Nếu có, Văn bản 2.5 sẽ cung cấp thêm màu và đồ họa tốt hơn. Văn bản 2.5 được kích hoạt dưới dạng cài đặt gốc chuẩn. Để tắt Văn bản 2.5…

**1 -** Nhấn **TEXT**.

2 - Với Văn bản/Teletext mở trên màn hình, nhấn + OPTIONS.

- **3** Chọn **Văn bản 2.5** > **Tắt** và nhấn **OK**.
- **4** Nhấn (trái) lặp lại nếu cần, để đóng menu.

#### <span id="page-21-0"></span>5.5

# **Lọc danh sách kênh**

Bạn có thể lọc một danh sách có tất cả các kênh. Bạn có thể đặt danh sách kênh để chỉ hiển thị các kênh TV hoặc Radio. Đối với kênh Ăng-ten/Cáp bạn có thể đặt danh sách để hiển thị các kênh Phát sóng miễn phí hoặc Đã mã hóa. Khi bạn đã cài đặt một số vệ tinh, bạn có thể lọc danh sách kênh vệ tinh theo vệ tinh.

Để cài đặt một bộ lọc trên danh sách chứa tất cả các kênh…

 $1 - Nhán$  $\nu$ .

**2 -** Nhấn **OK** để mở danh sách kênh hiện tại.

**3 -** Với danh sách kênh mở trên màn hình, chọn tên danh sách ở phía trên cùng của danh sách kênh và nhấn **OK** để mở menu danh sách.

**4 -** Trong menu danh sách, chọn danh sách bạn muốn lọc.

**5 - Nhấn ≤** (trái) để quay lại một bước hoặc nhấn ← để đóng menu.

<span id="page-22-1"></span><span id="page-22-0"></span>6.1

# **Giới thiệu về kết nối**

# **Hướng dẫn kết nối**

Luôn kết nối một thiết bị với TV có kết nối chất lượng cao nhất. Ngoài ra, hãy sử dụng cáp có chất lượng tốt để đảm bảo truyền tốt hình ảnh và âm thanh.

Khi bạn kết nối một thiết bị, TV nhận ra loại thiết bị đó và cho từng thiết bị một tên loại đúng. Bạn có thể thay đổi tên loại nếu muốn. Nếu tên loại đúng cho thiết bị được cài đặt, TV tự động chuyển sang các cài đặt TV lý tưởng khi bạn chuyển sang thiết bị này trong menu Nguồn.

Nếu bạn cần trợ giúp để kết nối nhiều thiết bị với TV, bạn có thể truy cập hướng dẫn kết nối TV Philips. Hướng dẫn này cung cấp thông tin về cách kết nối và các cáp cần sử dụng.

Truy cập **www.connectivityguide.philips.com**

# **Cổng ăng-ten**

Nếu bạn có một Hộp cài đặt (đầu thu kỹ thuật số) hoặc Đầu ghi, hãy kết nối các cáp ăng-ten để chạy tín hiệu ăng-ten qua Hộp cài đặt và/hoặc Đầu ghi trước tiên trước khi truy cập TV. Bằng cách này, ăng-ten và Hộp cài đặt có thể gửi các kênh bổ sung có thể có tới Đầu ghi để ghi.

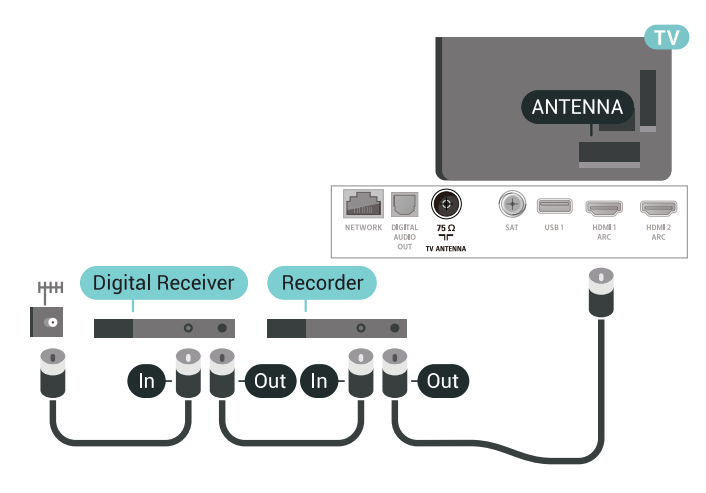

# <span id="page-22-2"></span>6.2 **Cổng HDMI**

# **Chất lượng HDMI**

Kết nối HDMI cho chất lượng hình ảnh và âm thanh tốt nhất. Một cáp HDMI kết hợp các tín hiệu video và âm thanh. Hãy sử dụng cáp HDMI cho tín hiệu TV.

Để truyền với chất lượng tín hiệu tốt nhất, hãy sử dụng cáp HDMI tốc độ cao và không sử dụng cáp HDMI dài quá 5 m.

Nếu một thiết bị được kết nối với HDMI làm việc không đúng cách, hãy kiểm tra xem cài đặt **HDMI Ultra HD** có thể giải quyết vấn đề này hay không. Để biết thêm thông tin, trong **Trợ giúp**, chọn **Từ khóa** và tra cứu **HDMI Ultra HD**.

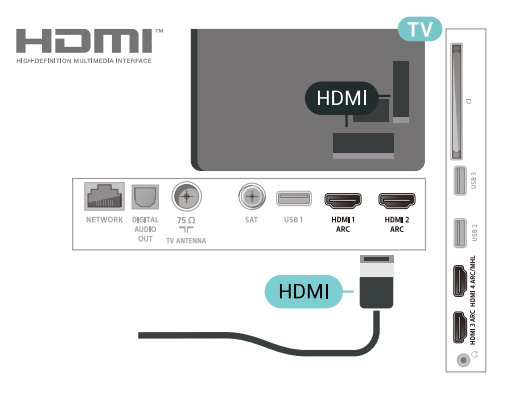

#### **Bảo vệ chống sao chép**

Cáp HDMI hỗ trợ HDCP 2.2 (Bảo vệ nội dung kỹ thuật số băng thông rộng). HDCP là tín hiệu bảo vệ chống sao chép ngăn sao chép nội dung từ đĩa DVD hoặc đĩa Blu-ray. Còn được gọi là DRM (Quản lý bản quyền kỹ thuật số).

# **HDMI ARC**

Tất cả các kết nối HDMI trên TV đều có **HDMI ARC** (Kênh trả lại âm thanh).

Nếu thiết bị, điển hình là Hệ thống rạp hát tại gia (HTS), cũng có kết nối HDMI ARC, hãy kết nối thiết bị với bất kỳ kết nối HDMI nào trên TV này. Với kết nối HDMI ARC, bạn không cần phải kết nối thêm cáp âm thanh gửi âm thanh của hình ảnh TV tới HTS. Kết nối HDMI ARC kết hợp cả hai tín hiệu.

Bạn có thể sử dụng bất kỳ kết nối HDMI nào trên TV này để kết nối HTS nhưng ARC chỉ khả dụng với 1 thiết bị/kết nối tại một thời điểm.

## **HDMI MHL**

Với **HDMI MHL**, bạn có thể gửi những gì bạn nhìn thấy trên điện thoại thông minh hoặc máy tính bảng Android lên màn hình TV.

Kết nối **HDMI 4** trên TV này kết hợp **MHL 2.0** (Mobile High-Definition Link).

Kết nối có dây này cung cấp độ ổn định và băng thông tuyệt vời, độ trễ thấp, không gây nhiễu không dây và tái tạo âm thanh chất lượng cao. Trên hết, kết nối MHL sẽ sạc pin cho điện thoại thông minh hoặc máy tính bảng của bạn. Mặc dù được kết nối, thiết bị di động của bạn sẽ được sạc khi TV đang ở chế độ chờ.

Tự tìm hiểu xem loại cáp MHL thụ động nào phù hợp với thiết bị di động của bạn. Đặc biệt là với riêng đầu nối HDMI cho TV, loại đầu nối mà bạn cần để kết nối điện thoại thông minh hoặc máy tính bảng của bạn.

MHL, Mobile High-Definition Link và Logo MHL là thương hiệu hoặc thương hiệu đã đăng ký của MHL, LLC.

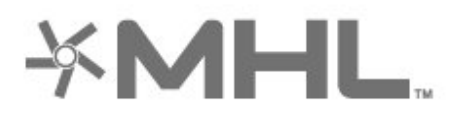

### **HDMI CEC - EasyLink**

Kết nối HDMI cho chất lượng hình ảnh và âm thanh tốt nhất. Một cáp HDMI kết hợp các tín hiệu video và âm thanh. Hãy sử dụng cáp HDMI cho tín hiệu TV có độ phân giải cao (HD). Để truyền với chất lượng tín hiệu tốt nhất, hãy sử dụng cáp HDMI tốc độ cao và không sử dụng cáp HDMI dài quá 5 m.

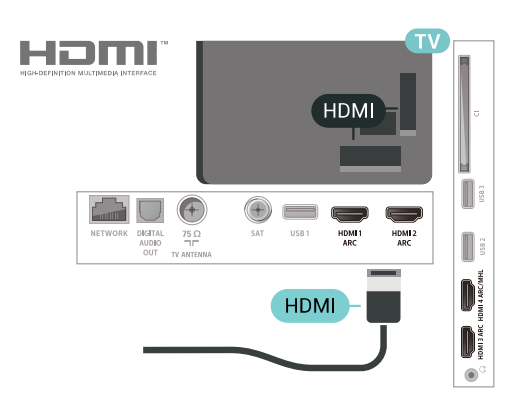

#### **EasyLink HDMI CEC**

Nếu thiết bị của bạn được kết nối bằng HDMI và có EasyLink thì bạn có thể điều khiển thiết bị bằng điều khiển TV từ xa. Bạn phải bật EasyLink HDMI CEC trên TV và thiết bị được kết nối.

<span id="page-23-0"></span>Với EasyLink, bạn có thể điều khiển thiết bị được kết nối bằng điều khiển TV từ xa. EasyLink sử dụng HDMI CEC (Kiểm soát người tiêu dùng hàng điện tử) để giao tiếp với thiết bị được kết nối. Thiết bị phải hỗ trợ HDMI CEC và phải được kết nối bằng kết nối HDMI.

#### **Thiết lập EasyLink**

TV được sử dụng kèm với EasyLink được bật. Hãy đảm bảo rằng tất cả cài đặt HDMI CEC đều được thiết lập đúng trên thiết bị EasyLink được kết nối. EasyLink có thể không hoạt

động với thiết bị của các nhãn hiệu khác.

#### **HDMI CEC trên các nhãn hiệu khác**

Chức năng HDMI CEC có các tên khác nhau trên các nhãn hiệu khác nhau. Một số ví dụ là: Anynet, Aquos Link, Bravia Theatre Sync, Kuro Link, Simplink và Viera Link. Không phải tất cả các thương hiệu đều hoàn toàn tương thích với EasyLink.

Các nhãn hiệu HDMI CEC được nêu ví dụ ở trên là tài sản của các chủ sở hữu tương ứng.

### **DVI tới HDMI**

Nếu bạn vẫn sở hữu thiết bị chỉ có kết nối DVI, bạn có thể kết nối thiết bị với bất kỳ kết nối **HDMI** nào có bộ điều hợp DVI tới HDMI.

Sử dụng một bộ điều hợp DVI tới HDMI nếu thiết bị của bạn chỉ có một kết nối DVI. Sử dụng một trong các kết nối HDMI và thêm một cáp Âm thanh L/R (giắc cắm nhỏ 3,5mm) tới **Audio IN** để có âm thanh, ở mặt sau TV.

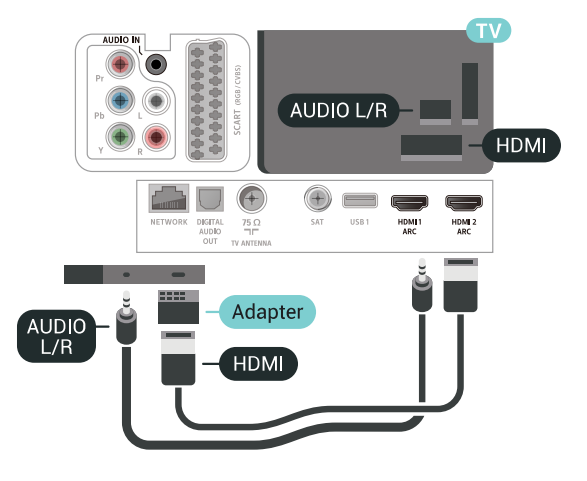

## **Bảo vệ chống sao chép**

Cáp DVI và HDMI hỗ trợ HDCP (Bảo vệ nội dung kỹ thuật số băng thông rộng). HDCP là tín hiệu bảo vệ chống sao chép ngăn sao chép nội dung từ đĩa DVD hoặc đĩa Blu-ray. Còn được gọi là DRM (Quản lý bản quyền kỹ thuật số).

#### 6.3

# **Y Pb Pr - Thành phần**

**Y Pb Pr** - Video thành phần là kết nối chất lượng cao.

Kết nối YPbPr có thể được sử dụng cho tín hiệu TV Độ phân giải cao (HD). Ngoài tín hiệu Y, Pb và Pr còn bổ sung thêm tín hiệu Âm thanh Trái và Phải cho âm thanh.

Khớp màu sắc (xanh lá, xanh dương, đỏ) của đầu nối YPbPr với các phích cắm cáp khi bạn kết nối. Sử dụng cáp Âm thanh L/R chắc chắn nếu thiết bị của bạn

cũng có âm thanh.

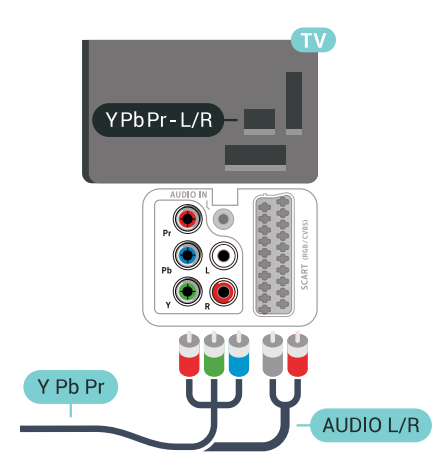

# AUDIO OUT  $\bigoplus$  $=$  $=$ DIGITA<br>AUDIC **OPTICAL**

6.6

# **CAM có Thẻ thông minh - CI+**

# **Giới thiệu về CI+**

**Lưu ý:** Không hỗ trợ cho các quốc gia ở Châu Á Thái Bình Dương, Trung Đông và Châu Phi.

#### **CI+**

TV này sẵn sàng cho **CI+ Conditional Access**.

Với CI+, bạn có thể xem các chương trình HD cao cấp, chẳng hạn như phim và thể thao do các nhà khai thác dịch vụ truyền hình kỹ thuật số trong khu vực của bạn cung cấp. Các chương trình này được nhà khai thác dịch vụ truyền hình đổi tần số và được mô-đun CI+ trả trước mã hóa.

Nhà khai thác dịch vụ truyền hình kỹ thuật số cung cấp môđun CI+ (Conditional Access Module - CAM) và một thẻ thông minh đi kèm khi bạn đăng ký các chương trình cao cấp của họ. Các chương trình này có mức bảo vệ chống sao chép cao.

Hãy liên hệ với nhà khai thác dịch vụ truyền hình kỹ thuật số để biết thêm thông tin về các điều khoản & điều kiện.

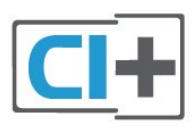

## **Thẻ thông minh**

Nhà khai thác dịch vụ truyền hình kỹ thuật số cung cấp môđun CI+ (Conditional Access Module - CAM) và một thẻ thông minh đi kèm khi bạn đăng ký các chương trình cao cấp của họ.

Lắp thẻ thông minh đó vào mô-đun CAM. Xem hướng dẫn mà bạn đã nhận được từ nhà khai thác dịch vụ.

# <span id="page-24-2"></span><span id="page-24-0"></span>6.4 **Scart**

**SCART** là kết nối chất lượng tốt.

Kết nối SCART có thể được sử dụng cho tín hiệu video CVBS và RGB nhưng không thể sử dụng cho tín hiệu TV Độ phân giải cao (HD). Kết nối SCART kết hợp các tín hiệu âm thanh và video. Kết nối SCART cũng hỗ trợ phát lại NTSC.

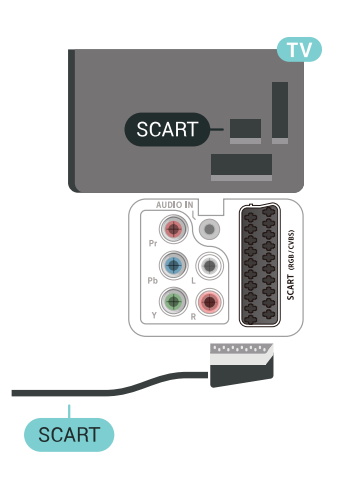

# <span id="page-24-1"></span>6.5 **Âm thanh đầu ra - Quang học**

**Âm thanh đầu ra - Quang học** là kết nối âm thanh chất lượng cao.

Kết nối quang học này có thể truyền các kênh âm thanh 5.1. Nếu thiết bị của bạn, điển hình là Hệ thống rạp hát tại gia (HTS), không có kết nối HDMI ARC thì bạn có thể sử dụng kết nối này với kết nối Âm thanh đầu vào - Quang học trên HTS. Kết nối Âm thanh đầu ra - Quang học gửi âm thanh từ TV tới HTS.

#### Lắp CAM vào TV…

**1 -** Xem trên CAM để biết phương pháp lắp đúng. Lắp sai có thể làm hỏng CAM và TV.

**2 -** Khi nhìn vào mặt sau TV, mặt trước của CAM hướng về phía bạn, lắp nhẹ CAM vào khe cắm **COMMON INTERFACE**. **3 -** Đẩy CAM xa nhất có thể. Để CAM trong khe cắm vĩnh viễn.

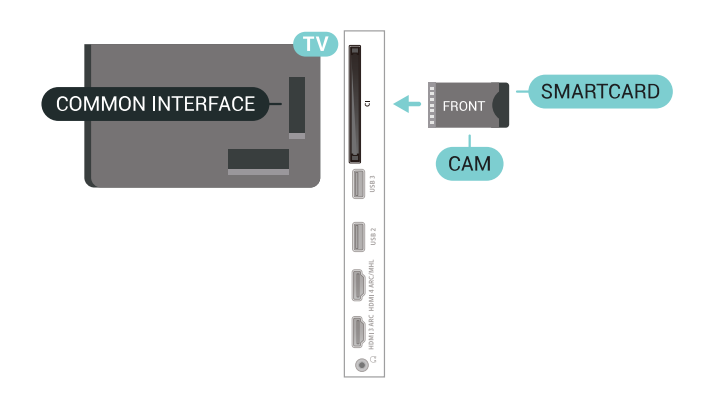

Khi bạn bật TV, quá trình kích hoạt CAM có thể mất ít phút. Nếu CAM được lắp và phí đăng ký được thanh toán (các phương thức đăng ký có thể khác nhau), bạn có thể xem các kênh được mã hóa mà thẻ thông minh CAM hỗ trợ.

CAM và thẻ thông minh chỉ dành riêng cho TV của bạn. Nếu bạn tháo CAM, bạn sẽ không thể xem các kênh được mã hóa mà CAM hỗ trợ.

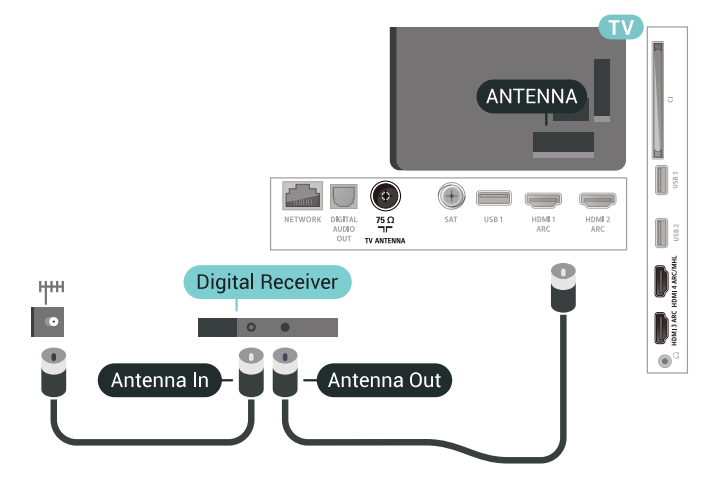

Tiếp theo kết nối ăng-ten, hãy thêm một cáp HDMI để kết nối Hộp cài đặt với TV.

Ngoài ra, bạn cũng có thể sử dụng cáp SCART nếu Hộp cài đặt không có kết nối HDMI.

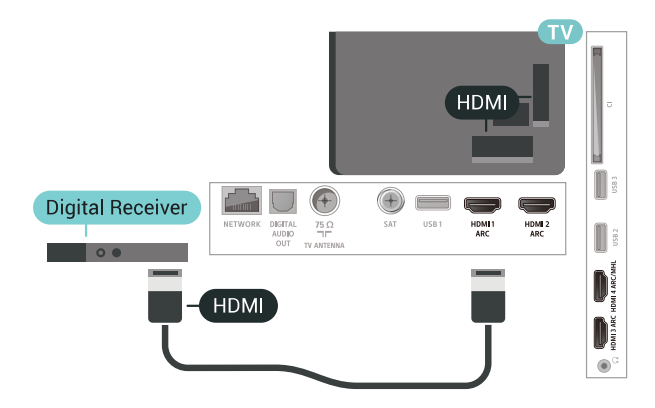

## **Mật khẩu và mã PIN**

Đối với một số CAM, bạn phải nhập mã PIN để xem kênh của CAM đó. Khi bạn đặt mã PIN cho CAM, chúng tôi khuyên bạn nên sử dụng chính mã mà bạn đang dùng để mở khóa TV.

Để đặt mã PIN cho CAM…

- **1** Nhấn  **SOURCES**.
- **2** Chọn loại kênh mà bạn đang sử dụng CAM cho **Xem TV**.
- **3** Nhấn  **OPTIONS** và chọn **Giao diện thông dụng**.

**4 -** Chọn nhà khai thác dịch vụ truyền hình của CAM. Các màn hình sau đây do nhà khai thác dịch vụ truyền hình cung cấp. Thực hiện theo hướng dẫn trên màn hình để tra cứu cài đặt mã PIN.

# <span id="page-25-0"></span>6.7 **Đầu thu - Hộp cài đặt**

# **Hộp cáp**

Sử dụng 2 cáp ăng-ten để kết nối ăng-ten với Hộp cài đặt (đầu thu kỹ thuật số) và TV.

#### **Tắt bộ hẹn giờ**

Tắt bộ hẹn giờ tự động này nếu bạn chỉ sử dụng điều khiển từ xa của Hộp cài đặt. Tắt bộ hẹn giờ này để không cho TV tắt tự động sau khoảng thời gian 4 giờ mà không cần nhấn phím trên điều khiển từ xa của TV.

# **Bộ dò sóng vệ tinh**

Kết nối cáp ăng-ten đĩa với bộ thu Vệ tinh.

Tiếp theo kết nối ăng-ten, hãy thêm một cáp HDMI để kết nối thiết bị với TV.

Ngoài ra, bạn cũng có thể sử dụng cáp SCART nếu thiết bị không có kết nối HDMI.

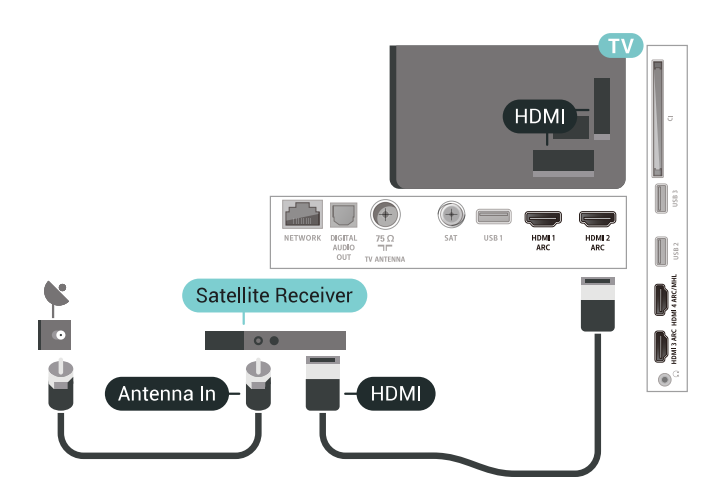

#### **Tắt bộ hẹn giờ**

Tắt bộ hẹn giờ tự động này nếu bạn chỉ sử dụng điều khiển từ xa của Hộp cài đặt. Tắt bộ hẹn giờ này để không cho TV tắt tự động sau khoảng thời gian 4 giờ mà không cần nhấn phím trên điều khiển từ xa của TV.

<span id="page-26-0"></span>6.8

# **Hệ thống rạp hát tại gia - HTS**

## **Kết nối với HDMI ARC**

Sử dụng một cáp HDMI để kết nối Hệ thống rạp hát tại gia (HTS) với TV. Bạn có thể kết nối Philips Soundbar hoặc HTS với đầu đĩa tích hợp sẵn.

#### **HDMI ARC**

Nếu Hệ thống rạp hát tại gia có kết nối HDMI ARC, bạn có thể sử dụng bất kỳ kết nối HDMI nào trên TV để kết nối. Với HDMI ARC, bạn không cần kết nối thêm cáp âm thanh. Kết nối HDMI ARC kết hợp cả hai tín hiệu.

Tất cả kết nối HDMI trên TV đều có thể cung cấp tín hiệu Kênh trả lại âm thanh (ARC). Tuy nhiên sau khi bạn kết nối Hệ thống rạp hát tại gia, TV chỉ có thể gửi tín hiệu ARC tới kết nối HDMI này.

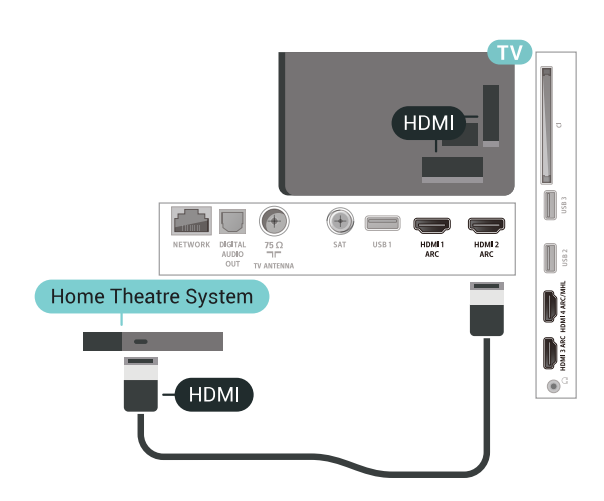

<span id="page-26-1"></span>**Đồng bộ hóa âm thanh với video (đồng bộ)**

Nếu âm thanh không khớp với video trên màn hình, bạn có thể đặt thời gian chờ trên hầu hết Hệ thống rạp hát tại gia bằng đầu đĩa để khớp âm thanh với video.

### **Kết nối với HDMI**

Sử dụng một cáp HDMI để kết nối Hệ thống rạp hát tại gia (HTS) với TV. Bạn có thể kết nối Philips Soundbar hoặc HTS với đầu đĩa tích hợp sẵn.

Nếu Hệ thống rạp hát tại gia không có kết nối HDMI ARC, hãy thêm cáp quang âm thanh (Toslink) để gửi âm thanh hình ảnh TV tới Hệ thống rạp hát tại gia.

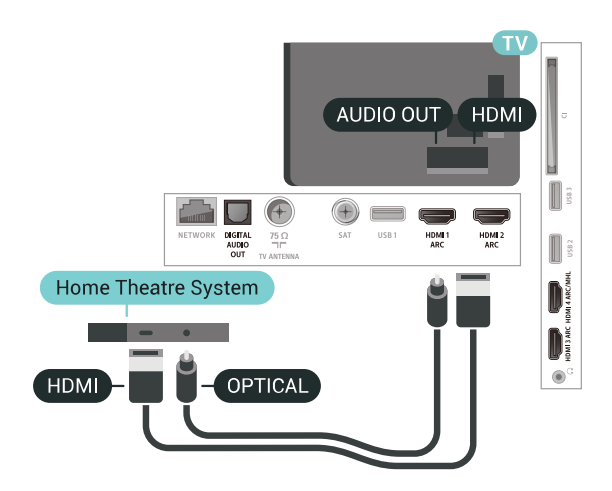

#### **Đồng bộ hóa âm thanh với video (đồng bộ)**

Nếu âm thanh không khớp với video trên màn hình, bạn có thể đặt thời gian chờ trên hầu hết Hệ thống rạp hát tại gia bằng đầu đĩa để khớp âm thanh với video.

## **Các vấn đề liên quan tới âm thanh HTS**

#### **Âm thanh có tiếng ồn lớn**

Nếu bạn xem video từ ổ đĩa flash USB được cắm điện hoặc máy tính có kết nối, âm thanh từ Hệ thống Rạp hát Tại gia có thể bị biến dạng. Tiếng ồn này được nghe thấy khi tệp âm thanh hoặc video có âm thanh DTS nhưng Hệ thống rạp hát tại gia không xử lý âm thanh DTS. Bạn có thể khắc phục vấn đề này bằng cách cài đặt **Định dạng âm thanh đầu ra** của TV sang **Âm thanh nổi (đã giải nén)**.

Nhấn cho **Tất cả cài đặt** > **Âm thanh** > **Nâng cao** > **Định dạng âm thanh đầu ra**.

#### **Không có âm thanh**

Nếu bạn không thể nghe âm thanh từ TV trên Hệ thống rạp hát tại gia, hãy kiểm tra liệu bạn đã kết nối cáp HDMI đến kết nối **HDMI ARC** trên Hệ thống rạp hát tại gia chưa. Tất cả các kết nối HDMI trên TV đều là kết nối HDMI ARC.

# **Điện thoại thông minh và máy tính bảng**

Để kết nối điện thoại thông minh hoặc máy tính bảng đến TV, bạn có thể dùng một kết nối không dây hoặc có dây.

#### **Không dây**

6.9

Để có kết nối không dây, trên điện thoại thông minh hoặc máy tính bảng của bạn hãy tải xuống Philips TV Remote App từ cửa hàng ứng dụng ưa thích của bạn.

#### **Có dây**

Để có kết nối có dây, hãy dùng kết nối HDMI 4 MHL ở đằng sau TV. Để biết thêm thông tin, trong **Trợ giúp**, chọn **Từ khóa** và tra cứu **HDMI MHL** để biết thêm thông tin.

#### <span id="page-27-2"></span><span id="page-27-0"></span>6.10

# **Đầu đĩa Blu-ray**

Sử dụng cáp **HDMI tốc độ cao** để kết nối Đầu đĩa Blu-ray với TV.

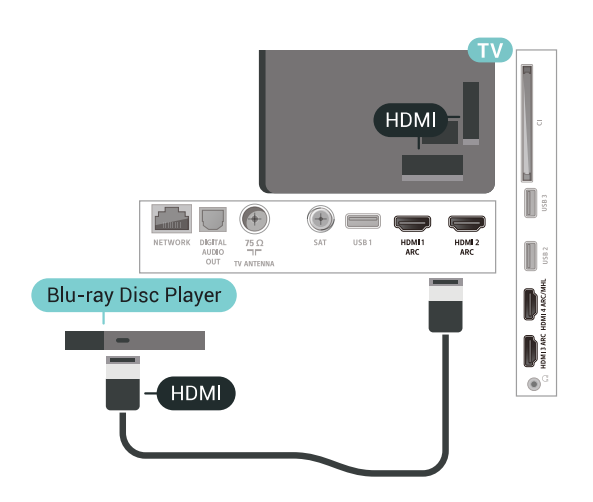

Nếu Đầu đĩa Blu-ray có EasyLink HDMI CEC, bạn có thể điều khiển đầu đĩa bằng điều khiển từ xa của TV.

# <span id="page-27-1"></span>6.11 **Đầu phát DVD**

Hãy sử dụng một cáp HDMI để kết nối đầu phát DVD với TV. Ngoài ra, bạn cũng có thể sử dụng cáp SCART nếu thiết bị không có kết nối HDMI.

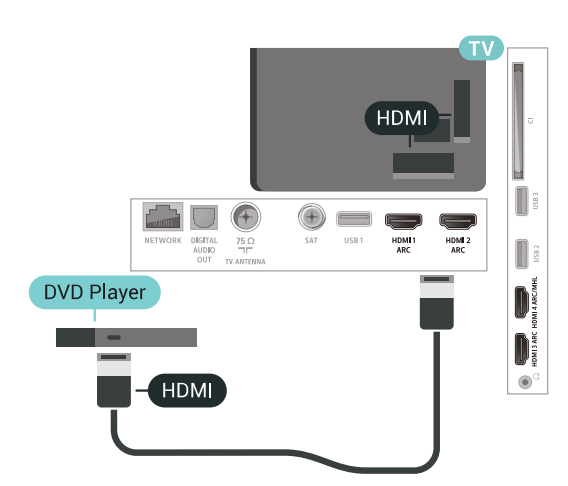

Nếu đầu phát DVD được kết nối với HDMI và có EasyLink CEC, bạn có thể điều khiển đầu đĩa bằng điều khiển từ xa của TV.

# 6.12 **Bluetooth - Loa và Tay cầm trò chơi**

# **Những thứ bạn cần**

Bạn có thể kết nối thiết bị không dây với TV này bằng Bluetooth® – loa không dây, loa trầm, thanh âm thanh hoặc tai nghe. Bạn cũng có thể kết nối tay cầm trò chơi không dây bằng Bluetooth LE.

Để phát âm thanh TV trên loa không dây, bạn phải ghép nối loa không dây với TV. Bạn có thể ghép nối một số loa không dây và tối đa 4 thiết bị Bluetooth LE (năng lượng thấp). TV chỉ có thể phát âm thanh trên một loa tại một thời điểm. Nếu bạn kết nối loa trầm, âm thanh sẽ được phát trên TV và loa trầm. Nếu bạn kết nối thanh âm thanh, âm thanh sẽ chỉ được phát trên thanh âm thanh.

#### **Chú ý - Đồng bộ hóa âm thanh với video**

Nhiều hệ thống loa Bluetooth có 'độ trễ' cao. Độ trễ cao có nghĩa là âm thanh chậm hơn video, gây ra hiện tượng 'nhép môi' không đồng bộ. Trước khi bạn mua hệ thống loa Bluetooth không dây, hãy tìm hiểu về các kiểu mẫu mới nhất và tìm kiếm thiết bị được đánh giá là có độ trễ thấp. Hãy tham khảo ý kiến với đại lý để được tư vấn.

# **Ghép nối thiết bị**

Đặt loa không dây trong khoảng cách là 5 mét từ TV. Đọc hướng dẫn sử dụng thiết bị để biết thông tin cụ thể về cách ghép nối và phạm vi không dây. Đảm bảo bật cài đặi Bluetooth trên TV.

Khi tay cầm trò chơi không dây được ghép nối, bạn có thể sử dụng nó. Khi loa không dây được ghép nối, bạn có thể chọn nó để phát âm thanh TV. Khi thiết bị được ghép nối, bạn không cần phải ghép nối lại trừ khi bạn gỡ bỏ thiết bị.

Để ghép nối một loa không dây với TV…

- **1** Bật loa không dây và đặt loa trong phạm vi của TV.
- **2** Nhấn , chọn **Tất cả cài đặt** và nhấn **OK**.

<span id="page-28-0"></span>**3 - Chon Mang và không dây** và nhấn  $\lambda$  (phải) để truy cập menu.

**4 -** Chọn **Bluetooth** > **Tìm kiếm thiết bị Bluetooth**.

**5 -** Chọn **Bắt đầu** và nhấn **OK**. Làm theo hướng dẫn trên màn hình. Bạn sẽ ghép nối thiết bị với TV và TV sẽ lưu trữ kết nối này. Trước tiên bạn có thể cần hủy ghép nối một thiết bị đã được ghép nối nếu đã đạt đến số lượng thiết bị được ghép nối tối đa.

- **6** Chọn loại thiết bị (tai nghe, loa trầm, …).
- **7** Nhấn (trái) lặp lại nếu cần, để đóng menu.

\* TV của bạn sẽ không hỗ trợ loa siêu trầm Bluetooth và loa Bluetooth nếu các loa này không tương thích với Bluetooth LE.

\*\* Cần có kết nối HDMI cho loa soundbar, loa và thiết bị âm thanh khác nếu các thiết bị này không tương thích với Bluetooth LE.

# **Chọn thiết bị**

Sau khi loa Bluetooth không dây được ghép nối, bạn có thể chọn nó để phát âm thanh TV.

Để chọn loa để phát âm thanh TV…

- **1** Nhấn , chọn **Loa** và nhấn **OK**.
- **2** Chọn hệ thống loa mà bạn muốn.
- **3** Nhấn (trái) lặp lại nếu cần, để đóng menu.

## <span id="page-28-1"></span>**Gỡ bỏ thiết bị**

Bạn có thể kết nối hoặc ngắt kết nối thiết bị Bluetooth không dây. Khi thiết bị Bluetooth được kết nối, bạn có thể sử dụng tay cầm trò chơi hoặc nghe âm thanh TV qua loa không dây. Bạn cũng có thể gỡ bỏ thiết bị Bluetooth không dây. Nếu bạn gỡ bỏ một thiết bị Bluetooth, thiết bị đó sẽ bị huỷ ghép nối.

Để gỡ bỏ hoặc ngắt kết nối thiết bị không dây…

- **1** Nhấn , chọn **Tất cả cài đặt** và nhấn **OK**.
- **2** Chọn **Mạng và không dây**.
- **3** Chọn **Bluetooth** > **Gỡ bỏ thiết bị**.
- **4** Trong danh sách, chọn thiết bị không dây.
- **5** Chọn **Ngắt kết nối** hoặc **Xóa**.
- **6** Chọn **OK**.
- **7** Nhấn (trái) lặp lại nếu cần, để đóng menu.

# **Bật hoặc tắt Bluetooth**

Để kết nối thiết bị Bluetooth không dây, hãy đảm bảo Bluetooth đang bật.

Để bật Bluetooth…

- **1** Nhấn , chọn **Tất cả cài đặt** và nhấn **OK**.
- **2** Chọn **Mạng và không dây**.
- **3** Chọn **Bluetooth** > **Bật/tắt Bluetooth**.
- **4** Chọn **Bật** hoặc **Tắt**.
- **5** Nhấn (trái) lặp lại nếu cần, để đóng menu.

# 6.13 **Tai nghe**

Bạn có thể kết nối bộ tai nghe với kết nối  $\mathcal{D}$  ở phía sau TV. Kết nối là một giắc cắm nhỏ 3,5mm. Bạn có thể điều chỉnh âm lượng của tai nghe riêng biệt.

Để điều chỉnh âm lượng…

- 1 Nhấn  $\ddot{\mathbf{\Sigma}}$ , chon Âm lượng tai nghe.
- 2 Nhấn mũi tên ∧ (lên) hoặc ∨ (xuống) để điều chỉnh giá trị.
- **3** Nhấn (trái) lặp lại nếu cần, để đóng menu.

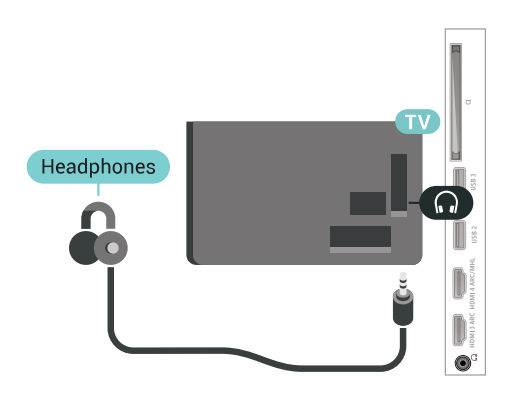

6.14

# **Bộ điều khiển trò chơi**

#### **HDMI**

Để có chất lượng tốt nhất, hãy kết nối bộ điều khiển trò chơi có cáp HDMI tốc độ cao với TV.

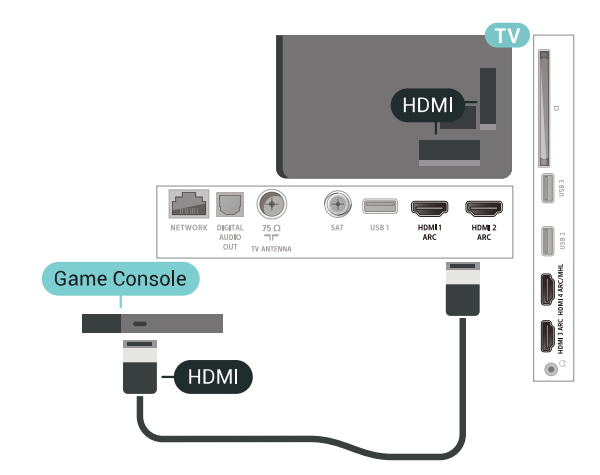

# **Y Pb Pr**

Kết nối bộ điều khiển trò chơi với cáp video thành phần (Y Pb Pr) và cáp âm thanh L/R với TV.

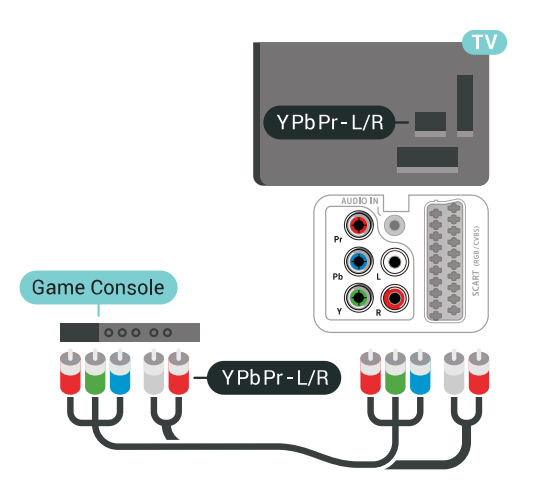

## **Scart**

Kết nối bộ điều khiển trò chơi với TV bằng cáp phức hợp (CVBS) và cáp âm thanh L/R tới TV.

Nếu bộ điều khiển trò chơi của bạn chỉ có đầu ra Video (CVBS) và Âm thanh L/R, hãy sử dụng Âm thanh video L/R tới bộ điều hợp SCART (được bán riêng) để kết nối với kết nối SCART.

<span id="page-29-1"></span>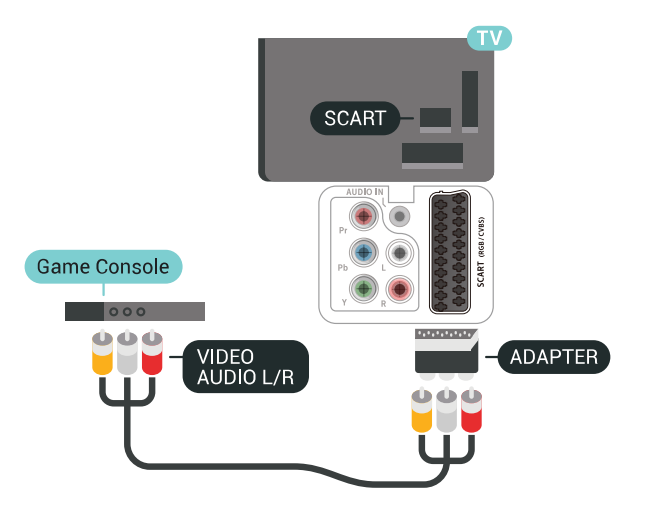

# **Cài đặt tốt nhất**

Trước khi bạn bắt đầu chơi trò chơi từ bộ điều khiển trò chơi được kết nối, chúng tôi khuyên bạn nên đặt TV ở cài đặt lý tưởng là **Trò chơi**.

Để đặt TV về cài đặt lý tưởng…

- **1** Nhấn , chọn **Tất cả cài đặt** và nhấn **OK**.
- **2 Chọn Hình ảnh** và nhấn  $\lambda$  (phải) để truy cập menu.
- **3** Chọn **Kiểu hình ảnh** > **Trò chơi**.
- <span id="page-29-0"></span>**4 -** Nhấn (trái) lặp lại nếu cần, để đóng menu.

#### 6.15

# **Tay cầm trò chơi**

# **Kết nối tay cầm trò chơi**

Để chơi trò chơi từ Internet trên TV này, bạn có thể kết nối với một số tay cầm trò chơi không dây. Bạn có thể sử dụng Tay cầm trò chơi với đầu thu nano USB hoặc tay cầm trò chơi với Bluetooth.

Để kết nối Tay cầm trò chơi với đầu thu nano USB…

**1 -** Cắm đầu thu nano nhỏ vào một trong các kết nối USB ở mặt bên của TV. Đầu thu nano không dây đi kèm với Tay cầm trò chơi.

**2 -** Nếu Tay cầm trò chơi được bật, bạn có thể sử dụng Tay cầm trò chơi.

Bạn có thể kết nối Tay cầm trò chơi thứ hai trong kết nối USB thứ hai ở mặt bên của TV.

# **Sự cố**

Để giải quyết hiện tượng nhiễu có thể có với các thiết bị không dây khác trên TV…

• Sử dụng dây dẫn kéo dài USB và di chuyển đầu thu nano khỏi TV khoảng 1 mét.

• Thay vào đó, bạn có thể sử dụng USB hub được kết nối với nguồn điện đã kết nối với TV và cắm đầu thu nano vào USB hub.

# 6.16 **Ổ đĩa cứng USB**

# **Những thứ bạn cần**

Nếu bạn kết nối Ổ đĩa cứng USB, bạn có thể tạm dừng hoặc ghi chương trình TV kỹ thuật số (chương trình DVB hoặc tương tự).

#### **Dung lượng đĩa cứng tối thiểu**

• Để tạm dừng

Để tạm dừng chương trình, bạn cần Ổ cứng USB 2.0 tương thích với dung lượng đĩa tối thiểu 4GB.

• Để ghi

Để tạm dừng và ghi chương trình, bạn cần dung lượng đĩa tối thiểu 250 GB.

# **Cài đặt**

Trước khi bạn có thể tạm dừng hoặc ghi chương trình, bạn phải kết nối và định dạng Ổ đĩa cứng USB. Định dạng loại bỏ tất cả các tệp khỏi Ổ đĩa cứng USB.

**1 -** Kết nối Ổ đĩa cứng USB với một trong các kết nối **USB** trên TV. Không kết nối một thiết bị USB khác vào các cổng USB khác khi định dạng.

**2 -** Bật Ổ đĩa cứng USB và TV.

**3 -** Khi TV được chỉnh sang kênh TV kỹ thuật số, nhấn (Tạm dừng). Việc tạm dừng sẽ bắt đầu quá trình định dạng.

Làm theo hướng dẫn trên màn hình.

Khi Ổ đĩa cứng USB được định dạng, hãy để ổ đĩa đó kết nối vĩnh viễn.

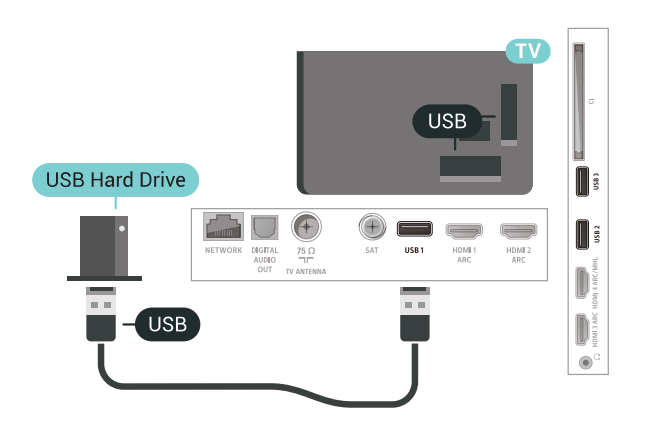

#### <span id="page-30-0"></span>**Cảnh báo**

Ổ đĩa cứng USB được định dạng dành riêng cho TV này, bạn không thể sử dụng các bản ghi được lưu trữ trên một TV hoặc PC khác. Không sao chép hoặc thay đổi các tệp ghi trên Ô đĩa cứng USB với bất kỳ ứng dụng PC nào. Điều này sẽ làm hỏng các bản ghi của bạn. Khi bạn định dạng một Ổ đĩa cứng USB khác, nội dung trên ổ cứng trước đây sẽ bị mất. Ổ đĩa cứng USB được cài đặt trên TV của bạn sẽ cần phải định dạng lại để sử dụng với máy tính.

## **Định dạng**

Trước khi bạn có thể tạm dừng hoặc ghi chương trình hay lưu trữ ứng dụng, bạn phải kết nối và định dạng Ổ đĩa cứng USB. Định dạng loại bỏ tất cả các tệp khỏi Ố đĩa cứng USB. Nếu bạn muốn ghi chương trình bằng dữ liệu Hướng dẫn TV từ Internet, trước tiên bạn cần phải thiết lập kết nối Internet trước khi cài đặt Ổ đĩa cứng USB.

#### **Cảnh báo**

Ổ đĩa cứng USB được định dạng dành riêng cho TV này, bạn không thể sử dụng các bản ghi được lưu trữ trên một TV hoặc PC khác. Không sao chép hoặc thay đổi các tệp ghi trên Ổ đĩa cứng USB với bất kỳ ứng dụng PC nào. Điều này sẽ làm hỏng các bản ghi của bạn. Khi bạn định dạng một Ổ đĩa cứng USB khác, nội dung trên ổ cứng trước đây sẽ bị mất. Ổ đĩa cứng USB được cài đặt trên TV của bạn sẽ cần phải định dạng lại để sử dụng với máy tính.

Để định dạng Ổ đĩa cứng USB...

**1 -** Kết nối Ổ đĩa cứng USB với một trong các kết nối **USB** trên TV. Không kết nối một thiết bị USB khác vào các cổng USB khác khi định dạng.

**2 -** Bật Ổ đĩa cứng USB và TV.

**3 -** Khi TV được chỉnh sang kênh TV kỹ thuật số, nhấn (Tạm dừng). Việc tạm dừng sẽ bắt đầu quá trình định dạng. Làm theo hướng dẫn trên màn hình.

**4 -** TV sẽ hỏi bạn có muốn sử dụng Ổ đĩa cứng USB để lưu trữ ứng dụng hay không, hãy đồng ý với câu hỏi nếu chấp nhận. **5 -** Khi Ổ đĩa cứng USB được định dạng, hãy để ổ đĩa đó kết nối vĩnh viễn.

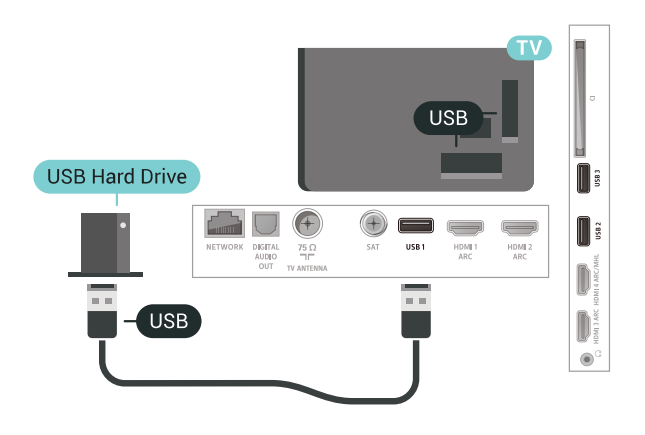

# 6.17 **Bàn phím USB**

### **Kết nối**

Kết nối bàn phím USB (loại USB-HID) để nhập văn bản trên TV của bạn.

Sử dụng một trong các kết nối **USB** để kết nối.

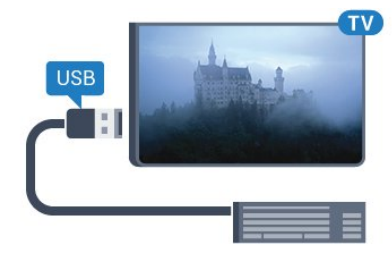

# **Cấu hình**

#### **Cài đặt bàn phím**

Để cài đặt bàn phím USB, bật TV và kết nối bàn phím USB với một trong những kết nối **USB** trên TV. Khi TV phát hiện bàn phím lần đầu tiên, bạn có thể chọn bố cục bàn phím và thử nghiệm lựa chọn của bạn. Nếu bạn chọn bố cục bàn phím Cyrillic hoặc Greek trước, bạn cũng có thể chọn bố cục bàn phím Latin thứ hai.

Để thay đổi cài đặt bố cục bàn phím khi bố cục đã được chọn…

- **1** Nhấn , chọn **Tất cả cài đặt** và nhấn **OK**.
- **2 Chon Cài đặt chung** và nhấn  $\lambda$  (phải) để truy cập menu.
- **3** Chọn **Cài đặt bàn phím USB** để bắt đầu thiết lập bàn phím.

# **Các phím đặc biệt**

#### **Các phím để nhập văn bản**

- Phím Enter = OK
- Backspace = xóa ký tự phía trước con trỏ
- Phím mũi tên = điều hướng trong một trường văn bản
- Để chuyển giữa các bố cục bàn phím, nếu bố cục phụ được
- đặt, nhấn đồng thời các phím **Ctrl + Spacebar**.

#### **Phím dành cho các ứng dụng và trang Internet**

- Tab và Shift + Tab = Tiếp theo và Trước
- Home = cuộn lên đầu trang
- End = cuộn xuống cuối trang
- Page Up = chuyển lên một trang
- Page Down = chuyển xuống một trang
- $\bullet$  + = phóng to một bước
- - = thu nhỏ một bước
- <span id="page-31-2"></span>• \* = khớp trang web với độ rộng màn hình

# <span id="page-31-0"></span>6.18 **Ổ đĩa Flash USB**

Bạn có thể xem hình ảnh hoặc phát nhạc và video từ ổ đĩa flash USB được kết nối.

Chèn một ổ đĩa USB flash vào một trong các kết nối **USB** trên TV trong khi TV được bật.

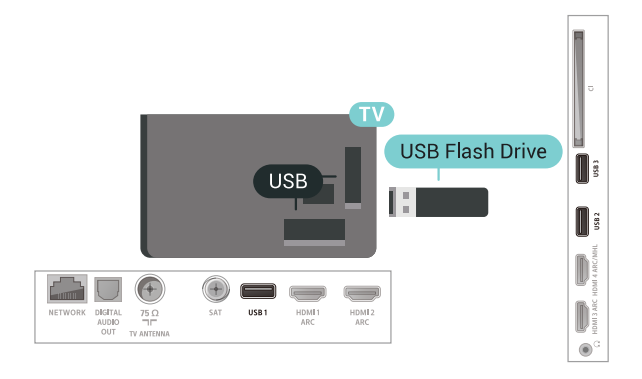

TV phát hiện ổ đĩa flash và mở ra một danh sách hiển thị nội dung.

Nếu danh sách nội dung không tự động xuất hiện, nhấn  **SOURCES** và chọn **USB**.

Để dừng xem nội dung trên ổ đĩa flash USB,

nhấn **W** EXIT hoặc chọn một hoạt động khác.

Để ngắt kết nối ổ đĩa flash USB, bạn có thể kéo ổ đĩa flash ra bất cứ lúc nào.

<span id="page-31-1"></span>Để biết thêm thông tin về việc xem hoặc phát nội dung từ một ổ đĩa USB flash, trong **Trợ giúp**, chọn **Từ khóa** và tra cứu **Hình ảnh, video và nhạc**.

# 6.19 **Camera chụp ảnh**

#### Để xem hình ảnh được lưu trữ trên camera chụp ảnh kỹ thuật số của bạn, bạn có thể kết nối camera trực tiếp với TV.

Sử dụng một trong những kết nối **USB** trên TV để kết nối. Bật camera sau khi bạn đã thực hiện kết nối.

Nếu danh sách nội dung không tự động xuất hiện, nhấn  **SOURCES**, và chọn **USB**.

Có thể camera của bạn cần được thiết lập để truyền nội dung bằng PTP (Giao thức truyền hình ảnh). Đọc hướng dẫn sử dụng của camera chụp ảnh kỹ thuật số.

Để biết thêm thông tin về cách xem hình ảnh, trong **Trợ giúp**, chọn **Từ khóa** và tra cứu **Hình ảnh, video và nhạc**.

6.20

# **Máy quay**

## **HDMI**

Để có chất lượng tốt nhất, hãy sử dụng cáp HDMI để kết nối máy quay với TV.

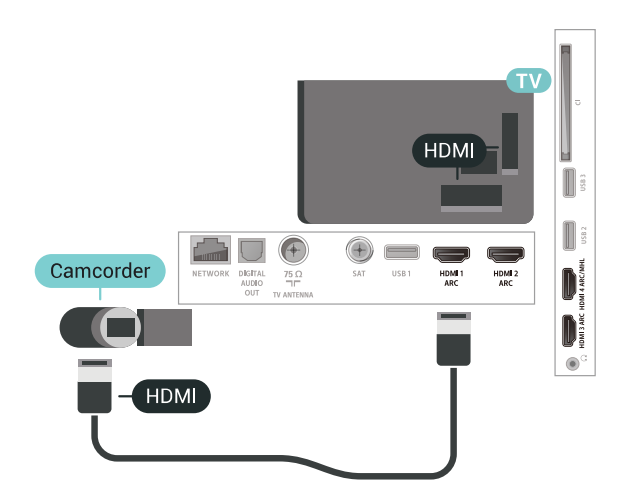

# **LR video âm thanh / Scart**

Bạn có thể sử dụng kết nối HDMI, YPbPr hoặc SCART để kết nối với máy quay. Nếu máy quay của bạn chỉ có đầu ra Video (CVBS) và Âm thanh L/R, hãy sử dụng Âm thanh video L/R tới bộ điều hợp SCART (được bán riêng) để kết nối với kết nối SCART.

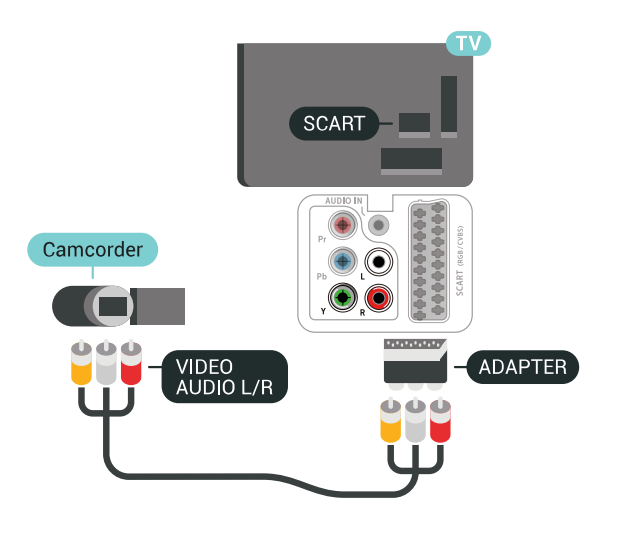

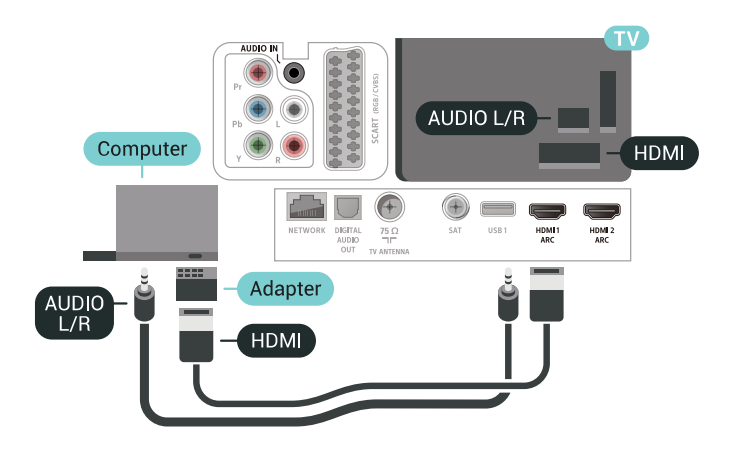

# <span id="page-32-0"></span>6.21 **Máy vi tính**

# **Kết nối**

Bạn có thể kết nối máy vi tính của bạn với TV và sử dụng TV như một màn hình PC.

#### **Với HDMI**

Sử dụng cáp HDMI để kết nối máy vi tính với TV.

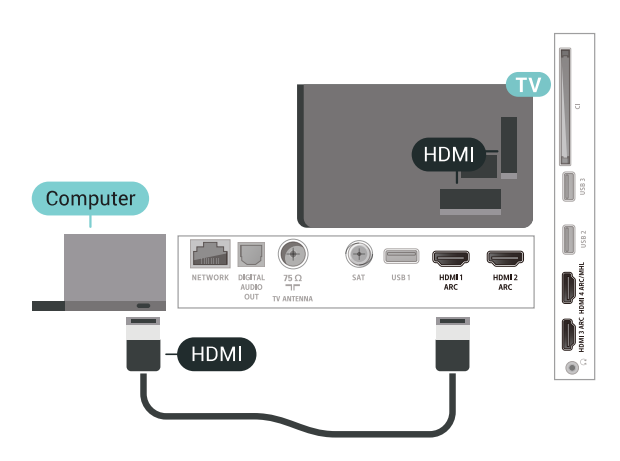

#### **Với DVI sang HDMI**

Ngoài ra, bạn có thể sử dụng một bộ điều hợp DVI sang HDMI (được bán riêng) để kết nối PC với HDMI và cáp âm thanh L/R (giắc mini 3,5 mm) tới AUDIO IN L/R trên mặt sau của TV.

# **Cài đặt lý tưởng**

Nếu bạn kết nối máy vi tính, chúng tôi khuyên bạn nên cung cấp cho kết nối, mà máy vi tính được kết nối trên đó, đúng tên loại thiết bị trong menu Nguồn. Nếu sau đó bạn chuyển sang **Máy vi tính** trong menu Nguồn, thì TV tự động được đặt thành cài đặt Máy vi tính lý tưởng.

Để đặt TV về cài đặt lý tưởng…

- **1** Nhấn , chọn **Tất cả cài đặt** và nhấn **OK**.
- 2 Chọn Hình ảnh và nhấn > (phải) để truy cập menu.
- **3** Chọn **Nâng cao** > **Máy vi tính**.
- **4** Chọn **Bật** hoặc **Tắt**.
- **5** Nhấn (trái) lặp lại nếu cần, để đóng menu.

# <span id="page-33-0"></span>**Kết nối Android TV của bạn**

#### <span id="page-33-1"></span>7.1

# **Mạng và Internet**

# **Mạng gia đình**

Để tận hưởng đầy đủ tính năng của Philips Android TV của bạn, TV của bạn phải được kết nối với Internet.

Kết nối TV với mạng gia đình bằng kết nối Internet tốc độ cao. Bạn có thể kết nối không dây hoặc có dây TV của bạn đến bộ định tuyến mạng.

# **Kết nối mạng**

#### **Kết nối không dây**

#### **Những thứ bạn cần**

Để kết nối không dây TV với Internet, bạn cần bộ định tuyến Wi-Fi có kết nối với Internet.

Sử dụng kết nối tốc độ cao (băng thông rộng) với Internet.

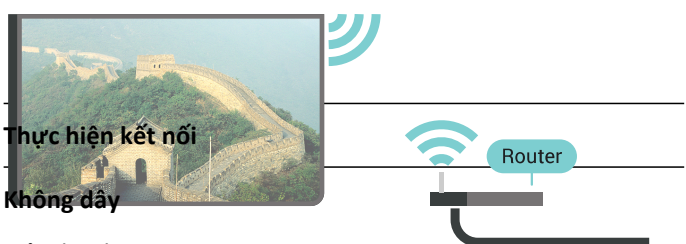

Để kết nối không dây…

**1 -** Nhấn , chọn **Tất cả cài đặt** và nhấn **OK**.

**2 - Chọn Mạng và không dây** và nhấn  $\lambda$  (phải) để truy cập menu.

- **3** Chọn **Có dây hoặc Wi-Fi** > **Kết nối mạng**.
- **4** Chọn **Không dây**.

**5 -** Trong danh sách các mạng được tìm thấy, chọn mạng không dây của bạn. Nếu mạng của bạn không có trong danh sách do tên mạng bị ẩn (bạn đã tắt phát sóng SSID của bộ định tuyến), chọn **Thêm mạng mới** để tự nhập tên mạng.

**6 -** Tùy thuộc vào loại bộ định tuyến, nhập khóa mã hóa của bạn - WEP, WPA hoặc WPA2. Nếu trước đây bạn đã nhập khóa mã hóa cho mạng này, bạn có thể chọn **OK** để thực hiện kết nối ngay.

**7 -** Một thông báo sẽ được hiển thị khi kết nối thành công.

#### **Bật/tắt Wi-Fi**

Đảm bảo bạn đã bật Wi-Fi trước khi thử thực hiện kết nối…

- **1** Nhấn , chọn **Tất cả cài đặt** và nhấn **OK**.
- 2 Chọn **Mạng và không dây** và nhấn  $\lambda$  (phải).
- **3** Chọn **Có dây hoặc Wi-Fi** > **Bật/tắt Wi-Fi**.

**4 -** Nếu tính năng đã tắt, chọn **Bật** và nhấn **O**.

#### **WPS**

Nếu bộ định tuyến của bạn có WPS, bạn có thể kết nối trực tiếp với bộ định tuyến mà không cần quét tìm mạng. Nếu bạn có thiết bị ở mạng không dây sử dụng hệ thống mã hóa bảo mật WEP, bạn không thể sử dụng WPS.

**1 -** Nhấn , chọn **Tất cả cài đặt** và nhấn **OK**.

**2 - Chọn Mạng và không dây** và nhấn  $\lambda$  (phải) để truy cập menu.

- **3** Chọn **Có dây hoặc Wi-Fi** > **Kết nối mạng**.
- **4** Chọn **WPS**.

**5 -** Đến bộ định tuyến, nhấn nút WPS và trở lại TV trong vòng 2 phút.

- **6** Chọn **Kết nối** để thực hiện kết nối.
- **7** Một thông báo sẽ được hiển thị khi kết nối thành công.

#### **WPS có mã PIN**

Nếu bộ định tuyến của bạn có WPS có mã PIN, bạn có thể kết nối trực tiếp với bộ định tuyến mà không cần quét tìm mạng. Nếu bạn có thiết bị ở mạng không dây sử dụng hệ thống mã hóa bảo mật WEP, bạn không thể sử dụng WPS.

**1 -** Nhấn , chọn **Tất cả cài đặt** và nhấn **OK**.

2 - Chọn Mạng và không dây và nhấn > (phải) để truy cập menu.

- **3** Chọn **Có dây hoặc Wi-Fi** > **Kết nối mạng**.
- **4** Chọn **WPS có mã PIN**.

**5 -** Ghi lại mã PIN 8 chữ số được hiển thị trên màn hình và nhập mã PIN đó vào phần mềm bộ định tuyến trên PC của bạn. Hãy tham khảo sách hướng dẫn về bộ định tuyến để biết nơi nhập mã PIN trong phần mềm bộ định tuyến.

**6 -** Chọn **Kết nối** để thực hiện kết nối.

**7 -** Một thông báo sẽ được hiển thị khi kết nối thành công.

#### **Sự cố**

#### **Không tìm thấy mạng không dây hoặc mạng bị biến dạng**

• Lò vi sóng, điện thoại DECT hoặc các thiết bị Wi-Fi

802.11b/g/n khác ở gần vị trí của bạn có thể làm nhiễu mạng không dây.

• Hãy đảm bảo rằng tường lửa trong mạng của bạn cho phép truy cập kết nối không dây của TV.

• Nếu mạng không dây không hoạt động bình thường trong nhà, bạn hãy thử cài đặt mạng có dây.

#### **Internet không hoạt động**

• Nếu kết nối với bộ định tuyến OK, hãy kiểm tra kết nối của bộ định tuyến với Internet.

#### **PC và kết nối Internet chậm**

• Hãy tra cứu hướng dẫn sử dụng dành cho bộ định tuyến không dây của bạn để biết thông tin về phạm vi phủ sóng trong nhà, tốc độ truyền và các nhân tố khác của chất lượng tín hiệu.

• Sử dụng kết nối Internet (băng thông rộng) tốc độ cao cho

bộ định tuyến của bạn.

#### **DHCP**

• Nếu kết nối không thành công, bạn có thể kiểm tra cài đặt DHCP (Giao thức cấu hình động máy chủ) của bộ định tuyến. DHCP phải được bật.

#### **Kết nối có dây**

#### **Những thứ bạn cần**

Để kết nối TV với Internet, bạn cần có một bộ định tuyến mạng có kết nối với Internet. Sử dụng kết nối tốc độ cao (băng thông rộng) với Internet.

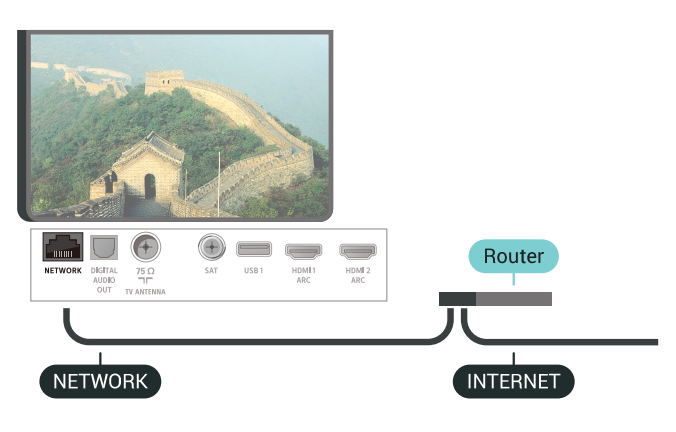

#### **Thực hiện kết nối**

Để kết nối có dây…

**1 -** Kết nối bộ định tuyến với TV bằng một dây cáp mạng (cáp Ethernet\*\*).

- **2** Đảm bảo bộ định tuyến được bật.
- **3** Nhấn , chọn **Tất cả cài đặt** và nhấn **OK**.

4 - Chọn Mạng và không dây và nhấn > (phải) để truy cập menu.

**5 -** Chọn **Có dây hoặc Wi-Fi** > **Kết nối mạng.**

**6 -** Chọn **Có dây**. TV liên tục tìm kiếm kết nối mạng.

**7 -** Một thông báo sẽ được hiển thị khi kết nối thành công.

Nếu kết nối không thành công, bạn có thể kiểm tra cài đặt DHCP của bộ định tuyến. DHCP phải được bật.

\*\*Để đáp ứng quy định EMC, hãy sử dụng cáp FTP Cat. 5E Ethernet được bảo vệ.

## **Cài đặt mạng**

#### **Xem cài đặt mạng**

Bạn có thể xem tất cả cài đặt mạng hiện hành tại đây. Địa chỉ IP và máy MAC, cường độ tín hiệu, tốc độ, phương pháp mã hóa, v.v.

Để xem cài đặt mạng hiện tại...

**1 -** Nhấn , chọn **Tất cả cài đặt** và nhấn **OK**.

**2 - Chon Mang và không dây** và nhấn  $\lambda$  (phải) để truy cập menu.

- **3** Chọn **Có dây hoặc Wi-Fi** > **Xem cài đặt mạng**.
- **4** Nhấn (trái) lặp lại nếu cần, để đóng menu.

#### **Cấu hình mạng**

Nếu bạn là người dùng chuyên sâu và muốn cài đặt mạng với địa chỉ IP tĩnh, hãy đặt TV về **IP tĩnh**.

Để đặt TV về IP tĩnh…

**1 -** Nhấn , chọn **Tất cả cài đặt** và nhấn **OK**.

2 - Chọn Mạng và không dây và nhấn > (phải) để truy cập menu.

- **3** Chọn **Có dây hoặc Wi-Fi** > **Cấu hình mạng** và nhấn **OK**.
- **4** Chọn **IP tĩnh** và nhấn **OK** để bật **Cấu hình IP tĩnh**.
- **5** Chọn **Cấu hình IP tĩnh** và cấu hình kết nối.

**6 -** Bạn có thể đặt số cho **Địa chỉ IP**, **M.nạ mạng**, **Cổng**, **DNS 1**, hoặc **DNS 2**.

**7 -** Nhấn (trái) lặp lại nếu cần, để đóng menu.

#### **Bật có Wi-Fi (WoWLAN)**

Bạn có thể bật TV này từ điện thoại thông minh hoặc máy tính bảng nếu TV đang ở Chế độ chờ. Cài đặt **Bật có Wi-Fi (WoWLAN)** phải được bật.

Để bật WoWLAN…

**1 -** Nhấn , chọn **Tất cả cài đặt** và nhấn **OK**.

**2 - Chọn Mạng và không dây** và nhấn  $\lambda$  (phải) để truy cập menu.

- **3** Chọn **Có dây hoặc Wi-Fi** > **Bật có Wi-Fi (WoWLAN)**.
- **4** Chọn **Bật**.
- **5** Nhấn (trái) lặp lại nếu cần, để đóng menu.

#### **Bật kết nối Wi-Fi**

Bạn có thể bật hoặc tắt kết nối Wi-Fi trên TV của bạn.

Để bật Wi-Fi…

**1 -** Nhấn , chọn **Tất cả cài đặt** và nhấn **OK**.

**2 - Chon Mang và không dây** và nhấn  $\lambda$  (phải) để truy cập menu.

- **3** Chọn **Có dây hoặc Wi-Fi** > **Bật/tắt Wi-Fi**.
- **4** Chọn **Bật**.
- **5** Nhấn (trái) lặp lại nếu cần, để đóng menu.

#### **Thiết bị Hiển thị Truyền thông - DMR**

Nếu tệp phương tiện của bạn không phát trên TV của bạn, hãy đảm bảo chắc chắn rằng bạn đã bật Thiết bị hiển thị truyền thông (DMR). DMR được bật sẵn làm cài đặt gốc.

Để bật DMR…

**1 -** Nhấn , chọn **Tất cả cài đặt** và nhấn **OK**.

2 - Chọn Mạng và không dây và nhấn > (phải) để truy cập menu.

#### **3 -** Chọn **Có dây hoặc Wi-Fi** > **Thiết bị Hiển thị Truyền thông - DMR**.

**4 -** Chọn **Bật**.

**5 -** Nhấn (trái) lặp lại nếu cần, để đóng menu.

#### **Màn hình thông minh Wi-Fi**

<span id="page-35-0"></span>Để xem các kênh TV kỹ thuật số trên điện thoại thông minh hoặc máy tính bảng bằng Philips TV Remote App, bạn phải bật Màn hình thông minh Wi-Fi. Một số kênh bị mã hóa có thể không khả dụng trên thiết bị di động của bạn.

Để bật Màn hình thông minh Wi-Fi…

**1 -** Nhấn , chọn **Tất cả cài đặt** và nhấn **OK**.

**2 - Chọn Mạng và không dây** và nhấn  $\lambda$  (phải) để truy cập menu.

- **3** Chọn **Có dây hoặc Wi-Fi** > **Màn hình thông minh Wi-Fi**. **4 -** Chọn **Bật**.
- **5** Nhấn (trái) lặp lại nếu cần, để đóng menu.

#### **Tên mạng TV**

Nếu bạn có nhiều TV trong mạng chủ, bạn có thể đặt cho TV một tên duy nhất.

Để thay đổi tên TV…

**1 -** Nhấn , chọn **Tất cả cài đặt** và nhấn **OK**.

2 - Chọn Mạng và không dây và nhấn > (phải) để truy cập menu.

- **3** Chọn **Có dây hoặc Wi-Fi** > **Tên mạng TV**.
- **4** Nhập tên bằng bàn phím điều khiển từ xa.
- **5** Để hoàn tất, chon **✓**.
- **6** Nhấn (trái) lặp lại nếu cần, để đóng menu.

#### **Xóa bộ nhớ Internet**

Với tùy chọn Xóa bộ nhớ Internet, bạn xóa các cài đặt đăng ký máy chủ Philips và đánh giá của phụ huynh, các phiên đăng nhập ứng dụng cửa hàng video của bạn, tất cả các ứng dụng Philips ưa thích, dấu trang Internet và lịch sử. Các ứng dụng MHEG tương tác cũng có thể lưu 'cookie' trên TV của bạn. Các tệp này cũng sẽ được xóa.

Để xoá bộ nhớ Internet…

**1 -** Nhấn , chọn **Tất cả cài đặt** và nhấn **OK**.

**2 - Chọn Mạng và không dây** và nhấn  $\lambda$  (phải) để truy cập menu.

- **3** Chọn **Có dây hoặc Wi-Fi** > **Xóa bộ nhớ Internet**.
- **4** Chọn **OK** để xác nhận.
- **5** Nhấn (trái) lặp lại nếu cần, để đóng menu.

# **Chia sẻ tệp**

TV có thể kết nối với các thiết bị khác trong mạng không dây của bạn, chẳng hạn như máy tính hoặc điện thoại thông minh. Bạn có thể sử dụng máy tính có Microsoft Windows hoặc Apple OS X.

Trên TV này, bạn có thể mở hình ảnh, nhạc và video được lưu trữ trên máy tính của bạn. Dùng bất kỳ phần mềm máy chủ phương tiện nào được chứng nhận DLNA gần đây.

#### 7.2

# **Tài khoản Google**

### **Đăng nhập**

Để tận hưởng đầy đủ tính năng của Philips Android TV, bạn có thể đăng nhập vào Google bằng tài khoản Google của mình.

Bằng cách đăng nhập, bạn sẽ có thể chơi trò chơi ưa thích của mình trên điện thoại, máy tính bảng và TV. Bạn cũng sẽ nhận được đề xuất video và nhạc tùy chỉnh trên màn hình chính của TV cũng như quyền truy cập vào YouTube, Google Play và các ứng dụng khác.

#### **Đăng nhập**

Sử dụng **Tài khoản Google** hiện có của bạn để đăng nhập vào Google trên TV của bạn. Tài khoản Google bao gồm một địa chỉ email và một mật khẩu. Nếu bạn chưa có tài khoản Google, hãy sử dụng máy tính hoặc máy tính bảng của bạn để tạo tài khoản (accounts.google.com). Để chơi trò chơi với Google Play, bạn cần có hồ sơ Google+. Nếu bạn chưa đăng nhập trong khi cài đặt TV lần đầu tiên, bạn luôn có thể đăng nhập sau đó.

Để đăng nhập sau khi bạn đã cài đặt TV...

- **1** Nhấn , chọn **Tất cả cài đặt** và nhấn **OK**.
- **2** Chọn **Cài đặt Android** và nhấn **OK**.

**3 -** Nhấn (xuống) và chọn **Cá nhân** > **Thêm tài khoản** và nhấn **OK**.

**4 -** Nhấn **OK** trên **SIGN IN**.

**5 -** Với bàn phím điều khiển từ xa, nhập địa chỉ email của bạn và nhấn phím **OK** nhỏ ở bên phải của bàn phím.

**6 -** Nhập mật khẩu của bạn và nhấn cùng một phím **OK** nhỏ đó để đăng nhập.

**7 -** Nhấn (trái) lặp lại nếu cần, để đóng menu.

## **Cài đặt Android**

Bạn có thể đặt hoặc xem một số cài đặt hoặc thông tin cụ thể về Android. Bạn có thể tìm thấy danh sách ứng dụng được cài đặt trên TV của bạn và dung lượng lưu trữ mà chúng cần. Bạn có thể đặt ngôn ngữ mà bạn muốn sử dụng với Tìm kiếm bằng giọng nói. Bạn có thể cấu hình bàn phím trên màn hình hoặc cho phép ứng dụng sử dụng vị trí của bạn. Khám phá các cài đặt Android khác nhau. Bạn có thể đi

đến [www.support.google.com/androidtv](http://www.support.google.com/androidtv) để biết thêm thông
Để mở các cài đặt này…

- **1** Nhấn , chọn **Tất cả cài đặt** và nhấn **OK**.
- **2** Chọn **Cài đặt Android**.
- **3** Khám phá các cài đặt Android khác nhau.
- **4** Nhấn **BACK** nếu cần, để đóng menu.

## 7.3 **Ứng dụng Bộ sưu tập Philips TV**

## **Trang Ứng dụng nổi bật**

Tất cả các ứng dụng cao cấp của bạn sẽ có sẵn trong ứng dụng Bộ sưu tập Philips TV, dưới phần Ứng dụng nổi bật. Khởi chạy ứng dụng bằng cách sử dụng biểu ngữ trên kênh Ứng dụng ưa thích.

Ứng dụng Bộ sưu tập Philips TV được thiết kế dành riêng cho TV. Tải xuống và cài đặt ứng dụng Bộ sưu tập Philips TV hoàn toàn miễn phí. Các ứng dụng trong Bộ sưu tập Philips TV có thể thay đổi theo từng quốc gia hoặc khu vực. Bộ sưu tập Philips TV cũng cung cấp các đề xuất Ứng dụng mới và nhiều hơn nữa.

Một số ứng dụng của Bộ sưu tập Philips TV được cài đặt sẵn trên TV của bạn. Để cài đặt các ứng dụng khác từ Bộ sưu tập Philips TV, bạn sẽ được yêu cầu đồng ý với Điều khoản sử dụng. Bạn có thể đặt

Các cài đặt bảo mật theo sở thích của mình.

Để cài đặt ứng dụng từ Bộ sưu tập Philips TV…

#### $1 - Nh\sin \bigtriangleup$  **HOME.**

**2 -** Chọn  **Bộ sưu tập Philips TV** và nhấn OK. Phần Ứng dụng nổi bật sẽ mở ra.

**3 -** Chọn tab "Tất cả" và nhấn **OK**. Tất cả các ứng dụng có sẵn cho người dùng sẽ được hiển thị, kể cả các ứng dụng đã cài đặt.

**4 -** Duyệt qua các ứng dụng và chọn biểu tượng ứng dụng mà bạn muốn cài đặt, sau đó nhấn OK. Trang Thông tin ứng dụng sẽ mở ra.

**5 -** Chọn nút **Thêm** và nhấn OK để cài đặt ứng dụng.

Bạn có thể mở ứng dụng đã cài đặt được tìm thấy trên trang Ứng dụng từ Màn hình chính Android bằng cách nhấn vào biểu tượng Ứng dụng ở phía ngoài cùng bên trái của hàng Ứng dụng ưa thích.

## **Điều khoản sử dụng**

Để cài đặt và sử dụng ứng dụng Bộ sưu tập Philips TV, bạn phải đồng ý với Điều khoản sử dụng. Nếu bạn chưa đồng ý với các điều khoản này trong khi cài đặt TV lần đầu tiên, bạn luôn có thể đồng ý sau đó. Ngay khi bạn đồng ý với Điều khoản sử dụng, một số ứng dụng sẽ sẵn sàng để cài đặt ngay lập tức và bạn có thể duyệt tìm trên Bộ sưu tập Philips TV để cài đặt các ứng dụng khác.

Để đồng ý với Điều khoản sử dụng sau khi bạn đã cài đặt TV…

**1 -** Nhấn **HOME,** chọn **Bộ sưu tập Philips TV** và nhấn **OK**. Nhấn phím **Tùy chọn** để mở menu Tùy chọn.

**2 -** Bạn có thể chọn **Điều khoản sử dụng**, rồi nhấn **OK** để đọc.

- **3** Chọn **Ch.nhận** và nhấn **OK**. Bạn không thể hoàn tác việc đồng ý này.
- **4 Nhấn ← BACK** để đóng menu.

## **Các cài đặt bảo mật**

Bạn có thể đặt một số cài đặt bảo mật cho ứng dụng Bộ sưu tập Philips TV.

• Bạn có thể cho phép gửi số liệu thống kê kỹ thuật đến Philips.

- Bạn có thể cho phép các đề xuất cá nhân.
- Bạn có thể cho phép cookie.

• Bạn có thể bật Khóa trẻ em đối với ứng dụng được xếp hạng 18+.

Để đặt các cài đặt bảo mật cho Bộ sưu tập Philips TV...

**1 -** Nhấn **HOME,** chọn **Bộ sưu tập Philips TV** và nhấn **OK**. Nhấn phím **Tùy chọn** để mở menu Tùy chọn.

**2 -** Bạn có thể chọn **Chính sách bảo mật**, rồi nhấn **OK**.

**3 -** Chọn từng cài đặt và nhấn **OK** để cho phép hoặc không cho phép. Bạn có thể đọc chi tiết từng cài đặt.

**4 - Nhấn ← BACK** để đóng menu.

## 7.4

## **Cài đặt Android**

Bạn có thể đặt hoặc xem một số cài đặt hoặc thông tin cụ thể về Android. Bạn có thể tìm thấy danh sách ứng dụng được cài đặt trên TV của bạn và dung lượng lưu trữ mà chúng cần. Bạn có thể đặt ngôn ngữ mà bạn muốn sử dụng với Tìm kiếm bằng giọng nói. Bạn có thể cấu hình bàn phím trên màn hình hoặc cho phép ứng dụng sử dụng vị trí của bạn. Khám phá các cài đặt Android khác nhau. Bạn có thể đi

đến [www.support.google.com/androidtv](http://www.support.google.com/androidtv) để biết thêm thông tin về các cài đặt này.

Để mở các cài đặt này…

- **1** Nhấn , chọn **Tất cả cài đặt** và nhấn **OK**.
- **2** Chọn **Cài đặt Android**.
- **3** Khám phá các cài đặt Android khác nhau.
- **4** Nhấn **BACK** nếu cần, để đóng menu.

## 7.5 **Màn hình chính**

## **Giới thiệu về Màn hình chính**

Để tận hưởng được các lợi ích của Android TV, hãy kết nối TV với Internet.

Giống như điện thoại thông minh hoặc máy tính bảng Android của bạn, Màn hình chính nằm ở giữa TV. Từ Màn hình chính, bạn có thể quyết định sẽ xem gì bằng cách duyệt qua các tùy chọn giải trí từ ứng dụng và chương trình TV trực tiếp. Màn hình chính của bạn có các kênh để bạn khám phá các nội dung tuyệt vời từ các ứng dụng ưa thích của bạn. Bạn cũng có thể thêm các kênh bổ sung hoặc tìm các ứng dụng mới để nhận được nhiều nội dung hơn.

Màn hình chính được tổ chức thành các kênh…

#### **Ứng dụng**

Các Ứng dụng ưa thích của bạn được đặt trên hàng đầu tiên. Trong hàng này, bạn cũng sẽ tìm thấy các Ứng dụng dành cho TV chẳng hạn như **Bộ sưu tập Philips TV**, **Xem TV**, **Hướng dẫn TV**, **Phương tiện** và nhiều ứng dụng khác. Bạn có thể tìm thấy các ứng dụng khác trên trang Ứng dụng. Bạn có thể mở trang này bằng cách nhấp vào biểu tượng **Ứng dụng** ở phía ngoài cùng bên trái của hàng Ứng dụng ưa thích. Bạn cũng có thể thêm các ứng dụng khác làm ứng dụng ưa thích từ trang Ứng dung.

Trang Ứng dụng chứa tất cả các Ứng dụng đã cài đặt sẵn đi kèm với TV và các Ứng dụng mà bạn tự cài đặt từ **Bộ sưu tập Philips TV** hoặc **Cửa hàng Google Play™**.

#### **Kênh Phát tiếp theo**

Bạn luôn có thể biết được sẽ xem nội dung gì tiếp theo từ kênh **Phát tiếp theo** trên Màn hình chính. Bắt đầu xem từ nơi bạn đã xem dang dở và nhận thông báo về các tập mới trong kênh **Phát tiếp theo**. Nhấn và giữ Chon trên một bộ phim hoặc chương trình TV để ngay lập tức thêm bộ phim/chương trình TV vào kênh **Phát tiếp theo**.

#### **Kênh Google Play Movies & TV**

Thuê phim hoặc chương trình TV trên kênh này từ **Google Play Movies & TV**.

#### **Kênh Trợ giúp**

Kênh này chứa các video hướng dẫn "Cách…" giúp bạn biết cách mở thùng đựng TV, cách kết nối thiết bị bên ngoài, cách cài đặt kênh, v.v.

#### **Kênh YouTube**

Kênh này chứa các video YouTube được đề xuất cho bạn, do bạn đăng ký hoặc các video thịnh hành.

#### **Tùy chỉnh kênh**

Nhấp vào nút **TÙY CHỈNH KÊNH** để thêm và xóa kênh trên Màn hình chính của bạn.

Xem thêm www.support.google.com/androidtv

### **Mở Màn hình chính**

Để mở Màn hình chính và mở một mục…

- **1**  $N$ hấn  $\bigcirc$  **HOME**.
- **2** Chọn một mục và nhấn **OK** để mở hoặc bắt đầu mục đó.

**3 - Nhấn ← BACK** liên tục hoặc nhấn △ HOME để trở về Màn hình chính.

Khi mở Màn hình chính, ứng dụng hoặc nội dung đang phát trên nền sẽ ngừng chạy. Bạn phải chọn một ứng dụng hoặc nội dung từ Màn hình chính để tiếp tục lại.

## 8 **Ứng dụng**

#### 8.1

## **Giới thiệu về Ứng dụng**

Bạn có thể tìm thấy các Ứng dụng ưa thích trên hàng Ứng dụng trong Menu chính.

Giống như các ứng dụng trên điện thoại thông minh hoặc máy tính bảng, các ứng dụng trên TV của bạn cũng cung cấp các chức năng cụ thể để đem lại trải nghiệm TV phong phú. Các ứng dụng như YouTube, trò chơi, cửa hàng video hoặc dự báo thời tiết (chỉ dành cho người lớn). Bạn có thể dùng ứng dụng Trình duyệt Internet để lướt Internet.

Các ứng dụng có thể đến từ **Bộ sưu tập Philips TV** hoặc **Cửa hàng Google Play™**. Để giúp bạn bắt đầu, một số ứng dụng thiết thực được cài đặt sẵn trên TV của bạn.

Để cài đặt ứng dụng từ **Bộ sưu tập Philips TV** hoặc **Cửa hàng Google Play™**, TV phải được kết nối với Internet. Bạn phải đồng ý với Điều khoản sử dụng để dùng ứng dụng từ **Bộ sưu tập Philips TV**. Bạn phải đăng nhập bằng Tài khoản Google để dùng các ứng dụng Google Play và **Cửa hàng Google Play™**.

## 8.2 **Google play**

## **Phim và TV**

Với **Google Play Movies & TV**, bạn có thể thuê hoặc mua phim và chương trình TV để xem trên TV.

#### **Những thứ bạn cần**

- TV của bạn phải được kết nối với Internet
- bạn phải đăng nhập bằng Tài khoản Google của mình trên TV • thêm thẻ tín dụng vào Tài khoản Google của bạn để mua phim và chương trình TV

Để thuê hoặc mua phim hoặc chương trình TV…

#### $1 - Nh\sin \bigcirc$  **HOME.**

- **2** Chọn **Google Play Movies & TV**.
- **3** Chọn một phim hoặc chương trình TV rồi nhấn **OK**.

**4 -** Chọn gói mua bạn muốn rồi nhấn **OK**. Bạn sẽ được chuyển qua quy trình mua hàng.

Để xem phim hoặc chương trình TV đã thuê hay mua…

### **1** - Nhấn **△ HOME**.

**2 -** Chọn **Google Play Movies & TV**.

**3 -** Chọn phim hoặc chương trình TV từ thư viện trong ứng dụng, chọn tiêu đề và nhấn **OK**.

**4** - Bạn có thể dùng phím ■ (ngừng), II (tạm dừng), << (tua lại) hoặc ▶ (chuyển tiếp nhanh) trên điều khiển từ xa.

**5 -** Để ngừng ứng dụng Movies & TV, nhấn **BACK** lặp lại hoặc nhấn **EXIT**.

Nếu không thấy Ứng dụng trên Màn hình chính, bạn có thể thêm ứng dụng thông qua trang Ứng dụng hoặc qua

mục **Thêm ứng dụng vào mục ưa thích** trên **hàng Ứng dụng ưa thích**. Một số sản phẩm và tính năng của Google Play không sẵn có ở tất cả các quốc gia.

Tìm thêm thông tin trên **support.google.com/androidtv**

## **Âm nhạc**

Với Google Play Music, bạn có thể phát nhạc yêu thích của mình trên TV.

Với Google Play Music, bạn có thể mua nhạc mới trên máy vi tính hoặc thiết bị di động của mình. Hoặc trên TV của mình, bạn có thể đăng ký All Access, vốn là thuê bao Google Play Music. Ngoài ra, bạn có thể phát nhạc mình đã sở hữu, được lưu trữ trên máy vi tính của bạn.

#### **Những thứ bạn cần**

- TV của bạn phải được kết nối với Internet
- bạn phải đăng nhập bằng Tài khoản Google của mình trên TV

• thêm thẻ tín dụng vào Tài khoản Google của bạn để đăng ký thuê bao nhạc

Để bắt đầu Google Play Music…

- $1 Nh\sin \bigcirc \mathbf{HOME}$ .
- **2** Chọn **Google Play Music**.
- **3** Chọn nhạc bạn muốn rồi nhấn **OK**.
- **4 Để ngừng ứng dụng Music, nhấn ← BACK** lặp lại hoặc nhấn **EV** FXIT.

Nếu không thấy Ứng dụng trên Màn hình chính, bạn có thể thêm ứng dụng thông qua trang Ứng dụng hoặc qua mục **Thêm ứng dụng vào mục ưa thích** trên **hàng Ứng dụng ưa thích**. Một số sản phẩm và tính năng của Google Play không sẵn có ở tất cả các quốc gia.

Tìm thêm thông tin trên **support.google.com/androidtv**

## **Trò chơi**

Với Google Play Games, bạn có thể chơi trò chơi yêu thích của mình trên TV. Trực tuyến hoặc ngoại tuyến.

Bạn có thể xem trò chơi mà bạn bè của mình hiện đang chơi hoặc bạn có thể tham gia trò chơi và thi đấu. Bạn có thể theo dõi thành tích của mình hoặc bắt đầu tại bất cứ nơi nào mà bạn đã rời đi.

#### **Những thứ bạn cần**

• TV của bạn phải được kết nối với Internet

• bạn phải đăng nhập bằng Tài khoản Google của mình trên TV

• thêm thẻ tín dụng vào Tài khoản Google của bạn để mua trò chơi mới

Bắt đầu ứng dụng Google Play Games để chọn và cài đặt ứng dụng trò chơi mới trên TV của bạn. Một số trò chơi hoàn toàn miễn phí. Một thông báo sẽ xuất hiện nếu một trò chơi nhất định cần có tay cầm trò chơi để chơi trò chơi.

Để bắt đầu hoặc ngừng Google Play Game…

#### $1 - Nh\hat{a}n$   $\bigcirc$  **HOME**.

#### **2 -** Chọn **Google Play Games**.

**3 -** Chọn trò chơi để chơi hoặc chọn trò chơi mới để cài đặt và nhấn **OK**.

**4 -** Khi hoàn tất, nhấn **BACK** lặp lại hoặc nhấn **EXIT** hoặc ngừng ứng dụng bằng nút thoát/ngừng chuyên dụng của ứng dụng.

Nếu không thấy Ứng dụng trên Màn hình chính, bạn có thể thêm ứng dụng thông qua trang Ứng dụng hoặc qua mục **Thêm ứng dụng vào mục ưa thích** trên **hàng Ứng dụng ưa thích**. Một số sản phẩm và tính năng của Google Play không sẵn có ở tất cả các quốc gia.

Tìm thêm thông tin trên **support.google.com/androidtv**

## **Cửa hàng Google Play**

Từ **Cửa hàng Google Play™**, bạn có thể tải xuống và cài đặt ứng dụng mới. Một số ứng dụng hoàn toàn miễn phí.

#### **Những thứ bạn cần**

- TV của bạn phải được kết nối với Internet
- bạn phải đăng nhập bằng Tài khoản Google của mình trên TV

• thêm thẻ tín dụng vào Tài khoản Google của bạn để mua ứng dụng

Để cài đặt ứng dụng mới…

- $1 Nh\sin \bigtriangleup$  **HOME**.
- **2** Chọn **Cửa hàng Google Play** và nhấn **OK**.
- **3** Chọn ứng dụng bạn muốn và nhấn **OK**.

**4 - Để đóng Cửa hàng Google Play, nhấn ← BACK** lặp lại hoặc nhấn **EXIT**.

#### **Kiểm soát của phụ huynh**

Trong **Cửa hàng Google Play™**, bạn có thể ẩn ứng dụng theo độ tuổi của người dùng/người mua. Bạn cần phải nhập mã PIN để chọn hoặc thay đổi mức độ trưởng thành.

Để đặt kiểm soát của cha mẹ…

- **1**  $N$ hấn  $\bigcirc$  **HOME**.
- **2** Chọn **Cửa hàng Google Play** và nhấn **OK**.
- **3** Chọn **Cài đặt** > **Kiểm soát của phụ huynh**.
- **4** Chọn mức độ trưởng thành mà bạn muốn.
- **5** Nếu được yêu cầu, hãy nhập mã PIN.

**6 -** Để đóng **Cửa hàng Google Play**, nhấn **BACK** lặp lại hoặc nhấn **EXIT**.

Nếu không thấy Ứng dụng trên Màn hình chính, bạn có thể thêm ứng dụng thông qua trang Ứng dụng hoặc qua mục **Thêm ứng dụng vào mục ưa thích** trên **hàng Ứng dụng ưa thích**. Một số sản phẩm và tính năng của Google Play không sẵn có ở tất cả các quốc gia.

Tìm thêm thông tin trên **support.google.com/androidtv**

### **Thanh toán**

Để thực hiện thanh toán trên Google Play trên TV, bạn phải thêm hình thức thanh toán - thẻ tín dụng (bên ngoài Hoa Kỳ) vào Tài khoản Google của mình. Khi bạn mua phim hoặc chương trình TV, bạn sẽ được tính phí vào thẻ tín dụng này.

Để thêm thẻ tín dụng…

**1 -** Trên máy vi tính của bạn, đi đến **accounts.google.com** và đăng nhập bằng Tài khoản Google mà bạn sẽ sử dụng với Google Play trên TV.

**2 -** Đi đến **wallet.google.com** để thêm thẻ vào Tài khoản Google của bạn.

**3 -** Nhập dữ liệu thẻ tín dụng của bạn và chấp nhận điều khoản và điều kiện.

#### 8.3

## **Bắt đầu hoặc ngừng ứng dụng**

Bạn có thể khởi động ứng dụng từ Màn hình chính.

Để bắt đầu ứng dụng…

 $1 - Nh\sin \bigtriangleup$  **HOME**.

**2 -** Di chuyển đến **hàng Ứng dụng ưa thích**, chọn ứng dụng mong muốn và nhấn **OK**.

**3** - Để ngừng ứng dụng, nhấn ← BACK hoặc

nhấn **EXIT** hoặc ngừng ứng dụng bằng nút thoát/ngừng chuyên dụng của ứng dụng.

Khi mở Màn hình chính, ứng dụng hoặc nội dung đang phát trên nền sẽ ngừng chạy. Bạn phải chọn một ứng dụng hoặc nội dung từ Màn hình chính để tiếp tục lại.

#### 8.4

## **Khóa ứng dụng**

## **Giới thiệu về Khóa ứng dụng**

Bạn có thể khóa những ứng dụng không phù hợp cho trẻ em. Bạn có thể khóa ứng dụng được xếp hạng 18+ trong Bộ sưu tập Philips TV hoặc thiết lập cấu hình hạn chế trong Menu chính.

#### **18+**

Khóa ứng dụng 18+ sẽ yêu cầu mã PIN khi bạn tìm cách khởi động ứng dụng được xếp hạng 18+. Khóa này chỉ có hiệu lực cho các ứng dụng được xếp hạng 18+ trong Bộ sưu tập Philips TV.

#### **Cấu hình hạn chế**

Bạn có thể thiết lập cấu hình hạn chế cho Menu chính, nơi chỉ có ứng dụng bạn cho phép mới sẵn có. Bạn cần phải nhập mã PIN để thiết lập và bật cấu hình hạn chế.

#### **Cửa hàng Google Play - Mức độ trưởng thành**

Trong **Cửa hàng Google Play™**, bạn có thể ẩn ứng dụng theo

độ tuổi của người dùng/người mua. Bạn cần phải nhập mã PIN để chọn hoặc thay đổi mức độ trưởng thành. Mức độ trưởng thành sẽ xác định ứng dụng nào sẵn có để cài đặt.

Để biết thêm thông tin, trong **Trợ giúp**, chọn **Từ khóa** và tra cứu **Cửa hàng Google Play** để biết thêm thông tin.

### **Khóa ứng dụng được xếp hạng 18+**

Bạn có thể khóa ứng dụng được xếp hạng 18+ trong Bộ sưu tập Philips TV. Cài đặt này kiểm soát cài đặt 18+ trong Các cài đặt bảo mật của Bộ sưu tập Philips TV.

Để khóa ứng dụng được xếp hạng 18+…

- **1** Nhấn , chọn **Tất cả cài đặt** và nhấn **OK**.
- **2** Chọn **Khóa trẻ em**, chọn **Khóa ứng dụng**.
- **3** Chọn **Bật**.
- **4** Nhấn (trái) lặp lại nếu cần, để đóng menu.

**Cấu hình hạn chế**

#### **Giới thiệu về Cấu hình hạn chế**

Bạn có thể hạn chế việc sử dụng các ứng dụng nhất định bằng cách chuyển TV sang cấu hình hạn chế. Menu chính sẽ chỉ hiển thị các ứng dụng mà bạn cho phép. Bạn cần phải nhập mã PIN để thoát khỏi cấu hình hạn chế.

Với TV bị chuyển sang cấu hình hạn chế, bạn không thể…

- Tìm hoặc mở ứng dụng được đánh dấu là Không được phép
- Truy cập **Cửa hàng Google Play™**
- Mua hàng thông qua Google Play Movies & TV, cũng như Google Play Games

• Sử dụng ứng dụng bên thứ ba vốn không sử dụng thông tin đăng nhập Google

Với TV bị chuyển sang cấu hình hạn chế, bạn có thể…

- Xem nội dung đã thuê hoặc mua từ Google Play Movies & TV
- Chơi trò chơi đã mua và cài đặt từ Google Play Games
- Truy cập các cài đặt sau đây: Mạng Wi-Fi, Lời nói và Trợ năng
- Thêm phụ kiện Bluetooth

Tài khoản Google trên TV sẽ luôn đăng nhập. Sử dụng cấu hình hạn chế không thay đổi Tài khoản Google.

#### **Thiết lập**

Để thiết lập cấu hình hạn chế…

- **1** Nhấn , chọn **Tất cả cài đặt** và nhấn **OK**.
- **2** Chọn **Cài đặt Android** và nhấn **OK**.

**3** - Nhấn ∨ (xuống) và chon **Cá nhân** > **Bảo mật & hạn chế** và nhấn **OK**.

- **4** Chọn **Cấu hình hạn chế** và nhấn **OK**.
- **5** Chọn **Cài đặt** và nhấn **OK**.
- **6** Nhập mã PIN bằng điều khiển từ xa.
- **7** Chọn **Ứng dụng được phép** và nhấn **OK**.
- **8** Trong danh sách ứng dụng sẵn có, chọn một ứng dụng và

nhấn **OK** để cho phép hoặc không cho phép ứng dụng này. **9 -** Nhấn **BACK** để quay lại một bước hoặc nhấn **EXIT** để đóng menu.

Bây giờ bạn có thể truy cập cấu hình hạn chế.

Với mã PIN, bạn luôn có thể thay đổi mã PIN hoặc chỉnh sửa danh sách ứng dụng được phép hoặc không được phép.

#### **Tham gia**

Để truy cập (chuyển sang) cấu hình hạn chế…

- **1** Nhấn , chọn **Tất cả cài đặt** và nhấn **OK**.
- **2** Chọn **Cài đặt Android** và nhấn **OK**.

**3 -** Nhấn (xuống) và chọn **Cá nhân** > **Bảo mật & hạn chế** và nhấn **OK**.

**4 -** Chọn **Truy cập cấu hình hạn chế** và nhấn **OK**.

**5 -** Nhập mã PIN bằng điều khiển từ xa.

**6 -** Nhấn **BACK** để quay lại một bước hoặc nhấn **EXIT** để đóng menu.

Bạn có thể nhìn thấy khi bạn truy cập cấu hình hạn chế nếu một biểu tượng xuất hiện trên Màn hình chính. Cuộn xuống đến  **Cài đặt** và cuộn ra ngoài cùng bên phải.

#### **Xóa**

8.5

Để xóa cấu hình hạn chế…

- **1** Nhấn , chọn **Tất cả cài đặt** và nhấn **OK**.
- **2** Chọn **Cài đặt Android** và nhấn **OK**.

**3 -** Nhấn (xuống) và chọn **Cá nhân** > **Bảo mật & hạn chế** và nhấn **OK**

- **4** Chọn **Xóa cấu hình hạn chế** và nhấn **OK**.
- **5** Nhập mã PIN. TV sẽ xóa cấu hình hạn chế.

## **Quản lý ứng dụng**

Nếu bạn ngừng một ứng dụng và quay lại Menu chính, thì ứng dụng này chưa thực sự bị ngừng. Ứng dụng vẫn đang chạy trong nền để sẵn sàng khi bạn khởi động lại nó. Để chạy trôi chảy, hầu hết ứng dụng cần phải lưu một số dữ liệu vào bộ nhớ cache của TV. Bạn có thể nên ngừng ứng dụng hoàn toàn hoặc xóa dữ liệu bộ nhớ cache của một ứng dụng nhất định để tối ưu hóa hiệu suất tổng thể của các ứng dụng và để giữ cho mức sử dụng bộ nhớ thấp trên Android TV của bạn. Ngoài ra, tốt nhất là nên gỡ cài đặt các ứng dụng mà bạn không còn dùng nữa.

Để mở danh sách ứng dụng hệ thống và ứng dụng được tải xuống…

- **1** Nhấn , chọn **Tất cả cài đặt** và nhấn **OK**.
- **2** Chọn **Cài đặt Android** và nhấn **OK**.
- **3** Chọn **Thiết bị** > **Ứng dụng** và nhấn **OK**.

**4 -** Chọn một ứng dụng và nhấn **OK**. Nếu ứng dụng vẫn đang chạy, bạn có thể buộc nó ngừng hoặc bạn có thể xóa dữ liệu bộ nhớ cache. Bạn có thể gỡ cài đặt ứng dụng mình đã tải

xuống.

**5 -** Nhấn **BACK** để quay lại một bước hoặc nhấn **EXIT** để đóng menu.

Nếu bạn đang sử dụng Ổ đĩa cứng USB để lưu trữ ứng dụng, bạn có thể di chuyển ứng dụng từ Ổ đĩa cứng USB sang bộ nhớ TV hoặc ngược lại.

## 8.6 **Bộ nhớ**

Bạn có thể xem dung lượng lưu trữ - bộ nhớ TV nội bộ - mà mình đang sử dụng cho các ứng dụng, video, nhạc, v.v. Bạn có thể xem dung lượng trống còn lại cho việc cài đặt ứng dụng mới. Kiểm tra dung lượng lưu trữ của bạn nếu ứng dụng bắt đầu chạy chậm hoặc trong trường hợp ứng dụng bị lỗi.

Để xem mức dung lượng lưu trữ mà bạn đang sử dụng...

**1 -** Nhấn , chọn **Tất cả cài đặt** và nhấn **OK**.

- **2** Chọn **Cài đặt Android** và nhấn **OK**.
- **3** Chọn **Thiết bị** > **Bộ nhớ & đặt lại** và nhấn **OK**.

**4 -** Xem mức sử dụng dung lượng lưu trữ của bộ nhớ TV.

**5 -** Nhấn **BACK** để quay lại một bước hoặc nhấn **EXIT** để đóng menu.

#### **Ổ đĩa cứng USB**

Nếu bạn kết nối Ổ đĩa cứng USB, bạn có thể sử dụng ổ đĩa này để mở rộng bộ nhớ TV nhằm lưu trữ thêm ứng dụng. TV sẽ tìm cách lưu trữ ứng dụng mới trên Ổ đĩa cứng USB trước tiên. Một số ứng dụng không cho phép lưu trữ trên Ổ đĩa cứng USB.

#### **Giải phóng dung lượng lưu trữ**

Khi TV hiển thị thông báo "Dung lượng lưu trữ còn thấp...", vui lòng đi đến **HOME** > **Cài đặt** > **Quản lý ứng dụng** để giải phóng dung lượng lưu trữ bằng cách xóa một số ứng dụng hoặc lưu ứng dụng trên một thiết bị lưu trữ ngoài.

# **Internet**

#### 9.1

9

## **Khởi động Internet**

Bạn có thể duyệt Internet trên TV của mình. Bạn có thể xem bất kỳ trang web Internet nào nhưng đa số các trang web này không được thiết kế phù hợp với màn hình TV.

• Một số bổ trợ (ví dụ như để xem trang hoặc video) không sẵn có trên TV của bạn.

• Bạn không thể gửi hoặc tải tệp xuống.

• Trang Internet hiện mỗi lần một trang và hiện toàn màn hình.

Để khởi động trình duyệt Internet…

 $1 - Nh\sin \bigtriangleup$  **HOME.** 

**2 -** Chọn **Ứng dụng** > **Trình duyệt Internet** và nhấn **OK**.

**3** - Nhập địa chỉ Internet và chọn ✓, nhấn OK.

**4 -** Để đóng Internet, nhấn **HOME** hoặc **EXIT**.

\* Lưu ý: Nếu không thấy **Trình duyệt Internet** trên **hàng Ứng dụng ưa thích**, bạn có thể nhấn vào biểu tượng **+** ở phía cuối kênh để thêm ứng dụng.

#### 9.2

## **Tùy chọn cho Internet**

Một số tính năng bổ sung sẵn có cho Internet.

Để mở tính năng bổ sung…

**1 -** Với trang web đang mở, nhấn **OPTIONS**.

**2 -** Chọn một mục và nhấn **OK**.

**3 -** Nhấn (trái) lặp lại nếu cần, để đóng menu.

#### **Nhập địa chỉ**

Để nhập địa chỉ Internet mới.

**Hiển thị mục ưa thích**

Để xem trang mà bạn đã đánh dấu ưa thích.

#### **Tải lại trang**

Để tải lại trang Internet.

#### **Thu phóng trang**

Dùng thanh trượt để đặt tỷ lệ phần trăm thu phóng.

#### **Thông tin bảo mật**

Để xem mức độ bảo mật của trang hiện tại.

#### **Đánh dấu ưa thích**

Để đánh dấu ưa thích trang hiện tại.

#### **Phụ đề**

Để chọn phụ đề nếu có.

# **Menu TV**

### $10.1$

 $\overline{10}$ 

## **Giới thiệu về menu TV**

Nếu TV không thể kết nối Internet, bạn có thể dùng **Menu TV** làm Menu chính.

Trong Menu TV, bạn sẽ tìm thấy tất cả chức năng TV.

### $\frac{1}{10.2}$

## **Mở Menu TV**

Để mở Menu TV và mở một mục…

**1 -** Nhấn để mở Menu TV.

**2 -** Chọn một mục và nhấn **OK** để mở hoặc bắt đầu mục đó.

**3 - Nhấn ← BACK** để đóng Menu TV mà không bắt đầu thao tác nào khác.

## 11 **Nguồn**

#### 11.1

## **Chuyển sang một thiết bị**

Từ danh sách Nguồn, bạn có thể chuyển sang bất kỳ thiết bị nào được kết nối. Bạn có thể chuyển sang bộ dò sóng để xem TV, mở nội dung của Ổ đĩa USB Flash được kết nối hoặc xem bản ghi mà bạn đã tạo trên Ổ đĩa cứng USB được kết nối. Bạn có thể chuyển sang thiết bị được kết nối của mình để xem chương trình của chúng, đầu thu kỹ thuật số hoặc đầu đĩa Bluray.

Để chuyển đến một thiết bị được kết nối…

**1 -** Nhấn  **SOURCES** để mở menu Nguồn.

**2 -** Chọn một mục trong danh sách nguồn và nhấn **OK**. TV sẽ hiển thị chương trình hoặc nội dung của thiết bị.

**3 -** Nhấn **SOURCES** lần nữa để đóng menu.

#### **Phát bằng phím một chạm**

Khi TV ở chế độ chờ, bạn có thể bật đầu đĩa bằng điều khiển TV từ xa.

Để bật cả đầu đĩa và TV từ chế độ chờ và bắt đầu phát đĩa ngay lập tức, nhấn ▶ (phát) trên điều khiển TV từ xa. Thiết bị phải được kết nối với cáp HDMI và cả TV và thiết bị đều phải bật HDMI CEC.

#### 11.2

## **Tùy chọn cho đầu vào TV**

Một số thiết bị đầu vào TV cung cấp các cài đặt cụ thể.

Để đặt tùy chọn cho một đầu vào TV cụ thể…

#### **1 -** Nhấn  **SOURCES**.

**2 -** Chọn đầu vào TV trong danh dách và nhấn **OK**.

**3 -** Nhấn **OPTIONS**. Bạn có thể cài đặt tùy chọn cho đầu vào TV được chọn ở đây.

4 - Nhấn + OPTIONS lần nữa để đóng menu Tùy chon.

Tùy chọn có thể dùng…

#### **Điều khiển**

Với tùy chọn này, bạn có thể điều khiển thiết bị được kết nối bằng điều khiển TV từ xa. Thiết bị phải được kết nối với cáp HDMI và cả TV và thiết bị đều phải bật HDMI CEC.

#### **Thông tin thiết bị**

Mở tùy chọn này để xem thông tin về thiết bị được kết nối.

## 11.3 **Tên và loại thiết bị**

Khi bạn kết nối thiết bị mới với TV và TV phát hiện thiết bị, bạn có thể gán một biểu tượng phù hợp với loại thiết bị. Nếu bạn kết nối thiết bị với cáp HDMI và HDMI CEC, TV sẽ tự động phát hiện loại thiết bị và thiết bị sẽ nhận được biểu tượng thích hợp.

Loại thiết bị xác định kiểu ảnh và âm thanh, giá trị độ phân giải, cài đặt cụ thể hoặc vị trí trong menu Nguồn. Bạn không cần phải lo lắng về cài đặt lý tưởng.

#### **Đổi tên hoặc thay đổi loại**

Bạn luôn có thể thay đổi tên hoặc thay đổi loại thiết bị được kết nối. Tìm biểu tượng  $\pm$  ở bên phải tên thiết bị trong menu Nguồn. Một số nguồn đầu vào TV không cho phép đổi tên.

#### **Để thay đổi loại thiết bị…**

- **1** Chọn thiết bị trong menu Nguồn.
- **2** Nhấn **OPTIONS**.
- **3 Nhấn ← BACK** để ẩn bàn phím trên màn hình.

**4 - Nhấn ▼ (xuống) để tìm tất cả loại thiết bị sẵn có. Chọn loại** bạn muốn và nhấn **OK**.

**5 -** Nếu bạn muốn đặt lại loại thiết bị về loại đầu nối ban đầu, hãy chọn **Đặt lại** và nhấn **OK**.

**6 -** Chọn **Đóng** và nhấn **OK** để đóng menu này.

#### **Để thay đổi tên thiết bị…**

- **1** Chọn thiết bị trong menu Nguồn.
- **2** Nhấn **OPTIONS**.
- **3** Nhấn ← BACK để ẩn bàn phím trên màn hình.

**4 -** Dùng bàn phím ở mặt sau của điều khiển từ xa để xóa tên hiện tại và nhập một tên mới.

**5 -** Nếu bạn muốn đặt lại tên thiết bị về tên đầu nối ban đầu, hãy chọn **Đặt lại** và nhấn **OK**.

- **6** Chọn **Đóng** và nhấn **OK** để đóng menu này.
- 11.4

## **Máy vi tính**

Nếu bạn kết nối máy vi tính, chúng tôi khuyên bạn nên cung cấp cho kết nối, mà máy vi tính được kết nối trên đó, đúng tên loại thiết bị trong menu Nguồn. Nếu sau đó bạn chuyển sang **Máy vi tính** trong menu Nguồn, thì TV tự động được đặt thành cài đặt Máy vi tính lý tưởng.

Để đặt TV về cài đặt lý tưởng…

- **1** Nhấn , chọn **Tất cả cài đặt** và nhấn **OK**.
- **2 Chọn Hình ảnh** và nhấn  $\lambda$  (phải) để truy cập menu.
- **3** Chọn **Nâng cao** > **Máy vi tính**.
- **4** Chọn **Bật** hoặc **Tắt**.
- **5** Nhấn (trái) lặp lại nếu cần, để đóng menu.

## 12 **Cài đặt**

#### 12.1

## **Cài đặt thường xuyên**

Các cài đặt thường dùng nhất được tập hợp trong menu **Cài đặt thường xuyên**.

Để mở menu…

**1 -** Nhấn .

**2 -** Chọn cài đặt bạn muốn điều chỉnh và nhấn **OK**.

**3** - Nhấn ← BACK, nếu bạn không muốn thay đổi bất cứ điều gì.

## 12.2 **Hình ảnh**

### **Kiểu hình ảnh**

#### **Chọn kiểu**

Để điều chỉnh hình ảnh dễ dàng, bạn có thể chọn Kiểu hình ảnh cài đặt sẵn.

**1 - Trong khi đang xem một kênh TV, nhấn**  $\ddot{\mathbf{\nabla}}$ **.** 

**2 -** Chọn **Kiểu hình ảnh** và chọn một trong các kiểu trong danh sách.

**3 -** Nhấn (trái) lặp lại nếu cần, để đóng menu.

Các kiểu có sẵn là…

• **Cá nhân** - Các cài đặt hình ảnh ưa thích mà bạn đã đặt trong lần khởi động đầu tiên.

- **Sống động** Lý tưởng khi xem ban ngày
- **Tự nhiên** Cài đặt hình ảnh tự nhiên
- **Chuẩn** Cài đặt năng lượng lý tưởng nhất Cài đặt gốc
- **Phim** Lý tưởng khi xem phim
- **Hình ảnh** Lý tưởng khi xem hình ảnh
- **Trò chơi** Lý tưởng để chơi trò chơi
- **ISF ngày** Dành cho ISF Calibration
- **ISF đêm** Dành cho ISF Calibration

Các kiểu dành cho nội dung HDR gồm...

- **HDR Cá nhân**
- **HDR Sống động**
- **HDR Tự nhiên**
- **HDR Chuẩn**
- **HDR Phim**
- **HDR Hình ảnh**
- **ISF Ngày**
- **ISF Đêm**
- **HDR Trò chơi**

#### **Tùy chỉnh kiểu**

Bất kỳ cài đặt hình ảnh nào mà bạn điều chỉnh, như Màu sắc hay Độ tương phản, được lưu trong **Kiểu hình ảnh** hiện đang được chọn. Điều này cho phép bạn tùy chỉnh từng kiểu. Chỉ có kiểu **Cá nhân** có thể lưu các cài đặt của nó cho từng nguồn trong menu Nguồn.

#### **Khôi phục kiểu**

Với Kiểu hình ảnh được chọn, bạn có thể điều chỉnh bất kỳ cài đặt hình ảnh nào trong **Tất cả cài đặt** > **Hình ảnh**…

Kiểu được chọn sẽ lưu các thay đổi mà bạn đã thực hiện. Chúng tôi khuyên bạn chỉ điều chỉnh các cài đặt hình ảnh cho kiểu **Cá nhân**. Kiểu hình ảnh - Cá nhân có thể lưu các cài đặt của nó cho từng nguồn riêng lẻ trong menu Nguồn.

Để khôi phục kiểu về cài đặt ban đầu…

**1 - Trong khi đang xem một kênh TV, nhấn**  $\ddot{\mathbf{\Sigma}}$ **.** 

**2 -** Chọn **Kiểu hình ảnh** và chọn Kiểu hình ảnh mà bạn muốn khôi phục.

**3 -** Nhấn phím màu **Khôi phục kiểu**, và chọn **OK**. Kiểu được khôi phục.

**4 -** Nhấn (trái) lặp lại nếu cần, để đóng menu.

#### **Nhà hoặc Cửa hàng**

Nếu **Kiểu hình ảnh** được chuyển ngược trở lại **Sống động** mỗi khi bạn bật TV, vị trí TV sẽ được đặt thành **Cửa hàng**. Cài đặt này được thiết kế để phục vụ mục đích quảng cáo tại cửa hàng.

Để cài đặt TV nhằm Sử dụng tại nhà…

- **1** Nhấn , chọn **Tất cả cài đặt** và nhấn **OK**.
- 2 Chọn Cài đặt chung và nhấn > (phải) để truy cập menu.
- **3** Chọn **Vị trí** > **Gia đình**.
- **4** Nhấn (trái) lặp lại nếu cần, để đóng menu.

#### **Cài đặt hình ảnh**

#### **Màu sắc**

Với **Màu sắc**, bạn có thể chỉnh độ bão hòa màu của hình ảnh.

Để điều chỉnh màu sắc…

- **1** Nhấn , chọn **Tất cả cài đặt** và nhấn **OK**.
- **2 Chon Hình ảnh** và nhấn  $\lambda$  (phải) để truy cập menu.
- **3 Chọn Màu sắc** và nhấn  $\geq$  (phải).
- **4 Nhấn mũi tên ∧ (lên) hoặc ∨ (xuống) để điều chỉnh giá trị.**
- **5** Nhấn (trái) lặp lại nếu cần, để đóng menu.

#### **Độ tương phản**

Với **Độ tương phản**, bạn có thể điều chỉnh độ tương phản của hình ảnh.

Để điều chỉnh độ tương phản…

- **1** Nhấn , chọn **Tất cả cài đặt** và nhấn **OK**.
- 2 Chọn **Hình ảnh** và nhấn  $\lambda$  (phải) để truy cập menu.
- **3 Chon Độ tương phản** và nhấn  $\lambda$  (phải).
- **4 Nhấn mũi tên ∧ (lên) hoặc ∨ (xuống) để điều chỉnh giá trị.**
- **5** Nhấn (trái) lặp lại nếu cần, để đóng menu.

#### **Sắc nét**

Với **Sắc nét**, bạn có thể điều chỉnh mức độ sắc nét tới chi tiết nhỏ của hình ảnh.

Để điều chỉnh độ sắc nét…

- **1** Nhấn , chọn **Tất cả cài đặt** và nhấn **OK**.
- 2 Chọn Hinh ảnh và nhấn > (phải) để truy cập menu.
- **3** Chọn Sắc nét và nhấn > (phải).
- **4 Nhấn mũi tên ∧ (lên) hoặc ∨ (xuống) để điều chỉnh giá trị.**
- **5** Nhấn (trái) lặp lại nếu cần, để đóng menu.

#### **Độ sáng**

Với **Độ sáng**, bạn có thể đặt mức độ sáng của tín hiệu hình ảnh.

Để điều chỉnh độ sắc nét…

- **1** Nhấn , chọn **Tất cả cài đặt** và nhấn **OK**.
- **2 Chon Hình ảnh** và nhấn  $\lambda$  (phải) để truy cập menu.
- **3 Chọn Độ sáng** và nhấn  $\lambda$  (phải).
- **4 Nhấn mũi tên ∧ (lên) hoặc V (xuống) để điều chỉnh giá trị.**
- **5** Nhấn (trái) lặp lại nếu cần, để đóng menu.

### **Cài đặt hình ảnh nâng cao**

#### **Máy vi tính**

Nếu bạn kết nối máy vi tính, chúng tôi khuyên bạn nên cung cấp cho kết nối, mà máy vi tính được kết nối trên đó, đúng tên loại thiết bị trong menu Nguồn. Nếu sau đó bạn chuyển sang **Máy vi tính** trong menu Nguồn, thì TV tự động được đặt thành cài đặt Máy vi tính lý tưởng.

Để đặt TV về cài đặt lý tưởng…

- **1** Nhấn , chọn **Tất cả cài đặt** và nhấn **OK**.
- **2 Chọn Hình ảnh** và nhấn  $\lambda$  (phải) để truy cập menu.
- **3** Chọn **Nâng cao** > **Máy vi tính**.
- **4** Chọn **Bật** hoặc **Tắt**.
- **5** Nhấn (trái) lặp lại nếu cần, để đóng menu.

#### **Cài đặt màu sắc**

#### **Nâng cao màu sắc**

Với **Nâng cao màu sắc**, bạn có thể nâng cao độ mạnh của màu và các chi tiết có màu sáng.

Để điều chỉnh mức độ…

- **1** Nhấn , chọn **Tất cả cài đặt** và nhấn **OK**.
- **2 Chon Hình ảnh** và nhấn  $\lambda$  (phải) để truy cập menu.
- **3** Chọn **Nâng cao** > **Màu sắc** > **Nâng cao màu sắc**.
- **4** Chọn **Tối đa**, **Trung bình**, **Tối thiểu** hoặc **Tắt**.
- **5** Nhấn (trái) lặp lại nếu cần, để đóng menu.

#### **Nhiệt độ màu**

Với **Nhiệt độ màu**, bạn có thể cài đặt hình ảnh tới một nhiệt độ màu đã định hoặc chọn **Tùy chỉnh** để tự cài đặt thông số nhiệt độ màu với **Nhiệt độ màu tùy chỉnh**. Nhiệt độ màu và Nhiệt độ màu tùy chỉnh là những cài đặt được thiết kế dành cho người dùng chuyên nghiệp.

Để chọn cài đặt sẵn…

- **1** Nhấn , chọn **Tất cả cài đặt** và nhấn **OK**.
- 2 Chọn **Hình ảnh** và nhấn  $\lambda$  (phải) để truy cập menu.
- **3** Chọn **Nâng cao** > **Màu sắc** > **Nhiệt độ màu**.
- **4** Chọn **Bình thường**, **Ấm** hoặc **Lạnh**. Hoặc chọn **Tùy**
- **chỉnh** nếu bạn muốn tự tùy chỉnh nhiệt độ màu.
- **5** Nhấn (trái) lặp lại nếu cần, để đóng menu.

#### **Nhiệt độ màu tùy chỉnh**

Với **Nhiệt độ màu tùy chỉnh**, bạn có thể tự mình cài đặt nhiệt độ màu. Để đặt nhiệt độ màu tùy chỉnh, trước tiên chọn **Tùy chỉnh** trong menu Nhiệt độ màu. Nhiệt độ màu tùy chỉnh là cài đặt được thiết kế dành cho người dùng chuyên nghiệp.

Để đặt nhiệt độ màu tuỳ chỉnh…

- **1** Nhấn , chọn **Tất cả cài đặt** và nhấn **OK**.
- 2 Chọn Hinh ảnh và nhấn > (phải) để truy cập menu.
- **3** Chọn **Nâng cao** > **Màu sắc** > **Nhiệt độ màu tùy chỉnh**.

**4 - Nhấn mũi tên ∧ (lên) hoặc ∨ (xuống) để điều chỉnh giá** trị. WP là từ viết tắt chỉ điểm trắng và BL là mức độ đen. Bạn cũng có thể chọn một trong những cài đặt sẵn trong menu này.

**5 -** Nhấn (trái) lặp lại nếu cần, để đóng menu.

#### **Cài đặt điều khiển màu**

#### **Điều khiển màu ISF**

Với **Điều khiển màu ISF**, một chuyên gia về màu chuẩn ISF có thể cân chỉnh mức độ màu sắc được tái hiện như thế nào trên TV. Điều khiển màu là cài đặt chuyên gia ISF.

Hãy tận dụng tối đa màn hình TV của bạn với **ISF® Calibration**. Đề nghị một chuyên gia về màu chuẩn ISF đến nhà để cài đặt TV ở chế độ hình ảnh tối ưu nhất. Ngoài ra, chuyên gia có thể cài đặt ISF Calibration cho Ambilight.

Tìm hiểu thông tin từ đại lý của bạn về ISF Calibration.

Thang màu chuẩn có những lợi ích sau…

- hình ảnh rõ ràng và sắc nét hơn
- chi tiết phân biệt phần sáng và tối rõ ràng hơn
- màu tối sâu hơn và sậm hơn
- màu sắc trong hơn và chất lượng cao hơn

#### • ít tốn điện hơn

Chuyên gia về ISF Calibration lưu trữ và khóa các cài đặt ISF dưới dạng 2 kiểu hình ảnh.

Khi đã hoàn tất cài đặt ISF Calibration, nhấn  $\clubsuit$  và chon Kiểu **hình ảnh** và chọn **ISF Ngày** hoặc **ISF Đêm**. Chọn **ISF ngày** để xem TV trong điều kiện ánh sáng hài hòa hoặc chọn ISF đêm trong điều kiện thiếu sáng.

#### **Màu sắc**

Để điều chỉnh giá trị **Màu sắc**…

- **1** Nhấn , chọn **Tất cả cài đặt** và nhấn **OK**.
- 2 Chọn **Hình ảnh** và nhấn  $\lambda$  (phải) để truy cập menu.
- **3** Chọn **Nâng cao** > **Màu sắc** > **Điều khiển màu**.
- **4 Chọn Màu sắc** và nhấn  $\lambda$  (phải).
- **5 Nhấn mũi tên ∧ (lên) hoặc ∨ (xuống) để điều chỉnh giá trị.**
- **6** Nhấn (trái) lặp lại nếu cần, để đóng menu.

#### **Bão hòa**

Để điều chỉnh giá trị **Bão hòa**…

- **1** Nhấn , chọn **Tất cả cài đặt** và nhấn **OK**.
- **2 Chọn Hình ảnh** và nhấn  $\lambda$  (phải) để truy cập menu.
- **3** Chọn **Nâng cao** > **Màu sắc** > **Điều khiển màu.**
- **4 Chọn Bão hòa** và nhấn  $\lambda$  (phải).
- **5 Nhấn mũi tên ∧ (lên) hoặc ∨ (xuống) để điều chỉnh giá trị.**
- **6** Nhấn (trái) lặp lại nếu cần, để đóng menu.

#### **Đặt lại tất cả**

Với **Đặt lại tất cả**, bạn có thể đặt lại tất cả giá trị về mặc định.

Để đặt lại tất cả giá trị trong menu **Điều khiển màu**…

- **1** Nhấn , chọn **Tất cả cài đặt** và nhấn **OK**.
- **2 Chọn Hình ảnh** và nhấn  $\lambda$  (phải) để truy cập menu.
- **3** Chọn **Nâng cao** > **Màu sắc** > **Điều khiển màu**.
- **4** Chọn **Đặt lại tất cả**.
- **5** Nhấn (trái) lặp lại nếu cần, để đóng menu.

#### **Chế độ chỉ có ISF RGB**

**Chế độ chỉ có RGB** là cài đặt chuyên gia ISF để chuyển đổi sang màu RGB. Để điều chỉnh giá trị trong menu **Chế độ chỉ có RGB**, trước tiên đặt **ISF ngày** hoặc **ISF đêm** trong menu Kiểu hình ảnh.

Để điều chỉnh giá trị **Chế độ chỉ có RGB**…

- **1** Nhấn , chọn **Tất cả cài đặt** và nhấn **OK**.
- **2 Chọn Hình ảnh** và nhấn  $\lambda$  (phải) để truy cập menu.
- **3** Chọn **Nâng cao** > **Màu sắc** > **Chế độ chỉ có RGB**.
- **4** Chọn **Đỏ**, **Xanh lá**, **Xanh dương**, hoặc **Tắt** để tắt chế độ RGB.
- **5** Nhấn (trái) lặp lại nếu cần, để đóng menu.

#### **Cài đặt độ tương phản**

#### **Chế độ tương phản**

Với **Chế độ tương phản**, bạn có thể cài đặt mức độ tương phản mà tại đó lượng điện năng tiêu tốn có thể giảm xuống nhờ giảm cường độ sáng của màn hình. Hãy chọn mức độ tương phản sao cho mức độ tiêu tốn điện năng là tối ưu nhất hoặc sao cho hình ảnh đẹp nhất.

Để điều chỉnh mức độ…

- **1** Nhấn , chọn **Tất cả cài đặt** và nhấn **OK**.
- 2 Chọn **Hình ảnh** và nhấn  $\lambda$  (phải) để truy cập menu.
- **3** Chọn **Nâng cao** > **Độ tương phản** > **Chế độ tương phản**.
- **4** Chọn **Chuẩn**, **Nguồn Tốt nhất**, **H.ảnh Tốt nhất**, hoặc **Tắt**.
- **5** Nhấn (trái) lặp lại nếu cần, để đóng menu.

#### **Độ tương phản động**

Với **Độ t.phản động**, bạn có thể cài đặt tới mức độ mà ở đó TV sẽ tự động làm nổi bật các chi tiết ở vùng tối, vùng sáng vừa và vùng sáng của hình ảnh.

Để điều chỉnh mức độ…

- **1** Nhấn , chọn **Tất cả cài đặt** và nhấn **OK**.
- 2 Chọn Hinh ảnh và nhấn > (phải) để truy cập menu.
- **3** Chọn **Nâng cao** > **Độ tương phản** > **Độ t.phản động**.
- **4** Chọn **Tối đa**, **Trung bình**, **Tối thiểu** hoặc **Tắt**.
- **5** Nhấn (trái) lặp lại nếu cần, để đóng menu.

#### **Độ tương phản video**

Với **Đ.t.phản video**, bạn có thể giảm phạm vi mức độ tương phản của video.

Để điều chỉnh mức độ…

- **1** Nhấn , chọn **Tất cả cài đặt** và nhấn **OK**.
- **2 Chọn Hình ảnh** và nhấn  $\lambda$  (phải) để truy cập menu.
- **3** Chọn **Nâng cao** > **Độ tương phản** > **Đ.t.phản video**.
- **4 Nhấn mũi tên ∧ (lên) hoặc V (xuống) để điều chỉnh giá trị.**
- **5** Nhấn (trái) lặp lại nếu cần, để đóng menu.

#### **Bộ cảm biến ánh sáng**

**Bộ c.biến á.sáng** tự động điều chỉnh cài đặt hình ảnh theo điều kiện ánh sáng trong phòng. Bạn có thể bật hoặc tắt **Bộ c.biến á.sáng**.

Để bật hoặc tắt…

- **1** Nhấn , chọn **Tất cả cài đặt** và nhấn **OK**.
- 2 Chọn **Hình ảnh** và nhấn  $\lambda$  (phải) để truy cập menu.
- **3** Chọn **Nâng cao** > **Độ tương phản** > **Bộ c.biến á.sáng**.
- **4** Chọn **Bật** hoặc **Tắt**.
- **5** Nhấn (trái) lặp lại nếu cần, để đóng menu.

#### **Gamma**

Với **Gamma**, bạn có thể cài đặt thông số phi tuyến tính cho độ chói và độ tương phản của hình ảnh. Gamma là cài đặt được thiết kế dành cho người dùng chuyên nghiệp.

Để điều chỉnh mức độ…

- **1** Nhấn , chọn **Tất cả cài đặt** và nhấn **OK**.
- 2 Chọn **Hình ảnh** và nhấn  $\lambda$  (phải) để truy cập menu.
- **3** Chọn **Nâng cao** > **Độ tương phản** > **Gamma**.
- **4 Nhấn mũi tên ∧ (lên) hoặc ∨ (xuống) để điều chỉnh giá trị.**
- **5** Nhấn (trái) lặp lại nếu cần, để đóng menu.

#### **Cài đặt độ sắc nét**

#### **Độ phân giải cực cao**

Với **Độ phân giải cực cao**, bạn có thể bật chức năng độ sắc nét cao ở đường viền và đường bo góc của hình ảnh.

Để bật hoặc tắt…

- **1** Nhấn , chọn **Tất cả cài đặt** và nhấn **OK**.
- **2 Chon Hình ảnh** và nhấn  $\lambda$  (phải) để truy cập menu.
- **3** Chọn **Nâng cao** > **Sắc nét** > **Độ phân giải cực cao**.
- **4** Chọn **Bật** hoặc **Tắt**.
- **5** Nhấn (trái) lặp lại nếu cần, để đóng menu.

#### **Giảm nhiễu**

Với **Giảm nhiễu**, bạn có thể lọc và giảm bớt mức độ nhiễu của hình ảnh.

Để điều chỉnh giảm nhiễu…

- **1** Nhấn , chọn **Tất cả cài đặt** và nhấn **OK**.
- 2 Chọn Hình ảnh và nhấn > (phải) để truy cập menu.
- **3** Chọn **Nâng cao** > **Sắc nét** > **Giảm nhiễu**.
- **4** Chọn **Tối đa**, **Trung bình**, **Tối thiểu** hoặc **Tắt**.
- **5** Nhấn (trái) lặp lại nếu cần, để đóng menu.

#### **Công cụ nén MPEG**

Với **Công cụ nén MPEG**, bạn có thể làm mượt những chỗ chuyển tiếp kỹ thuật số của hình ảnh. Xảo ảnh MPEG chủ yếu có thể nhìn thấy được ở dạng khối nhỏ hoặc viền răng cưa trong hình ảnh.

Để giảm xảo ảnh MPEG…

- **1** Nhấn , chọn **Tất cả cài đặt** và nhấn **OK**.
- 2 Chọn Hình ảnh và nhấn > (phải) để truy cập menu.
- **3** Chọn **Nâng cao** > **Sắc nét** > **Công cụ nén MPEG**.
- **4** Chọn **Tối đa**, **Trung bình**, **Tối thiểu** hoặc **Tắt**.
- **5** Nhấn (trái) lặp lại nếu cần, để đóng menu.

#### **Cài đặt chuyển động**

#### **Perfect Natural Motion**

Với **Perfect Natural Motion**, bạn có thể giảm mức độ giật của chuyển động, có thể nhìn thấy được trong phim trên TV. Perfect Natural Motion sẽ khiến cho tất cả mọi chuyển động đều trở nên mềm mại và uyển chuyển.

Để điều chỉnh mức độ giật của chuyển động…

- **1** Nhấn , chọn **Tất cả cài đặt** và nhấn **OK**.
- **2 Chọn Hình ảnh** và nhấn  $\lambda$  (phải) để truy cập menu.
- **3** Chọn **Nâng cao** > **Chuyển động** > **Perfect Natural Motion**.
- **4** Chọn **Tối đa**, **Trung bình**, **Tối thiểu** hoặc **Tắt**.
- **5** Nhấn (trái) lặp lại nếu cần, để đóng menu.

#### **Clear LCD**

Với **Clear LCD**, bạn có thể bật độ sắc nét cao của chuyển động, mức độ đen tốt hơn, độ tương phản cao hơn với hình ảnh mềm mại, không bị lốm đốm chỗ sáng chỗ tối và góc xem lớn hơn.

Để bật hoặc tắt…

- **1** Nhấn , chọn **Tất cả cài đặt** và nhấn **OK**.
- 2 Chọn Hinh ảnh và nhấn > (phải) để truy cập menu.
- **3** Chọn **Nâng cao** > **Chuyển động** > **Clear LCD**.
- **4** Chọn **Bật** hoặc **Tắt**.
- **5** Nhấn (trái) lặp lại nếu cần, để đóng menu.

### **Định dạng hình ảnh**

#### **Cơ bản**

Nếu hình ảnh không lấp đầy toàn bộ màn hình, nếu thanh màu đen hiển thị ở phía trên hoặc phía dưới hay ở cả hai bên, bạn có thể điều chỉnh hình ảnh để hoàn toàn lấp đầy màn hình.

Để chọn một trong các cài đặt cơ bản để lấp đầy màn hình…

1 - Khi đang xem một kênh TV, nhấn **II** (nếu có trên điều khiển từ xa) hoặc nhấn  $\ddot{\mathbf{\Sigma}}$ .

#### **2 -** Chọn **Định dạng hình ảnh** > **Lấp đầy màn hình**, **Vừa với màn hình** hoặc **Màn hình rộng**.

**3 -** Nhấn (trái) lặp lại nếu cần, để đóng menu.

• **Lấp đầy màn hình** – tự động phóng to hình ảnh để lấp đầy màn hình. Bóp méo hình ảnh nhỏ nhất, phụ đề vẫn hiển thị. Không thích hợp với đầu vào PC. Một số định dạng hình ảnh cực lớn có thể vẫn hiển thị thanh màu đen.

• **Vừa với màn hình** – tự động thu phóng hình ảnh để lấp đầy màn hình mà không bị méo ảnh. Có thể thấy thanh màu đen. Không thích hợp với đầu vào PC.

• **Màn hình rộng** – tự động phóng to hình ảnh thành màn hình rộng.

#### **Nâng cao**

Nếu hai cài đặt cơ bản không đủ để định dạng hình ảnh bạn muốn, bạn có thể dùng các cài đặt nâng cao. Với các cài đặt nâng cao bạn định dạng hình ảnh trên màn hình theo cách thủ công.

Bạn có thể thu phóng, kéo căng và dịch chuyển hình ảnh cho đến khi ảnh hiển thị theo ý bạn muốn – ví dụ như thiếu phụ đề hoặc cuộn biểu ngữ văn bản. Nếu bạn định dạng hình ảnh cho một Nguồn cụ thể - như một bộ điều khiển trò chơi được kết nối - bạn có thể quay trở lại cài đặt này trong lần tiếp theo bạn dùng bộ điều khiển trò chơi. TV lưu cài đặt gần nhất mà bạn đã dùng cho kết nối này.

Để định dạng hình ảnh theo cách thủ công…

1 - Khi đang xem một kênh TV, nhấn **3 (nếu có trên điều** khiển từ xa) hoặc nhấn  $\boldsymbol{\ddot{\varphi}}$ .

**2 -** Chọn **Nâng cao** và nhấn **OK**.

**3 -** Dùng **Dịch chuyển**, **Thu/phóng**, **Kéo căng** hoặc **Gốc** để điều chỉnh hình ảnh.

**4 -** Hoặc, chọn **Cài đặt cuối cùng** và nhấn **OK** để chuyển đến định dạng bạn đã lưu trước đó.

**5 -** Hoặc chọn **Hoàn tác** để quay lại cài đặt mà hình ảnh đã có khi bạn mở **Định dạng hình ảnh**.

• **Dịch chuyển** – Chọn mũi tên để dịch chuyển hình ảnh. Bạn chỉ có thể dịch chuyển hình ảnh khi nó được phóng to.

• **Thu/phóng** – Chọn mũi tên để phóng to.

• **Kéo căng** – Chọn mũi tên để kéo căng hình ảnh theo chiều ngang hoặc dọc.

• **Hoàn tác** – Chọn để quay lại định dạng hình ảnh mà bạn đã bắt đầu.

• **Gốc** – Hiển thị định dạng gốc của hình ảnh sắp xuất hiện. Đây là điểm ảnh 1:1 trên định dạng điểm ảnh. Chế độ chuyên môn dành cho đầu vào HD hoặc PC.

### **Cài đặt hình ảnh nhanh**

Trong lần cài đặt đầu tiên, bạn đã thực hiện một số cài đặt hình ảnh trong vài bước đơn giản. Bạn có thể làm lại các bước này với **Cài đặt hình ảnh nhanh**. Để làm các bước này, hãy đảm bảo TV có thể chỉnh sang kênh TV hoặc có thể hiển thị chương trình từ một thiết bị được kết nối.

Để cài đặt hình ảnh trong vài bước đơn giản…

- **1** Nhấn , chọn **Tất cả cài đặt** và nhấn **OK**.
- **2 Chọn Hình ảnh** và nhấn  $\lambda$  (phải) để truy cập menu.
- **3** Chọn **Cài đặt hình ảnh nhanh**.

**4 -** Chọn **Bắt đầu**. Sử dụng phím điều hướng để chọn lựa chọn của bạn.

**5 -** Cuối cùng chọn **Kết thúc**.

**6 -** Nhấn (trái) lặp lại nếu cần, để đóng menu.

## 12.3 **Âm thanh**

### **Kiểu âm thanh**

#### **Chọn kiểu**

Để điều chỉnh âm thanh dễ dàng, bạn có thể chọn cài đặt định sẵn với Kiểu âm thanh.

- 1 Trong khi đang xem một kênh TV, nhấn  $\boldsymbol{\ddot{\varphi}}$ .
- **2 Chon Âm thanh** và nhấn  $\lambda$  (phải) để truy cập menu.

**3 -** Chọn **Kiểu âm thanh** và chọn một trong số các kiểu trong danh sách.

**4 -** Nhấn (trái) lặp lại nếu cần, để đóng menu.

Các kiểu có sẵn là…

- **Cá nhân** Các cài đặt âm thanh ưa thích mà bạn cài đặt trong lần khởi động đầu tiên.
- **Gốc** Cài đặt âm thanh trung hòa nhất
- **Phim** Lý tưởng để xem phim
- **Âm nhạc** Lý tưởng để nghe nhạc
- **Trò chơi** Lý tưởng để chơi trò chơi
- **Tin tức** Lý tưởng cho các bài phát biểu

#### **Khôi phục kiểu**

Với Kiểu âm thanh đã chọn, bạn có thể điều chỉnh bất kỳ cài đặt âm thanh nào trong **Thiết lập** > **Âm thanh**…

Kiểu được chọn sẽ lưu các thay đổi mà bạn đã thực hiện. Chúng tôi khuyên bạn nên điều chỉnh các cài đặt âm thanh chỉ cho kiểu **Cá nhân**. Kiểu âm thanh - Cá nhân có thể lưu các cài đặt của nó cho từng nguồn riêng lẻ trong menu Nguồn.

Để khôi phục kiểu về cài đặt ban đầu…

- 1 Trong khi đang xem một kênh TV, nhấn  $\ddot{\mathbf{\Sigma}}$ .
- 2 Chọn Âm thanh và nhấn > (phải) để truy cập menu.

**3 -** Chọn **Kiểu âm thanh** và chọn Kiểu âm thanh mà bạn muốn khôi phục.

- **4** Chọn **Khôi phục kiểu**. Kiểu được khôi phục.
- **5** Nhấn (trái) lặp lại nếu cần, để đóng menu.

## **Cài đặt âm thanh**

#### **Bass**

Với **Bass**, bạn có thể điều chỉnh mức độ âm thấp trong âm thanh.

Để điều chỉnh mức độ…

- **1** Nhấn , chọn **Tất cả cài đặt** và nhấn **OK**.
- **2 Chọn Âm thanh** và nhấn  $\lambda$  (phải) để truy cập menu.
- **3 Chọn Bass** và nhấn  $\geq$  (phải).
- **4 Nhấn mũi tên ∧ (lên) hoặc ∨ (xuống) để điều chỉnh giá trị.**
- **5** Nhấn (trái) lặp lại nếu cần, để đóng menu.

#### **Treble**

Với **Treble**, bạn có thể điều chỉnh mức độ âm cao trong âm thanh.

Để điều chỉnh mức độ…

- **1** Nhấn , chọn **Tất cả cài đặt** và nhấn **OK**.
- **2 Chọn Âm thanh** và nhấn  $\lambda$  (phải) để truy cập menu.
- **3 Chọn Treble** và nhấn  $\geq$  (phải).
- **4 Nhấn mũi tên ∧ (lên) hoặc V (xuống) để điều chỉnh giá trị.**
- **5** Nhấn (trái) lặp lại nếu cần, để đóng menu.

#### **Âm lượng tai nghe**

Với **Âm lượng tai nghe**, bạn có thể cài đặt âm lượng của một tai nghe kết nối riêng biệt.

Để điều chỉnh âm lượng…

- **1** Nhấn , chọn **Tất cả cài đặt** và nhấn **OK**.
- 2 Chọn Âm thanh và nhấn > (phải) để truy cập menu.
- **3** Chọn **Âm lượng tai nghe**.
- **4 Nhấn mũi tên ∧ (lên) hoặc ∨ (xuống) để điều chỉnh giá trị.**
- **5** Nhấn (trái) lặp lại nếu cần, để đóng menu.

#### **Âm lượng loa trầm**

Nếu kết nối loa trầm Bluetooth không dây, bạn có thể tăng hoặc giảm nhẹ âm lượng của loa trầm.

Để điều chỉnh nhẹ âm lượng…

- **1** Nhấn , chọn **Tất cả cài đặt** và nhấn **OK**.
- 2 Chọn Âm thanh và nhấn > (phải) để truy cập menu.
- **3** Chọn **Âm lượng loa trầm**.
- 4 Nhấn ∧ (lên) hoặc ∨ (xuống) để điều chỉnh giá trị.
- **5** Nhấn (trái) lặp lại nếu cần, để đóng menu.

#### **Chế độ âm thanh vòm**

Với **Chế độ âm thanh vòm**, bạn có thể cài đặt hiệu ứng âm thanh của loa TV.

Để cài đặt chế độ âm thanh vòm…

- **1** Nhấn , chọn **Tất cả cài đặt** và nhấn **OK**.
- 2 Chọn Âm thanh và nhấn > (phải) để truy cập menu.
- **3** Chọn **Chế độ âm thanh vòm**.
- **4** Chọn **Âm thanh nổi** hoặc **Incredible Surround**.
- **5** Nhấn (trái) lặp lại nếu cần, để đóng menu.

#### **Vị trí TV**

Là một phần của quá trình cài đặt đầu tiên, cài đặt này được đặt thành **Trên chân đế TV** hoặc **Trên tường**. Nếu sau đó bạn đã thay đổi vị trí của TV, hãy điều chỉnh cài đặt này cho phù hợp để tái tạo âm thanh tốt nhất.

- **1** Nhấn , chọn **Tất cả cài đặt** và nhấn **OK**.
- **2 Chọn Âm thanh** và nhấn  $\lambda$  (phải) để truy cập menu.
- **3** Chọn **Vị trí TV**.
- **4** Chọn **Trên chân đế TV** hoặc **Trên tường**.
- **5** Nhấn (trái) lặp lại nếu cần, để đóng menu.

#### **Cài đặt âm thanh nâng cao**

#### **Tự động điều chỉnh âm lượng**

Với **Tự động điều chỉnh âm lượng**, bạn có thể cài đặt TV tự động cân bằng âm lượng trong trường hợp âm thanh khác biệt đột ngột. Thông thường vào đầu quảng cáo hoặc khi bạn đang chuyển đổi kênh.

Để bật hoặc tắt…

- **1** Nhấn , chọn **Tất cả cài đặt** và nhấn **OK**.
- 2 Chọn Âm thanh và nhấn > (phải) để truy cập menu.
- **3 Chọn Nâng cao** và nhấn  $\lambda$  (phải) để truy cập menu.
- 4 Chọn Tự động điều chỉnh âm lượng và nhấn > (phải) để truy cập menu.
- **5** Chọn **Bật** hoặc **Tắt**.
- **6** Nhấn (trái) lặp lại nếu cần, để đóng menu.

#### **Clear Sound**

Với **Clear Sound**, bạn có thể cải thiện âm thanh cho bài phát biểu. Lý tưởng cho các chương trình tin tức. Bạn có thể bật hoặc tắt chế độ cải tiến lời nói này.

Để bật hoặc tắt…

- **1** Nhấn , chọn **Tất cả cài đặt** và nhấn **OK**.
- **2 Chọn Âm thanh** và nhấn  $\lambda$  (phải) để truy cập menu.
- **3** Chọn **Nâng cao** > **Clear Sound**.
- **4** Chọn **Bật** hoặc **Tắt**.
- **5** Nhấn (trái) lặp lại nếu cần, để đóng menu.

#### **Định dạng âm thanh đầu ra**

Nếu bạn có Hệ thống rạp hát tại gia (HTS) có các tính năng xử lý âm thanh đa kênh như Dolby Digital, DTS® hoặc tương tự, hãy đặt Định dạng âm thanh đầu ra ở dạng Nhiều kênh. Với định dạng Nhiều kênh, TV có thể gửi tín hiệu âm thanh nhiều kênh nén từ kênh TV hoặc đầu phát được kết nối tới Hệ thống rạp hát tại gia. Nếu Hệ thống rạp hát tại gia không có tính năng xử lý âm thanh nhiều kênh, hãy chọn Âm thanh nổi.

Để cài đặt Định dạng âm thanh đầu ra…

- **1** Nhấn , chọn **Tất cả cài đặt** và nhấn **OK**.
- **2 Chon Âm thanh** và nhấn  $\lambda$  (phải) để truy cập menu.
- **3** Chọn **Nâng cao** > **Định dạng âm thanh đầu ra**.
- **4** Chọn **Nhiều kênh** hoặc **Âm thanh nổi**.
- **5** Nhấn (trái) lặp lại nếu cần, để đóng menu.

#### **Cân bằng Âm thanh Đầu ra**

Sử dụng cài đặt Cân bằng âm thanh đầu ra để cân bằng âm lượng (độ lớn) của TV và Hệ thống rạp hát tại gia khi bạn chuyển đổi giữa hai thiết bị. Sự chênh lệch trong xử lý âm thanh có thể gây ra chênh lệch âm lượng.

Để cân bằng chênh lệch trong âm lượng…

- **1** Nhấn , chọn **Tất cả cài đặt** và nhấn **OK**.
- **2 Chọn Âm thanh** và nhấn  $\lambda$  (phải) để truy cập menu.
- **3** Chọn **Nâng cao** > **Cân bằng Âm thanh Đầu ra**.

**4 -** Nếu chênh lệch âm lượng lớn, chọn **Nhiều hơn**. Nếu chênh lệch âm lượng nhỏ, chọn **Ít hơn**.

**5 -** Nhấn (trái) lặp lại nếu cần, để đóng menu.

Việc cân bằng âm thanh đầu ra ảnh hưởng đến cả tín hiệu Âm thanh đầu ra quang học và HDMI ARC.

#### **Hoãn phát âm thanh**

Nếu bạn đặt độ trễ Đồng bộ âm thanh trên Hệ thống rạp hát tại gia, để đồng bộ hóa âm thanh với hình ảnh, bạn phải tắt **Hoãn phát âm thanh** trên TV.

Để tắt Hoãn phát âm thanh…

- **1** Nhấn , chọn **Tất cả cài đặt** và nhấn **OK**.
- **2 Chọn Âm thanh** và nhấn  $\lambda$  (phải) để truy cập menu.
- **3** Chọn **Nâng cao** > **Hoãn phát âm thanh**.
- **4** Chọn **Tắt**.
- **5** Nhấn (trái) lặp lại nếu cần, để đóng menu.

#### **Bù Đầu ra Âm thanh**

Nếu bạn không thể đặt độ trễ trên Hệ thống rạp hát tại gia, bạn có thể đặt độ trễ trên TV với **Bù Đầu ra Âm thanh**.

Để đồng bộ hóa âm thanh trên TV…

- **1** Nhấn , chọn **Tất cả cài đặt** và nhấn **OK**.
- **2 Chọn Âm thanh** và nhấn  $\lambda$  (phải) để truy cập menu.
- **3** Chọn **Nâng cao** > **Bù Đầu ra Âm thanh**.
- **4** Dùng thanh trượt để đặt độ bù âm thanh.
- **5** Nhấn (trái) lặp lại nếu cần, để đóng menu.

#### **Loa**

#### **Chọn loa của bạn**

Trong menu này, bạn có thể tắt hoặc bật loa TV. Nếu kết nối Hệ thống Nhà hát Gia đình hoặc loa Bluetooth không dây, bạn có thể chọn thiết bị nào sẽ phát âm thanh TV. Tất cả hệ thống loa sẵn có đều được hiển thị trong danh sách này.

Nếu sử dụng kết nối HDMI CEC cho thiết bị âm thanh (chẳng hạn như Hệ thống Nhà hát Gia đình), bạn có thể chọn Tự khởi động EasyLink. TV sẽ bật thiết bị âm thanh, chuyển âm thanh của TV đến thiết bị và tắt loa TV.

Để cài đặt loa TV…

- **1** Nhấn , chọn **Tất cả cài đặt** và nhấn **OK**.
- **2 Chon Âm thanh** và nhấn  $\lambda$  (phải) để truy cập menu.
- 3 Chọn Nâng cao và nhấn > (phải) để truy cập menu.
- 4 Chọn Loa và nhấn > (phải) để truy cập menu.
- **5** Chọn **Bật**, **Tắt**, hoặc **Tự khởi động EasyLink**.
- **6** Nhấn (trái) lặp lại nếu cần, để đóng menu.

#### 12.4

## **Cài đặt Ambilight**

#### **Kiểu Ambilight**

Để biết thêm thông tin, trong **Trợ giúp**, chọn **Từ khóa** và tra cứu **Kiểu Ambilight**.

### **Cài đặt Ambilight**

#### **Độ sáng Ambilight**

Với **Độ sáng** Ambilight, bạn có thể đặt mức độ sáng của Ambilight.

Để điều chỉnh mức độ…

- **1** Nhấn , chọn **Tất cả cài đặt** và nhấn **OK**.
- 2 Chọn **Ambilight** và nhấn  $\lambda$  (phải) để truy cập menu.
- **3** Chọn **Độ sáng**.
- 4 Nhấn mũi tên ∧ (lên) hoặc ∨ (xuống) để điều chỉnh giá trị.
- **5** Nhấn (trái) lặp lại nếu cần, để đóng menu.

#### **Độ bão hòa Ambilight**

Với **Bão hòa** Ambilight, bạn có thể đặt mức độ bão hòa của Ambilight.

Để điều chỉnh mức độ…

- **1** Nhấn , chọn **Tất cả cài đặt** và nhấn **OK**.
- **2 Chọn Ambilight** và nhấn  $\lambda$  (phải) để truy cập menu.
- **3** Chọn **Bão hòa**.
- **4 Nhấn mũi tên ∧ (lên) hoặc ∨ (xuống) để điều chỉnh giá trị.**
- **5** Nhấn (trái) lặp lại nếu cần, để đóng menu.

### **Cài đặt Ambilight nâng cao**

#### **Màu tường**

Với **Màu tường**, bạn có thể trung hòa ảnh hưởng của bức tường màu trên màu Ambilight. Chọn màu tường phía sau TV và TV sẽ thay đổi màu Ambilight xuất hiện theo chủ định.

Để chon màu tường . . .

- **1** Nhấn , chọn **Tất cả cài đặt** và nhấn **OK**.
- **2 Chon Ambilight** và nhấn  $\lambda$  (phải) để truy cập menu.
- **3** Chọn **Nâng cao** > **Màu tường**.

**4 -** Trong bảng màu, chọn màu phù hợp với màu tường phía sau TV.

#### **Tắt TV**

Với **Tắt TV**, bạn có thể đặt Ambilight tắt ngay lập tức hoặc từ từ mờ dần khi bạn tắt TV. Mờ chậm dần sẽ giúp bạn có thời gian để bật đèn trong phòng khách của mình.

Để chọn cách Ambilight tắt…

- **1** Nhấn , chọn **Tất cả cài đặt** và nhấn **OK**.
- 2 Chọn **Ambilight** và nhấn  $\lambda$  (phải) để truy cập menu.
- **3** Chọn **Nâng cao** > **Tắt TV**.
- **4** Chọn **Làm mờ dần đến tắt** hoặc **Tắt lập tức**.
- **5** Nhấn (trái) lặp lại nếu cần, để đóng menu.

#### **Điều chỉnh ISF**

Khi chuyên gia ISF hiệu chỉnh TV, màu Ambilight tĩnh có thể được hiệu chỉnh. Bạn có thể chọn bất kỳ màu nào mà bạn muốn hiệu chỉnh. Khi ISF Calibration hoàn thành, bạn có thể chọn màu ISF tĩnh.

Để chon màu ISF tĩnh...

Nhấn (Ambilight) rồi chọn **ISF** và nhấn **OK**.

Để thực hiện Điều chỉnh ISF…

- **1** Nhấn , chọn **Tất cả cài đặt** và nhấn **OK**.
- 2 Chọn Ambilight và nhấn > (phải) để truy cập menu.
- **3** Chọn **Nâng cao** > **Điều chỉnh ISF**.
- **4** Nhấn (trái) lặp lại nếu cần, để đóng menu.

Để đặt lại Điều chỉnh ISF…

- **1** Nhấn , chọn **Tất cả cài đặt** và nhấn **OK**.
- 2 Chọn Ambilight và nhấn > (phải) để truy cập menu.
- **3** Chọn **Nâng cao** > **Đặt lại cài đặt ISF**.
- **4** Nhấn (trái) lặp lại nếu cần, để đóng menu.

#### **Ambilight + hue**

#### **Cấu hình**

#### **Bước 1 - Mạng**

Trong bước đầu tiên này, bạn sẽ chuẩn bị cho TV để tìm **Bridge hue Philips**. TV và Bridge Philips hue phải dùng cùng một mạng.

Thiết lập…

**1 -** Cắm bridge Philips hue vào ổ cắm điện.

**2 -** Kết nối bridge Philips hue với cùng một bộ định tuyến mà bạn đang sử dụng cho TV — sử dụng cáp Ethernet để kết nối. **3 -** Bật bóng đèn hue.

Để bắt đầu cấu hình…

- **1** Nhấn , chọn **Tất cả cài đặt** và nhấn **OK**.
- **2** Chọn **Ambilight** > **Ambilight+hue**.
- **3** Chọn **Cấu hình**.

**4 -** Chọn **Bắt đầu** và nhấn **OK**. TV sẽ tìm kiếm cho bridge Philips hue. Nếu TV chưa được kết nối với mạng của bạn, trước tiên TV sẽ bắt đầu thiết lập mạng. Nếu bridge Philips hue xuất hiện trong danh sách…

đi đến Bước 2 - Bridge hue.

Để biết thêm thông tin về kết nối TV với mạng gia đình của bạn, trong **Trợ giúp**, chọn **Từ khóa** và tra cứu **Mạng, không dây**.

#### **Bước 2 - Bridge hue**

Trong bước tiếp theo, bạn sẽ nối kết TV với **Bridge hue Philips**. TV chỉ có thể được nối kết với một Bridge hue.

Để nối kết bridge hue…

**1 -** Với TV được kết nối với mạng gia đình của bạn, TV sẽ hiển thị các Bridge hue sẵn có. Nếu TV chưa tìm thấy Bridge hue của bạn, bạn có thể chọn **Quét lại** và nhấn **OK**.

Nếu TV chỉ tìm thấy Bridge hue bạn có, hãy chọn tên Bridge hue và nhấn **OK**.

Nếu bạn có nhiều hơn một Bridge hue sẵn có, hãy chọn Bridge hue bạn muốn sử dụng và nhấn **OK**.

**2 -** Chọn **Bắt đầu** và nhấn **OK**.

**3 -** Bây giờ đi tới **Bridge hue Philips** và nhấn vào nút nối kết ở giữa thiết bị. Điều này sẽ nối kết bridge hue với TV. Làm điều này trong vòng 30 giây. TV sẽ xác nhận nếu một bridge hue hiện đang nối kết với TV.

**4 -** Chọn **OK** và nhấn **OK**.

Với bridge hue Philips nối kết với TV, hãy đến trang **Bóng đèn hue**.

#### **Bước 3 - Bóng đèn hue**

Trong bước tiếp theo, bạn sẽ chọn **Bóng đèn Philips hue** phải theo Ambilight.

Bạn có thể chọn tối đa 9 bóng đèn Philips hue cho Ambilight+hue.

Để chọn bóng đèn cho Ambilight+hue…

**1 -** Trong danh sách, hãy đánh dấu các bóng đèn phải theo Ambilight. Để đánh dấu bóng đèn, hãy chọn tên bóng đèn và nhấn **OK**. Khi bạn đánh dấu một bóng đèn, bóng đèn đó sẽ nhấp nháy một lần.

**2 -** Khi bạn đã hoàn tất, chọn nút **OK** và nhấn **OK**.

#### **Bước 4 - Cấu hình Bóng đèn**

Trong bước tiếp theo, bạn sẽ cấu hình mỗi **Bóng đèn Philips hue**.

Để cấu hình từng bóng đèn hue…

**1 -** Chọn bóng đèn cần cấu hình và nhấn **OK**. Bóng đèn bạn đã chọn đang nhấp nháy.

#### **2 -** Chọn **Bắt đầu** và nhấn **OK**.

**3 -** Trước tiên hãy xác định vị trí bạn đã đặt bóng đèn tương đối so với TV. Cài đặt **Góc** chính xác sẽ gửi màu Ambilight chính xác đến bóng đèn. Chọn thanh trượt để điều chỉnh vị trí. **4 -** Thứ hai, hãy xác định **Khoảng cách** giữa bóng đèn và TV. Càng cách xa TV, màu Ambilight càng yếu. Chọn thanh trượt để điều chỉnh khoảng cách.

**5 -** Cuối cùng, hãy đặt **Độ sáng** của bóng đèn. Chọn thanh trượt để điều chỉnh độ sáng.

**6 -** Để ngừng cấu hình bóng đèn này, chọn **OK** và nhấn **OK**.

**7 -** Trong menu **Cấu hình Ambilight+hue**, bạn có thể làm tương tự cho mỗi bóng đèn.

**8 -** Khi tất cả bóng đèn Ambilight+hue được cấu hình, chọn **Kết thúc** và nhấn **OK**.

Ambilight+hue đã sẵn sàng để sử dùng.

#### **Tắt**

Để tắt Ambilight+hue...

- **1** Nhấn , chọn **Tất cả cài đặt** và nhấn **OK**.
- 2 Chọn **Ambilight** và nhấn  $\lambda$  (phải) để truy cập menu.
- **3** Chọn **Ambilight+hue**.
- **4** Chọn **Tắt** hoặc **Bật**.
- **5** Nhấn (trái) lặp lại nếu cần, để đóng menu.

#### **Chìm đắm**

Với **Chìm đắm**, bạn có thể điều chỉnh độ chính xác của bóng đèn hue theo Ambilight.

Để điều chỉnh độ chìm Ambilight+hue...

- **1** Nhấn , chọn **Tất cả cài đặt** và nhấn **OK**.
- **2 Chọn Ambilight** và nhấn  $\lambda$  (phải) để truy cập menu.
- **3** Chọn **Ambilight+hue** > **Chìm đắm**.
- **4 Nhấn mũi tên ∧ (lên) hoặc ▼ (xuống) để điều chỉnh giá tri.**
- **5** Nhấn (trái) lặp lại nếu cần, để đóng menu.

#### **Phòng chờ light+hue**

Nếu bạn đã cài đặt Ambilight+hue, bạn có thể cho phép bóng đèn hue theo Ánh sáng phòng chờ từ Ambilight. Đèn Philips hue sẽ mở rộng hiệu ứng Ánh sáng phòng chờ ra khắp gian phòng. Các bóng đèn hue sẽ tắt và tự động cài đặt để theo Ánh sáng phòng chờ khi bạn cấu hình Ambilight+hue. Nếu bạn không muốn các bóng đèn hue theo Ánh sáng phòng chờ, bạn có thể tắt các bóng đèn.

Để tắt bóng đèn hue…

- **1** Nhấn , chọn **Tất cả cài đặt** và nhấn **OK**.
- 2 Chọn **Ambilight** và nhấn  $\lambda$  (phải) để truy cập menu.
- **3** Chọn **Ambilight+hue** > **Phòng chờ light+hue**.
- **4** Chọn **Tắt**.
- **5** Nhấn (trái) lặp lại nếu cần, để đóng menu.

#### **Xem cấu hình**

Với **Xem cấu hình**, bạn có thể xem thiết lập hiện tại của Ambilight+hue, mạng, Cầu nối và bóng đèn.

Để xem cấu hình Ambilight+hue...

- **1** Nhấn , chọn **Tất cả cài đặt** và nhấn **OK**.
- 2 Chọn **Ambilight** và nhấn  $\lambda$  (phải) để truy cập menu.
- **3** Chọn **Ambilight+hue** > **Xem cấu hình**.
- **4** Nhấn (trái) lặp lại nếu cần, để đóng menu.

#### **Đặt lại cấu hình**

Để đặt lại Ambilight+hue...

- **1** Nhấn , chọn **Tất cả cài đặt** và nhấn **OK**.
- 2 Chọn **Ambilight** và nhấn  $\lambda$  (phải) để truy cập menu.
- **3** Chọn **Ambilight+hue** > **Đặt lại cấu hình**. Cấu hình được đặt lại.
- **4** Nhấn (trái) lặp lại nếu cần, để đóng menu

## 12.5 **Cài đặt tiết kiệm**

### **Tiết kiệm năng lượng**

**Cài đặt tiết kiệm** bao gồm các cài đặt giúp bảo vệ môi trường.

#### **Tiết kiệm năng lượng**

Nếu bạn chọn Tiết kiệm năng lượng, TV sẽ tự động chuyển sang Kiểu hình ảnh - Chuẩn, cài đặt năng lượng lý tưởng nhất cho hình ảnh.

Để đặt TV ở Tiết kiệm năng lượng…

- **1** Nhấn , chọn **Tất cả cài đặt** và nhấn **OK**.
- 2 Chọn Cài đặt tiết kiệm và nhấn > (phải) để truy cập menu.

**3 -** Chọn **T.kiệm năng lượng**, **Kiểu hình ảnh** tự động được đặt thành **Chuẩn**.

**4 -** Nhấn (trái) lặp lại nếu cần, để đóng menu.

### **Tắt màn hình**

Nếu chỉ nghe nhạc, bạn có thể tắt màn hình TV để tiết kiệm năng lượng.

Để chỉ tắt màn hình TV…

- **1** Nhấn , chọn **Tất cả cài đặt** và nhấn **OK**.
- 2 Chọn Cài đặt tiết kiệm và nhấn > (phải) để truy cập menu.
- **3** Chọn **Tắt màn hình**. Màn hình sẽ tắt.
- **4** Nhấn (trái) lặp lại nếu cần, để đóng menu.

Để bật màn hình trở lại, nhấn phím bất kỳ trên điều khiển từ xa.

## **Bộ cảm biến ánh sáng**

Để tiết kiệm năng lượng, bộ cảm biến ánh sáng xung quanh tích hợp sẽ làm giảm độ sáng của màn hình TV khi ánh sáng xung quanh tối. Cảm biến ánh sáng tích hợp này sẽ tự động điều chỉnh hình ảnh, cùng với Ambilight, theo điều kiện ánh sáng của căn phòng.

Để kích hoạt bộ cảm biến ánh sáng…

- **1** Nhấn , chọn **Tất cả cài đặt** và nhấn **OK**.
- **2 Chon Cài đặt tiết kiệm** và nhấn  $\lambda$  (phải) để truy cập menu.
- **3** Chọn **Bộ c.biến á.sáng**. Biểu tượng được hiển thị ở phía

trước **Bộ c.biến á.sáng** khi nó được kích hoạt.

**4 -** Nhấn (trái) lặp lại nếu cần, để đóng menu.

### **Tắt bộ hẹn giờ**

Nếu TV nhận được tín hiệu TV mà bạn không nhấn bất kỳ phím nào trên điều khiển từ xa trong vòng 4 giờ, TV sẽ tự động tắt để tiết kiệm năng lượng. Đồng thời, nếu TV không nhận được tín hiệu TV hoặc lệnh điều khiển từ xa trong 10 phút, TV sẽ tự động tắt.

Nếu bạn sử dụng TV làm màn hình hoặc sử dụng đầu thu kỹ thuật số để xem TV (Hộp cài đặt - STB) và bạn không sử dụng điều khiển từ xa của TV, bạn nên hủy kích hoạt chức năng tắt tự động này.

Để hủy kích hoạt Tắt bộ hẹn giờ …

- **1** Nhấn , chọn **Tất cả cài đặt** và nhấn **OK**.
- 2 Chọn Cài đặt tiết kiệm và nhấn > (phải) để truy cập menu.
- **3** Chọn **Tắt bộ hẹn giờ**.
- **4 Nhấn mũi tên ∧ (lên) hoặc ∨ (xuống) để điều chỉnh giá**
- trị. Giá trị **0** hủy kích hoạt bộ hẹn giờ tắt tự động.
- **5** Nhấn (trái) lặp lại nếu cần, để đóng menu.

## 12.6 **Cài đặt chung**

## **Ổ đĩa cứng USB**

Để thiết lập và định dạng Ổ đĩa cứng USB...

- **1** Nhấn , chọn **Tất cả cài đặt** và nhấn **OK**.
- **2 Chon Cài đặt chung** và nhấn  $\lambda$  (phải) để truy cập menu.
- **3** Chọn **Ổ đĩa cứng USB**.

**4 -** Chọn **Bắt đầu**, sau đó thực hiện theo các hướng dẫn trên màn hình.

**5 -** Nhấn (trái) lặp lại nếu cần, để đóng menu.

Để biết thêm thông tin về cách cài đặt Ổ đĩa cứng USB, trong **Trợ giúp**, chọn **Từ khóa** và tra cứu **Ổ đĩa cứng USB, cài đặt** hoặc **Cài đặt, Ổ đĩa cứng USB**.

## **Cài đặt bàn phím USB**

Để cài đặt bàn phím USB, bật TV và kết nối bàn phím USB với một trong những kết nối **USB** trên TV. Khi TV phát hiện bàn phím lần đầu tiên, bạn có thể chọn bố cục bàn phím và thử nghiệm lựa chọn của bạn. Nếu bạn chọn bố cục bàn phím Cyrillic hoặc Greek trước, bạn cũng có thể chọn bố cục bàn phím Latin thứ hai.

Để thay đổi cài đặt bố cục bàn phím khi bố cục đã được chọn…

- **1** Nhấn , chọn **Tất cả cài đặt** và nhấn **OK**.
- 2 Chọn Cài đặt chung và nhấn > (phải) để truy cập menu.
- **3** Chọn **Cài đặt bàn phím USB** để bắt đầu thiết lập bàn phím.

## **Độ sáng logo Philips**

Bạn có thể tắt hoặc điều chỉnh độ sáng của logo Philips ở phía trước TV.

Để điều chỉnh hoặc tắt…

- **1** Nhấn , chọn **Tất cả cài đặt** và nhấn **OK**.
- 2 Chọn Cài đặt chung và nhấn > (phải) để truy cập menu.
- **3 Chon Đô sáng logo Philips** và nhấn  $\lambda$  (phải) để truy cập menu.

**4 -** Chọn **Tối thiểu**, **Trung bình**, **Tối đa**, hoặc **Tắt** để tắt độ sáng của logo.

**5 -** Nhấn (trái) lặp lại nếu cần, để đóng menu.

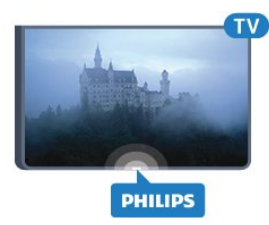

### **Nhà hoặc Cửa hàng**

Nếu TV được lắp đặt ở cửa hàng, bạn có thể cài đặt TV hiển thị biểu ngữ quảng cáo của cửa hàng. **Kiểu hình ảnh** tự động được đặt thành **Sống động**. **Tắt bộ hẹn giờ** được tắt.

Để cài đặt TV đến vị trí Cửa hàng…

- **1** Nhấn , chọn **Tất cả cài đặt** và nhấn **OK**.
- 2 Chọn Cài đặt chung và nhấn > (phải) để truy cập menu.
- **3** Chọn **Vị trí** > **Cửa hàng**.
- **4** Nhấn (trái) lặp lại nếu cần, để đóng menu.

Nếu bạn dùng TV tại nhà, đặt TV ở vị trí Gia đình.

## **Thiết lập cửa hàng**

Nếu TV được đặt thành **Cửa hàng**, bạn có thể đặt có sẵn minh họa cụ thể để sử dụng trong cửa hàng.

**1 -** Nhấn , chọn **Tất cả cài đặt** và nhấn **OK**.

2 - Chọn Cài đặt chung và nhấn > (phải) để truy cập menu. **3 - Chon Thiết lập cửa hàng** và nhấn  $\lambda$  (phải) để truy cập menu.

**4 -** Thay đổi cài đặt theo sở thích của bạn.

**5 -** Nhấn (trái) lặp lại nếu cần, để đóng menu.

### **EasyLink**

#### **EasyLink**

Để tắt hẳn EasyLink…

**1 -** Nhấn , chọn **Tất cả cài đặt** và nhấn **OK**.

2 - Chọn Cài đặt chung và nhấn > (phải) để truy cập menu. **3 - Chọn EasyLink**, nhấn  $\lambda$  (phải) và chọn **EasyLink** ở bước tiếp theo.

**4 -** Chọn **Tắt**.

**5 -** Nhấn (trái) lặp lại nếu cần, để đóng menu.

#### **Điều khiển từ xa EasyLink**

Để tắt điều khiển từ xa EasyLink…

**1 -** Nhấn , chọn **Tất cả cài đặt** và nhấn **OK**.

- **2 Chọn Cài đặt chung** và nhấn  $\lambda$  (phải) để truy cập menu.
- **3** Chọn **EasyLink** > **Điều khiển từ xa EasyLink**.
- **4** Chọn **Tắt**.
- **5** Nhấn (trái) lặp lại nếu cần, để đóng menu.

### **HDMI Ultra HD**

TV này có thể hiển thị các tín hiệu Ultra HD. Một số thiết bị được kết nối với HDMI - không nhận được TV có Ultra HD và có thể không hoạt động đúng cách hoặc hiển thị hình ảnh hay âm thanh bị móp méo. Để tránh trục trặc xảy ra với thiết bị này, bạn có thể cài đặt chất lượng tín hiệu lên mức độ mà thiết bị có thể xử lý. Nếu thiết bị không dùng tín hiệu Ultra HD, bạn có thể tắt Ultra HD cho kết nối HDMI này.

Cài đặt **UHD 4:4:4/4:2:2** cho phép các tín hiệu UHD YCbCr 4:4:4 / 4:2:2. Cài đặt **UHD 4:2:0** cho phép các tín hiệu UHD YCbCr 4:2:0.

Để cài đặt chất lượng tín hiệu…

- **1** Nhấn , chọn **Tất cả cài đặt** và nhấn **OK**.
- **2 Chọn Cài đặt chung** và nhấn  $\lambda$  (phải) để truy cập menu.
- **3** Chọn **HDMI Ultra HD**.
- **4** Chọn **UHD 4:4:4/4:2:2**, **UHD 4:2:0** hoặc **Tắt UHD**.
- **5** Nhấn (trái) lặp lại nếu cần, để đóng menu.

Nếu hình ảnh và âm thanh của một thiết bị được kết nối với **HDMI 1** hoặc **HDMI 2** bị biến dạng, hãy kết nối thiết bị đó với **HDMI 3** hoặc **HDMI 4** trên TV này.

Để biết thêm thông tin, trong **Trợ giúp**, chọn **Từ khóa** và tra cứu **Vấn đề, HDMI** hoặc **Vấn đề, Kết nối HDMI**.

### **Cài đặt nâng cao**

#### **Hướng dẫn TV**

Hướng dẫn TV nhận thông tin (dữ liệu) từ chương trình truyền hình hoặc từ Internet. Ở một số khu vực và đối với một số kênh, thông tin Hướng dẫn TV có thể không khả dụng. TV có thể thu thập thông tin Hướng dẫn TV cho các kênh được cài đặt trên TV. TV không thể thu thập thông tin Hướng dẫn TV từ các kênh được xem từ một đầu thu kỹ thuật số hoặc bộ giải mã.

TV đi kèm với thông tin được đặt thành **Từ chương trình truyền hình**.

Nếu thông tin Hướng dẫn TV từ Internet, Hướng dẫn TV cũng có thể liệt kê các kênh analog bên cạnh các kênh kỹ thuật số. Menu Hướng dẫn TV cũng hiển thị một màn hình nhỏ có kênh hiện tại.

#### **Từ Internet**

Nếu TV được kết nối với Internet, bạn có thể cài đặt TV nhận thông tin Hướng dẫn TV từ Internet.

Để cài đặt thông tin Hướng dẫn TV…

- **1** Nhấn , chọn **Tất cả cài đặt** và nhấn **OK**.
- **2 Chọn Cài đặt chung** và nhấn  $\lambda$  (phải) để truy cập menu.
- **3** Chọn **Nâng cao** > **Hướng dẫn TV** > **Từ Internet**.
- **4** Nhấn (trái) lặp lại nếu cần, để đóng menu.

#### **Logo kênh**

Ở một số quốc gia, TV có thể hiển thị logo kênh. Nếu bạn không muốn những logo này xuất hiện, bạn có thể tắt chúng đi.

Để tắt logo…

- **1** Nhấn , chọn **Tất cả cài đặt** và nhấn **OK**.
- **2 Chọn Cài đặt chung** và nhấn  $\lambda$  (phải) để truy cập menu. **3 - Chọn Nâng cao > Logo kênh** và nhấn  $\lambda$  (phải) để truy cập menu.
- **4** Chọn **Tắt**.
- **5** Nhấn (trái) lặp lại nếu cần, để đóng menu.

#### **HbbTV**

Nếu một kênh TV cung cấp trang HbbTV, trước tiên bạn phải bật HbbTV trong cài đặt TV để xem trang.

- **1** Nhấn , chọn **Tất cả cài đặt** và nhấn **OK**.
- **2 Chon Cài đặt chung** và nhấn  $\lambda$  (phải) để truy cập menu.
- **3** Chọn **Nâng cao** > **HbbTV**.
- **4** Chọn **Bật** hoặc **Tắt**.
- **5** Nhấn (trái) lặp lại nếu cần, để đóng menu.

Nếu bạn muốn tránh truy cập trang HbbTV trên một kênh cụ

thể, bạn có thể chặn trang HbbTV chỉ cho kênh này.

- **1** Dò đến kênh mà bạn muốn chặn trang HbbTV.
- **2** Nhấn **OPTIONS**, chọn **Tùy chọn** > **HbbTV trên kênh này**.

**3 -** Chọn **Tắt**.

### **Cài đặt gốc**

Bạn có thể đặt TV trở lại các cài đặt TV ban đầu (cài đặt gốc).

Để chuyển trở lại các cài đặt ban đầu…

- **1** Nhấn , chọn **Tất cả cài đặt** và nhấn **OK**.
- **2 Chọn Cài đặt chung** và nhấn  $\lambda$  (phải) để truy cập menu.
- **3** Chọn **Cài cặt gốc.**
- **4** Chọn **OK.**
- **5** Nhấn (trái) lặp lại nếu cần, để đóng menu.

### **Cài đặt lại TV**

Bạn có thể làm lại cài đặt toàn bộ TV. TV được cài đặt lại toàn bộ.

Để làm lại cài đặt toàn bộ TV…

**1 -** Nhấn , chọn **Tất cả cài đặt** và nhấn **OK**.

**2 -** Chọn **Cài đặt chung** và chọn **Cài đặt lại TV**.

**3 -** Làm theo hướng dẫn trên màn hình. Việc cài đặt có thể mất vài phút.

#### 12.7

## **Đồng hồ, Khu vực và Ngôn ngữ**

### **Ngôn ngữ menu**

Để thay đổi ngôn ngữ của các menu và thông báo TV…

**1 -** Nhấn , chọn **Tất cả cài đặt** và nhấn **OK**.

**2 - Chọn Khu vực và ngôn ngữ** và nhấn  $\lambda$  (phải) để truy cập menu.

#### **3 -** Chọn **Ngôn ngữ** > **Ngôn ngữ menu**.

- **4** Chọn ngôn ngữ mà bạn cần và nhấn **OK**.
- **5** Nhấn (trái) lặp lại nếu cần, để đóng menu.

### **Cài đặt ngôn ngữ ưa thích**

#### **Cài đặt ngôn ngữ âm thanh**

Các kênh TV kỹ thuật số có thể phát sóng âm thanh bằng một số ngôn ngữ nói cho một chương trình. Bạn có thể đặt ngôn ngữ âm thanh ưa thích chính và phụ. Nếu có âm thanh bằng một trong các ngôn ngữ này, TV sẽ chuyển sang âm thanh này.

Nếu không có ngôn ngữ âm thanh ưa thích nào, bạn có thể chọn một ngôn ngữ âm thanh sẵn có khác.

Để đặt ngôn ngữ âm thanh chính và phụ…

**1 -** Nhấn , chọn **Tất cả cài đặt** và nhấn **OK**.

**2 - Chon Khu vực và ngôn ngữ** và nhấn  $\lambda$  (phải) để truy cập menu.

**3 -** Chọn **Ngôn ngữ** > **Âm thanh chính** hoặc **Âm thanh phụ**.

- **4** Chọn ngôn ngữ bạn cần.
- **5** Nhấn (trái) lặp lại nếu cần, để đóng menu.

#### **Phụ đề**

#### **Bật**

Để bật Phụ đề, nhấn **SUBTITLE**.

Với phụ đề, bạn có thể **Bật**, **Tắt** hoặc **Bật khi đang tắt tiếng**. Hoặc để tự động hiển thị phụ đề khi chương trình được phát sóng không sử dụng ngôn ngữ – ngôn ngữ được đặt cho TV – hãy chọn **Tự động**. Cài đặt này cũng sẽ tự động hiển thị Phụ đề khi bạn tắt tiếng âm thanh.

#### **Cài đặt ngôn ngữ phụ đề**

Các kênh kỹ thuật số có thể cung cấp một vài ngôn ngữ phụ đề cho một chương trình. Bạn có thể đặt ngôn ngữ phụ đề ưa thích chính và phụ. Nếu có phụ đề bằng một trong các ngôn ngữ này, TV sẽ hiển thị phụ đề mà bạn đã chọn.

Nếu không có ngôn ngữ phụ đề ưa thích nào, bạn có thể chọn một ngôn ngữ phụ đề sẵn có khác.

Để đặt ngôn ngữ phụ đề chính và phụ…

**1 -** Nhấn , chọn **Tất cả cài đặt** và nhấn **OK**.

**2 - Chọn Khu vực và ngôn ngữ** và nhấn  $\lambda$  (phải) để truy cập menu.

- **3** Chọn **Ngôn ngữ** > **Phụ đề chính** hoặc **Phụ đề phụ**.
- **4** Chọn ngôn ngữ bạn cần.
- **5** Nhấn (trái) lặp lại nếu cần, để đóng menu.

#### **Phụ đề từ Văn bản**

Nếu bạn dò đến một kênh anlog, bạn phải bật sẵn phụ đề cho từng kênh theo cách thủ công.

- **1** Chuyển sang một kênh và nhấn **TEXT** để mở Văn bản.
- **2** Nhập số trang cho phụ đề, thường là **888**.
- **3** Nhấn **TEXT** một lần nữa để đóng Văn bản.

Nếu bạn chọn **Bật** trong menu Phụ đề khi đang xem kênh analog này, phụ đề sẽ được hiển thị nếu có.

#### **Ngôn ngữ Văn bản / Teletext**

#### **Trang văn bản**

Để mở Văn bản/Teletext khi bạn đang xem các kênh TV, nhấn **TEXT**.

Để đóng Văn bản, nhấn **TEXT** lần nữa.

#### **Chọn trang Văn bản**

Để chọn một trang . . .

- **1** Nhập số trang bằng các phím số.
- **2** Sử dụng các phím mũi tên để điều hướng.

**3 -** Bấm một phím màu để chọn đối tượng được gán mã theo màu ở cuối màn hình.

#### **Trang văn bản phụ**

Một số của trang Văn bản có thể chứa một vài trang phụ. Số của trang phụ được hiển thị trên thanh bên cạnh số của trang chính.

Để chọn trang phụ, nhấn  $\zeta$  hoặc  $\zeta$ .

#### **Trang văn bản T.O.P.**

Một số chương trình truyền hình cung cấp Văn bản T.O.P. Để mở trang Văn bản T.O.P. trong Văn bản, nhấn **OPTIONS** và chọn **Tổng quan về T.O.P.**.

#### **Trang ưa thích**

TV lập một danh sách gồm 10 Trang văn bản cuối cùng mà bạn đã mở. Bạn có thể dễ dàng mở lại chúng lần nữa trong cột Trang văn bản Ưa thích.

**1 -** Trong Văn bản, chọn ngôi sao ở góc trên cùng bên trái của màn hình để hiện cột trang ưa thích.

**2 - Nhấn ∨ (xuống) hoặc ∧ (lên) để chọn số trang và** nhấn **OK** để mở trang.

Bạn có thể xóa danh sách bằng tùy chọn **Xóa trang ưa thích**.

#### **Tìm kiếm văn bản**

Bạn có thể chọn một từ và quét Văn bản cho tất cả các sự xuất hiện của từ này.

**1 -** Mở một Trang văn bản và nhấn **OK**.

**2 -** Chọn từ hoặc số bằng các phím mũi tên.

**3 -** Nhấn **OK** một lần nữa để nhảy ngay lập tức đến sự xuất hiện kế tiếp của từ hoặc số đó.

**4 -** Nhấn **OK** một lần nữa để nhảy đến sự xuất hiện tiếp theo. **5** - Để ngừng tìm kiếm, nhấn ∧ (lên) cho đến khi không có thông tin gì được chọn.

#### **Văn bản từ một thiết bị được kết nối**

Một số thiết bị nhận các kênh TV cũng có thể cung cấp Văn bản.

Để mở Văn bản từ một thiết bị được kết nối. . .

#### **1 -** Nhấn chọn thiết bị và nhấn **OK**.

2 - Khi đang xem kênh trên thiết bị, nhấn + OPTIONS, chọn **Hiện phím của thiết bị** rồi chọn phím và nhấn **OK**. **3 - Nhấn ← BACK** để ẩn các phím của thiết bị. **4 - Để đóng Văn bản, nhấn ← BACK** lần nữa.

#### **Văn bản kỹ thuật số (chỉ có ở Vương Quốc Anh)**

Một số chương trình phát sóng kỹ thuật số cung cấp Văn bản kỹ thuật số hoặc TV tương tác chuyên dụng trên các kênh TV kỹ thuật số của họ. Việc này bao gồm Văn bản thông thường bằng cách dùng các phím số, phím màu và phím mũi tên để chọn và điều hướng.

Để đóng Văn bản kỹ thuật số, nhấn ← **BACK**.

#### **Tùy chọn văn bản**

Trong Văn bản/Teletext, nhấn **OPTIONS** để chọn các tùy chọn sau…

#### • **Kết đông trang**

Để ngừng chế độ xoay tự động của các trang phụ.

- **Màn hình kép / Toàn màn hình**
- Để hiển thị kênh TV và Văn bản cùng nhau.
- **Tổng quan về T.O.P.**
- Để mở Văn bản T.O.P.
- **Phóng to**
- Để phóng to trang Văn bản cho dễ đọc.
- **Hiển thị**
- Để hiển thị thông tin ẩn trên một trang.
- **Xoay vòng trang phụ**
- Để xoay vòng qua các trang phụ khi sẵn có**.**
- **Ngôn ngữ**

Để chuyển nhóm ký tự mà Văn bản sử dụng để hiển thị chính xác.

• **Văn bản 2.5**

Để kích hoạt Văn bản 2.5 để có thêm màu và đồ họa tốt hơn.

#### **Thiết lập văn bản**

#### **Ngôn ngữ văn bản**

Một số chương trình nghe nhìn TV kỹ thuật số có sẵn một vài ngôn ngữ Văn bản.

Để đặt Ngôn ngữ văn bản chính và phụ. . .

**1 -** Nhấn , chọn **Tất cả cài đặt** và nhấn **OK**.

**2 - Chọn Khu vực và ngôn ngữ** và nhấn  $\lambda$  (phải) để truy cập menu.

- **3** Chọn **Ngôn ngữ** > **Văn bản Chính** hoặc **Văn bản Phụ**.
- **4** Chọn ngôn ngữ Văn bản ưa thích của bạn.
- **5** Nhấn (trái) lặp lại nếu cần, để đóng menu.

#### **Văn bản 2.5**

Nếu có, Văn bản 2.5 sẽ cung cấp thêm màu và đồ họa tốt hơn. Văn bản 2.5 được kích hoạt dưới dạng cài đặt gốc chuẩn. Để tắt Văn bản 2.5…

- **1** Nhấn **TEXT**.
- 2 Với Văn bản/Teletext mở trên màn hình, nhấn + OPTIONS.
- **3** Chọn **Văn bản 2.5** > **Tắt**.
- **4** Nhấn (trái) lặp lại nếu cần, để đóng menu.

### **Đồng hồ**

#### **Ngày và giờ**

#### **Tự động**

Cài đặt chuẩn cho đồng hồ TV là **Tự động**. Thông tin thời gian đến từ UTC được truyền phát - Thông tin Thời gian phối hợp quốc tế.

Nếu đồng hồ không chính xác, bạn có thể đặt đồng hồ TV thành **Tùy thuộc vào quốc gia**. Đối với một số quốc gia, bạn có thể chọn múi giờ cụ thể hoặc đặt một khoảng chênh lệch giờ. Ở một số quốc gia, đối với một số nhà khai thác dịch vụ mạng, cài đặt đồng hồ được ẩn để tránh cài đặt đồng hồ không chính xác.

Để cài đặt đồng hồ TV theo cách thủ công…

- **1** Nhấn , chọn **Tất cả cài đặt** và nhấn **OK**.
- **2** Chọn **Khu vực và ngôn ngữ** và chọn **Đồng hồ** > **Chế độ đồng hồ tự động**.
- **3** Chọn **Tự động** hoặc **Tùy thuộc vào quốc gia**.
- **4** Nhấn (trái) để quay lại một bước.

#### **Thủ công**

Nếu không có cài đặt tự động nào hiển thị thời gian chính xác, bạn có thể đặt thời gian theo cách thủ công.

Tuy nhiên, nếu bạn lập lịch ghi hình từ Hướng dẫn TV, chúng tôi khuyên không nên thay đổi ngày và giờ theo cách thủ công. Ở một số quốc gia, đối với một số nhà khai thác dịch vụ mạng, cài đặt đồng hồ được ẩn để tránh cài đặt đồng hồ không chính xác.

Để đặt đồng hồ TV theo cách thủ công (nếu sẵn có)…

**1 -** Nhấn , chọn **Tất cả cài đặt** và nhấn **OK**.

**2 -** Chọn **Khu vực và ngôn ngữ** rồi chọn Đồng hồ > **Chế độ đồng hồ tự động** và nhấn **OK**.

- **3** Chọn **Thủ công** và nhấn **OK**.
- **4** Nhấn (trái) và chọn **Ngày** hoặc **Giờ**.
- **5 Nhấn ∧ (lên) hoặc ∨ (xuống) để điều chỉnh giá trị.**
- **6** Nhấn (trái) để quay lại một bước.

#### **Múi giờ**

Đối với một số quốc gia, bạn có thể chọn múi giờ cụ thể để đặt đồng hồ TV chính xác.

Để đặt múi giờ (nếu sẵn có)…

**1 -** Nhấn , chọn **Tất cả cài đặt** và nhấn **OK**.

**2 - Chọn Khu vực và ngôn ngữ** và nhấn  $\lambda$  (phải) để truy cập menu.

**3 -** Chọn **Đồng hồ** > **Múi giờ**.

**4 -** Tuỳ theo quốc gia của mình, bạn có thể chọn múi giờ hoặc đặt một khoảng chênh lệch giờ để chỉnh sửa đồng hồ TV. **5 -** Nhấn (trái) lặp lại nếu cần, để đóng menu.

#### **Bộ hẹn giờ ngủ**

Với **Bộ hẹn giờ ngủ**, bạn có thể đặt TV tự động chuyển sang Chế độ chờ sau một khoảng thời gian định sẵn.

Để cài đặt Bộ hẹn giờ ngủ…

**1 -** Nhấn , chọn **Tất cả cài đặt** và nhấn **OK**.

2 - Chọn Khu vực và ngôn ngữ và nhấn > (phải) để truy cập menu.

**3 -** Chọn **Đồng hồ** > Bộ hẹn giờ ngủ.

**4 -** Bạn có thể đặt giờ lên tới 180 phút bằng thanh trượt với số gia 5 phút. Nếu đặt thành 0 phút, Bộ hẹn giờ ngủ bị tắt. Bạn

luôn có thể tắt TV sớm hơn hoặc đặt lại giờ trong khi đếm ngược.

**5 -** Nhấn (trái) lặp lại nếu cần, để đóng menu.

### 12.8

## **Truy cập phổ biến**

#### **Bật**

Với tùy chọn **Truy cập phổ biến** được bật, TV được chuẩn bị để sử dụng cho người khiếm thính, khiếm thị, bị chứng nặng tai hoặc mất thị giác từng phần.

#### **Bật**

Nếu không bật **Truy cập phổ biến** trong khi cài đặt, bạn vẫn có thể bật tùy chọn này trong menu **Truy cập phổ biến**. Để bật Trợ năng…

**1 -** Nhấn , chọn **Tất cả cài đặt** và nhấn **OK**.

2 - Chọn Truy cập phổ biến và nhấn > (phải) để truy cập menu.

- **3** Chọn **Truy cập phổ biến** ở bước tiếp theo.
- **4** Chọn **Bật**.
- **5** Nhấn (trái) lặp lại nếu cần, để đóng menu.

### **Nặng tai**

Một số kênh TV kỹ thuật số phát sóng phụ đề và âm thanh đặc biệt được điều chỉnh cho phù hợp với người khiếm thính hoặc bị chứng nặng tai. Với **Giảm thính giác** được bật, TV tự động chuyển sang âm thanh và phụ đề được điều chỉnh nếu có. Trước khi bạn có thể bật **Giảm thính giác**, bạn phải bật **Truy cập phổ biến**.

Để bật **Giảm thính giác**…

**1 -** Nhấn , chọn **Tất cả cài đặt** và nhấn **OK**.

2 - Chọn Truy cập phổ biến và nhấn > (phải) để truy cập menu.

- **3** Chọn Giảm thính giác và nhấn  $\lambda$  (phải) để truy cập menu.
- **4** Chọn **Bật**.
- **5** Nhấn (trái) lặp lại nếu cần, để đóng menu.

### **Mô tả âm thanh**

#### **Bật**

Các kênh TV kỹ thuật số có thể phát sóng bình luận âm thanh đặc biệt mô tả những gì đang xảy ra trên màn hình.

Để có thể cài đặt âm thanh và hiệu ứng dành cho người khiếm thị, trước tiên bạn phải bật **Mô tả âm thanh**.

Ngoài ra, trước khi bạn có thể bật **Mô tả âm thanh**, bạn phải bật **Truy cập phổ biến** trong menu thiết lập.

Với **Mô tả âm thanh**, bình luận của người kể chuyện được thêm vào âm thanh bình thường. Để bật bình luận (nếu có)…

#### Để bật **Mô tả âm thanh**…

- **1** Nhấn , chọn **Tất cả cài đặt** và nhấn **OK**.
- 2 Chọn Truy cập phổ biến và nhấn > (phải) để truy cập menu.
- **3 Chọn Mô tả âm thanh** và nhấn  $\lambda$  (phải) để truy cập menu.
- **4** Chọn **Mô tả âm thanh** ở bước tiếp theo.
- **5** Chọn **Bật**.
- **6** Nhấn (trái) lặp lại nếu cần, để đóng menu.

#### **Âm lượng pha trộn**

Bạn có thể pha trộn âm lượng của âm thanh thông thường với bình luận âm thanh.

Để pha trộn âm lượng…

- **1** Nhấn , chọn **Tất cả cài đặt** và nhấn **OK**.
- 2 Chọn **Truy cập phổ biến** và nhấn  $\lambda$  (phải) để truy cập menu.

**3 -** Chọn **Mô tả âm thanh** > **Âm lượng pha trộn**.

**4 - Nhấn mũi tên ∧ (lên) hoặc ∨ (xuống) để điều chỉnh giá tri.** 

**5 -** Nhấn (trái) lặp lại nếu cần, để đóng menu.

#### **Hiệu ứng âm thanh**

Một số bình luận âm thanh có thể chứa thêm hiệu ứng âm thanh, chẳng hạn như âm thanh stereo hoặc âm thanh nhỏ dần.

Để bật **Hiệu ứng âm thanh** (nếu có)…

- **1** Nhấn , chọn **Tất cả cài đặt** và nhấn **OK**.
- 2 Chọn Truy cập phổ biến và nhấn > (phải) để truy cập menu.
- **3** Chọn **Mô tả âm thanh** > **Hiệu ứng âm thanh**.
- **4** Chọn **Bật**.
- **5** Nhấn (trái) lặp lại nếu cần, để đóng menu.

#### **Lời nói**

Bình luận âm thanh cũng có thể chứa phụ đề cho mỗi từ được nói ra.

Để bật phụ đề (nếu có) . . .

- **1** Nhấn , chọn **Tất cả cài đặt** và nhấn **OK**.
- 2 Chọn Truy cập phổ biến và nhấn > (phải) để truy cập menu.
- **3** Chọn **Mô tả âm thanh** > **Lời nói**.
- **4** Chọn **Mô tả** hoặc **Phụ đề**.
- **5** Nhấn (trái) lặp lại nếu cần, để đóng menu.

### 12.9

## **Khóa trẻ em**

## **Đánh giá của phụ huynh**

Để đặt độ tuổi tối thiểu để xem các chương trình có xếp hang...

- **1** Nhấn , chọn **Tất cả cài đặt** và nhấn **OK**.
- 2 Chọn Khóa trẻ em và nhấn > (phải) để truy cập menu.

**3 -** Chọn **Đ.giá của p.huynh** và chọn một trong các độ tuổi có trong danh sách.

**4 -** Nhấn (trái) lặp lại nếu cần, để đóng menu.

## **Khóa ứng dụng**

Để biết thêm thông tin, trong **Trợ giúp**, chọn **Từ khóa** và tra cứu **Khóa ứng dụng** để biết thêm thông tin.

## **Đặt mã / Thay đổi mã**

Mã PIN Khóa trẻ em được dùng để khóa hoặc mở khóa kênh hay chương trình.

Để đặt mã khóa hoặc thay đổi mã hiện tại...

- **1** Nhấn , chọn **Tất cả cài đặt** và nhấn **OK**.
- **2 Chon Khóa trẻ em** và nhấn  $\lambda$  (phải) để truy cập menu.
- **3** Chọn **Đặt mã hoặc Thay đổi mã.**

**4 -** Nhập mã gồm 4 chữ số cho lựa chọn của bạn. Nếu bạn đã đặt mã, hãy nhập mã Khóa trẻ em hiện tại rồi nhập mã mới hai lần.

**5 -** Nhấn (trái) lặp lại nếu cần, để đóng menu.

Mã mới sẽ được đặt.

#### **Bạn quên mã PIN Khóa trẻ em?**

Nếu bạn quên mã PIN, bạn có thể ghi đè mã hiện tại và nhập mã mới.

- **1** Nhấn , chọn **Tất cả cài đặt** và nhấn **OK**.
- **2 Chọn Khóa trẻ em** và nhấn  $\lambda$  (phải) để truy cập menu.
- **3** Chọn **Thay đổi mã**.
- **4** Nhập mã ghi đè **8888**.
- **5** Bây giờ nhập mã PIN Khóa trẻ em mới và nhập nó lần nữa để xác nhận.
- **6** Nhấn (trái) lặp lại nếu cần, để đóng menu.

Mã mới sẽ được đặt.

# **Video, hình ảnh và nhạc**

#### 13.1

13

## **Từ kết nối USB**

Bạn có thể xem ảnh hoặc phát nhạc và video từ ổ đĩa flash USB được kết nối hoặc Ổ đĩa cứng USB.

Với TV được bật, hãy cắm ổ đĩa flash USB hay Ổ đĩa cứng USB vào một trong các kết nối USB. TV sẽ phát hiện ra thiết bị và liệt kê các tệp phương tiện của bạn.

Nếu danh sách tệp không tự động xuất hiện…

**1 -** Nhấn **SOURCES**, chọn  **USB** và nhấn **OK**.

**2 - Chọn <sup>■</sup> Thiết bị USB** và nhấn > (phải) để duyệt các tệp của bạn trong cấu trúc thư mục mà bạn đã sắp xếp trên ổ đĩa. **3 -** Để ngừng phát video, hình ảnh và nhạc, hãy nhấn **EXIT**.

#### **Cảnh báo**

Nếu bạn cố gắng tạm dừng hoặc ghi âm một chương trình với một Ổ đĩa cứng USB kết nối, TV sẽ yêu cầu bạn định dạng Ổ đĩa cứng USB. Định dạng này sẽ xóa tất cả tệp hiện tại trên Ô đĩa cứng USB.

### 13.2

## **Từ máy tính hoặc NAS**

Bạn có thể xem ảnh hoặc phát nhạc và video từ máy tính hoặc NAS (Thiết bị lưu trữ mạng) trong mạng gia đình của bạn.

TV và máy tính hoặc NAS phải nằm trong cùng mạng gia đình. Trên máy tính của bạn hoặc NAS, bạn cần cài đặt Phần mềm máy chủ phương tiện. Máy chủ phương tiện của bạn phải được cài đặt để chia sẻ tệp với TV. TV sẽ hiển thị các tệp và thư mục của bạn như chúng được sắp xếp bởi Máy chủ phương tiện hoặc như chúng được cấu trúc trên máy tính của bạn hoặc NAS.

TV không hỗ trợ phụ đề khi truyền video từ máy vi tính hoặc NAS.

Nếu Máy chủ phương tiện hỗ trợ tìm kiếm tệp, sẽ có sẵn trường tìm kiếm.

Để duyệt và phát tệp trên máy tính của bạn…

- **1** Nhấn **SOURCES**, chọn **Mạng** và nhấn **OK**.
- **2** Khi thiết bị SimplyShare đã kết nối, mục **Thiết bị**

**SimplyShare** sẽ được thay thế bằng tên của thiết bị đã kết nối. **3 -** Bạn có thể duyệt và phát tệp của mình.

**4 -** Để ngừng phát video, hình ảnh và nhạc, hãy nhấn **EXIT**.

#### 13.3

## **Từ dịch vụ lưu trữ đám mây**

Bạn có thể xem hình ảnh hoặc phát nhạc và video mà mình đã tải lên dịch vụ lưu trữ trong nền tảng điện toán đám mây trực tuyến\*.

Với ứng dụng  **Cloud Explorer** bạn có thể kết nối với Dịch vụ lưu trữ đám mây. Bạn có thể sử dụng thông tin đăng nhập và mật khẩu của mình để kết nối.

 $1 - Nh\sin \bigtriangleup$  **HOME**.

**2 -** Cuộn xuống và chọn  **Ứng dụng** >  **Cloud Explorer** và nhấn **OK**.

**3 -** Chọn dịch vụ lưu trữ mà bạn cần.

**4 -** Kết nối và đăng nhập vào dịch vụ lưu trữ với thông tin đăng nhập và mật khẩu của bạn.

**5 -** Chọn hình ảnh hoặc video bạn muốn và nhấn **OK**.

**6 -** Nhấn (trái) để quay lại một bước hoặc nhấn **BACK** để đóng menu.

\* Một dịch vụ lưu trữ như Dropbox™.

#### 13.4

## **Menu Mục ưa thích, Phổ biến nhất, Đã phát gần đây**

#### **Xem tệp ưa thích**

- **1** Nhấn **SOURCES**, chọn  **USB** và nhấn **OK**.
- **2** Chọn **Thiết bị USB** và chọn **Mục ưa thích**.
- **3** Bạn có thể xem tất cả các tệp ưa thích trong danh sách. **Xem tệp phổ biến nhất**
- **1** Nhấn **SOURCES**, chọn  **USB** và nhấn **OK**.
- **2** Chọn **Thiết bị USB** và chọn **Phổ biến nhất**.
- 
- **3** Nhấn **OK** để xem tệp trong danh sách hoặc nhấn **OPTIONS** để xóa danh sách phổ biến nhất.

#### **Xem các tệp đã phát gần đây**

- **1** Nhấn **SOURCES**, chọn  **USB** và nhấn **OK**.
- **2** Chọn **Thiết bị USB** và chọn **Đã phát gần đây**.
- **3** Nhấn **OK** để xem tệp trong danh sách hoặc
- nhấn **OPTIONS** để xóa danh sách đã phát gần đây.

#### 13.5

## **Phát video của bạn**

#### **Thanh điều khiển**

Để hiện hoặc ẩn thanh điều khiển khi video đang phát, nhấn **INFO**\*.

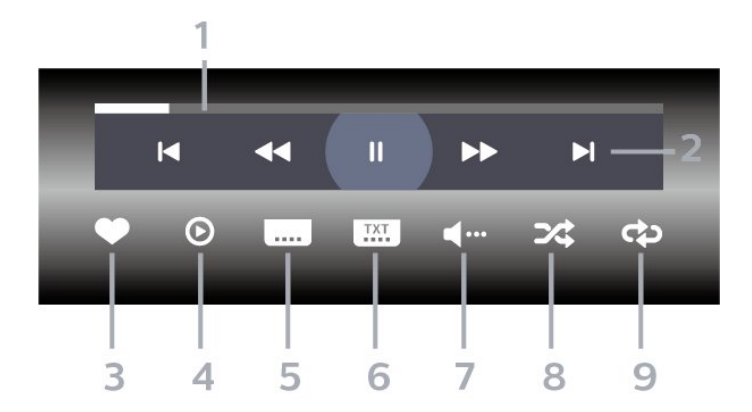

#### **1 -** Thanh tiến độ

- **2** Thanh điều khiển phát lại
- $\blacksquare$ : Chuyển sang video trước đó trong thư mục
- $\blacktriangleright$  : Chuyển sang video tiếp theo trong thư mục
	- : Tua lại
	- : Chuyển tiếp nhanh
	- : Tạm dừng phát lại
- **3** Đánh dấu ưa thích
- **4** Phát tất cả video
- **5** Phụ đề: Bật, Tắt phụ đề hoặc Bật khi đang tắt tiếng.
- **6** Ngôn ngữ phụ đề: chọn Ngôn ngữ phụ đề
- **7** Ngôn ngữ âm thanh: chọn ngôn ngữ âm thanh
- **8** Xáo trộn: phát tệp của bạn theo thứ tự ngẫu nhiên

**9 -** Lặp lại: phát tất cả video trong thư mục này một lần hoặc liên tục

\* Nếu có phím **INFO** trên điều khiển từ xa của bạn

#### 13.6

## **Xem hình ảnh của bạn**

#### **Thanh điều khiển**

Để hiện hoặc ẩn thanh điều khiển khi đang phát trình chiếu, nhấn **INFO**\*.

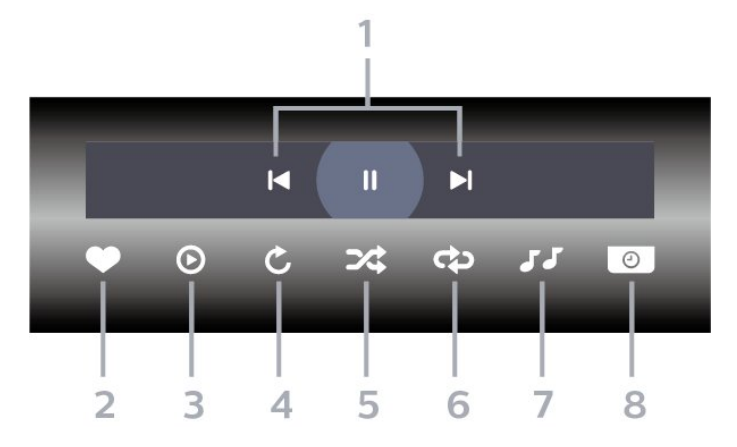

**1 -** Thanh điều khiển phát lại

- $\blacksquare$  : Chuyển sang hình ảnh trước đó trong thư mục
- $\blacktriangleright$  : Chuyển sang hình ảnh tiếp theo trong thư mục
- II : Tạm dừng phát lại trình chiếu
- **2** Đánh dấu ưa thích
- **3** Bắt đầu trình chiếu
- **4** Xoay ảnh
- **5** Xáo trộn: phát tệp của bạn theo thứ tự ngẫu nhiên
- **6** Lặp lại: phát tất cả ảnh trong thư mục này một lần hoặc liên tục
- **7** Dừng phát nhạc ở nền
- **8** Đặt tốc độ trình chiếu
- \* Nếu có phím **INFO** trên điều khiển từ xa của bạn

## 13.7 **Phát nhạc của bạn**

#### **Thanh điều khiển**

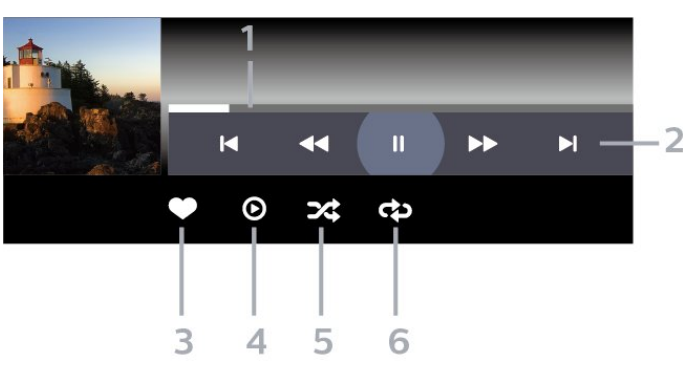

- **1** Thanh tiến độ
- **2** Thanh điều khiển phát lại
- $\blacksquare$  : Chuyển sang bản nhạc trước đó trong thư mục
- $\blacktriangleright$  : Chuyển sang bản nhạc tiếp theo trong thư mục
	- : Tua lại
	- : Chuyển tiếp nhanh
	- : Tạm dừng phát lại
- **3** Đánh dấu ưa thích
- **4** Phát tất cả các bản nhạc
- **5** Xáo trộn: phát tệp của bạn theo thứ tự ngẫu nhiên

**6 -** Lặp lại: phát tất cả các bản nhạc trong thư mục này một lần hoặc liên tục

# **Hướng dẫn TV**

#### 14.1

14

## **Những thứ bạn cần**

Với Hướng dẫn TV, bạn có thể xem danh sách các chương trình TV hiện tại và đã lên lịch của kênh. Tùy theo vị trí có thông tin (dữ liệu) hướng dẫn TV, các kênh kỹ thuật số và analog hoặc chỉ mình kênh kỹ thuật số được hiển thị. Không phải tất cả các kênh đều có thông tin Hướng dẫn TV.

TV có thể thu thập thông tin Hướng dẫn TV cho các kênh được cài đặt trên TV. TV không thể thu thập thông tin Hướng dẫn TV cho các kênh được xem từ một đầu thu kỹ thuật số hoặc bộ giải mã.

#### 14.2

## **Dữ liệu Hướng dẫn TV**

Hướng dẫn TV nhận thông tin (dữ liệu) từ chương trình truyền hình hoặc từ Internet. Ở một số khu vực và đối với một số kênh, thông tin Hướng dẫn TV có thể không khả dụng. TV có thể thu thập thông tin Hướng dẫn TV cho các kênh được cài đặt trên TV. TV không thể thu thập thông tin Hướng dẫn TV từ các kênh được xem từ một đầu thu kỹ thuật số hoặc bộ giải mã.

TV đi kèm với thông tin được đặt thành **Từ chương trình truyền hình**.

Nếu thông tin Hướng dẫn TV từ Internet, Hướng dẫn TV cũng có thể liệt kê các kênh analog bên cạnh các kênh kỹ thuật số. Menu Hướng dẫn TV cũng hiển thị một màn hình nhỏ có kênh hiện tại.

#### **Từ Internet**

Nếu TV được kết nối với Internet, bạn có thể cài đặt TV nhận thông tin Hướng dẫn TV từ Internet.

Để cài đặt thông tin Hướng dẫn TV…

- **1** Nhấn , chọn **Tất cả cài đặt** và nhấn **OK**.
- 2 Chọn Cài đặt chung và nhấn > (phải) để truy cập menu.
- **3** Chọn **Nâng cao** > **Hướng dẫn TV** > **Từ Internet** và nhấn **OK**.
- **4** Nhấn (trái) lặp lại nếu cần, để đóng menu.

#### **Mất bản ghi**

Khi một số bản ghi dường như bị biến mất khỏi danh sách bản ghi, thông tin (dữ liệu) Hướng dẫn TV có thể đã thay đổi. Các bản ghi được thực hiện với cài đặt **Từ chương trình truyền hình** trở thành không nhìn thấy trong danh sách nếu bạn chuyển cài đặt thành **Từ Internet** hoặc ngược lại. TV có thể đã tự động chuyển thành **Từ Internet**.

Để chuyển các bản ghi thành sẵn dùng trong danh sách bản ghi, hãy chuyển sang cài đặt đã được chọn khi thực hiện bản ghi.

## 14.3 **Sử dụng Hướng dẫn TV**

## **Mở Hướng dẫn TV**

Để mở Hướng dẫn TV, nhấn **: TV GUIDE**. Hướng dẫn TV hiển thị các kênh của bộ dò sóng được chọn.

Nhấn  **TV GUIDE** lần nữa để đóng.

Lần đầu tiên bạn mở Hướng dẫn TV, TV sẽ quét tất cả các kênh TV để tìm thông tin chương trình. Quá trình này có thể mất vài phút. Dữ liệu hướng dẫn TV được lưu trên TV.

## **Dò đến một chương trình**

Từ Hướng dẫn TV, bạn có thể dò sang chương trình hiện tại.

Để chuyển sang chương trình (kênh), chọn chương trình và nhấn **OK**.

#### **Xem chi tiết chương trình**

Để xem chi tiết chương trình đã chọn…

- **1** Nhấn **OPTIONS** và chọn **Tùy chọn**.
- **2** Chọn **Thông tin kênh** và nhấn **OK**.
- **3 Nhấn ← BACK** để đóng.

## **Ngày thay đổi**

Hướng dẫn TV có thể hiển thị các chương trình đã lên lịch cho những ngày sắp tới (tối đa là 8 ngày).

- **1** Nhấn **TV GUIDE**.
- **2** Chọn **Bây giờ** và nhấn **OK**.
- **3** Chọn ngày bạn cần.

## **Đặt nhắc nhở**

Bạn có thể đặt nhắc nhở cho chương trình. Một thông báo sẽ thông báo cho bạn khi bắt đầu chương trình. Bạn có thể dò đến kênh này ngay lập tức.

Trong Hướng dẫn TV, chương trình có nhắc nhở sẽ được đánh dấu bằng Ở (đồng hồ).

Để đặt nhắc nhở…

- **1** Nhấn **TV GUIDE** và chọn một chương trình sắp tới.
- **2** Nhấn **OPTIONS**.
- **3** Chọn **Đặt nhắc nhở** và nhấn **OK**.
- **4 Nhấn ← BACK** để đóng menu.

Để xoá nhắc nhở…

- **1** Nhấn **TV GUIDE** và chọn một chương trình có nhắc nhở.
- **2** Nhấn **OPTIONS**.
- **3** Chọn **Xoá nhắc nhở** và nhấn **OK**.
- **4 Nhấn ← BACK** để đóng menu.

## **Tìm theo thể loại**

Nếu thông tin có sẵn, bạn có thể tra cứu các chương trình đã lên lịch theo thể loại như phim, thể thao, v.v.

Để tìm kiếm chương trình theo thể loại…

- **1** Nhấn **TV GUIDE**.
- **2** Sử dụng phím điều hướng để chọn ở giữa và nhấn **OK**.
- **3** Chọn **Tìm theo thể loại** và nhấn **OK**.

**4 -** Chọn thể loại bạn muốn và nhấn **OK**. Danh sách có các

- chương trình được tìm thấy sẽ xuất hiện.
- **5 Nhấn ← BACK** để đóng menu.

### **Đặt Ghi hình**

Bạn có thể đặt ghi hình trong Hướng dẫn TV\*.

Trong Hướng dẫn TV, chương trình được đặt ghi hình sẽ được đánh dấu bằng  $\odot$ .

Để ghi hình chương trình…

- **1** Nhấn **TV GUIDE** và chọn một chương trình trong tương lai hoặc đang chiếu.
- **2** Nhấn **OPTIONS**, chọn **Ghi âm**.
- **3 Nhấn ← BACK** để đóng menu.

\* Xem chương **Tạm dừng TV và bản ghi** để biết thêm thông tin.

# **Ghi hình và tạm dừng TV**

### 15.1

## **Ghi dữ liệu**

## **Những thứ bạn cần**

Bạn có thể ghi hình chương trình TV kỹ thuật số và xem sau.

Để ghi một chương trình TV bạn cần…

- Ổ đĩa cứng USB đã kết nối được định dạng trên TV này
- các kênh TV kỹ thuật số được cài đặt trên TV này
- nhận thông tin kênh cho Hướng dẫn TV trên màn hình
- cài đặt đồng hồ TV đáng tin cậy. Nếu bạn đặt lại đồng hồ TV thủ công, thì việc ghi hình có thể không thành công.

Bạn không thể ghi hình khi đang dùng Tạm dừng TV.

Theo quy định tuân thủ luật bản quyền, một số nhà cung cấp DVB có thể áp dụng các hạn chế khác nhau bằng công nghệ DRM (Quản lý bản quyền kỹ thuật số). Trong trường hợp phát sóng các kênh được bảo vệ, việc ghi hình, tính hợp lệ của ghi hình hoặc số lượt xem có thể bị hạn chế. Việc ghi hình có thể bị cấm hoàn toàn. Trong trường hợp thử ghi hình một chương trình phát sóng được bảo vệ hoặc phát lại một ghi hình đã hết hạn, có thể sẽ xuất hiện thông báo lỗi.

#### **Lưu ý:**

Chức năng Ghi chỉ khả dụng cho chương trình TV kỹ thuật số. Không thể ghi lại nội dung từ các thiết bị bên ngoài (ví dụ như HDMI).

## **Ghi chương trình**

#### **Ghi ngay bây giờ**

Để ghi chương trình bạn đang xem ngay bây giờ, nhấn · (Ghi hình) trên bộ điều khiển từ xa. Việc ghi hình sẽ bắt đầu ngay lập tức.

Để ngừng ghi, nhấn ■ (Ngừng).

Khi sẵn có dữ liệu Hướng dẫn TV, chương trình bạn đang xem sẽ được ghi hình từ thời điểm bạn nhấn phím ghi hình cho đến khi chương trình kết thúc. Nếu không sẵn có dữ liệu Hướng dẫn TV nào, thì quá trình ghi hình sẽ chỉ kéo dài 30 phút. Bạn có thể điều chỉnh thời gian kết thúc của bản ghi trong danh sách **Ghi hình**.

#### **Lên lịch ghi hình**

Bạn có thể lên lịch ghi hình một chương trình sắp tới cho hôm nay hoặc một vài ngày kể từ ngày hôm nay (tối đa 8 ngày sau). TV sẽ sử dụng dữ liệu từ Hướng dẫn TV để bắt đầu và kết thúc ghi hình.

Để ghi hình chương trình…

- **1** Nhấn **TV GUIDE**.
- **2** Sử dụng phím điều hướng để chọn **Bây giờ** và nhấn **OK**.
- **3** Chọn **Bây giờ**, **Sau**, **Ngày mai** hoặc ngày mà bạn cần và nhấn **OK** hoặc **BACK** để đóng menu.

**4 -** Chọn chương trình bạn muốn ghi, nhấn **OPTIONS**, chọn **Ghi âm** và nhấn **OK**. Chương trình được lập biểu để ghi hình. Một cảnh báo sẽ tự động hiển thị khi lập biểu các bản ghi chồng lấp. Nếu bạn định ghi một chương trình khi bạn vắng mặt, nhớ để TV ở Chế độ chờ và bật Ổ đĩa cứng USB. **5 - Nhấn ← BACK** để đóng menu.

#### **Xung đột ghi hình**

Khi hai bản ghi đã lập biểu chồng chéo về thời gian, thì có xung đột ghi hình. Để giải quyết xung đột ghi hình, bạn có thể điều chỉnh thời gian bắt đầu và kết thúc của một hoặc cả hai bản ghi đã lập biểu.

Để điều chỉnh thời gian bắt đầu hoặc kết thúc của bản ghi đã lập biểu…

**1 -** Nhấn **SOURCES** và chọn **Ghi hình**.

**2 -** Ở phía trên cùng của màn hình, chọn  **Đã lập biểu** và nhấn **OK**.

**3 -** Trong danh sách bản ghi và nhắc nhở đã lập biểu, hãy chọn **Ghi hình** và nhấn **OK** để chỉ xem bản ghi đã lập biểu.

**4 -** Chọn bản ghi đã lập biểu xung đột với bản ghi đã lập biểu khác và nhấn + OPTIONS.

**5 -** Chọn **Điều chỉnh thời gian** và nhấn **OK**.

**6 -** Chọn thời gian bắt đầu hoặc kết thúc và thay đổi thời gian bằng phím ∧ (lên) hoặc ∨ (xuống). Chọn Áp dụng và nhấn **OK**.

**7 - Nhấn ← BACK** để đóng menu.

#### **Lề cuối tự động**

Bạn có thể đặt lề thời gian mà TV sẽ tự động thêm vào cuối mỗi bản ghi đã lập biểu.

Để đặt lề thời gian kết thúc tự động…

**1 -** Nhấn **SOURCES** và chọn **Ghi hình**.

**2 -** Sử dụng phím điều hướng để chọn ở góc trên bên phải và nhấn **OK**.

**3 -** Chọn **Lề cuối tự động** và nhấn **OK**.

**4 - Nhấn ∧ (lên) hoặc ∨ (xuống) và nhấn OK** để đặt lề thời gian tự động được thêm vào bản ghi. Bạn có thể thêm lên đến 45 phút vào bản ghi.

**5 - Nhấn ← BACK** để đóng menu.

#### **Ghi hình thủ công**

Bạn có thể lập biểu cho bản ghi không liên kết với chương trình TV. Bạn tự đặt loại bộ dò sóng, kênh, thời gian bắt đầu và kết thúc.

Để lên lịch ghi hình thủ công…

**1 -** Nhấn **SOURCES** và chọn **Ghi hình**.

**2 -** Ở phía trên cùng của màn hình, chọn  **Đã lập biểu**.

**3 -** Sử dụng phím điều hướng để chọn ở góc trên bên phải và nhấn **OK**.

**4 -** Chọn **Lịch biểu** và nhấn **OK**.

- **5** Chọn bộ dò sóng từ nơi bạn muốn ghi và nhấn **OK**.
- **6** Chọn kênh bạn muốn ghi hình và nhấn **OK**.
- **7** Chọn ngày của bản ghi và nhấn **OK**.

**8 -** Đặt thời gian bắt đầu và kết thúc của bản ghi. Chọn một nút và sử dụng phím ∧ (lên) hoặc ∨ (xuống) để đặt giờ và phút.

**9 -** Chọn **Lịch biểu** và nhấn **OK** để lên lịch cho bản ghi thủ công.

Bản ghi sẽ xuất hiện trong danh sách bản ghi và nhắc nhở đã lập biểu.

### **Xem bản ghi**

Để xem bản ghi…

**1 -** Nhấn **SOURCES** và chọn **Ghi hình**.

**2 -** Trong danh sách bản ghi, hãy chọn bản ghi bạn cần và nhấn **OK** để bắt đầu xem.

**3** - Bạn có thể sử dụng phím II (tạm dừng),  $\blacktriangleright$  (phát), << (tua

lại), ▶ (chuyển tiếp nhanh) hoặc ■ (ngừng).

**4 -** Để chuyển trở lại xem TV, nhấn **EXIT**.

### **Xóa hoặc đổi tên bản ghi**

Để đổi tên hoặc xóa bản ghi…

- **1** Nhấn **SOURCES** và chọn **Ghi hình**.
- **2** Trong danh sách bản ghi, chọn bản ghi bạn cần và

nhấn **INFO / OPTIONS**.

**3 -** Bạn có thể chọn **Đổi tên** để thay đổi tên của bản ghi hoặc chọn **Xóa** để xóa bản ghi này.

**4 -** Để chuyển trở lại xem TV, nhấn **EXIT**.

## 15.2

## **Tạm dừng TV**

## **Những thứ bạn cần**

Bạn có thể tạm dừng chương trình TV kỹ thuật số và tiếp tục xem lại sau giây lát.

Để tạm dừng chương trình TV bạn cần…

- Ổ đĩa cứng USB đã kết nối được định dạng trên TV này
- các kênh TV kỹ thuật số được cài đặt trên TV này
- nhận thông tin kênh cho Hướng dẫn TV trên màn hình

Với Ổ đĩa cứng USB được kết nối và định dạng, TV liên tục lưu trữ chương trình TV mà bạn đang xem. Khi bạn chuyển sang kênh khác, chương trình của kênh cũ sẽ bị xóa. Ngoài ra khi bạn chuyển TV sang chế độ chờ, chương trình sẽ bị xóa.

Bạn không thể sử dụng Tạm dừng TV khi đang ghi hình.

Để biết thêm thông tin, trong **Trợ giúp**, chọn **Từ khóa** và tra

cứu **Ổ đĩa cứng USB, cài đặt hoặc Cài đặt, Ổ đĩa cứng USB**.

### **Tạm dừng chương trình**

Để tạm dừng hoặc tiếp tục lại chương trình…

- Để tạm dừng chương trình, nhấn II (Tạm dừng).
- Để tiếp tục xem lại, nhấn  $\blacktriangleright$  (Phát).

Với thanh tiến độ trên màn hình, hãy nhấn << (Tua lại) hoặc nhấn ▶ (Chuyển tiếp) để chọn vị trí bạn muốn bắt đầu xem chương trình đã tạm dừng. Nhấn các phím này nhiều lần để thay đổi tốc độ.

Bạn chỉ có thể tạm dừng chương trình trong khoảng thời gian tối đa 90 phút.

Để chuyển về chương trình TV trực tiếp, nhấn ■ (Ngừng).

## **Phát lại**

Vì TV lưu trữ chương trình mà bạn đang xem, nên bạn có thể phát lại hầu hết chương trình trong vài giây.

Để phát lại chương trình hiện tại…

**1 -** Nhấn (Tạm dừng)

**2 - Nhấn ◀◀ (Tua lại). Bạn có thể nhấn ◀◀ nhiều lần để chọn vị** trí bạn muốn bắt đầu xem chương trình bị tạm dừng. Nhấn các phím này nhiều lần để thay đổi tốc độ. Đến một lúc, bạn sẽ đạt đến điểm bắt đầu của dung lượng lưu trữ chương trình hoặc khoảng thời gian tối đa.

- **3** Nhấn ▶ (Phát) để xem lại chương trình.
- **4** Nhấn (Ngừng) để xem chương trình trực tiếp.

# **Điện thoại thông minh và máy tính bảng**

#### 16.1

## **Philips TV Remote App**

**Philips TV Remote App** mới trên điện thoại thông minh hoặc máy tính bảng là người bạn mới đồng hành cùng TV của bạn.

Với TV Remote App, bạn làm chủ các phương tiện xung quanh mình. Gửi hình ảnh, nhạc hoặc video tới màn hình TV lớn hoặc xem trực tiếp bất kỳ kênh TV nào trên máy tính bảng hoặc điện thoại. Tìm kiếm nội dung bạn muốn xem trên Hướng dẫn TV và xem trên điện thoại hoặc TV của bạn. Với TV Remote App, bạn có thể sử dụng điện thoại làm điều khiển từ xa.

Hãy tải xuống Philips TV Remote App từ cửa hàng ứng dụng yêu thích của bạn ngay hôm nay.

Philips TV Remote App sẵn có cho iOS và Android và hoàn toàn miễn phí.

## 16.2 **Google Cast**

## **Những thứ bạn cần**

Nếu một ứng dụng trên thiết bị di động của bạn có Google Cast, bạn có thể chiếu ứng dụng của mình lên TV này. Trên ứng dụng di động, tìm biểu tượng Google Cast. Bạn có thể sử dụng thiết bị di động của mình để kiểm soát nội dung trên TV. Google Cast hoạt động trên Android và iOS.

Thiết bị di động của bạn phải được kết nối với cùng một mạng Wi-Fi gia đình như TV của bạn.

#### **Ứng dụng có Google Cast**

Ứng dụng Google Cast mới sẵn có mỗi ngày. Bạn có thể đã dùng thử nó với YouTube, Chrome, Netflix, Photowall … hoặc Big Web Quiz cho Chromecast. Xem thêm google.com/cast

Một số sản phẩm và tính năng của Google Play không sẵn có ở tất cả các quốc gia.

Tìm thêm thông tin trên **support.google.com/androidtv**

## **Chiếu lên TV của bạn**

Để chiếu ứng dụng lên màn hình TV…

**1 -** Trên điện thoại thông minh hoặc máy tính bảng của bạn, mở ứng dụng hỗ trợ Google Cast.

- **2** Gõ nhẹ vào biểu tượng Google Cast.
- **3** Chọn TV bạn muốn chiếu lên.

**4 -** Nhấn phát trên điện thoại thông minh hoặc máy tính bảng của bạn. Nội dung bạn đã chọn sẽ bắt đầu phát trên TV.

## 16.3 **AirPlay**

Để thêm chức năng AirPlay vào Android TV của mình, bạn có thể tải xuống và cài đặt một trong một số ứng dụng Android làm điều này. Bạn có thể tìm thấy một số ứng dụng như thế này trong **Cửa hàng Google Play™**.

#### 16.4

## **MHL**

TV này tương thích với MHL™.

Nếu thiết bị di động của bạn cũng tương thích với MHL, bạn có thể kết nối thiết bị di động của mình với TV bằng cáp MHL. Với cáp MHL được kết nối, bạn có thể chia sẻ nội dung trên thiết bị di động của mình lên màn hình TV. Cùng lúc đó thiết bị di động của bạn cũng sạc pin. Kết nối MHL lý tưởng để xem phim hoặc chơi trò chơi từ thiết bị di động của bạn trên TV trong thời gian dài hơn.

#### **Sạc điện**

Với cáp MHL được kết nối, thiết bị của bạn sẽ sạc pin trong khi TV bật (không ở chế độ chờ).

#### **Cáp MHL**

Bạn cần cáp MHL thụ động (HDMI sang Micro USB) để kết nối thiết bị di động của mình với TV. Bạn có thể cần bộ điều hợp bổ sung để kết nối với thiết bị di động của mình. Để kết nối cáp MHL với TV, sử dụng kết nối **HDMI 4 MHL**.

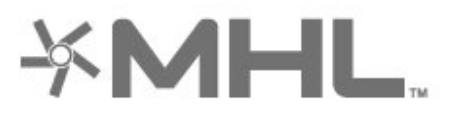

MHL, Mobile High-Definition Link và Logo MHL là thương hiệu hoặc thương hiệu đã đăng ký của MHL, LLC.

## 17 **Trò chơi**

### 17.1

## **Những thứ bạn cần**

Trên TV này, bạn có thể chơi trò chơi…

- từ các Ứng dụng trên Menu chính
- từ **Cửa hàng Google Play™** trên Menu chính
- từ Bộ điều khiển trò chơi được kết nối

Các ứng dụng trò chơi phải được tải xuống và cài đặt trên TV thì bạn mới có thể chơi. Một số trò chơi cần có tay cầm trò chơi để chơi.

Để cài đặt các ứng dụng trò chơi, TV phải được kết nối với Internet. Bạn phải đồng ý với Điều khoản sử dụng để dùng các ứng dụng này. Bạn phải đăng nhập bằng Tài khoản Google để dùng các ứng dụng Google Play và **Cửa hàng Google Play™**.

## 17.2 **Chơi trò chơi**

### **Từ Bộ điều khiển trò chơi**

Để bắt đầu trò chơi từ Bộ điều khiển trò chơi…

**1 -** Bật Bộ điều khiển trò chơi.

**2 -** Nhấn **SOURCES** và chọn bộ điều khiển trò chơi hoặc tên kết nối.

**3 -** Bắt đầu trò chơi.

**4 -** Nhấn **BACK** lặp lại hoặc nhấn **EXIT** hoặc ngừng ứng dụng bằng nút thoát/ngừng chuyên dụng của ứng dụng.

Để biết thêm thông tin, trong **Trợ giúp**, chọn **Từ khóa** và tra cứu **Bộ điều khiển trò chơi, kết nối**.

## 18 **Ambilight**

## 18.1 **Kiểu Ambilight**

## **Theo video**

Bạn có thể đặt Ambilight theo chuyển động video hoặc âm thanh của chương trình TV. Ngoài ra, bạn có thể đặt Ambilight để hiển thị một kiểu màu sắc đặt sẵn hoặc bạn có thể tắt Ambilight.

Nếu chọn **Theo video**, bạn có thể chọn một trong các kiểu đi theo chuyển động của hình ảnh trên màn hình TV của mình.

Để cài đặt Kiểu Ambilight…

#### **1 -** Nhấn **AMBILIGHT**.

- **2** Chọn **Theo video**.
- **3** Chọn kiểu bạn muốn.

**4 - Nhấn ≤** (trái) để quay lại một bước hoặc nhấn ← BACK để đóng menu.

Các kiểu **Theo video** sẵn có là…

- **Chuẩn** Lý tưởng để xem TV từ ngày này sang ngày khác
- **Tự nhiên** Đi theo hình ảnh hoặc âm thanh một cách trung thực nhất có thể
- **Phong phú** Lý tưởng cho phim hành động
- **Sống động** Lý tưởng cho điều kiện ban ngày
- **Trò chơi** Lý tưởng để chơi trò chơi
- **Comfort** Lý tưởng cho buổi tối yên tĩnh
- **Dễ chịu** Lý tưởng cho cảm giác ngồi trên ghế đệm

## **Theo âm thanh**

Bạn có thể đặt Ambilight theo chuyển động video hoặc âm thanh của chương trình TV. Ngoài ra, bạn có thể đặt Ambilight để hiển thị một kiểu màu sắc đặt sẵn hoặc bạn có thể tắt Ambilight.

Nếu chọn **Theo âm thanh**, bạn có thể chọn một trong các kiểu đi theo chuyển động của âm thanh.

Để cài đặt Kiểu Ambilight…

- **1** Nhấn **AMBILIGHT**.
- **2** Chọn **Theo âm thanh**.
- **3** Chọn kiểu bạn muốn.

**4 - Nhấn ≤** (trái) để quay lại một bước hoặc nhấn ← BACK để đóng menu.

Các kiểu **Theo âm thanh** sẵn có là…

- **Sáng chói** Kết hợp chuyển động âm thanh với màu sắc video
- **Màu sắc** Dựa trên chuyển động âm thanh
- **Hoài cổ** Dựa trên chuyển động âm thanh
- **Quang phổ** Dựa trên chuyển động âm thanh
- **Dàn trải** Dựa trên chuyển động âm thanh

• **Nhịp điệu** - Dựa trên chuyển động âm thanh

• **Liên hoan** - Kết hợp tất cả các kiểu Theo âm thanh, lần lượt từng kiểu một

## **Theo màu**

Bạn có thể đặt Ambilight theo chuyển động video hoặc âm thanh của chương trình TV. Ngoài ra, bạn có thể đặt Ambilight để hiển thị một kiểu màu sắc đặt sẵn hoặc bạn có thể tắt Ambilight.

Nếu bạn chọn **Theo màu**, bạn có thể chọn một trong những kiểu màu đặt sẵn.

Để cài đặt Kiểu Ambilight…

- **1** Nhấn **AMBILIGHT**.
- **2** Chọn **Theo màu**.
- **3** Chọn kiểu bạn muốn.

**4 - Nhấn Ś** (trái) để quay lại một bước hoặc nhấn **← BACK** để đóng menu.

Các kiểu **Theo màu** sẵn có là…

- **Dung nham** Các biến thể màu đỏ
- **Nước sâu** Các biến thể màu xanh dương
- **Tươi tự nhiên** Các biến thể màu xanh lá
- **Trắng ấm ISF** Màu tĩnh
- **Trắng lạnh** Màu tĩnh

### **Theo ứng dụng**

Chức năng này khả dụng khi bạn điều khiển Ambilight bằng ứng dụng.

Để cài đặt Kiểu Ambilight…

- **1** Nhấn **AMBILIGHT**.
- **2** Chọn **Theo ứng dụng**.
- **3** Làm theo hướng dẫn trên màn hình.

**4 - Nhấn Ś** (trái) để quay lại một bước hoặc nhấn **← BACK** để đóng menu.

## 18.2 **Tắt Ambilight**

Để tắt Ambilight…

- 1 Nhấn **C** AMBILIGHT.
- **2** Chọn **Tắt**.

**3 - Nhấn ≤ (trái) để quay lại một bước hoặc nhấn ← BACK** để đóng menu.

## 18.3 **Cài đặt Ambilight**

Để biết thêm thông tin, trong **Trợ giúp**, chọn **Từ khóa** và tra cứu **Ambilight, Cài đặt** để biết thêm thông tin.

## 18.4 **Chế độ Ánh sáng phòng chờ**

Chế độ Ánh sáng phòng chờ trên TV cho phép bạn bật Ambilight khi TV đang ở chế độ chờ. Nhờ vậy, bạn có thể phát sáng gian phòng với Ambilight.

Sau khi đã chuyển TV về chế độ chờ và bạn muốn bật ánh sáng phòng chờ Ambilight, hãy làm theo các bước sau đây:

#### **1 -** Nhấn **AMBILIGHT**.

2 - Sau khi nhấn **C** AMBILIGHT, ánh sáng phòng chờ Ambilight sẽ được bật.

**3 -** Nhấn **AMBILIGHT** lần nữa nếu bạn muốn thay đổi sang hiệu ứng ánh sáng khác

**4 -** Để tắt ánh sáng phòng chờ Ambilight, nhấn

**AMBILIGHT** cho đến khi các đèn tắt hết. Bạn có thể phải nhấn **AMBILIGHT** vài lần.

# **Các lựa chọn hàng đầu**

#### 19.1

19

## **Giới thiệu về Các lựa chọn hàng đầu**

Với  $\square$  Các lưa chọn hàng đầu. TV của bạn đề xuất...

- các chương trình TV hiện tại trong **Hiện có trên TV**
- các video cho thuê mới nhất trong **Video theo yêu cầu**
- các dịch vụ TV trực tuyến (Catch Up TV) trong **TV theo yêu cầu**

Để tận hưởng Các lựa chọn hàng đầu, hãy kết nối TV của bạn đến Internet. Đảm bảo bạn đã đồng ý các Điều khoản sử dụng. Thông tin và dịch vụ của Các lựa chọn hàng đầu chỉ sẵn có ở các quốc gia được chọn.

#### **Điều khoản sử dụng**

Để cho phép TV thực hiện các đề nghị này, bạn phải đồng ý với các Điều khoản sử dụng. Để nhận các đề xuất được cá nhân hóa dựa trên sở thích xem của bạn, hãy đảm bảo bạn đã đánh dấu vào ô chọn cho **Cung cấp các đề xuất xem được cá nhân hóa của bạn** .

Để mở Điều khoản sử dụng…

#### **1 -** Nhấn **TOP PICKS**.

**2 -** Sử dụng phím điều hướng để chọn ở góc trên bên phải, chọn **Điều khoản sử dụng** và nhấn **OK**.

### 19.2

## **Hiện có trên TV**

### **Giới thiệu về Hiện có trên TV**

Với **viên Hiện có trên TV**, TV đề xuất các chương trình phổ biến nhất để xem vào thời điểm này.

Các chương trình đã đề xuất được chọn từ các kênh mà bạn đã cài đặt. Lựa chọn được thực hiện từ các kênh của quốc gia bạn. Ngoài ra, bạn có thể để **Hiện có trên TV** thực hiện một số đề xuất được cá nhân hóa cho bạn, dựa trên các chương trình mà bạn thường xuyên xem.

Để chuyển thông tin Hiện có trên TV thành sẵn dùng…

- thông tin Hiện có trên TV phải có sẵn ở quốc gia của bạn.
- TV phải có các kênh đã được cài đặt.
- TV phải được kết nối với Internet.

• Đồng hồ TV phải được đặt thành Tự động hoặc Tùy thuộc vào quốc gia.

• bạn phải chấp nhận các Điều khoản sử dụng (Bạn có thể đã chấp nhận khi bạn kết nối với Internet.).

## **Dùng Hiện có trên TV**

Để mở Hiện có trên TV…

- **1** Nhấn **TOP PICKS** để mở menu Các lựa chọn hàng đầu.
- **2** Chọn  **Hiện có trên TV** ở phía trên cùng của màn hình và nhấn **OK**.
- **3** Chọn **Thêm** để mở Hướng dẫn TV.

Khi bạn mở **Hiện có trên TV**, TV có thể cần vài giây để làm mới thông tin trang.

#### 19.3

## **TV theo yêu cầu**

## **Giới thiệu về TV theo yêu cầu**

Với  **TV theo yêu cầu**, bạn có thể xem các chương trình TV mà bạn đã bỏ lở hoặc xem các chương trình ưa thích của bạn vào bất cứ lúc nào phù hợp với bạn nhất. Dịch vụ này còn được gọi là Catch Up TV, Replay TV hoặc Online TV. Các chương trình có trên TV theo yêu cầu là miễn phí để xem.

Bạn có thể để TV theo yêu cầu thực hiện một số đề xuất được cá nhân hóa của chương trình, dựa trên cài đặt TV và các chương trình bạn thường xuyên xem.

Biểu tượng IIO sẽ chỉ xuất hiện ở phía trên cùng của màn hình khi TV theo yêu cầu sẵn dùng.

## **Dùng TV theo yêu cầu**

Để mở TV theo yêu cầu…

**1 -** Nhấn **TOP PICKS** để mở menu Các lựa chọn hàng đầu.

**2 -** Chọn  **TV theo yêu cầu** ở phía trên cùng của màn hình và nhấn **OK**.

**3 -** Chọn **Tất cả các chương trình nghe nhìn** và nhấn **OK**. Bạn có thể chọn một chương trình nghe nhìn cụ thể nếu có sẵn nhiều chương trình.

**4 -** Nhấn **BACK** để đóng.

Khi bạn mở **TV theo yêu cầu**, TV có thể cần vài giây để làm mới thông tin trang.

Sau khi chương trình bắt đầu, bạn có thể dùng phím ▶ (Phát) và II (Tạm dừng).

19.4

## **Video theo yêu cầu**

## **Giới thiệu về Video theo yêu cầu**

Với  **Video theo yêu cầu**, bạn có thể thuê phim từ một cửa hàng thuê video trực tuyến.

Bạn có thể để Video theo yêu cầu thực hiện một số đề xuất phim được cá nhân hóa, dựa trên quốc gia của bạn, cài đặt TV và các chương trình mà bạn thường xuyên xem.

Biểu tượng isẽ chỉ xuất hiện ở phía trên cùng của màn hình khi **Video theo yêu cầu** sẵn dùng.

#### **Thanh toán**

Khi bạn thuê hoặc mua một bộ phim, bạn có thể thanh toán cho cửa hàng video an toàn bằng thẻ tín dụng. Hầu hết cửa hàng video đều yêu cầu bạn tạo một tài khoản đăng nhập vào lần đầu tiên bạn thuê phim.

#### **Lưu lượng Internet**

Truyền theo dòng nhiều video có thể làm bạn vượt quá giới hạn lưu lượng Internet hàng tháng của bạn.

## **Dùng Video theo yêu cầu**

Để mở Video theo yêu cầu…

**1 -** Nhấn **TOP PICKS** để mở menu Các lựa chọn hàng đầu. **2 -** Chọn  **Video theo yêu cầu** ở phía trên cùng của màn

hình và nhấn **OK**. **3 -** Chọn **Tất cả các cửa hàng**, **Được đề xuất**, hoặc **Phổ biến** cho các tùy chọn của bạn.

**4 - Nhấn ← BACK** để đóng.

Khi bạn mở **Video theo yêu cầu**, TV có thể cần vài giây để làm mới thông tin trang.

Bạn có thể chọn một cửa hàng video cụ thể nếu có sẵn nhiều cửa hàng.

Để thuê phim…

**1 -** Điều hướng phần tô sáng trên áp phích phim. Thông tin được giới hạn sẽ hiển thị sau vài giây.

**2 -** Nhấn **OK** để mở trang phim của cửa hàng video để xem tóm tắt phim.

**3 -** Xác nhận đơn hàng của bạn.

**4 -** Thực hiện thanh toán trên TV.

**5** - Bắt đầu xem. Bạn có thể dùng phím ▶ (Phát) và II (Tạm dừng).
## $\overline{20}$ **Netflix**

Nếu bạn có thuê bao thành viên Netflix, bạn có thể xem các chương trình của Netflix trên TV này. TV của bạn phải được kết nối với Internet. Ở khu vực của bạn, Netflix có thể chỉ trở nên khả dụng với các bản cập nhật phần mềm trong tương lai.

Nhấn phím NETFLIX trên điều khiển từ xa để mở Ứng dụng Netflix. Bạn có thể mở Netflix ngay lập tức từ TV ở chế độ chờ.

www.netflix.com

# **Nhiều dạng xem**

#### 21.1

<span id="page-73-0"></span> $21$ 

## **Văn bản và TV**

Bạn có thể xem một kênh TV trong màn hình nhỏ của Nhiều dạng xem trong khi bạn đang xem Văn bản.

Để xem một kênh TV trong khi đang xem Văn bản…

**1 -** Nhấn  **Nhiều dạng xem**\* hoặc nhấn để mở **Menu TV**.

**2 -** Chọn **Nhiều dạng xem** và nhấn **OK**.

**3 -** Chọn **Nhiều dạng xem: Bật** trên màn hình. Kênh bạn đang xem xuất hiện trong màn hình nhỏ.

Để ẩn màn hình nhỏ, chọn **Nhiều dạng xem: Tắt** trên màn hình.

\* Nếu có phím **I Nhiều dạng xem** trên điều khiển từ xa của bạn

## 21.2 **HDMI và TV**

Bạn có thể xem một kênh TV trong màn hình nhỏ của Nhiều dạng xem trong khi bạn đang xem video từ thiết bị HDMI được kết nối.

Để xem một kênh TV trong khi đang xem video từ thiết bị HDMI được kết nối\*…

- **1** Nhấn  **Nhiều dạng xem**\* hoặc nhấn để mở **Menu TV**.
- **2** Chọn **Nhiều dạng xem** và nhấn **OK**.

**3 -** Chọn **Nhiều dạng xem: Bật** trên màn hình. Kênh bạn đang xem xuất hiện trong màn hình nhỏ.

Để ẩn màn hình nhỏ, chọn **Nhiều dạng xem: Tắt** trên màn hình.

Lưu ý: Bạn chỉ có thể xem hình ảnh kênh TV trong chế độ Nhiều dạng xem, âm thanh của kênh TV sẽ bị tắt tiếng.

\* Nếu có phím **I Nhiều dạng xem** trên điều khiển từ xa của bạn

## 21.3

**Nettv và TV**

Bạn có thể xem một kênh TV trong màn hình nhỏ của Nhiều dạng xem trong khi đang xem ứng dụng Nettv.

Để xem một kênh TV trong khi đang xem ứng dụng Netty...

- **1** Nhấn  **Nhiều dạng xem**\* hoặc nhấn để mở **Menu TV**.
- **2** Chọn **Nhiều dạng xem** và nhấn **OK**.
- **3** Chọn **Nhiều dạng xem: Bật** trên màn hình. Kênh bạn đang xem xuất hiện trong màn hình nhỏ.
- **4** Nhấn  $\equiv$  + or  $\equiv$  để chuyển kênh trong màn hình nhỏ

Để ẩn màn hình nhỏ, chọn **Nhiều dạng xem: Tắt** trên màn hình.

Lưu ý: Không phải mọi ứng dụng Nettv đều có thể hỗ trợ Nhiều dạng xem với một kênh TV, nếu ứng dụng không thể hỗ trợ Nhiều dạng xem, sau đó TV sẽ hiển thị một thông báo: **MultiView không được hỗ trợ.**.

\* Nếu có phím  **Nhiều dạng xem** trên điều khiển từ xa của bạn

### 21.4

## **Nettv và HDMI**

Bạn có thể xem một ứng dụng Nettv trong màn hình nhỏ của Nhiều dạng xem trong khi đang xem video từ thiết bị HDMI được kết nối.

- **1** Nhấn  **Nhiều dạng xem**\* hoặc nhấn để mở **Menu TV**.
- **2** Chọn **Nhiều dạng xem** và nhấn **OK**.
- **3** Chọn **Nhiều dạng xem: Bật** trên màn hình.

Để ẩn màn hình nhỏ, chọn **Nhiều dạng xem: Tắt** trên màn hình.

Lưu ý: Không phải mọi ứng dụng Nettv đều có thể hỗ trợ Nhiều dạng xem với một kênh TV, nếu ứng dụng không thể hỗ trợ Nhiều dạng xem, sau đó TV sẽ hiển thị một thông báo: **MultiView không được hỗ trợ.**.

\* Nếu có phím **I Nhiều dạng xem** trên điều khiển từ xa của bạn

## <span id="page-74-0"></span> $22$ **Phần mềm**

22.1

## **Cập nhật phần mềm**

### **Cập nhật từ Internet**

Nếu TV được kết nối với Internet, bạn có thể nhận được thông báo cập nhật phần mềm TV. Bạn cần có kết nối Internet tốc độ cao (băng thông rộng). Nếu bạn nhận được thông báo này, chúng tôi khuyên bạn nên thực hiện cập nhật.

Với thông báo trên màn hình, chọn **Cập nhật** và làm theo các hướng dẫn trên màn hình.

Bạn cũng có thể tự mình tìm bản cập nhật phần mềm.

Trong khi cập nhật phần mềm, sẽ không có hình ảnh và TV sẽ tắt rồi bật lại. Điều này có thể xảy ra vài lần. Việc cập nhật có thể mất vài phút. Chờ cho đến khi hình ảnh TV bật trở lại. Không nhấn công tắc nguồn  $\Phi$  trên TV hoặc trên điều khiển từ xa trong khi cập nhật phần mềm.

Để tự tìm kiếm bản cập nhật phần mềm…

**1 -** Nhấn , chọn **Tất cả cài đặt** và nhấn **OK**.

- **2** Chọn **Cập nhật phần mềm** > **Tìm kiếm bản cập nhật**.
- **3** Chọn **Internet**.
- **4** TV sẽ tìm kiếm bản cập nhật trên Internet.

**5 -** Nếu có bản cập nhật, bạn có thể cập nhật phần mềm ngay lập tức.

**6 -** Việc cập nhật phần mềm có thể mất vài phút. Không nhấn phím <sup>O</sup> trên TV hoặc điều khiển từ xa.

**7 -** Khi cập nhật hoàn tất, TV sẽ trở về kênh mà bạn đang xem.

## **Cập nhật từ USB**

Có thể cần phải cập nhật phần mềm TV.

Bạn cần máy tính có kết nối Internet tốc độ cao và ổ đĩa USB flash để tải phần mềm lên TV. Dùng ổ đĩa USB flash có dung lượng trống ít nhất là 500MB. Hãy chắc chắn rằng đã tắt chế độ bảo vệ ghi.

Để cập nhật phần mềm TV…

- **1** Nhấn , chọn **Tất cả cài đặt** và nhấn **OK**.
- **2** Chọn **Cập nhật phần mềm** > **Tìm kiếm bản cập nhật**.
- **3** Chọn **USB** > **Cập nhật cục bộ** và nhấn **OK**.

#### **Xác định TV**

**1 -** Cắm ổ đĩa USB flash vào một trong các kết nối USB của TV. **2 -** Chọn **Bắt đầu** và nhấn **OK**. Tệp nhận dạng sẽ được ghi trên ổ đĩa USB flash.

#### **Tải xuống phần mềm**

**1 -** Cắm ổ đĩa USB flash vào máy tính của bạn.

**2 -** Trên ổ đĩa USB flash, xác định vị trí tệp **update.htm** và bấm đúp chuột vào đó.

**3 -** Bấm **Gửi ID**.

**4 -** Nếu phần mềm mới có sẵn, tiến hành tải xuống tệp .zip.

**5 -** Sau khi tải xuống, giải nén tệp và sao chép

tệp **autorun.upg** vào ổ đĩa USB flash. Không đặt tệp này vào trong thư mục.

#### **Cập nhật phần mềm TV**

**1 -** Cắm ổ đĩa USB flash vào TV một lần nữa. Cập nhật sẽ tự động bắt đầu.

**2 -** Việc cập nhật phần mềm có thể mất vài phút. Không nhấn phím <sup>O</sup> trên TV hoặc điều khiển từ xa. Không tgỡ bỏ ổ đĩa USB flash.

**3 -** Khi cập nhật hoàn tất, TV sẽ trở về kênh mà bạn đang xem.

Nếu trong quá trình cập nhật xảy ra ngắt điện, không được tháo ổ đĩa USB flash ra khỏi TV. Khi có điện trở lại, cập nhật sẽ tiếp tục.

Để ngăn chặn bản cập nhật ngẫu nhiên của phần mềm TV, hãy xóa tệp autorun.upg khỏi ổ đĩa USB flash.

### **Tìm kiếm các bản cập nhật OAD**

Quét để tìm kiếm bản cập nhật phần mềm OAD (Tải xuống qua OTA).

Để tìm kiếm các bản cập nhật OAD…

**1 -** Nhấn , chọn **Tất cả cài đặt** và nhấn **OK**.

**2 -** Chọn **Cập nhật phần mềm** > **Tìm kiếm các bản cập nhật OAD**.

**3 -** Làm theo hướng dẫn trên màn hình.

\* Lưu ý: Bản cập nhật phần mềm OAD chỉ có ở một số quốc gia được chọn.

### 22.2 **Phiên bản phần mềm**

Để xem phiên bản phần mềm TV hiện tại…

**1 -** Nhấn , chọn **Tất cả cài đặt** và nhấn **OK**.

#### **2 -** Chọn **Cập nhật phần mềm** > **Thông tin phần mềm hiện tại** và nhấn **OK**.

**3 -** Phiên bản, ghi chú phát hành và ngày tạo được hiển thị. Ngoài ra, Số Netflix ESN sẽ được hiển thị nếu sẵn có. **4 -** Nhấn (trái) lặp lại nếu cần, để đóng menu.

#### 22.3

## **Tự động cập nhật phần mềm**

Bật Tự động cập nhật phần mềm để cập nhật phần mềm TV của bạn theo cách tự động. Để TV ở chế độ chờ khi không sử dụng.

#### **1 -** Nhấn , chọn **Tất cả cài đặt** và nhấn **OK**.

#### **2 -** Chọn **Cập nhật phần mềm** > **Tự động cập nhật phần mềm** và nhấn **Bật/Tắt**.

**3 -** Nhấn (trái) lặp lại nếu cần, để đóng menu.

### <span id="page-75-0"></span> $\frac{1}{22.4}$ **Phần mềm mã nguồn mở**

TV này có chứa phần mềm mã nguồn mở. Bằng thông báo này TP Vision Europe B.V. sẵn sàng cung cấp, theo yêu cầu, một bản sao toàn bộ mã nguồn tương ứng cho các gói phần mềm nguồn mở có bản quyền được sử dụng trong sản phẩm này mà việc cung cấp như vậy yêu cầu phải có giấy phép tương ứng.

Bản cung cấp này có hiệu lực lên đến ba năm sau khi mua sản phẩm đối với bất kỳ ai nhận được thông tin này. Để có được mã nguồn, vui lòng gửi yêu cầu bằng Tiếng Anh đến . . .

**open.source@tpvision.com**

## 22.5 **Giấy phép nguồn mở**

### **Giới thiệu về Giấy phép nguồn mở**

README dành cho mã nguồn của các bộ phận trong phần mềm TV của TP Vision Netherlands B.V. được xếp loại vào giấy phép nguồn mở.

Đây là tài liệu mô tả việc phân phối mã nguồn được sử dụng trên TV của TP Vision Netherlands B.V. được xếp loại vào Giấy phép công cộng chung GNU (GPL) hoặc Giấy phép công cộng chung GNU hạn chế (LGPL) hoặc bất kỳ giấy phép nguồn mở nào khác. Có thể tìm thấy các hướng dẫn để lấy bản sao của phần mềm này trong Hướng dẫn sử dụng.

TP Vision Netherlands B.V. KHÔNG THỰC HIỆN BẤT CỨ BẢO HÀNH NÀO DÙ ĐƯỢC THỂ HIỆN RÕ RÀNG HAY NGỤ Ý, BAO GỒM BẢO HÀNH BẤT KỪ VỀ KHẢ NĂNG TIÊU THU HOẶC SƯ PHÙ HỢP CHO MỘT MỤC ĐÍCH CỤ THỂ, ĐỐI VỚI PHẦN MỀM NÀY. TP Vision Netherlands B.V. không cung cấp hỗ trợ cho phần mềm này. Nội dung trên đây không ảnh hưởng đến các bảo hành và quyền pháp định đối với sản phẩm của TP Vision Netherlands B.V. bất kỳ mà bạn đã mua. Điều này chỉ áp dụng cho mã nguồn này được chuyển thành sẵn dùng cho bạn.

### 22.6 **Thông báo**

Bạn có thể nhận được thông báo về phần mềm TV mới có sẵn để tải xuống hoặc các vấn đề liên quan đến phần mềm khác.

Để đọc các thông báo này…

- **1** Nhấn , chọn **Tất cả cài đặt** và nhấn **OK**.
- **2** Chọn **Cập nhật phần mềm** > **Thông báo**.

**3 -** Nếu có thông báo, bạn có thể đọc thông báo hoặc chọn một trong các thông báo sẵn có.

**4 -** Nhấn (trái) lặp lại nếu cần, để đóng menu.

## <span id="page-76-0"></span> $23$ **Đặc tính kỹ thuật**

23.1

## **Môi trường**

### **Nhãn Năng lượng Châu Âu**

**Nhãn Năng lượng Châu Âu** cho biết lớp năng lượng hiệu quả của sản phẩm này. Lớp năng lượng hiệu quả của sản phẩm này càng xanh, TV tiêu thụ năng lượng càng ít.

Trên nhãn, bạn có thể tìm thấy lớp năng lượng hiệu quả, mức tiêu thụ điện trung bình của sản phẩm này được dùng và tiêu thụ năng lượng trung bình trong 1 năm. Bạn cũng có thể tìm thấy các giá trị tiêu thụ điện năng cho sản phẩm này trên trang web của Philips dành cho quốc gia của bạn tại **[www.philips.com/TVsupport.](http://www.philips.com/TVsupport)**

### **Phiếu thông tin sản phẩm**

#### **43PUS6501**

- Lớp hiệu quả năng lượng : B
- Kích thước màn hình có thể nhìn thấy : 108 cm / 43 inch
- Tiêu thụ điện năng ở chế độ bật (W) : 77 W
- Tiêu thụ năng lượng hàng năm (kWh) \* : 112 kWh
- Tiêu thụ điện năng ở chế độ chờ (W) \*\* : 0,30 W
- Độ phân giải màn hình (Pixel) : 3840 x 2160p

#### **49PUS6501**

- Lớp hiệu quả năng lượng : B
- Kích thước màn hình có thể nhìn thấy : 123 cm / 49 inch
- Tiêu thụ điện năng ở chế độ bật (W) : 99 W
- Tiêu thụ năng lượng hàng năm (kWh) \* : 144 kWh
- Tiêu thụ điện năng ở chế độ chờ (W) \*\* : 0,30 W
- Độ phân giải màn hình (Pixel) : 3840 x 2160p

#### **55PUS6501**

- Lớp hiệu quả năng lượng : A
- Kích thước màn hình có thể nhìn thấy : 139 cm / 55 inch
- Tiêu thụ điện năng ở chế độ bật (W) : 105 W
- Tiêu thụ năng lượng hàng năm (kWh) \* : 153 kWh
- Tiêu thụ điện năng ở chế độ chờ (W) \*\* : 0,30 W
- Độ phân giải màn hình (Pixel) : 3840 x 2160p

#### **65PUS6521**

- Lớp hiệu quả năng lượng : A
- Kích thước màn hình có thể nhìn thấy : 164 cm / 65 inch
- Tiêu thụ điện năng ở chế độ bật (W) : 121 W
- Tiêu thụ năng lượng hàng năm (kWh) \* : 177 kWh
- Tiêu thụ điện năng ở chế độ chờ (W) \*\* : 0,30 W
- Độ phân giải màn hình (Pixel) : 3840 x 2160p

\* Mức tiêu thụ năng lượng kWh mỗi năm dựa trên mức tiêu thụ điện năng của tivi vận hành 4 giờ mỗi ngày trong 365 ngày. Mức tiêu thụ năng lượng thực tế tùy thuộc vào cách tivi được dùng.

\*\* Khi TV được tắt bằng điều khiển từ xa và không có chức

năng nào đang hoạt động.

## **Ngưng sử dụng**

#### **Việc thải bỏ sản phẩm và pin cũ**

Sản phẩm của bạn được thiết kế và sản xuất bằng các vật liệu và thành phần chất lượng cao, có thể tái chế và sử dụng lại.

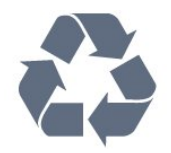

Khi biểu tượng thùng rác có vòng tròn dấu thập chéo này được đính kèm theo sản phẩm, thì có nghĩa là sản phẩm được kiểm soát theo Chỉ thị Châu Âu 2012/19/EU.

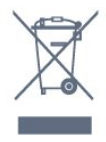

Hãy tìm hiểu về hệ thống thu gom phân loại các sản phẩm điện và điện tử tại địa phương.

Vui lòng thực hiện theo các quy định tại địa phương và không thải bỏ các sản phẩm cũ chung với rác thải sinh hoạt. Việc thải bỏ sản phẩm cũ đúng cách sẽ giúp phòng tránh các hậu quả xấu có thể xảy ra cho môi trường và sức khỏe con người.

Sản phẩm của bạn có kèm theo pin tuân thủ theo Chỉ thị Châu Âu 2006/66/EC, không được thải bỏ chung với rác thải sinh hoạt.

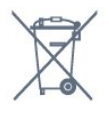

Hãy tìm hiểu các quy định tại địa phương về việc thu gom phân loại pin cũ, vì việc thải bỏ đúng cách sẽ giúp phòng tránh các hậu quả xấu có thể xảy ra cho môi trường và sức khỏe con người.

### 23.2

## **Điện năng**

Các đặc tính kỹ thuật có thể được thay đổi mà không có thông báo trước. Để biết thêm chi tiết đặc điểm kỹ thuật của sản phẩm này, hãy xem [www.philips.com/TVsupport](http://www.philips.com/TVsupport)

#### **Điện năng**

- Nguồn điện : AC 220-240V +/-10%
- Nhiệt độ xung quanh: 5°C đến 35°C

• Tính năng tiết kiệm điện năng : Chế độ tiết kiệm, Tắt tiếng hình ảnh (đối với radio), Tự động tắt, Menu cài đặt tiết kiệm.

Để biết thông tin về tiêu thụ điện năng, hãy xem chương **Phiếu thông tin sản phẩm**.

Phân loại nguồn điện được ghi trên nhãn sản phẩm là mức tiêu thụ điện cho sản phẩm này trong quá trình sử dụng bình thường tại nhà (IEC 62087 Ed.2). Phân loại nguồn điện tối đa, nằm trong dấu ngoặc đơn, được dùng cho an toàn điện (IEC 60065 Ed. 7.2).

## 23.3 **Hệ điều hành**

Android OS :

Android Oreo 8

#### 23.4

## **Thu nhận**

- Đầu vào ăng-ten : cáp đồng trục 75 ohm (IEC75)
- Dải dò sóng : Hyperband, S-Channel, UHF, VHF
- DVB : DVB-T2 (hỗ trợ HEVC), DVB-C (cáp) QAM
- Phát lại video analog : SECAM, PAL
- Phát lại video kỹ thuật số : MPEG2 SD/HD (ISO/IEC 13818-2), MPEG4 SD/HD (ISO/IEC 14496-10)
- Phát lại âm thanh số (ISO/IEC 13818-3)
- Đầu vào ăng-ten vệ tinh : 75 ohm F-type
- Dải tần số đầu vào : 950 đến 2150MHz
- Dải mức đầu vào : 25 đến 65 dBm
- DVB-S/S2 QPSK, tốc độ nhập ký tự 2 đến 45 triệu ký tự, SCPC và MCPC

• LNB : DiSEqC 1.0, hỗ trợ 1 đến 4 LNB, Lựa chọn phân cực 14/18V, Lựa chọn băng tần 22kHz, Chế độ ToneBurst (âm thanh dải tần hẹp), Dòng điện LNB tối đa 300mA

#### 23.5

## **Dạng màn hình**

#### **Kích thước màn hình theo đường chéo**

- 43PUS6501 : 108 cm / 43 inch
- 49PUS65x1 : 123 cm / 49 inch
- 55PUS65x1 : 139 cm / 55 inch
- 65PUS6521 : 164 cm / 65 inch

#### **Độ phân giải màn hình**

• 3840 x 2160p

#### $23.6$

## **Độ phân giải đầu vào màn hình**

#### **Định dạng video**

Độ phân giải - Tần số làm tươi

- 480i 60 Hz
- 480p 60 Hz
- 576i 50 Hz
- 576p 50 Hz
- 720p 50 Hz, 60 Hz
- 1080i 50 Hz, 60 Hz
- 1080p 24 Hz, 25 Hz, 30 Hz

• 2160p - 24 Hz, 25 Hz, 30 Hz, 50 Hz, 60 Hz

#### **Định dạng máy vi tính**

Độ phân giải (trong số những cái khác)

- 640 x 480p 60 Hz
- 800 x 600p 60 Hz
- 1024 x 768p 60 Hz
- 1280 x 768p 60 Hz
- 1360 x 765p 60 Hz
- 1360 x 768p 60 Hz
- 1280 x 1024p 60 Hz
- 1920 x 1080p 60 Hz
- 3840 x 2160p 24 Hz, 25 Hz, 30 Hz, 50 Hz, 60 Hz

#### 23.7

## **Kích thước và trọng lượng**

#### **43PUS6501**

- không có chân đế TV:
- Rộng 968,2 mm Cao 573,3 mm Sâu 76,8 mm Trọng lượng ± 9,86 kg
- có chân đế TV:
- Rộng 968,2 mm Cao 621,6 mm Sâu 200,6 mm Trọng lượng ± 10,42 kg

#### **49PUS6501**

- không có chân đế TV:
- Rộng 1099,2 mm Cao 643,1 mm Sâu 78,6 mm Trọng lượng ± 11,97 kg
- có chân đế TV:

Rộng 1099,2 mm - Cao 692,8 mm - Sâu 219,5 mm - Trọng lượng ± 12,47 kg

#### **55PUS6501**

• không có chân đế TV:

Rộng 1239,2 mm - Cao 722,6 mm - Sâu 84,8 mm - Trọng lượng ± 16,75 kg

• có chân đế TV:

Rộng 1239,2 mm - Cao 772,8 mm - Sâu 234,8 mm - Trọng lượng ± 17,4 kg

#### **65PUS6521**

- không có chân đế TV:
- Rộng 1456,2 mm Cao 850,4 mm Sâu 67,2 mm Trọng lượng ± 27,4 kg
- có chân đế TV:
- Rộng 1456,2 mm Cao 901 mm Sâu 258,6 mm Trọng lượng ± 28 kg

#### 23.8

## **Tính kết nối**

#### **Mặt bên TV**

- Đầu vào HDMI 3 ARC
- Đầu vào HDMI 4 MHL ARC
- USB 2 USB 2.0
- USB 3 USB 3.0 (xanh dương)
- 1x Khe Giao diện thông dụng: CI+/CAM

• Tai nghe - Đầu cắm mini stereo 3,5 mm

#### **Mặt sau TV**

• Âm thanh đầu vào (DVI đến HDMI) - Đầu cắm mini stereo 3,5 mm

- SCART: Âm thanh L/R, đầu vào CVBS, RGB
- YPbPr : Âm thanh L R

#### **Mặt đáy TV**

- Đầu vào HDMI 1 HDCP 2.2
- Đầu vào HDMI 2 HDCP 2.2
- USB 1 USB 2.0
- Âm thanh đầu ra Toslink quang học
- Mạng LAN RJ45
- Ăng-ten (75 ohm)
- Bộ dò sóng vệ tinh

## 23.9 **Âm thanh**

- wOOx
- HD Stereo
- Công suất đầu ra (RMS) : 20W
- Dolby Digital Plus®
- DTS Premium Sound ™

#### 23.10

## **Đa phương tiện**

#### **Kết nối**

- USB 2.0 / USB 3.0
- Ethernet LAN RJ-45
- Wi-Fi 802.11a/b/g/n/ac (tích hợp)
- BT2.1 với EDR & BT4.0 có BLE

#### **Hệ thống tệp USB được hỗ trợ**

• FAT 16, FAT 32, NTFS

#### **Định dạng phát lại**

• Chương trình : 3GP, AVCHD, AVI, MPEG-PS, MPEG-TS, MPEG-4, Matroska (MKV), Quicktime (MOV, M4V, M4A), Windows Media (ASF/WMV/WMA)

• Bộ mã hóa video : MPEG-1, MPEG-2, MPEG-4 Part 2, MPEG-4 Part 10 AVC (H264), H.265 (HEVC), VC-1, WMV9 • Bộ mã hóa âm thanh : AAC, HE-AAC (v1/v2), AMR-NB, Dolby Digital, Dolby Digital Plus, DTS Premium Sound™, MPEG-1/2/2.5 Layer I/II/III (bao gồm MP3), WMA (v2 đến v9.2), WMA Pro (v9/v10)

• Phụ đề :

– Định dạng: SAMI, SubRip (SRT), SubViewer (SUB), MicroDVD (TXT), mplayer2 (TXT), TMPlayer (TXT)

– Mã hóa ký tự: UTF-8, Trung Âu và Đông Âu (Windows-1250), Cyrillic (Windows-1251), Hy Lạp (Windows-1253), Thổ Nhĩ Kỳ (Windows-1254), Tây Âu (Windows-1252)

- **•** Bộ mã hóa hình ảnh: JPEG, PNG, BMP
- **•** Hạn chế:

– Tốc độ bit tổng cộng được hỗ trợ tối đa cho một tệp phương tiện là 30Mbps.

– Tốc độ bit video được hỗ trợ tối đa cho một tệp phương tiện là 20Mbps.

– MPEG-4 AVC (H.264) được hỗ trợ tới cấu hình High Profile @ L5.1.

– H.265 (HEVC) được hỗ trợ tới cấu hình Main / Main 10 Profile đến Mức 5.1

– VC-1 được hỗ trợ đến cấu hình Advanced Profile @ L3.

**Phần mềm máy chủ phương tiện được hỗ trợ (DMS)** • Bạn có thể dùng bất kỳ phần mềm máy chủ phương tiện được chứng nhận DLNA V1.5 nào (lớp DMS).

• Bạn có thể sử dụng Philips TV Remote app (iOS và Android) trên thiết bị di động.

Hiệu suất có thể thay đổi, tùy thuộc vào khả năng của thiết bị di động và phần mềm được sử dụng.

# **Trợ giúp và hỗ trợ**

#### 24.1

<span id="page-79-0"></span> $24$ 

## **Đăng ký TV của bạn**

Đăng ký TV của bạn để tận hưởng các lợi ích bao gồm hỗ trợ toàn diện (bao gồm cả tải xuống), truy cập ưu tiên thông tin về sản phẩm mới, ưu đãi và giảm giá dành riêng, cơ hội đoạt giải thưởng và thậm chí tham gia các cuộc khảo sát đặc biệt về phiên bản mới.

Hãy đi đến **[www.philips.com/TVsupport.](http://www.philips.com/TVsupport)**

#### 24.2

## **Sử dụng Trợ giúp**

TV này cung cấp trợ giúp trên màn hình  $\bullet$ .

**Mở Trợ giúp**

Nhấn **Ö Trơ giúp OK.** 

Để đọc Trợ giúp dưới dạng sách, chọn **Sách**. Để tìm một từ khóa, chọn **Từ khóa**.

Bạn cũng có thể mở **@ Trợ giúp** trong menu TV.

Trước khi bạn thực hiện các hướng dẫn Trợ giúp, hãy đóng Trợ giúp lại.

Đối với một số hoạt động, chẳng hạn như Văn bản (Teletext), các phím màu có chức năng cụ thể và không thể mở Trợ giúp.

#### **Trợ giúp TV trên máy tính bảng, điện thoại thông minh hoặc máy tính của bạn**

Để thực hiện các hướng dẫn mở rộng dễ dàng hơn, bạn có thể tải xuống Trợ giúp TV ở định dạng PDF để đọc trên điện thoại thông minh, máy tính bảng hoặc máy tính của bạn. Ngoài ra, bạn có thể in trang Trợ giúp có liên quan từ máy vi tính của bạn.

Để tải xuống Trợ giúp (hướng dẫn sử dụng), hãy đi đến **[www.philips.com/TVsupport.](http://www.philips.com/TVsupport)**

## $24.3$ **Khắc phục sự cố**

### **Bật và điều khiển từ xa**

#### **Không bật được TV**

• Rút cáp điện khỏi ổ cắm. Chờ một phút rồi cắm lại.

• Đảm bảo cáp được cắm chặt.

#### **Có tiếng cọt kẹt khi khởi động hoặc tắt**

Khi chuyển TV sang bật, tắt hoặc chế độ chờ, bạn nghe một tiếng tách trong khung TV. Tiếng tách đó là do sự co giãn bình thường của TV khi nóng lên và lạnh xuống. Điều này không ảnh hưởng đến hiệu năng hoạt động.

#### **TV không phản ứng với điều khiển từ xa**

TV cần một khoảng thời gian để khởi động. Trong thời gian này, TV sẽ không phản hồi tín hiệu từ điều khiển từ xa hoặc điều khiển TV. Đây là hiện tượng bình thường.

Nếu TV tiếp tục không phản ứng với điều khiển từ xa, bạn có thể kiểm tra xem điều khiển từ xa có hoạt động hay không bằng cách dùng máy ảnh của điện thoại di động. Đặt điện thoại ở chế độ chụp ảnh và hướng điều khiển từ xa vào ống kính máy ảnh. Nếu bạn nhấn phím bất kỳ trên điều khiển từ xa và bạn nhận thấy đèn LED hồng ngoại nhấp nháy thông qua máy ảnh thì có nghĩa là điều khiển từ xa đang hoạt động. Cần kiểm tra lại TV.

Nếu bạn không thấy đèn nhấp nháy thì có thể điều khiển từ xa bị hư hoặc yếu pin.

Cách kiểm tra điều khiển từ xa này không áp dụng cho trường hợp bộ điều khiển từ xa được ghép nối không dây với TV.

#### **TV sẽ trở lại chế độ chờ sau khi hiển thị màn hình khởi động Philips**

Khi TV bị ngắt kết nối và kết nối lại với nguồn điện ở chế độ chờ, màn hình khởi động sẽ hiển thị, sau đó TV trở về chế độ chờ. Đây là hiện tượng bình thường. Để bật lại TV từ chế độ chờ, nhấn Ở trên điều khiển từ xa hoặc trên TV.

#### **Đèn chế độ chờ vẫn tiếp tục nhấp nháy**

Rút cáp điện khỏi ổ cắm. Vui lòng chờ 5 phút trước khi bạn kết nối lại dây cáp điện. Nếu đèn nhấp nháy xuất hiện lại, hãy liên hệ với bộ phận Chăm sóc Khách hàng sản phẩm TV của Philips.

### **Các kênh**

#### **Không tìm thấy kênh kỹ thuật số nào trong quá trình cài đặt**

Xem các thông số kỹ thuật để đảm bảo rằng TV của bạn hỗ trợ DVB-T hoặc DVB-C tại quốc gia bạn.

Hãy chắc chắn rằng tất cả các cáp được kết nối đúng và các mạng đã được chọn đúng.

## **Các kênh đã cài đặt trước đây không xuất hiện trong danh**

**sách kênh**

Đảm bảo đã chọn đúng danh sách kênh.

#### **Kênh DVB-T2 HEVC**

Xem các thông số kỹ thuật để đảm bảo rằng TV của bạn hỗ trợ DVB-T2 HEVC tại quốc gia bạn và cài đặt lại kênh DVB-T.

### **Hình ảnh**

#### **Không có hình ảnh / hình ảnh bị bóp méo**

- Đảm bảo ăng-ten đã được kết nối đúng với TV.
- Đảm bảo đã chọn đúng thiết bị làm nguồn hiển thị.

• Đảm bảo thiết bị hoặc nguồn bên ngoài đã được kết nối đúng.

**Có âm thanh nhưng không có hình ảnh**

• Đảm bảo các cài đặt hình ảnh phù hợp.

**Tiếp nhận tín hiệu ăng-ten kém**

<span id="page-80-0"></span>• Đảm bảo ăng-ten đã được kết nối đúng với TV.

• Loa, thiết bị âm thanh không nối đất, đèn huỳnh quang, nhà cao tầng và các vật thể lớn khác có thể ảnh hưởng đến chất lượng thu tín hiệu. Nếu có thể, hãy cải thiện chất lượng thu tín hiệu bằng cách đổi hướng ăng-ten hoặc di chuyển các thiết bị ra xa TV.

• Nếu chỉ tín hiệu nhận của một kênh bị yếu, hãy tinh chỉnh kênh đó bằng Cài đặt thủ công.

#### **Hình ảnh kém từ thiết bị**

- Đảm bảo thiết bị đã được kết nối đúng.
- Đảm bảo các cài đặt hình ảnh phù hợp.

#### **Các cài đặt hình ảnh thay đổi sau một khoảng thời gian**

Đảm bảo **Vị trí** được cài đặt là **Nhà**. Bạn có thể thay đổi và lưu cài đặt trong chế độ này.

#### **Xuất hiện biểu ngữ quảng cáo**

Đảm bảo **Vị trí** được cài đặt là **Nhà**.

#### **Hình ảnh không vừa với màn hình**

Thay đổi sang định dạng hình ảnh khác.

#### **Định dạng hình ảnh luôn thay đổi theo các kênh khác nhau**

Chọn định dạng hình ảnh không 'Tự động'.

#### **Vị trí hình ảnh không đúng**

Tín hiệu hình ảnh từ một số thiết bị có thể không vừa khít với màn hình. Vui lòng kiểm tra nguồn phát tín hiệu của thiết bị được kết nối.

#### **Hình ảnh máy tính không ổn định**

Đảm bảo PC của bạn sử dụng độ phân giải và tần số làm tươi được hỗ trợ.

### **Âm thanh**

#### **Không có âm thanh hoặc chất lượng âm thanh kém**

Nếu không dò được tín hiệu âm thanh, thì TV sẽ tự động tắt nguồn phát âm thanh – đây không phải là lỗi kỹ thuật.

- Đảm bảo các cài đặt âm thanh phù hợp.
- Đảm bảo tất cả các cáp được kết nối đúng.

• Đảm bảo âm lượng không bị tắt tiếng hoặc được cài đặt về không.

• Đảm bảo đầu ra âm thanh TV được kết nối với đầu vào âm thanh trên Hệ thống rạp hát tại gia.

Âm thanh phải nghe được từ loa HTS.

• Một số thiết bị có thể yêu cầu bạn bật đầu ra âm thanh HDMI theo cách thủ công. Nếu âm thanh HDMI đã được bật, nhưng bạn vẫn không nghe được, thử thay đổi định dạng âm thanh kỹ thuật số của thiết bị sang PCM (Pulse Code Modulation). Tham khảo tài liệu kèm theo thiết bị để biết hướng dẫn.

### **HDMI và USB**

#### **HDMI**

• Lưu ý rằng chức năng hỗ trợ HDCP (Bảo vệ Nội dung Kỹ thuật số Băng thông Rộng) có thể làm trễ thời gian mà TV cần để hiển thị nội dung từ thiết bị HDMI.

• Nếu TV không nhận được thiết bị HDMI và không hiển thị được hình ảnh, hãy chuyển qua một nguồn phát của thiết bị khác rồi chuyển trở lại.

• Nếu hình ảnh và âm thanh của một thiết bị được kết nối với **HDMI 1** hoặc **HDMI 2** bị biến dạng, hãy kết nối thiết bị đó với **HDMI 3** hoặc **HDMI 4** trên TV này.

• Nếu hình ảnh và âm thanh của một thiết bị được kết nối bằng HDMI bị biến dạng, hãy kiểm tra xem cài đặt **HDMI Ultra HD** khác có khắc phục được sự cố này hay không. Để biết thêm thông tin, trong **Trợ giúp**, chọn **Từ khóa** và tra cứu **HDMI Ultra HD.**

• Nếu có sự ngắt quãng âm thanh, hãy kiểm tra để đảm bảo các cài đặt đầu ra của thiết bị HDMI chính xác.

• Nếu sử dụng đầu chuyển HDMI-DVI hoặc cáp HDMI-DVI, hãy kiểm tra để đảm bảo cáp âm thanh phụ được kết nối vào AUDIO IN (chỉ đầu cắm mini), nếu có.

#### **EasyLink HDMI không hoạt động**

• Đảm bảo rằng các thiết bị HDMI của bạn tương thích HDMI-CEC. Các tính năng EasyLink chỉ làm việc với các thiết bị tương thích HDMI-CEC.

#### **Không có biểu tượng âm lượng**

• Khi thiết bị âm thanh HDMI-CEC được kết nối và bạn sử dụng Điều khiển từ xa của TV để điều chỉnh mức âm lượng từ thiết bị, thì hành vi này là bình thường.

#### **Không hiện hình ảnh, video và nhạc từ thiết bị USB**

• Đảm bảo thiết bị lưu trữ USB được đặt phù hợp với Lớp Lưu trữ Khối như được mô tả trong tài liệu của thiết bị lưu trữ.

• Đảm bảo thiết bị lưu trữ USB tương thích với TV.

• Đảm bảo các định dạng tệp âm thanh và hình ảnh được TV này hỗ trợ.

#### **Chất lượng phát kém của các tệp USB**

• Hiệu suất truyền của thiết bị lưu trữ USB có thể giới hạn tốc độ truyền dữ liệu đến TV, gây ra chất lượng phát kém.

#### **Wi-Fi**

#### **Không tìm thấy mạng Wi-Fi hoặc mạng bị biến dạng**

• Lò vi sóng, điện thoại DECT hoặc các thiết bị Wi-Fi 802.11b/g/n khác ở gần vị trí của bạn có thể làm nhiễu mạng không dây.

• Chúng tôi khuyên bạn nên dùng tần số 5 GHz (802.11ac) trên bộ định tuyến khi TV của bạn được đặt gần kề nhiều bộ định tuyến không dây khác (căn hộ, v.v).

• Hãy đảm bảo rằng tường lửa trong mạng của bạn cho phép truy cập kết nối không dây của TV.

• Để cài đặt dễ dàng mạng không dây của bạn, không nên ẩn tên bộ định tuyến của bạn thông qua việc tắt phát sóng SSID.

• Nếu mạng không dây không hoạt động bình thường trong nhà, bạn có thể dùng cài đặt mạng có dây.

#### **Kết nối mạng Wi-Fi bị chậm**

<span id="page-81-0"></span>• Sử dụng kết nối Internet (băng thông rộng) tốc độ cao cho bộ định tuyến của bạn.

• Giới hạn số lượng thiết bị sử dụng cùng một bộ định tuyến. • Hãy tra cứu hướng dẫn sử dụng dành cho bộ định tuyến không dây của bạn để biết thông tin về phạm vi phủ sóng trong nhà, tốc độ truyền và các nhân tố khác của chất lượng tín hiệu.

#### **DHCP**

• Nếu kết nối không thành công, bạn có thể kiểm tra cài đặt DHCP (Giao thức cấu hình động máy chủ) của bộ định tuyến. DHCP phải được bật.

### **Bluetooth**

#### **Không thể ghép nối**

• Đảm bảo thiết bị đang ở chế độ ghép nối. Hãy đọc hướng dẫn sử dụng của thiết bị.

• Nên đặt lại bộ định tuyến và loa không dây càng gần TV càng tốt.

• Nơi có nhiều hoạt động không dây - chẳng hạn như căn hộ với rất nhiều bộ định tuyến không dây - có thể cản trở các kết nối không dây.

• Việc cố gắng ghép nối một số thiết bị với TV cùng một lúc có thể không thực hiện được.

#### **Bluetooth mất kết nối**

• Luôn đặt loa không dây trong phạm vi là 5 mét tính từ TV.

#### **Đồng bộ hoá âm thanh và video Bluetooth**

• Trước khi bạn mua loa Bluetooth không dây, hãy tìm hiểu về chất lượng của loa về khả năng Đồng bộ hoá âm thanh với video, thường gọi là 'nhép môi'. Không phải tất cả thiết bị Bluetooth đều hoạt động đúng. Hãy tham khảo ý kiến với đại lý để được tư vấn.

#### **Internet**

#### **Internet không hoạt động**

• Nếu kết nối với bộ định tuyến OK, hãy kiểm tra kết nối của bộ định tuyến với Internet.

#### **Ngôn ngữ menu sai**

#### **Ngôn ngữ menu sai**

Chuyển ngôn ngữ lại thành ngôn ngữ của bạn.

**1 -** Nhấn **HOME để đi đến Màn hình chính**.

**2** - Chọn biểu tượng **☆** (Cài đặt) từ Thanh hệ thống ở phía trên cùng của Màn hình chính và nhấn **OK**.

- **3** Nhấn  $\vee$  (xuống) 5 lần.
- **4** Nhấn (phải) 3 lần, chọn ngôn ngữ của bạn và nhấn **OK**.
- **5** Nhấn ← BACK để đóng menu.

#### 24.4

## **Trợ giúp trực tuyến**

Để giải quyết bất kỳ sự cố nào liên quan đến TV Philips, bạn có thể tham khảo ý kiến hỗ trợ trực tuyến của chúng tôi. Bạn có thể chọn ngôn ngữ và nhập mã kiểu sản phẩm của bạn.

#### Hãy đi đến **[www.philips.com/TVsupport](http://www.philips.com/TVsupport)**.

Trên trang web hỗ trợ, bạn có thể tìm thấy số điện thoại liên hệ của chúng tôi tại quốc gia bạn cũng như câu trả lời cho các câu hỏi thường gặp (FAQ). Ở một số quốc gia, bạn có thể trò chuyện với một trong những cộng tác viên của chúng tôi và đặt câu hỏi trực tiếp hoặc gửi câu hỏi qua email. Bạn có thể tải xuống phần mềm TV mới hoặc hướng dẫn có thể đọc trên máy tính của bạn.

### 24.5 **Hỗ trợ và sửa chữa**

Để được hỗ trợ và sửa chữa, hãy gọi đường dây nóng Chăm sóc Khách hàng tại quốc gia bạn. Các kỹ sư dịch vụ của chúng tôi sẽ tiến hành sửa chữa, nếu cần thiết.

Có thể tìm thấy số điện thoại trong tài liệu in đi kèm với TV. Hoặc tham khảo trang web của chúng tôi **[www.philips.com/TVsupport](http://www.philips.com/TVsupport)** và chọn quốc gia của bạn nếu cần.

#### **Số kiểu và số sê-ri TV**

Bạn có thể được yêu cầu cung cấp số kiểu sản phẩm và số sê-ri TV. Có thể tìm thấy những con số này ở trên nhãn bao bì hoặc trên nhãn kiểu sản phẩm ở phía sau hoặc phía dưới của TV.

#### **Cảnh báo**

Không nên cố gắng tự mình sửa chữa TV. Làm như vậy có thể gây tổn thương nghiêm trọng, hư hỏng không thể sửa được đối với TV của bạn hoặc làm mất hiệu lực bảo hành sản phẩm của bạn.

# **An toàn và chăm sóc**

<span id="page-82-0"></span>25

## **An toàn**

### **Quan trọng**

Đọc và hiểu tất cả các hướng dẫn an toàn trước khi sử dụng TV. Mọi hư hỏng do không tuân thủ các hướng dẫn sẽ không được bảo hành.

### **Rủi ro chạm điện hoặc cháy**

• Không để TV tiếp xúc với mưa hoặc nước. Không đặt bình chứa chất lỏng, như bình hoa, gần TV.

Nếu chất lỏng chảy lên trên hoặc vào trong TV, hãy ngắt TV khỏi nguồn điện ngay lập tức.

Hãy liên hệ với Bộ phận Chăm sóc Khách hàng TV của Philips để yêu cầu kiểm tra TV trước khi sử dụng.

• Không bao giờ để TV, điều khiển từ xa hoặc pin tiếp xúc với nhiệt độ quá cao. Không đặt chúng gần ngọn nến đang cháy, ngọn lửa hoặc các nguồn nhiệt khác, bao gồm cả ánh sáng mặt trời trực tiếp.

• Không nhét vật thể vào các khe thông gió hoặc các lỗ khác trên TV.

• Không bao giờ đặt vật nặng trên dây điện.

• Tránh tạo lực kéo căng lên phích cắm điện. Phích cắm điện lỏng có thể gây hồ quang điện hoặc cháy. Kiểm tra để đảm bảo khi bạn xoay màn hình TV, dây điện không bị kéo căng.

• Để ngắt kết nối TV khỏi nguồn điện, bạn phải ngắt kết nối phích cắm của TV. Khi ngắt kết nối nguồn, luôn kéo phích cắm, không được kéo dây điện. Đảm bảo bạn có thể tiếp cận phích cắm, dây điện và ổ cắm điện bất kỳ lúc nào.

### **Rủi ro tổn thương cho người hoặc hư hỏng TV**

• Cần phải có hai người để nhấc và khiêng TV nặng hơn 25 kg hoặc 55 lb.

• Nếu bạn lắp TV lên chân đế, chỉ sử dụng chân đế kèm theo. Bắt chặt chân đế vào TV.

Đặt TV lên một bề mặt phẳng ngang có khả năng chịu được trong lượng của cả TV và chân đế.

• Khi treo tường, đảm bảo rằng bức tường để treo có thể chịu được trọng lượng của TV một cách an toàn. TP Vision không chịu trách nhiệm đối với việc gắn giá treo TV sai dẫn đến tai nạn, thương tật hoặc hư hỏng.

• Các bộ phận của sản phẩm này được làm bằng thủy tinh. Hãy xử lý cẩn thận để tránh bị tổn thương hoặc thiệt hại.

#### **Rủi ro gây hư hỏng TV!**

Trước khi nối TV với ổ cắm điện, bảo đảm điện áp nguồn phù hợp với giá trị được in trên mặt sau TV. Không bao giờ nối TV với ổ cắm điện nếu khác điện thế.

## **Rủi ro gây thương tích cho trẻ em**

Hãy tuân thủ các bước phòng ngừa sau đây để tránh TV bị rơi và gây thương tích cho trẻ em:

- Không đặt TV lên bề mặt có phủ khăn hoặc các chất liệu khác có thể kéo tuột ra ngoài.
- Bảo đảm không có phần nào của TV lồi ra ngoài bề mặt treo.
- Không bao giờ đặt TV lên tủ cao, chẳng hạn như tủ sách, mà không neo giữ chắc chắn cả tủ và TV vào tường hoặc giá đỡ phù hợp.

• Căn dặn trẻ em về sự nguy hiểm của việc leo trèo trên tủ cao để chạm vào TV.

#### **Rủi ro nuốt phải pin!**

Điều khiển từ xa có thể chứa loại pin hình đồng xu mà trẻ nhỏ có thể dễ dàng nuốt chửng. Luôn giữ các pin này ngoài tầm với của trẻ em.

### **Rủi ro quá nhiệt**

Không lắp TV trong không gian chật hẹp. Luôn chừa khoảng trống tối thiểu 10 cm hoặc 4 inch quanh TV để thông gió. Bảo đảm rèm hoặc các vật dụng khác không che phủ các khe thông gió của TV.

### **Sấm sét**

Rút phích cắm điện và tháo cáp ăng-ten khỏi TV trước khi có sấm sét.

Khi trời có sấm sét, không chạm vào bất kỳ bộ phận nào của TV, cáp điện hoặc cáp ăng-ten.

### **Rủi ro cho thính lực**

Tránh sử dụng tai nghe nhét tai hoặc chụp đầu với âm lượng lớn hoặc trong thời gian dài.

## **Nhiệt độ thấp**

Nếu vận chuyển TV trong điều kiện nhiệt độ dưới 5°C hoặc 41°F, hãy tháo bao bì của TV và chờ cho đến khi nhiệt độ TV bằng nhiệt độ trong phòng mới cắm điện vào TV.

## **Độ ẩm**

Trong những dịp hiếm hoi, tùy thuộc vào nhiệt độ và độ ẩm, ngưng tụ nhỏ có thể xảy ra ở bên trong của kính phía trước TV (trên một số kiểu). Để ngăn chặn điều này, không để TV tiếp xúc với ánh sáng mặt trời trực tiếp, nhiệt hoặc độ ẩm cao. Nếu ngưng tụ xảy ra, nó sẽ biến mất một cách tự nhiên trong khi TV đang hoạt động một vài giờ.

Độ ẩm ngưng tụ sẽ không làm hư TV hoặc gây ra sự cố.

## **Chăm sóc màn hình**

<span id="page-83-0"></span>25.2

• Không chạm, ấn, chà hoặc gõ vào màn hình bằng bất kỳ vật gì.

• Rút phích cắm điện của TV trước khi lau chùi.

• Nhẹ nhàng lau chùi TV và khung bằng khăn mềm và ẩm.

Tránh chạm vào đèn LED Ambilight trên mặt sau của TV. Không sử dụng các chất như cồn, hóa chất hoặc chất tẩy rửa gia dụng cho TV.

• Để tránh biến dạng và phai màu, hãy lau khô nước đọng càng nhanh càng tốt.

• Tránh để hình ảnh tĩnh càng nhiều càng tốt. Hình ảnh tĩnh là hình ảnh được giữ nguyên trên màn hình trong thời gian dài. Hình ảnh tĩnh bao gồm menu trên màn hình, thanh màu đen, hiển thị thời gian, v.v.. Nếu bạn phải sử dụng hình ảnh tĩnh, hãy giảm độ tương phản và độ sáng của màn hình để tránh hư hỏng màn hình.

## <span id="page-84-0"></span>26 **Điều khoản sử dụng**

#### 26.1

## **Điều khoản sử dụng - TV**

2016 © TP Vision Europe B.V. Bảo lưu mọi quyền.

Sản phẩm này đã được đưa ra thị trường bởi TP Vision Europe B.V. hoặc một trong các chi nhánh của TP Vision Europe B.V, sau đây gọi là TP Vision, là nhà sản xuất của sản phẩm. TP Vision là nhà bảo hành TV mà tập sách này được đóng gói kèm theo. Philips và Philips Shield Emblem là các thương hiệu đã đăng ký của Koninklijke Philips N.V.

Các đặc tính kỹ thuật có thể được thay đổi mà không thông báo trước. Các thương hiệu là tài sản của Koninklijke Philips N.V hoặc các chủ sở hữu tương ứng. TP Vision có quyền thay đổi các sản phẩm bất cứ lúc nào mà không bắt buộc phải điều chỉnh các sản phẩm trước đó cho phù hợp.

Tài liệu được cung cấp kèm với TV và hướng dẫn sử dụng được lưu trong bộ nhớ của TV hoặc được tải xuống từ trang web của Philips tại [www.philips.com/support](http://www.philips.com/support) được cho là thích hợp cho mục đích sử dụng của hệ thống.

Nội dung của tài liệu này được coi là đầy đủ cho mục đích sử dụng dự kiến của hệ thống. Nếu sản phẩm, các bộ phận rời hoặc cách sử dụng khác với quy định trong tài liệu này, thì người dùng phải kiểm tra tính khả dụng và hiệu lực của nó. TP Vision đảm bảo rằng tài liệu này không vi phạm bất kỳ bằng sáng chế nào của Hoa Kỳ. Không có sự bảo hành nào khác được công bố hay mặc nhiên. TP Vision không chịu trách nhiệm đối với bất kỳ lỗi nào trong nội dung của tài liệu này, cũng không chịu trách nhiệm đối với bất kỳ sự cố nào phát sinh từ nội dung trong tài liệu này. Các lỗi được báo cáo cho Philips sẽ được sửa lại cho hợp và được xuất bản trên trang web hỗ trợ của Philips ngay khi có thể.

Điều khoản bảo hành - Rủi ro tổn thương, hư hỏng TV hoặc mất hiệu lực bảo hành!

Tuyệt đối không tìm cách tự sửa TV. Chỉ sử dụng TV và các phụ kiện đúng với mục đích của nhà sản xuất. Dấu hiệu cảnh báo in trên mặt sau của TV cho biết rủi ro điện giật. Đừng bao giờ tháo vỏ TV. Luôn luôn liên hệ với Bộ phận Chăm sóc Khách hàng TV của Philips về việc bảo trì hoặc sửa chữa. Có thể tìm thấy số điện thoại trong tài liệu in đi kèm với TV. Hoặc tham khảo trang web của chúng tôi tại **www.philips.com/support** và chọn quốc gia của bạn nếu cần. Mọi thao tác bị nghiêm cấm rõ ràng trong tài liệu này hoặc mọi điều chỉnh và quy trình lắp ráp không đúng hướng dẫn hoặc không được phép trong tài liệu này đều sẽ làm mất quyền bảo hành.

#### Đặc tính điểm ảnh (pixel)

Sản phẩm TV này có số lượng điểm ảnh màu cao. Mặc dù màn hình này có tỷ lệ pixel hiệu quả là 99,999% trở lên, nhưng các điểm đen hoặc điểm sáng (đỏ, xanh lá cây hoặc xanh dương) vẫn có thể xuất hiện liên tục trên màn hình. Đó là đặc tính cấu trúc của loại màn hình này (theo các tiêu chuẩn chung của ngành), không phải là lỗi kỹ thuật.

Tuân thủ CE

Tại đây, TP Vision Europe B.V. tuyên bố rằng TV này tuân thủ các yêu cầu cần thiết và các điều khoản có liên quan khác của các Chỉ thị 2014/53/EU (RED), 2009/125/EC (Eco Design), 2010/30/EU (Energy Labelling) và 2011/65/EC (RoHS).

#### Phù hợp với EMF

TP Vision sản xuất và bán nhiều sản phẩm hướng đến người tiêu dùng, giống như bất kỳ thiết bị điện tử nào, nói chung có khả năng phát và nhận tín hiệu điện từ. Một trong những nguyên tắc kinh doanh hàng đầu của TP Vision là thực hiện tất cả các biện pháp an toàn và sức khỏe cần thiết cho các sản phẩm của chúng tôi, tuân thủ mọi yêu cầu pháp lý hiện hành và phù hợp với các tiêu chuẩn về Trường Điện từ (EMF) áp dụng tại thời điểm sản xuất sản phẩm.

TP Vision cam kết phát triển, sản xuất và tiếp thị các sản phẩm không gây hại cho sức khỏe. TP Vision xác nhận rằng nếu các sản phẩm được sử dụng đúng như mục đích sử dụng ban đầu, các sản phẩm đó đều an toàn để sử dụng theo bằng chứng khoa học ngày nay. TP Vision đóng vai trò tích cực trong việc soạn thảo các tiêu chuẩn quốc tế về điện từ (EMF) và an toàn, điều này cho phép tiên liệu trước sự phát triển của các tiêu chuẩn để sớm đưa vào các sản phẩm của mình.

#### 26.2

## **Điều khoản sử dụng - Bộ sưu tập Philips TV**

Để biết thêm thông tin, trong **Trợ giúp**, chọn **Từ khóa** và tra cứu **Điều khoản sử dụng, Bộ sưu tập Philips TV** để biết thêm thông tin.

## $27$ **Bản quyền**

#### 27.1

## **MHL**

MHL, Mobile High-Definition Link và Logo MHL là thương hiệu hoặc thương hiệu đã đăng ký của MHL, LLC.

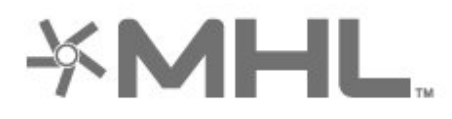

# Premium Sound

### 27.5

## **Microsoft**

#### **Windows Media**

Windows Media là thương hiệu đã đăng ký hoặc thương hiệu của Microsoft Corporation tại Hoa Kỳ và/hoặc các nước khác.

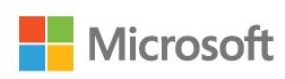

## **HDMI**

27.2

Các thuật ngữ HDMI và HDMI High-Definition Multimedia Interface và Logo HDMI là các thương hiệu hoặc thương hiệu đã đăng ký của HDMI Licensing LLC tại Hoa Kỳ và các nước khác.

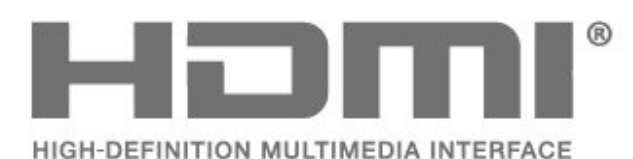

#### 27.3

## **Dolby Digital Plus**

Sản xuất theo giấy phép của Dolby Laboratories. Dolby và biểu tượng chữ D kép là các thương hiệu của Dolby Laboratories.

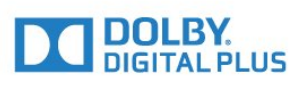

### 27.4

## **DTS Premium Sound ™**

Để xem bằng sáng chế DTS, hãy xem http://patents.dts.com. Sản xuất theo giấy phép của DTS Licensing Limited. DTS, Biểu tượng, & DTS và Biểu tượng đi kèm là các thương hiệu đã đăng ký và DTS Premium Sound là thương hiệu của DTS, Inc. © DTS, Inc. Bảo lưu mọi quyền.

#### **Microsoft PlayReady**

Chủ sở hữu nội dung dùng công nghệ truy cập nội dung Microsoft PlayReady™ để bảo vệ sở hữu trí tuệ của họ, bao gồm cả nội dung có bản quyền.

Thiết bị này sử dụng công nghệ PlayReady để truy cập nội dung được bảo vệ PlayReady và/hoặc nội dung được bảo vệ WMDRM. Nếu thiết bị thực thi không đúng theo các hạn chế về việc sử dụng nội dung, chủ sở hữu nội dung có thể yêu cầu Microsoft thu hồi khả năng sử dụng nội dung được bảo vệ PlayReady của thiết bị. Việc thu hồi không ảnh hưởng đến nội dung không được bảo vệ hoặc nội dung được bảo vệ bởi công nghệ truy cập nội dung khác. Chủ sở hữu nội dung có thể yêu cầu bạn nâng cấp PlayReady để truy cập nội dung của họ. Nếu từ chối nâng cấp, bạn sẽ không thể truy cập nội dung yêu cầu nâng cấp.

### 27.6 **Liên minh Wi-Fi**

**Wi-Fi®, logo Wi-Fi CERTIFIED, logo Wi-Fi là thương hiệu đã đăng ký của Liên minh Wi-Fi.**

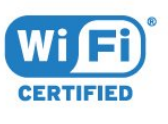

## 27.7 **Kensington**

#### **(Nếu có)**

Kensington và Micro Saver là các thương hiệu đã đăng ký tại Hoa Kỳ của ACCO World Corporation cùng với các đăng ký đã được chấp thuận và đang chờ chấp thuận tại các nước khác trên thế giới.

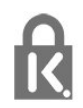

## 27.8 **Thương hiệu khác**

Tất cả các thương hiệu đã đăng ký và chưa đăng ký là tài sản của các chủ sở hữu tương ứng.

# **Tuyên bố miễn trừ trách nhiệm đối với các dịch vụ và/hoặc phần mềm do bên thứ ba cung cấp**

Các dịch vụ và/hoặc phần mềm do bên thứ ba cung cấp có thể được thay đổi, bị tạm hoãn hoặc chấm dứt mà không cần thông báo trước. TP Vision không chịu trách nhiệm trong những tình huống này.

## **Mục lục**

#### **A**

[Ambilight, cài đặt](#page-51-0) *52*

#### **Â**

[Âm lượng tai nghe](#page-50-0) *51* [Âm thanh, Tự động điều chỉnh âm lượng](#page-50-0) *51*

#### **Ổ**

[Ổ đĩa cứng USB](#page-29-0) *30*

#### **Ứ**

[Ứng dụng](#page-38-0) *39* [Ứng dụng, Tìm kiếm bằng giọng nói](#page-7-0)  *8*

#### **B**

[Bass](#page-49-0) *50* [Bàn phím USB](#page-30-0) *31* [Bàn phím điều khiển từ xa](#page-8-0)  *9* [Bão hòa](#page-47-0) *48* [Bộ cảm biến ánh sáng](#page-47-0) *48* [Bản sao danh sách kênh](#page-15-0) *16* [Bản sao danh sách kênh, phiên bản hiện tại](#page-15-0) *16* [Bản sao danh sách kênh, sao chép](#page-15-0) *16* [Bản sao danh sách kênh, tải lên](#page-15-0) *16* [Bật nguồn](#page-10-0) *11* [Bộ hẹn giờ ngủ](#page-58-0) *59* [Bộ nhớ Internet, xóa](#page-34-0) *35* [Bộ điều khiển trò chơi, kết nối](#page-28-0) *29* [Bluetooth](#page-27-0) *28* [Bluetooth, Chọn thiết bị](#page-28-0) *29* [Bluetooth, Gỡ bỏ thiết bị](#page-28-0) *29* [Bluetooth, Ghép nối](#page-27-0) *28*

#### **C**

[CAM vệ tinh](#page-11-0) *12* [Camera chụp ảnh, kết nối](#page-31-0) *32* [Cài đặt Android](#page-35-0) *36* [Cài đặt hình ảnh nhanh](#page-49-0) *50* [Cài đặt mạng](#page-33-0) *34* [Cài đặt tiết kiệm](#page-53-0) *54* [Cài đặt vệ tinh](#page-11-0) *12* [Công cụ nén MPEG](#page-48-0) *49* [Cập nhật phần mềm](#page-74-0) *75* [Chế độ chờ](#page-10-0) *11* [Chế độ tương phản](#page-47-0) *48* [Chọn video](#page-18-0) *19* [Chuyển động, Clear LCD](#page-48-0) *49* [Chuyển động, Perfect Natural Motion](#page-48-0) *49* [Chăm sóc khách hàng](#page-81-0) *82* [Chăm sóc màn hình](#page-83-0) *84* [Chương trình, Đề xuất](#page-70-0) *71*

#### **D**

[Dữ liệu Hướng dẫn TV](#page-62-0) *63* [DMR, Thiết bị hiển thị truyền thông](#page-34-0) *35*

#### **G**

[Gamma](#page-48-0) *49* [Giảm nhiễu](#page-48-0) *49*

#### **H**

[Hình ảnh, video và nhạc](#page-60-0) *61* [Hỗ trợ trực tuyến](#page-81-0) *82*

[HDMI MHL](#page-22-0) *23* [HDMI Ultra HD](#page-55-0) *56* [HDMI, ARC](#page-22-0) *23* [HDMI-CEC, EasyLink](#page-23-0) *24* [Hiện có trên TV](#page-70-0) *71* [Hướng dẫn an toàn](#page-82-0) *83* [Hướng dẫn kết nối](#page-22-0) *23*

#### **K**

[Kênh](#page-16-0) *17* [Kênh, cài đặt vệ tinh](#page-11-0) *12* [Kênh, chuyển kênh](#page-17-0) *18* [Kênh, Danh sách kênh, giới thiệu](#page-16-0) *17* [Kênh, Danh sách kênh, lọc](#page-21-0) *22* [Kênh, Danh sách kênh, mở](#page-16-0) *17* [Kênh, Danh sách kênh, tìm kiếm](#page-16-0) *17* [Kênh, đánh giá độ tuổi](#page-17-0) *18* [Kết nối DVI-HDMI](#page-23-0) *24* [Kết nối YPbPr](#page-23-0) *24* [Kết nối, Ổ đĩa Flash USB](#page-31-0) *32* [Kết nối, Cáp nguồn](#page-4-0)  *5* [Kết nối, Kết nối vệ tinh](#page-5-0)  *6* [Kết nối, Kết nối ăng-ten](#page-5-0)  *6* [Khóa ứng dụng](#page-39-0) *40* [Khiếm thị](#page-58-0) *59* [Khiếm thính](#page-58-0) *59* [Kiểu âm thanh](#page-49-0) *50* [Kiểu hình ảnh](#page-45-0) *46*

#### **L**

[Logo Philips, Độ sáng](#page-54-0) *55*

#### **M**

[Màn hình chính](#page-36-0) *37* [Màu sắc](#page-45-0) *46* [Màu sắc](#page-47-0) *48* [Màu sắc, điều khiển màu](#page-46-0) *47* [Máy quay, kết nối](#page-31-0) *32* [Máy vi tính, kết nối](#page-32-0) *33* [Mô tả âm thanh](#page-58-0) *59* [Mạng có dây](#page-34-0) *35* [Mạng không dây](#page-33-0) *34* [Mạng, Bật Wi-Fi](#page-34-0) *35* [Mạng, cài đặt](#page-34-0) *35* [Mạng, Có dây](#page-34-0) *35* [Mạng, IP tĩnh](#page-34-0) *35* [Mạng, kết nối](#page-33-0) *34* [Mạng, Không dây](#page-33-0) *34* [Mạng, Màn hình thông minh Wi-Fi](#page-35-0) *36* [Mạng, Tên mạng TV](#page-35-0) *36* [Mạng, WoWLAN](#page-34-0) *35* [Mạng, WPS](#page-33-0) *34* [Mạng, WPS có mã PIN](#page-33-0) *34* [Mạng, Xem cài đặt](#page-34-0) *35* [Mất thị giác từng phần](#page-58-0) *59*

#### **N**

[Nâng cao màu sắc](#page-46-0) *47* [Nặng tai](#page-58-0) *59* [Ngưng sử dụng](#page-76-0) *77* [Nhãn sinh thái Châu Âu](#page-76-0) *77* [Nhiều dạng xem](#page-73-0) *74* [Nhiệt độ màu](#page-46-0) *47*

#### **P**

[Perfect Natural Motion](#page-48-0) *49* [Pin, Điều khiển từ xa dùng hồng ngoại](#page-8-0) *9*

#### **S**

[Sắc nét](#page-46-0) *47*

#### **T**

[Tai nghe](#page-28-0) *29* [Tay cầm trò chơi, kết nối](#page-29-0) *30* [Tìm kiếm bằng giọng nói, Ứng dụng](#page-7-0) *8* [Tạm dừng TV](#page-65-0) *66* [Tắt bộ hẹn giờ](#page-54-0) *55* [Tắt nguồn](#page-10-0) *11* [Tệp phương tiện, từ Ổ đĩa USB](#page-60-0) *61* [Tệp phương tiện, từ Kho lưu trữ đám mây](#page-60-0) *61* [Tệp phương tiện, từ Máy tính hoặc NAS](#page-60-0) *61* [Tự động điều chỉnh âm lượng](#page-50-0) *51* [Teletext](#page-20-0) *21* [Thải bỏ TV hoặc Pin](#page-76-0) *77* [Thông báo](#page-75-0) *76* [Treble](#page-50-0) *51* [Truy cập phổ biến](#page-58-0) *59* [TV theo yêu cầu](#page-70-0) *71*

#### **U**

[Unicable](#page-12-0) *13*

#### **V**

[Vấn đề, Âm thanh](#page-80-0) *81* [Vấn đề, Hình ảnh](#page-79-0) *80* [Vấn đề, Kết nối HDMI](#page-80-0) *81* [Vấn đề, Kết nối USB](#page-80-0) *81* [Vấn đề, Điều khiển từ xa](#page-79-0) *80* [Vệ tinh, Cài đặt thủ công](#page-12-0) *13* [Vệ tinh, cập nhật kênh thủ công](#page-12-0) *13* [Vệ tinh, gói dịch vụ kênh](#page-11-0) *12* [Vệ tinh, gỡ bỏ vệ tinh](#page-12-0) *13* [Vệ tinh, thêm vệ tinh](#page-12-0) *13* [Vệ tinh, Unicable](#page-12-0) *13* [Vị trí, Khoảng cách xem](#page-4-0) *5* [Vị trí, Vị trí TV](#page-4-0) *5* [Video theo yêu cầu](#page-70-0) *71*

#### **W**

[Wi-Fi](#page-33-0) *34*

#### **X**

[Xóa bộ nhớ Internet](#page-35-0) *36* [Xem TV](#page-17-0) *18*

#### **Đ**

[Đánh giá của phụ huynh](#page-17-0) *18* [Đánh giá độ tuổi](#page-17-0) *18* [Định dạng hình ảnh](#page-48-0) *49* [Độ phân giải cực cao](#page-48-0) *49* [Độ sáng](#page-46-0) *47* [Độ tương phản](#page-45-0) *46* [Độ tương phản, Độ tương phản video](#page-47-0) *48* [Độ tương phản, Độ tương phản động](#page-47-0) *48* [Điều khiển từ xa, Cảm biến IR](#page-8-0) *9* [Điều khiển từ xa, Tổng quan](#page-6-0) *7* [Điều khoản sử dụng](#page-84-0) *85* [Điều khoản sử dụng, Bộ sưu tập Philips TV](#page-36-0) *37*

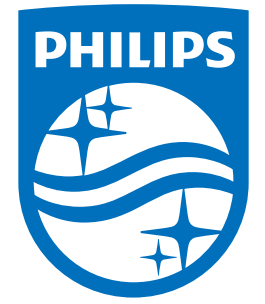

All registered and unregistered trademarks are property of their respective owners.<br>Specifications are subject to change without notice.<br>Philips and the Philips' shield emblem are trademarks of Koninklijke Philips N.V.<br>and

philips.com